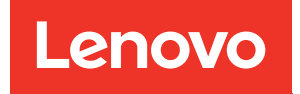

# Boîtiers ThinkSystem SE350 et ThinkSystem SE350 Guide de maintenance

Types de machine : 7Z46, 7D1X, 7D27 et 7D1R

#### Remarque

Avant d'utiliser le présent document et le produit associé, prenez connaissance des consignes et instructions de sécurité disponibles à l'adresse : [https://pubs.lenovo.com/safety\\_documentation/](https://pubs.lenovo.com/safety_documentation/)

En outre, assurez-vous que vous avez pris connaissance des conditions générales de la garantie Lenovo associée à votre serveur, disponibles à l'adresse : <http://datacentersupport.lenovo.com/warrantylookup>

#### Trente-quatrième édition (Novembre 2022)

### © Copyright Lenovo 2019, 2022.

REMARQUE SUR LES DROITS LIMITÉS ET RESTREINTS : si les données ou les logiciels sont fournis conformément à un contrat GSA (General Services Administration), l'utilisation, la reproduction et la divulgation sont soumises aux restrictions stipulées dans le contrat n° GS-35F-05925.

## <span id="page-2-0"></span>Table des matières

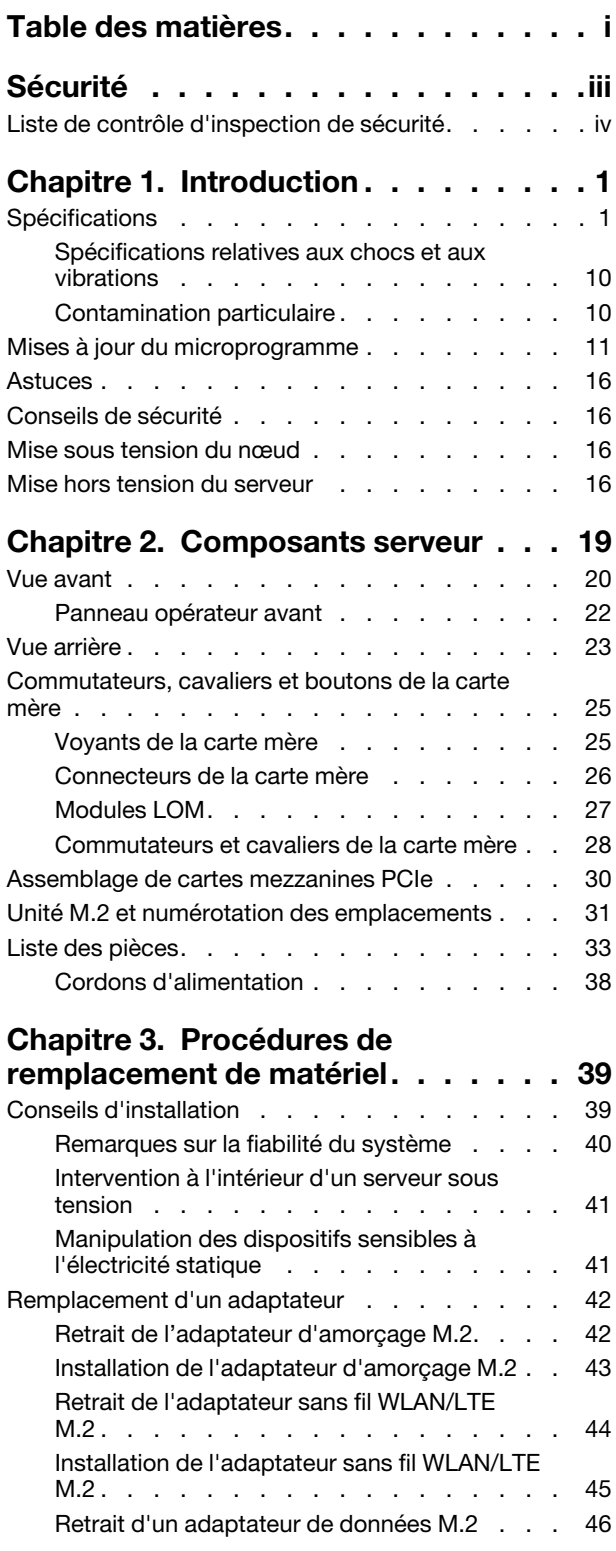

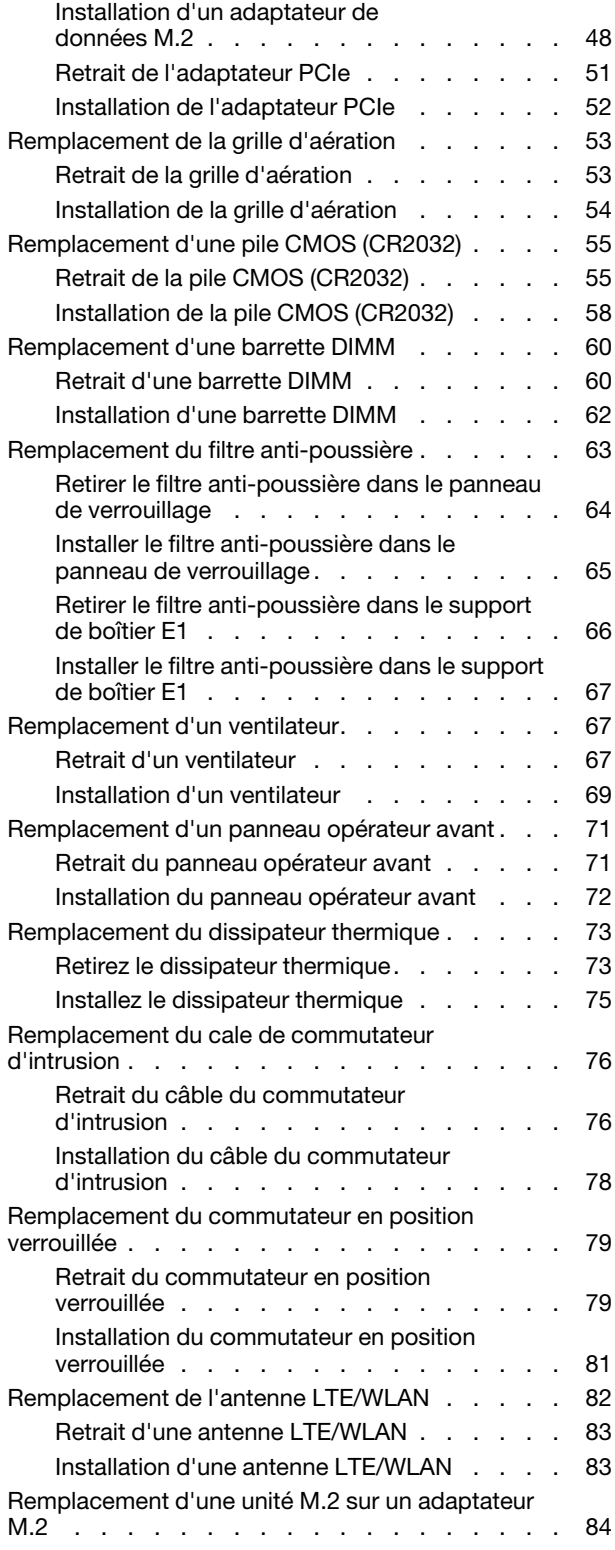

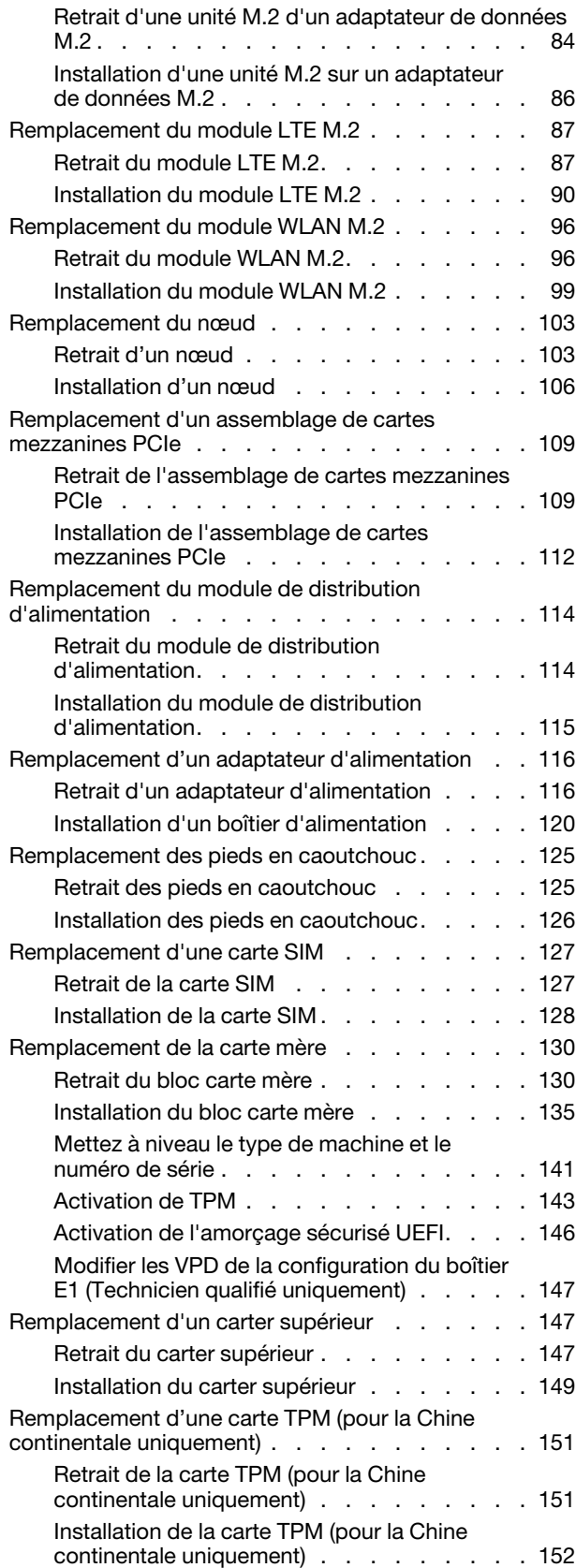

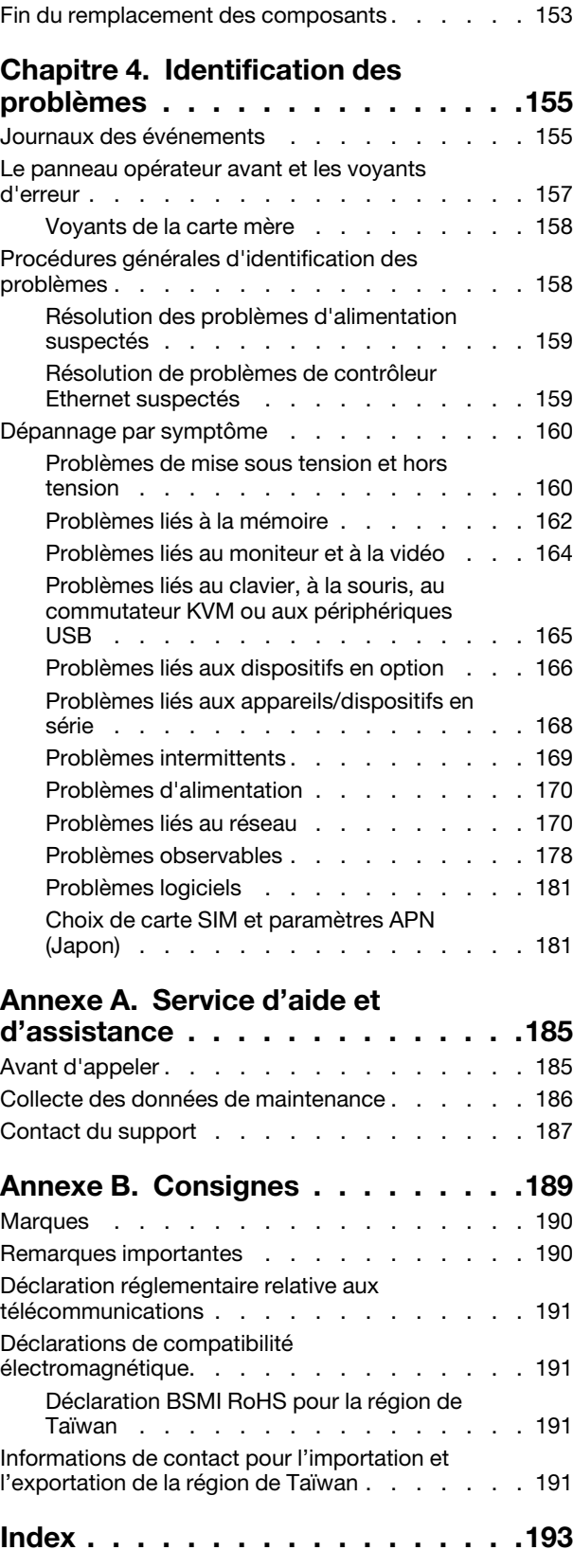

## <span id="page-4-0"></span>Sécurité

Before installing this product, read the Safety Information.

قبل تركيب هذا المنتج، يجب قر اءة الملاحظات الأمنية

Antes de instalar este produto, leia as Informações de Segurança.

在安装本产品之前,请仔细阅读 Safety Information (安全信息)。

安裝本產品之前,請先閱讀「安全資訊」。

Prije instalacije ovog produkta obavezno pročitajte Sigurnosne Upute.

Před instalací tohoto produktu si přečtěte příručku bezpečnostních instrukcí.

Læs sikkerhedsforskrifterne, før du installerer dette produkt.

Lees voordat u dit product installeert eerst de veiligheidsvoorschriften.

Ennen kuin asennat tämän tuotteen, lue turvaohjeet kohdasta Safety Information.

Avant d'installer ce produit, lisez les consignes de sécurité.

Vor der Installation dieses Produkts die Sicherheitshinweise lesen.

Πριν εγκαταστήσετε το προϊόν αυτό, διαβάστε τις πληροφορίες ασφάλειας (safety information).

לפני שתתקינו מוצר זה, קראו את הוראות הבטיחות.

A termék telepítése előtt olvassa el a Biztonsági előírásokat!

Prima di installare questo prodotto, leggere le Informazioni sulla Sicurezza.

製品の設置の前に、安全情報をお読みください。

본 제품을 설치하기 전에 안전 정보를 읽으십시오.

Пред да се инсталира овој продукт, прочитајте информацијата за безбедност.

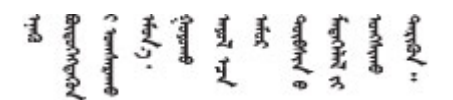

Les sikkerhetsinformasjonen (Safety Information) før du installerer dette produktet.

Przed zainstalowaniem tego produktu, należy zapoznać się z książką "Informacje dotyczące bezpieczeństwa" (Safety Information).

Antes de instalar este produto, leia as Informações sobre Segurança.

Перед установкой продукта прочтите инструкции по технике безопасности.

Pred inštaláciou tohto zariadenia si pečítaje Bezpečnostné predpisy.

Pred namestitvijo tega proizvoda preberite Varnostne informacije.

Antes de instalar este producto, lea la información de seguridad.

Läs säkerhetsinformationen innan du installerar den här produkten.

Bu ürünü kurmadan önce güvenlik bilgilerini okuyun.

مەزكۇر مەھسۇلاتنى ئورنىتىشتىن بۇرۇن بىخەتەرلىك ئۇچۇرلىرىنى ئوقۇپ چىقىڭ.

Youq mwngz yungh canjbinj neix gaxgonq, itdingh aeu doeg aen canjbinj soengq cungj vahgangj ancien siusik.

## <span id="page-5-0"></span>Liste de contrôle d'inspection de sécurité

Utilisez les informations de cette section pour identifier les conditions potentiellement dangereuses concernant votre serveur. Les éléments de sécurité requis ont été conçus et installés au fil de la fabrication de chaque machine afin de protéger les utilisateurs et les techniciens de maintenance contre tout risque physique.

### Remarques :

- 1. Le produit n'est pas adapté à une utilisation sur des terminaux vidéo, conformément aux réglementations sur le lieu de travail §2.
- 2. La configuration du serveur est réalisée uniquement dans la pièce serveur.

### ATTENTION :

Cet équipement doit être installé par un technicien qualifié, conformément aux directives NEC, IEC 62368-1 et IEC 60950-1, la norme pour la sécurité des équipements électroniques dans le domaine de l'audio/vidéo, de la technologie des informations et des technologies de communication. Lenovo suppose que vous êtes habilité à effectuer la maintenance du matériel et formé à l'identification des risques dans les produits présentant des niveaux de courant électrique. L'accès à l'appareil se fait via l'utilisation d'un outil, d'un verrou et d'une clé, ou par tout autre moyen de sécurité et est contrôle par l'autorité responsable de l'emplacement.

Important : Le serveur doit être mis à la terre afin de garantir la sécurité de l'opérateur et le bon fonctionnement du système. La mise à la terre de la prise de courant peut être vérifiée par un électricien agréé.

Utilisez la liste de contrôle suivante pour vérifier qu'il n'existe aucune condition potentiellement dangereuse :

- 1. Vérifiez que l'alimentation est coupée et que le cordon d'alimentation est débranché.
- 2. Vérifiez l'état du cordon d'alimentation.
	- Vérifiez que le connecteur de mise à la terre à trois fils est en parfait état. A l'aide d'un mètre, mesurez la résistance du connecteur de mise à la terre à trois fils entre la broche de mise à la terre externe et la terre du châssis. Elle doit être égale ou inférieure à 0,1 ohm.

• Vérifiez que le type du cordon d'alimentation est correct.

Pour afficher les cordons d'alimentation disponibles pour le serveur :

a. Accédez au site Web.

<http://dcsc.lenovo.com/#/>

- b. Cliquez sur Preconfigured Model (Modèle préconfiguré) ou Configure to order (Configuré sur commande).
- c. Entrez le type de machine et le modèle de votre serveur pour afficher la page de configuration.
- d. Cliquez sur l'onglet Power (Alimentation) → Power Cables (Cordons d'alimentation) pour afficher tous les cordons d'alimentation.
- Vérifiez que la couche isolante n'est pas effilochée, ni déchirée.
- 3. Vérifiez l'absence de modifications non agréées par Lenovo. Étudiez avec soin le niveau de sécurité des modifications non agréées par Lenovo.
- 4. Vérifiez la présence éventuelle de conditions dangereuses dans le serveur (obturations métalliques, contamination, eau ou autre liquide, signes d'endommagement par les flammes ou la fumée).
- 5. Vérifiez que les câbles ne sont pas usés, effilochés ou pincés.
- 6. Vérifiez que les fixations du carter du bloc d'alimentation électrique (vis ou rivets) sont présentes et en parfait état.

## <span id="page-8-0"></span>Chapitre 1. Introduction

Le serveur ThinkSystem SE350 est une nouvelle offre de serveur Edge. Il est spécifiquement conçu pour répondre aux besoins des emplacements IdO et Edge. Le ThinkSystem SE350 est une solution Edge compacte axée sur la connectivité intelligente, la sécurité de l'entreprise et la facilité de gestion d'un environnement hostile. Construit pour une longue durée de vie et des performances fiables pour la prise en charge de vos charges de travail exigeantes en périphérie. Il est conçu pour l'environnement autre que les centres de données, idéal pour les emplacements distants, tels que les emplacements de détail, de fabrication et d'usine.

Remarque : SE350 avec Security Pack est également connu sous le nom SE350 avant juillet 2021.

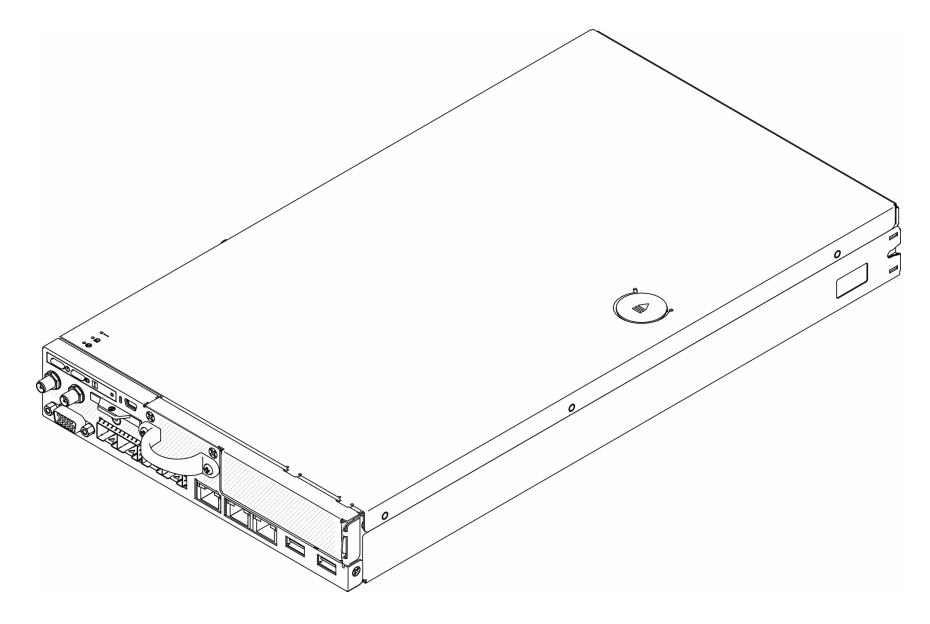

Figure 1. ThinkSystem SE350

Ce serveur bénéficie d'une garantie limitée. Pour plus d'informations sur la garantie, voir : <https://support.lenovo.com/us/en/solutions/ht503310>

Pour plus d'informations sur votre garantie, voir : <http://datacentersupport.lenovo.com/warrantylookup>

## <span id="page-8-1"></span>**Spécifications**

Les informations ci-après récapitulent les caractéristiques et spécifications du serveur. Selon le modèle, certains composants peuvent ne pas être disponibles ou certaines spécifications peuvent ne pas s'appliquer.

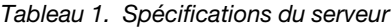

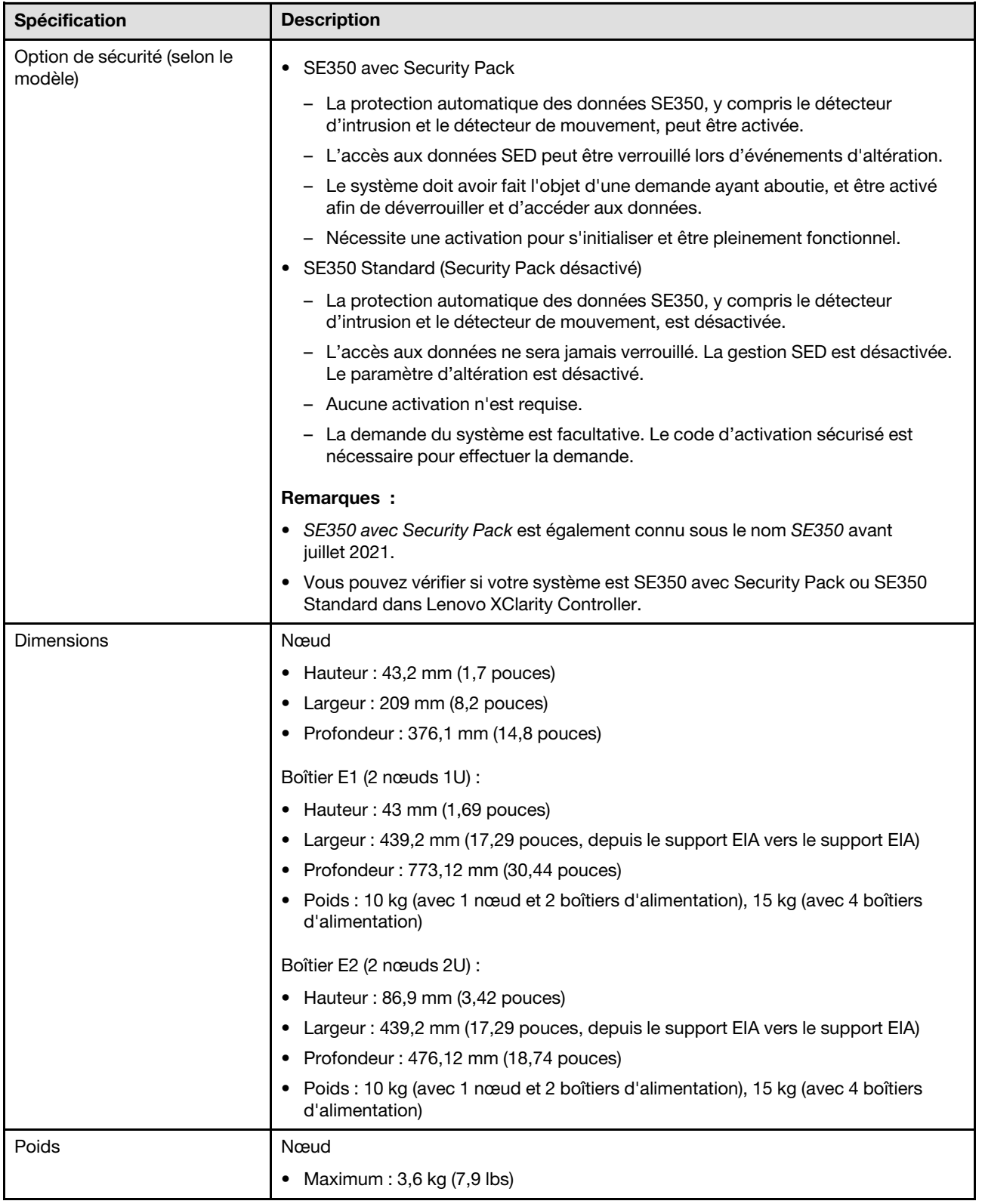

Tableau 1. Spécifications du serveur (suite)

| <b>Spécification</b>         | <b>Description</b>                                                                                                    |  |
|------------------------------|----------------------------------------------------------------------------------------------------|--|
| Processeur (selon le modèle) | Un processeur Intel® Xeon® famille de produits D-2100                                                                                                    |  |
|                              | Remarques :                                                                                                    |  |
|                              | 1. Utilisez l'utilitaire Setup Utility pour connaître le type et la vitesse des<br>processeurs dans le nœud.                                                                           |  |
|                              | 2. Pour obtenir la liste des processeurs pris en charge, voir https://<br>serverproven.lenovo.com/server/se350.                                                                        |  |
| Mémoire                      | Voir « Ordre d'installation du module de mémoire » dans le Guide de configuration<br>pour obtenir des informations détaillées sur la configuration et le paramétrage de la<br>mémoire. |  |
|                              | • Emplacements : 4 emplacements DIMM                                                                                                    |  |
|                              | • Minimum: 8 Go (1 x 8 Go RDIMM)                                                                                                    |  |
|                              | • Maximum: 256 Go (4 x 64 Go LRDIMM)                                                                                                    |  |
|                              | $\bullet$ Types:                                                                                                    |  |
|                              | - RDIMM TruDDR4 2 666 MHz: 8 Go (1Rx8), 16 Go (2Rx8), 32 Go (2Rx4), 64 Go<br>(4Rx4)                                                                                                    |  |
|                              | RDIMM TruDDR4 3 200 MHz: 16 Go (2Rx8), 32 Go (2Rx4)                                                                                                    |  |
|                              | Remarque : Pour obtenir une liste des modules de mémoire pris en charge, voir<br>https://serverproven.lenovo.com/server/se350.                                                         |  |
| Unité M.2                    | Adaptateur d'amorçage M.2                                                                                                    |  |
|                              | • Prend en charge jusqu'à deux unités SATA M.2 identiques                                                                                                    |  |
|                              | • Prend en charge 3 tailles physiques différentes d'unités M.2 :                                                                                                    |  |
|                              | $-42$ mm (2242)                                                                                                    |  |
|                              | $-60$ mm (2260)                                                                                                    |  |
|                              | $-80$ mm (2280)                                                                                                    |  |
|                              | Adaptateur de données M.2                                                                                                    |  |
|                              | • Assemblage de cartes mezzanines PCIe et M.2 :                                                                                                    |  |
|                              | - Prend en charge jusqu'à quatre unités SATA/NVMe M.2                                                                                                    |  |
|                              | • Assemblage de cartes mezzanines M.2                                                                                                    |  |
|                              | Prend en charge jusqu'à huit unités NVMe M.2                                                                                                    |  |
|                              | - Prend en charge jusqu'à quatre unités NVMe et quatre unités SATA                                                                                                    |  |
|                              | • Prend en charge 4 tailles physiques différentes d'unités M.2 :                                                                                                    |  |
|                              | $-42$ mm (2242)                                                                                                    |  |
|                              | $-60$ mm (2260)                                                                                                    |  |
|                              | 80 mm (2280)                                                                                                    |  |
|                              | $-110$ mm (22110)                                                                                                    |  |
|                              | Remarques :                                                                                                    |  |
|                              | • Les unités M.2 installées sur l'adaptateur d'amorçage et sur l'adaptateur de<br>données ne sont pas remplaçables.                                                                    |  |
|                              | Type de connecteur M.2 : socket 3 (touche M)                                                                                                    |  |
|                              | La combinaison d'unités SATA et d'unités NVMe dans le même adaptateur de<br>données à 4 baies M.2 SATA/NVMe n'est pas pris en charge.                                                  |  |

Tableau 1. Spécifications du serveur (suite)

| Spécification        | <b>Description</b>                                                                                                    |
|----------------------|----------------------------------------------------------------------------------------------------|
| Assemblage de cartes | Assemblage de cartes mezzanines PCIe et M.2 :                                                                                |
| mezzanines PCIe      | Emplacement 6 : PCI Express 3.0 x16, (prend en charge un adaptateur PCIe demi-<br>longueur, demi-hauteur, extra-plat, <75 W) |
| <b>WLAN</b>          | WLAN : IEEE 802.11 a/b/g/n/ac                                                                                                |
|                      | MIMO: 2x2 MIMO                                                                                                    |
|                      | Interfaces: WLAN: PCIe x1                                                                                                    |
|                      | Configuration de l'antenne : connecteur 2xIPEX (MHF4)                                                                        |
|                      | Format: M.2 2230                                                                                                    |
|                      | Nombre maximal de connexions utilisateur simultanées (mode AP) : huit                                                        |
|                      | Sécurité :<br>٠                                                                                                    |
|                      | - Le mode AP prend en charge WPA2 Personal                                                                                   |
|                      | - Le mode Station prend en charge les zones WPA2 Enterprise et Personal.                                                     |
|                      | Bande de travail:                                                                                                    |
|                      | - Mode AP: 2,4 GHz                                                                                                    |
|                      | - Mode station : 2,4 GHz/5 GHz                                                                                               |
|                      | <b>Remarques:</b>                                                                                                    |
|                      | • Les performances WLAN peuvent varier en fonction de votre configuration et de<br>votre environnement.                      |
|                      | La qualité du signal sans fil peut être affecté si le système est installé dans une<br>armoire.                              |
| <b>LTE</b>           | 3GPP Edition 11<br>٠                                                                                                    |
|                      | Catégorie: Cat9                                                                                                    |
|                      | Région : Global<br>٠                                                                                                    |
|                      | Mode de fonctionnement : FDD/TDD                                                                                             |
|                      | Transmission de données : jusqu'à 450 Mbps DL/50 Mbps UL                                                                     |
|                      | Interface fonction: USB 3.0                                                                                                  |
|                      | • Configuration de l'antenne : connecteur 2xIPEX (MHF4)                                                                      |
|                      | Format: M.2 3042                                                                                                    |
|                      | Remarques :                                                                                                    |
|                      | Les performances LTE peuvent varier en fonction de votre configuration et de<br>votre environnement.                         |
|                      | La qualité du signal sans fil peut être affecté si le système est installé dans une<br>armoire.                              |

Tableau 1. Spécifications du serveur (suite)

| <b>Spécification</b> | <b>Description</b>                                                                                                    |  |
|----------------------|----------------------------------------------------------------------------------------------------|--|
| Fonctions intégrées  | Lenovo XClarity Controller, qui propose les fonctions de contrôle de processeur<br>de service, de contrôleur vidéo, et de clavier distant, vidéo, souris et<br>fonctionnalités d'unité distantes. |  |
|                      | Panneau opérateur avant                                                                                                    |  |
|                      | Connecteur de module LOM (à l'avant du serveur) :                                                                                                    |  |
|                      | Module LOM 10 Go SFP+                                                                                                    |  |
|                      | – Deux connecteurs USB 3.1 Gen 1                                                                                                    |  |
|                      | Deux connecteurs Ethernet 1 Go                                                                                                    |  |
|                      | - Deux connecteurs réseau Lenovo XClarity Controller                                                                                                    |  |
|                      | Deux connecteurs SFP+ 10 Go                                                                                                    |  |
|                      | – Un connecteur VGA                                                                                                    |  |
|                      | Module LOM compatible sans fil                                                                                                    |  |
|                      | – Deux connecteurs USB 3.1 Gen 1                                                                                                    |  |
|                      | Deux connecteurs Ethernet 1 Go                                                                                                    |  |
|                      | - Un connecteur réseau Lenovo XClarity Controller                                                                                                    |  |
|                      | Deux connecteurs SFP 1 Go                                                                                                    |  |
|                      | Deux connecteurs SFP+ 10 Go                                                                                                    |  |
|                      | – Un connecteur VGA                                                                                                    |  |
|                      | Module LOM 10 Go BASE-T                                                                                                    |  |
|                      | - Deux connecteurs réseau Lenovo XClarity Controller                                                                                                    |  |
|                      | Deux connecteurs BASE-T RJ45 10 Go                                                                                                    |  |
|                      | Deux connecteurs Ethernet 1 Go                                                                                                    |  |
|                      | Deux connecteurs USB 3.1 Gen 1                                                                                                    |  |
|                      | – Un connecteur VGA                                                                                                    |  |
|                      | Connecteurs d'E-S arrière (à l'arrière du serveur) :                                                                                                    |  |
|                      | - Deux connecteurs d'antenne WLAN                                                                                                    |  |
|                      | Un port RS-232 (RJ-45)                                                                                                    |  |
|                      | Deux connecteurs d'antenne LTE                                                                                                    |  |
|                      | Deux connecteurs USB 2.0                                                                                                    |  |
|                      | Deux types de module de distribution d'alimentation :                                                                                                    |  |
|                      | - Module de distribution d'alimentation (PDM) 12 V avec deux connecteurs<br>d'alimentation                                                                                                    |  |
|                      | Module de distribution d'alimentation (PDM) -48 V avec un connecteur<br>d'alimentation                                                                                                    |  |
| Contrôleurs RAID     | RAID logiciel : Un contrôleur RAID logiciel est intégré à la carte système, avec les<br>niveaux RAID 0, 1, 5 et 10.                                                                               |  |
|                      | Prend en charge le logiciel RAID SATA Intel standard, RSTe                                                                                                    |  |
|                      | Prend en charge le modèle RAID NVMe VROC                                                                                                    |  |
|                      | - VROC Intel-SSD-ne prend en charge que les niveaux RAID 0, 1, 5 et 10 avec les<br>unités NVMe Intel.                                                                                             |  |
|                      | - VROC Premium requiert une clé d'activation et prend en charge les niveaux<br>RAID 0, 1, 5 et 10 avec des unités NVMe non Intel. Pour plus d'informations sur                                    |  |

Tableau 1. Spécifications du serveur (suite)

| Spécification               | <b>Description</b>                                                                                                    |  |
|-----------------------------|----------------------------------------------------------------------------------------------------|--|
|                             | l'acquisition et l'installation de la clé d'activation, voir https://fod.lenovo.com/<br>Ikms.                                                                                                    |  |
|                             | RAID matériel : un module RAID matériel M.2 est nécessaire pour le stockage RAID<br>matériel, lequel devra prendre en charge un modèle RAID niveaux 0 et 1.                                                                                                    |  |
| Contrôleur vidéo (intégré à | Matrox G200                                                                                                    |  |
| Lenovo XClarity Controller) | • ASPEED                                                                                                    |  |
|                             | Contrôleur vidéo compatible SVGA                                                                                                    |  |
|                             | Compression vidéo numérique Avocent                                                                                                    |  |
|                             | · 16 Mo de mémoire vidéo (non extensible)                                                                                                    |  |
|                             | <b>Remarque :</b> La résolution vidéo maximale est de 1 920 x 1 200 à 60 Hz.                                                                                                    |  |
| Ventilateurs                | Trois ventilateurs système 40 mm                                                                                                    |  |
| Adaptateurs d'alimentation  | Adaptateurs d'alimentation externes :                                                                                                    |  |
|                             | Onde sinusoïdale en entrée (50 à 60 Hz) requise                                                                                                    |  |
|                             | • Adaptateur d'alimentation externe 240 W                                                                                                    |  |
|                             | 100-127 Vca / 200-240 Vca, 3,2/1,6 A                                                                                                    |  |
|                             | Remarques :                                                                                                    |  |
|                             | • Les adaptateurs d'alimentation sont pris en charge uniquement par un module<br><b>PDM 12 V</b>                                                                                                    |  |
|                             | ATTENTION :                                                                                                    |  |
|                             | - Les adaptateurs d'alimentation du nœud doivent être de même marque, de<br>même puissance nominale, de même puissance en watts ou de même<br>niveau de rendement.                                                                                                    |  |
|                             | Pour différencier les adaptateurs d'alimentation, vérifiez la taille, la<br>position du connecteur et l'étiquette des adaptateurs d'alimentation.                                                                                                    |  |
|                             | Lorsque le GPU est installé, le système doit être installé avec deux boîtiers<br>d'alimentation                                                                                                    |  |
|                             | La mesure de mise en œuvre (RÈGLEMENT DE LA COMMISSION (UE) 2019/1782 du<br>1er octobre 2019) de la directive ErP de l'UE (2009/125/CE portant sur<br>l'écoconception) oblige les fabricants à fournir les informations sur l'efficacité et le<br>classement énergétique. Les produits Lenovo sont conçus pour fonctionner avec une<br>gamme de chargeurs compatibles et différents chargeurs peuvent être fournis dans<br>la boîte ou être achetés ultérieurement. Une liste des chargeurs adaptés figure dans<br>la déclaration de conformité (DoC) pour l'UE accessible ici (https://www.lenovo.com/<br>us/en/compliance/eu-doc). Pour accéder aux informations d'efficacité énergétique<br>applicables à votre chargeur, accédez à la page Web suivante, recherchez votre<br>produit à l'aide du numéro de modèle complet et sélectionnez le guide d'utilisation<br>ou la fiche de données d'alimentation correspondant(e). https://support.lenovo.com/ |  |

Tableau 1. Spécifications du serveur (suite)

| <b>Spécification</b>                             | <b>Description</b>                                                                                                    |
|--------------------------------------------------|----------------------------------------------------------------------------------------------------|
| Emissions acoustiques<br>(configuration de base) | Opération :<br>- Minimum: 5,3 bels<br>Normal: 5,4 bels<br>- Maximum: 5,7 bels<br>Inactif<br>- Minimum: 4,9 bels<br>- Normal: 5,0 bels<br>- Maximum: 5,4 bels<br>Remarques :<br>1. Ces niveaux sonores ont été mesurés en environnements acoustiques contrôlés<br>conformément aux procédures ISO 7779 et reportés conformément à la norme                                                                                                    |
|                                                  | ISO 9296.<br>2. Les niveaux sonores déclarés sont basés sur les configurations spécifiées, qui<br>peuvent varier légèrement selon les configurations/conditions.<br>3. Le fonctionnement, la consommation d'énergie et le refroidissement requis pour<br>les options prises en charge dans ce serveur sont variables. Toute augmentation<br>du refroidissement requis par ces options entraîne une augmentation de la<br>vitesse des ventilateurs et du niveau sonore produit. Les niveaux de pression<br>acoustique mesurés dans votre installation dépendent de divers facteurs,<br>notamment les suivants : le nombre d'armoires dans l'installation, la taille, les<br>matériaux et la configuration de la pièce, le niveau sonore des autres<br>équipements, la température ambiante et la pression barométrique de la pièce,<br>ainsi que l'emplacement des employés par rapport au matériel. |
| Dissipation thermique                            | Dissipation thermique approximative :<br>• Configuration minimale: 287,46 BTU/heure (84,25 watts)<br>Configuration maximale: 783,02 BTU/heure (229,49 watts)                                                                                                    |
| Alimentation électrique                          | Module de distribution d'alimentation : PDM 12 V<br>Prend en charge 12,2 V/20 A par adaptateur d'alimentation<br>Chaque nœud prend en charge jusqu'à deux adaptateurs d'alimentation<br>Module de distribution d'alimentation : PDM -48 V<br>-48 V - -60 Vcc/8,4 A max direct -48 V entrée<br><b>Remarques:</b><br>La redondance de l'alimentation est en mode d'alimentation double lorsque la<br>consommation d'énergie système est inférieure à 210 W.<br>Le système fonctionne en mode de plafonnement énergétique/régulation lorsque<br>la ressource d'alimentation est insuffisante.<br>Installez deux boîtiers d'alimentation lorsque la consommation d'énergie système<br>٠<br>est supérieure à 210 W.                                                                                                    |

Tableau 1. Spécifications du serveur (suite)

| Spécification                                                           | <b>Description</b>                                                                                                    |
|-------------------------------------------------------------------------|----------------------------------------------------------------------------------------------------|
| Avertissements et consignes<br>de conformité réglementaire<br>pour NEBS | Suivez les consignes NEBS GR-1089-CORE, les instructions de conformité<br>réglementaire et les exigences.                                                                                                    |
|                                                                         | • Prend en charge l'installation du réseau de liaison commun (CBN).                                                                                                    |
|                                                                         | • Le système peut être installé dans des installations de télécommunication réseau<br>auxquelles s'applique le code électrique national.                                                                                                    |
|                                                                         | Il est nécessaire d'activer la « Politique de restauration de l'alimentation<br>électrique » UEFI quand la condition de test est définie sur « TENSION<br>D'OPÉRATION MINIMALE »                                                                                                    |
|                                                                         | Les câbles Ethernet 1 Go et SFP+ évalués par mesure NEBS doivent être blindés.                                                                                                    |
|                                                                         | Le temps d'amorçage normal du système selon l'évaluation NEBS, section 4, est<br>de 4 minutes et 55 secondes.                                                                                                    |
|                                                                         | AVERTISSEMENT : le ou les ports intra-bâtiment (ports Ethernet 1 Go et SFP+) de<br>l'équipement ou du sous-ensemble sont adaptés uniquement à la connexion à<br>des fils ou câbles intra-bâtiment ou non exposés. Le ou les ports intra-bâtiment de<br>l'équipement ou du sous-ensemble NE DOIVENT PAS être connectés via une<br>pièce métallique aux interfaces qui se connectent à l'OSP ou à son câblage sur<br>plus de 6 mètres (environ 20 pieds). Ces interfaces sont conçues pour servir<br>d'interfaces intra-bâtiment uniquement (port de type 2 tel que décrit dans la<br>section GR-1089) et doivent être isolées du câblage OSP exposé. L'ajout de<br>protecteurs primaires ne constitue pas une protection suffisante pour connecter<br>ces interfaces via une pièce métallique à un système de câblage OSP. |
| Environnement                                                           | Le ThinkSystem SE350 est conforme aux spécifications de la classe A4 ASHRAE.<br>Les performances du système peuvent être affectées lorsque la température de<br>fonctionnement ne respecte pas la spécification ASHRAE A4 ou en cas de<br>défaillance d'un ventilateur en dehors de la spécification A2.                                                                                                    |
|                                                                         | Le serveur ThinkSystem SE350 est pris en charge dans l'environnement suivant :                                                                                                    |
|                                                                         | • Standard:                                                                                                    |
|                                                                         | - Serveur sous tension : 0 à 45 °C (32 à 113 °F)                                                                                                    |
|                                                                         | - Serveur hors tension : 0 à 45 °C (32 à 113 °F)                                                                                                    |
|                                                                         | • ASHRAE classe A4                                                                                                    |
|                                                                         | - Serveur sous tension : 5 à 45 °C (41 à 113 °F) ; réduisez la température<br>ambiante maximale de 1 °C pour toute élévation d'altitude de 125 m (410 pieds)<br>à une altitude supérieure à 900 m (2 953 pieds).                                                                                                    |
|                                                                         | - Serveur hors tension : 5 à 45 °C (41 à 113 °F)                                                                                                    |
|                                                                         | Température de fonctionnement étendue (avec une configuration limitée1) :                                                                                                    |
|                                                                         | - Serveur sous tension : 0 à 55 °C (32 à 131 °F)                                                                                                    |
|                                                                         | - Serveur hors tension : 0 à 55 °C (32 à 131 °F)                                                                                                    |
|                                                                         | Remarques : Configuration limitée1 :                                                                                                    |
|                                                                         | – Sans GPU                                                                                                    |
|                                                                         | Sans Micron/LITE-ON M.2                                                                                                    |
|                                                                         | - Uniquement cartes PCIe homologuées Lenovo, par exemple :                                                                                                    |
|                                                                         | • Carte Ethernet ThinkSystem Broadcom NX-E PCIe 10 Go 2 ports Base-T<br>Ethernet                                                                                                    |
|                                                                         | • Carte Ethernet ThinkSystem Mellanox ConnectX-4 Lx 10/25 GbE SFP28<br>2 ports PCIe                                                                                                    |

Tableau 1. Spécifications du serveur (suite)

| Spécification           | <b>Description</b>                                                                                                    |  |
|-------------------------|----------------------------------------------------------------------------------------------------|--|
|                         | Expédition/stockage : -40 à 60 °C (-40 à 140 °F)<br>$\bullet$                                                                                                    |  |
|                         | Altitude maximale: 3 050 m (10 000 pieds)                                                                                                    |  |
|                         | Humidité relative (sans condensation) :                                                                                                    |  |
|                         | - Fonctionnement : 8 % à 90 %, point de rosée maximal : 24 °C (75,2 °F)                                                                                                    |  |
|                         | - Expédition/stockage : 8 % à 90 %, point de rosée maximal : 27 °C (80,6 °F)                                                                                                    |  |
|                         | Le stockage hors fonctionnement (non déballé) peut accepter la condition<br>suivante : 5 % à 95 % avec température de détarage sèche maximum de 38,7 °C<br>(101,7 °F) pendant 48 h.                                                                                                    |  |
|                         | • Contamination particulaire                                                                                                    |  |
|                         | Attention : Les particules aériennes et les gaz réactifs agissant seuls ou en<br>combinaison avec d'autres facteurs environnementaux tels que l'humidité ou la<br>température peuvent représenter un risque pour le serveur. Pour plus<br>d'informations sur les limites relatives aux particules et aux gaz, voir<br>« Contamination particulaire » à la page 10. |  |
|                         | Remarque: ThinkSystem SE350 prend en charge l'utilisation d'un ensemble de<br>filtre anti-poussière installé dans le support de transport avant du boîtier ou le<br>panneau de sécurité. Le filtre anti-poussière a une valeur d'efficacité minimale<br>(MERV) de 4, selon la norme ASHRAE 52.2-2017.                                                              |  |
|                         | Systèmes d'exploitation pris en charge et certifiés :                                                                                                    |  |
|                         | Microsoft Windows Server<br>$\bullet$                                                                                                    |  |
|                         | VMware ESXi                                                                                                    |  |
|                         | Remarque : Disques d'amorçage pour VMware ESXI : pour prendre en charge<br>l'amorçage VMware ESXi, seules certains disques M.2 sont pris en charge, selon<br>leur mode d'amorçage. Pour plus d'informations, consultez Conseil du support<br>Lenovo HT512201.                                                                                                    |  |
| Systèmes d'exploitation | Red Hat Enterprise Linux                                                                                                    |  |
|                         | • SUSE Linux Enterprise Server                                                                                                    |  |
|                         | Références:                                                                                                    |  |
|                         | • Liste complète des systèmes d'exploitation disponibles : https://<br>lenovopress.lenovo.com/osig.                                                                                                    |  |
|                         | Instructions de déploiement du système d'exploitation : « Déploiement du<br>système d'exploitation » dans le Guide de configuration.                                                                                                    |  |

## <span id="page-17-0"></span>Spécifications relatives aux chocs et aux vibrations

Les informations ci-après récapitulent les caractéristiques relatives aux chocs et aux vibrations du serveur. Selon le modèle, certains composants peuvent ne pas être disponibles ou certaines spécifications peuvent ne pas s'appliquer.

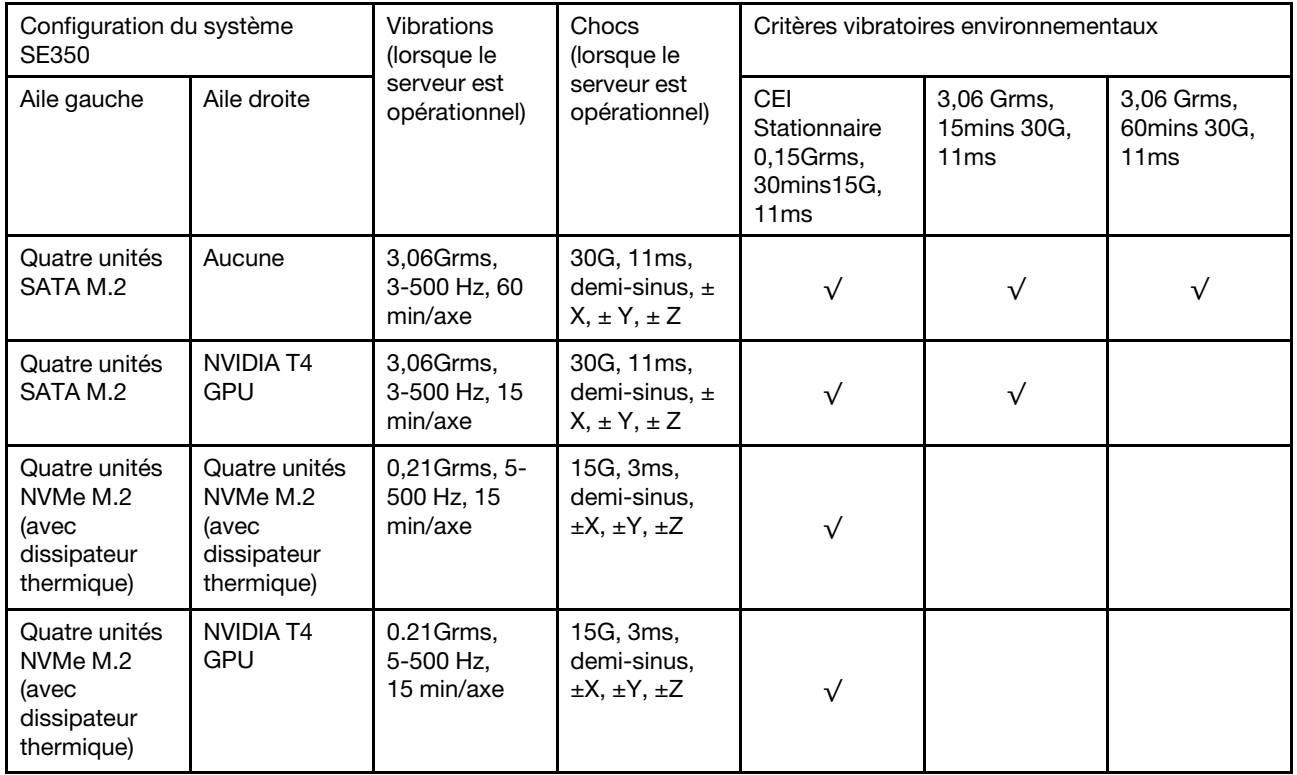

## <span id="page-17-1"></span>Contamination particulaire

Attention : Les particules aériennes (notamment poussières ou particules métalliques) et les gaz réactifs agissant seuls ou en combinaison avec d'autres facteurs environnementaux tels que l'humidité ou la température peuvent représenter un risque pour l'unité décrite dans le présent document.

En particulier, des concentrations trop élevées de particules ou de gaz dangereux peuvent endommager l'unité et entraîner des dysfonctionnements voire une panne complète. Cette spécification présente les seuils de concentration en particules et en gaz qu'il convient de respecter pour éviter de tels dégâts. Ces seuils ne doivent pas être considérés ou utilisés comme des limites absolues, car d'autres facteurs comme la température ou l'humidité de l'air peuvent modifier l'impact des particules ou de l'atmosphère corrosive et les transferts de contaminants gazeux. En l'absence de seuils spécifiques définis dans le présent document, vous devez mettre en œuvre des pratiques permettant de maintenir des niveaux de particules et de gaz conformes aux réglementations sanitaires et de sécurité. Si Lenovo détermine que les niveaux de particules ou de gaz de votre environnement ont provoqué l'endommagement de l'unité, Lenovo peut, sous certaines conditions, mettre à disposition la réparation ou le remplacement des unités ou des composants lors de la mise en œuvre de mesures correctives appropriées, afin de réduire cette contamination environnementale. La mise en œuvre de ces mesures correctives est de la responsabilité du client.

Tableau 2. Seuils de concentration en particules et en gaz

| Contaminant             | <b>Seuils</b>                                                                                                    |
|-------------------------|----------------------------------------------------------------------------------------------------|
| Gaz réactifs            | Niveau de gravité G1 selon la norme ANSI/ISA 71.04-1985 <sup>1</sup> :                                                                                                    |
|                         | • Le niveau de réactivité du cuivre doit être inférieur à 200 Angströms par mois (Å/mois, gain de<br>poids $\approx 0,0035 \mu g/cm^2$ par heure). <sup>2</sup>                                                                                                    |
|                         | • Le niveau de réactivité de l'argent doit être inférieur à 200 Angstroms par mois (Å/mois, gain de<br>poids $\approx 0,0035 \mu g/cm^2$ par heure). <sup>3</sup>                                                                                                    |
|                         | • La surveillance de la corrosion gazeuse doit se faire à environ 5 cm (2 pouces) de la façade de<br>l'armoire, côté prise d'air, au quart et aux trois-quarts de la hauteur du châssis par rapport au<br>sol ou à un endroit où la vitesse d'air est bien plus importante.                                                                                                    |
| Particules<br>aériennes | Les centres de données doivent respecter le niveau de propreté ISO 14644-1 classe 8.                                                                                                    |
|                         | Pour les centres de données sans économiseur par rapport à l'air extérieur, le niveau de propreté<br>ISO 14644-1 classe 8 peut être atteint à l'aide de l'une des méthodes de filtration suivantes :                                                                                                    |
|                         | · L'air de la pièce peut être filtré en permanence avec des filtres MERV 8.                                                                                                    |
|                         | · L'air qui entre dans le centre de données peut être filtré avec des filtres MERV 11 ou de<br>préférence avec des filtres MERV 13.                                                                                                    |
|                         | Pour les centres de données avec modulation d'air, pour satisfaire la norme de propreté ISO<br>classe 8, le choix des filtres dépend des conditions spécifiques au centre de données.                                                                                                    |
|                         | • Le taux d'hygrométrie relative déliquescente de la contamination particulaire doit être<br>supérieur à 60 % RH. <sup>4</sup> .                                                                                                    |
|                         | • Les centres de données ne doivent pas contenir de résidus de zinc. <sup>5</sup>                                                                                                    |
| Unis.                   | <sup>1</sup> ANSI/ISA-71.04-1985. Conditions environnementales pour les systèmes de mesure et de contrôle des processus :<br>contaminants atmosphériques. Instrument Society of America, Research Triangle Park, Caroline du Nord, États-<br><sup>2</sup> La dérivation de l'équivalence entre le taux d'augmentation de l'épaisseur du produit par la corrosion en cuivre en                |
|                         | Å/mois et le taux de gain de poids suppose que Cu2S et Cu2O augmentent dans des proportions égales.                                                                                                    |
|                         | <sup>3</sup> La dérivation de l'équivalence entre le taux d'augmentation de l'épaisseur du produit par la corrosion en argent<br>en Å/mois et le taux de gain de poids suppose que Ag2S est le seul produit corrosif.                                                                                                    |
|                         | 4 L'humidité relative de déliquescence de la contamination particulaire est l'humidité relative à partir de laquelle la<br>poussière absorbe suffisamment d'eau pour devenir humide et favoriser la conduction ionique.                                                                                                    |
|                         | <sup>5</sup> Le niveau de débris en surface est mesuré de manière aléatoire dans 10 zones du centre de données sur un<br>disque de 1,5 cm de diamètre de bande adhésive conductrice posée sur un raccord en métal. Si l'examen de la<br>bande adhésive au microscope électronique ne révèle pas de débris de zinc, le centre de données est considéré<br>comme exempt de particules de zinc. |

## <span id="page-18-0"></span>Mises à jour du microprogramme

Plusieurs options sont disponibles pour mettre à jour le microprogramme du serveur.

Vous pouvez utiliser les outils répertoriés ici pour mettre à jour le microprogramme le plus récent de votre serveur et des appareils installés sur le serveur.

- Les pratiques recommandées relatives à la mise à jour du microprogramme sont disponibles sur le site suivant :
	- <http://lenovopress.com/LP0656>
- Le microprogramme le plus récent est disponible sur le site suivant :
	- <https://datacentersupport.lenovo.com/products/servers/thinksystem/se350/downloads>
- Vous pouvez vous abonner aux notifications produit pour rester à jour sur les mises à jour du microprogramme :
	- <https://datacentersupport.lenovo.com/tw/en/solutions/ht509500>

## UpdateXpress System Packs (UXSP)

Lenovo publie généralement le microprogramme sous la forme de regroupements appelés UpdateXpress System Packs (UXSP). Pour vous assurer que toutes les mises à jour du microprogramme sont compatibles, vous devez mettre à jour tout le microprogramme en même temps. Si vous mettez à jour le microprogramme pour Lenovo XClarity Controller et UEFI, mettez d'abord à jour le microprogramme pour Lenovo XClarity Controller.

## Terminologique de la méthode de mise à jour

- Mise à jour interne. L'installation ou la mise à jour est effectuée à l'aide d'un outil ou d'une application dans un système d'exploitation qui s'exécute sur l'unité centrale noyau du serveur.
- Mise à jour hors bande. L'installation ou mise à jour est effectuée par le Lenovo XClarity Controller qui collecte la mise à jour puis la dirige vers le sous-système ou le périphérique cible. Les mises à jour hors bande n'ont pas de dépendance sur un système d'exploitation qui s'exécute sur l'unité centrale noyau. Toutefois, la plupart des opérations hors bande nécessitent que le serveur soit dans l'état d'alimentation S0 (en cours de fonctionnement).
- Mise à jour sur cible. L'installation ou la mise à jour est lancée à partir d'un système d'exploitation installé et s'exécutant sur le serveur cible en lui-même.
- Mise à jour hors cible. L'installation ou la mise à jour est lancée à partir d'un périphérique informatique interagissant directement avec le Lenovo XClarity Controller du serveur.
- UpdateXpress System Packs (UXSP). Les UXSP sont des mises à jour groupées conçues et testées pour fournir le niveau de fonctionnalité, de performance et de compatibilité interdépendant. Les UXSP sont spécifiques aux types de machines et sont construits (avec mises à jour de microprogrammes et de pilotes de périphérique) pour prendre en charge des distributions de système d'exploitation Windows Server, Red Hat Enterprise Linux (RHEL) et SUSE Linux Enterprise Server (SLES) spécifiques. Des UXSP de microprogramme uniquement et spécifiques aux types de machine sont également disponibles.

## Outils de mise à jour du microprogramme

Consultez le tableau suivant pour déterminer le meilleur outil Lenovo à utiliser pour l'installation et la configuration du microprogramme :

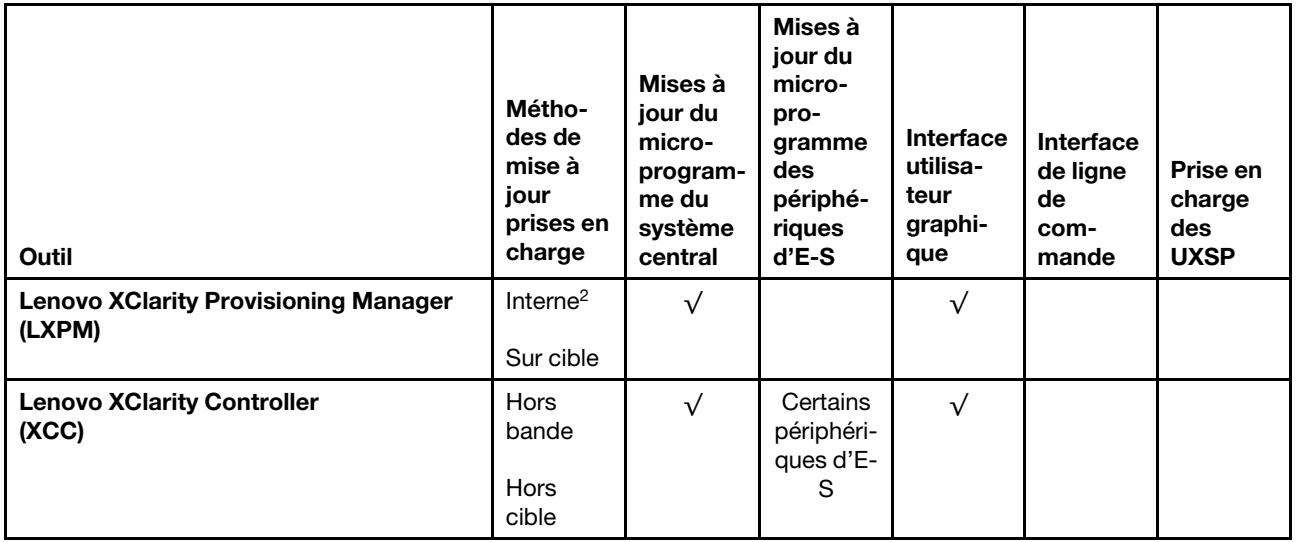

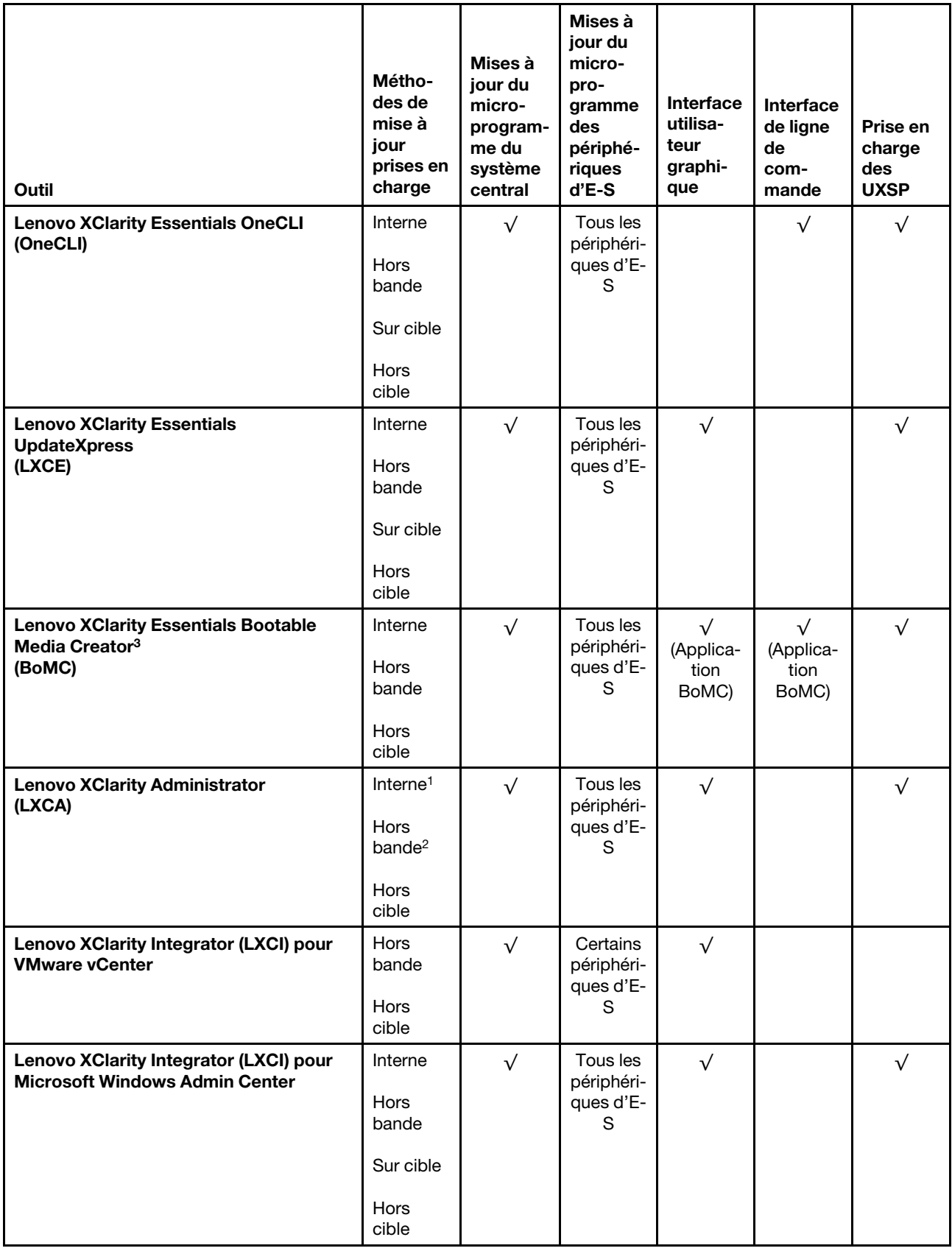

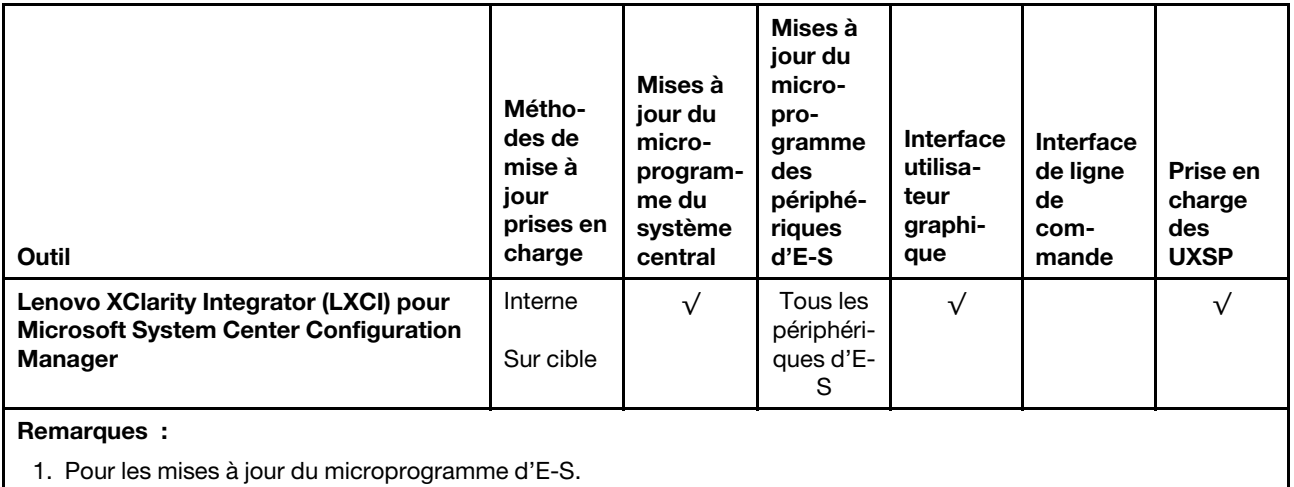

2. Pour les mises à jour du microprogramme du BMC et de l'UEFI.

### • Lenovo XClarity Provisioning Manager

Depuis Lenovo XClarity Provisioning Manager, vous pouvez mettre à jour le microprogramme de Lenovo XClarity Controller, le microprogramme UEFI et le logiciel Lenovo XClarity Provisioning Manager.

Remarque : Par défaut, l'interface utilisateur graphique Lenovo XClarity Provisioning Manager s'affiche lorsque vous démarrez le serveur et appuyez sur la touche spécifiée dans les instructions à l'écran. Si vous avez modifié cette valeur par défaut afin qu'elle corresponde à la configuration système texte, vous pouvez ouvrir l'interface graphique utilisateur à partir de l'interface de configuration du système.

Pour obtenir des informations supplémentaires sur l'utilisation de Lenovo XClarity Provisioning Manager pour mettre à jour le microprogramme, voir :

« Mise à jour du microprogramme » dans la documentation LXPM compatible avec votre serveur sur <https://pubs.lenovo.com/lxpm-overview/>

Important : Lenovo XClarity Provisioning Manager (LXPM) la version prise en charge varie en fonction du produit. Toutes les versions de Lenovo XClarity Provisioning Manager sont appelées Lenovo XClarity Provisioning Manager et LXPM dans le présent document, sauf indication contraire. Pour voir la version LXPM prise en charge par votre serveur, rendez-vous sur <https://pubs.lenovo.com/lxpm-overview/>.

### • Lenovo XClarity Controller

Si vous devez installer une mise à jour spécifique, vous pouvez utiliser l'interface Lenovo XClarity Controller pour un serveur spécifique.

### Remarques :

– Pour effectuer une mise à jour interne via Windows ou Linux, le pilote du système d'exploitation doit être installé et l'interface Ethernet sur USB (parfois appelée Réseau local via USB) doit être activée.

Pour obtenir des informations supplémentaires sur la configuration d'Ethernet sur USB, consulter :

« Configuration d'Ethernet sur USB » dans la version de la documentation XCC compatible avec votre serveur sur <https://pubs.lenovo.com/lxcc-overview/>

– Si vous mettez à jour le microprogramme à l'aide de Lenovo XClarity Controller, vérifiez que vous avez téléchargé et installé les pilotes de périphérique les plus récents pour le système d'exploitation exécuté sur le serveur.

Pour obtenir des informations supplémentaires sur l'utilisation de Lenovo XClarity Controller pour mettre à jour le microprogramme, voir :

« Mise à jour du microprogramme de serveur » dans la documentation XCC compatible avec votre serveur sur <https://pubs.lenovo.com/lxcc-overview/>

Important : Lenovo XClarity Controller (XCC) la version prise en charge varie en fonction du produit. Toutes les versions de Lenovo XClarity Controller sont appelées Lenovo XClarity Controller et XCC dans le présent document, sauf indication contraire. Pour voir la version XCC prise en charge par votre serveur, rendez-vous sur <https://pubs.lenovo.com/lxcc-overview/>.

### • Lenovo XClarity Essentials OneCLI

Lenovo XClarity Essentials OneCLI est une collection d'applications de ligne de commande qui peut être utilisée pour gérer les serveurs Lenovo. Son application de mise à jour peut être utilisée pour mettre à jour le microprogramme et les pilotes de périphérique de vos serveurs. La mise à jour peut être effectuée dans le système d'exploitation hôte du serveur (en bande) ou à distance, via le module BMC du serveur (hors bande).

Pour obtenir des informations supplémentaires sur l'utilisation de Lenovo XClarity Essentials OneCLI pour mettre à jour le microprogramme, voir :

[https://pubs.lenovo.com/lxce-onecli/onecli\\_c\\_update](https://pubs.lenovo.com/lxce-onecli/onecli_c_update)

### • Lenovo XClarity Essentials UpdateXpress

Lenovo XClarity Essentials UpdateXpress permet de mettre à jour la plupart des fonctions OneCLI via une interface utilisateur graphique (GUI). Cela permet d'acquérir et de déployer les modules de mise à jour système UpdateXpress System Pack (UXSP) et les mises à jour individuelles. Les modules UpdateXpress System Packs contiennent des mises à jour de microprogrammes et de pilotes de périphérique pour Microsoft Windows et pour Linux.

Vous pouvez vous procurer Lenovo XClarity Essentials UpdateXpress à l'adresse suivante :

<https://datacentersupport.lenovo.com/solutions/lnvo-xpress>

### • Lenovo XClarity Essentials Bootable Media Creator

Vous pouvez utiliser Lenovo XClarity Essentials Bootable Media Creator pour créer un support amorçable approprié aux mises à jour du microprogramme, aux mises à jour des données techniques essentielles, à la collecte d'inventaire et FFDC, à la configuration système avancée, à la gestion des clés FoD, à l'effacement sécurisé, à la configuration RAID et aux diagnostics sur les serveurs pris en charge.

Vous pouvez obtenir Lenovo XClarity Essentials BoMC à l'emplacement suivant :

<https://datacentersupport.lenovo.com/solutions/lnvo-bomc>

### • Lenovo XClarity Administrator

Si vous gérez plusieurs serveurs à l'aide de Lenovo XClarity Administrator, vous pouvez mettre à jour le microprogramme pour tous les serveurs gérés via cette interface. La gestion du microprogramme est simplifiée grâce à l'affectation de stratégies de conformité du microprogramme aux nœuds finaux gérés. Lorsque vous créez et affectez une règle de conformité aux nœuds finaux gérés, Lenovo XClarity Administrator surveille les modifications de l'inventaire pour ces nœuds finaux et marque tous ceux qui ne sont pas conformes.

Pour obtenir des informations supplémentaires sur l'utilisation de Lenovo XClarity Administrator pour mettre à jour le microprogramme, voir :

[http://sysmgt.lenovofiles.com/help/topic/com.lenovo.lxca.doc/update\\_fw.html](http://sysmgt.lenovofiles.com/help/topic/com.lenovo.lxca.doc/update_fw.html)

### • Offres Lenovo XClarity Integrator

Les offres Lenovo XClarity Integrator peuvent intégrer des fonctions de gestion de Lenovo XClarity Administrator et de votre serveur avec le logiciel utilisé dans une certaine infrastructure de déploiement, telle que VMware vCenter, Microsoft Admin Center ou Microsoft System Center.

Pour obtenir des informations supplémentaires sur l'utilisation de Lenovo XClarity Integrator pour mettre à jour le microprogramme, voir :

<span id="page-23-0"></span><https://pubs.lenovo.com/lxci-overview/>

## Astuces

Lenovo met régulièrement à jour le site Web du support pour vous fournir les dernières astuces et techniques qui vous permettent de résoudre des problèmes pouvant survenir sur votre serveur. Ces Astuces (également appelées astuces RETAIN ou bulletins de maintenance) fournissent des procédures de contournement ou de résolution des problèmes liés au fonctionnement de votre serveur.

Pour rechercher les astuces disponibles pour votre serveur :

- 1. Accédez au site <http://datacentersupport.lenovo.com> et affichez la page de support de votre serveur.
- 2. Cliquez sur How To's (Procédures) dans le volet de navigation.
- 3. Cliquez sur Type d'article  $\rightarrow$  Solution dans le menu déroulant.

Suivez les instructions à l'écran pour choisir la catégorie du problème que vous rencontrez.

## <span id="page-23-1"></span>Conseils de sécurité

Lenovo s'engage à développer des produits et services qui respectent les normes de sécurité les plus élevées, afin de protéger nos clients et leurs données. Lorsque des vulnérabilités potentielles sont signalées, il incombe aux équipes de réponse aux incidents de sécurité liés aux produits Lenovo (PSIRT) d'effectuer des recherches et d'informer nos clients pour qu'ils puissent mettre en place des plans d'atténuation ; nous travaillons pendant ce temps à développer les solutions.

La liste des conseils courants est disponible sur le site suivant :

<span id="page-23-2"></span>[https://datacentersupport.lenovo.com/product\\_security/home](https://datacentersupport.lenovo.com/product_security/home)

## Mise sous tension du nœud

Après que le serveur a effectué un court auto-test (clignotement rapide du voyant d'état de l'alimentation) une fois connecté à une entrée d'alimentation, il passe à l'état de veille (clignotement du voyant d'état de l'alimentation une fois par seconde).

Vous pouvez mettre le serveur sous tension (voyant d'alimentation allumé) selon l'une des méthodes suivantes :

- Vous pouvez appuyer sur le bouton de mise sous tension.
- Le serveur peut redémarrer automatiquement après une interruption d'alimentation.
- Le serveur peut répondre aux demandes de mise sous tension distantes adressées au Lenovo XClarity Controller.

Pour plus d'informations sur la mise hors tension du serveur, voir [« Mise hors tension du serveur » à la page](#page-23-3)  [16.](#page-23-3)

## <span id="page-23-3"></span>Mise hors tension du serveur

Le serveur reste en état de veille lorsqu'il est connecté à une source d'alimentation, ce qui permet au Lenovo XClarity Controller de répondre aux demandes distantes de mise sous tension. Pour couper l'alimentation du serveur (voyant d'état d'alimentation éteint), vous devez déconnecter tous les câbles d'alimentation.

Pour mettre le serveur en état de veille (le voyant d'état d'alimentation clignote une fois par seconde) :

Remarque : Le module Lenovo XClarity Controller peut mettre le serveur en veille dans le cadre d'une réponse automatique à une erreur système critique.

- Démarrez une procédure d'arrêt normal à l'aide du système d'exploitation (si ce dernier prend en charge cette fonction).
- Appuyez sur le bouton de mise sous tension pour démarrer une procédure d'arrêt normal (si le système d'exploitation prend en charge cette fonction).
- Maintenez le bouton d'alimentation enfoncé pendant plus de 4 secondes pour forcer l'arrêt.

Lorsqu'il est en état de veille, le serveur peut répondre aux demandes de mise sous tension distantes adressées au module Lenovo XClarity Controller. Pour plus d'informations sur la mise sous tension du serveur, voir [« Mise sous tension du nœud » à la page 16](#page-23-2).

## <span id="page-26-0"></span>Chapitre 2. Composants serveur

Utilisez les informations de cette section pour en savoir plus sur les composants associés à votre serveur.

#### Informations produit importantes

Cette section fournit des informations pour vous aider à localiser les éléments suivants :

- Informations relatives au type de machine et au modèle : Lorsque vous prenez contact avec Lenovo pour obtenir de l'aide, les informations telles que le type de machine, le modèle et le numéro de série permettent aux techniciens du support d'identifier votre serveur et de vous apporter un service plus rapide. Le numéro de modèle et le numéro de série se trouvent sur l'étiquette d'identification. La figure suivante présente l'emplacement de l'étiquette d'indetification contenant le type de machine, le modèle et le numéro de série.
- Informations relatives à l'identification FCC et à la certification IC : Ces informations sont indiquées sur une étiquette située sur le serveur Edge, comme indiqué dans l'illustration ci-après.

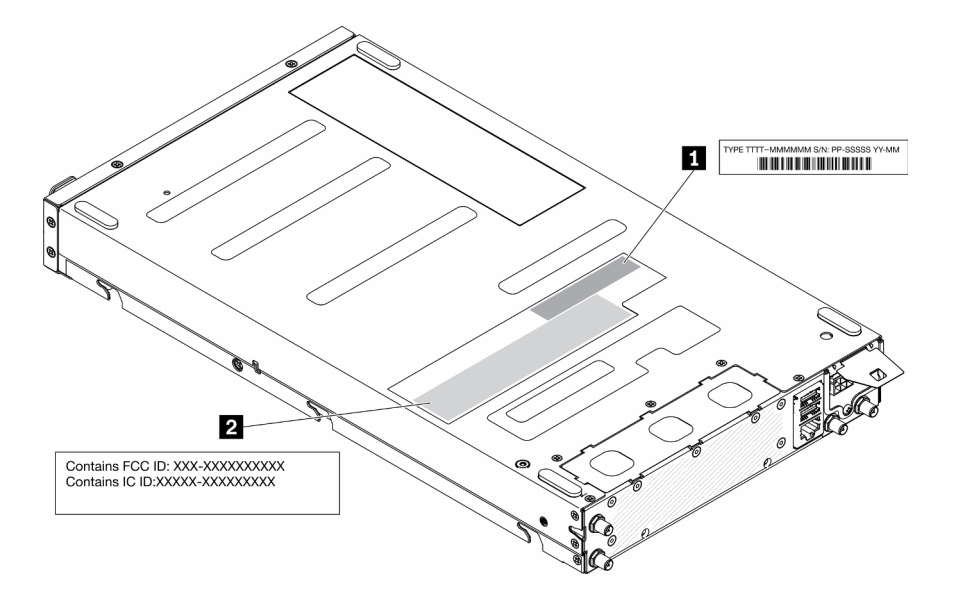

Figure 2. Emplacement de l'étiquette d'identification et de l'étiquette ID/IC FCC

Tableau 3. Étiquette d'identification et étiquette ID/IC FCC

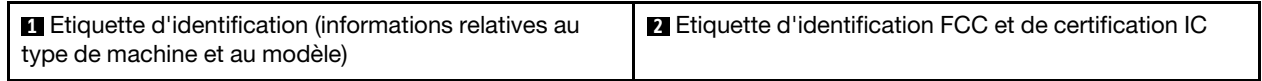

Pour un module sans fil préinstallé, cette étiquette identifie l'identification FCC réel et le numéro de certification IC pour le module sans fil installé par Lenovo.

Remarque : Ne retirez et ne remplacez pas par vous-même un module sans fil préinstallé. Pour le remplacement d'un module, vous devez préalablement contacter le service Lenovo. Lenovo n'est pas responsable des dommages causés par un remplacement non autorisé.

#### Etiquette d'accès réseau

L'étiquette d'accès réseau se trouve à l'avant du serveur. Vous pouvez retirer l'étiquette d'accès réseau et coller votre propre étiquette afin de consigner certaines informations telles que le nom d'hôte, le nom du

système et le code à barres d'inventaire. Conservez l'étiquette d'accès réseau à des fins de référence ultérieure.

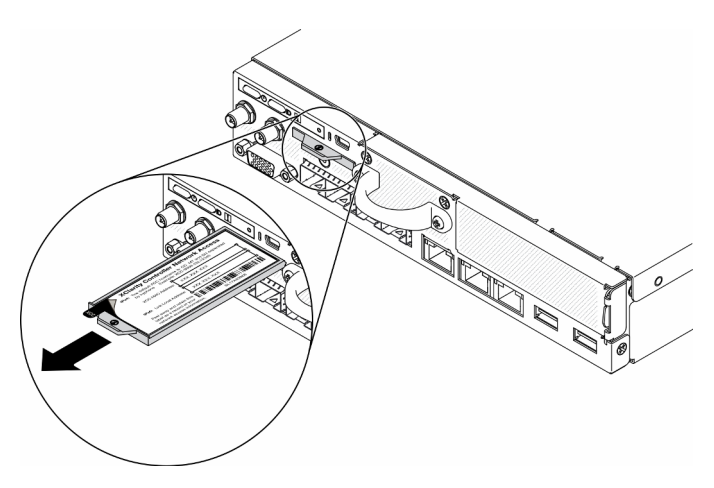

Figure 3. Emplacement de l'étiquette d'accès réseau

## Code QR

Par ailleurs, la carte de maintenance du système située dans le cache supérieur du serveur, fournit un code de référence rapide (QR) qui permet un accès mobile aux informations de maintenance. Vous pouvez scanner le code QR via une application de lecture de code QR installé sur votre appareil mobile et accéder rapidement à la page Web des informations de maintenance. La page Web des informations de maintenance fournit des informations supplémentaires relatives à l'installation de composants et des vidéos de remplacement, ainsi que des codes d'erreur nécessaires au support.

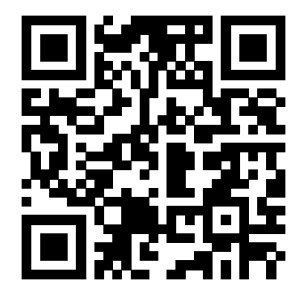

<span id="page-27-0"></span>Figure 4. Code QR SE350

## Vue avant

La vue avant du serveur varie selon le modèle.

### Vue avant du serveur

• Module LOM 10 Go SFP<sup>+</sup>

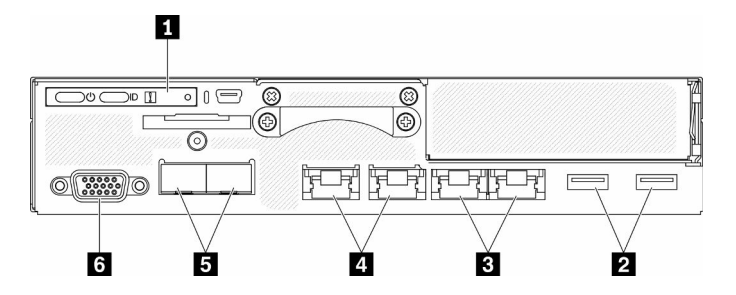

Figure 5. Vue avant du module LOM 10 Go SFP<sup>+</sup>

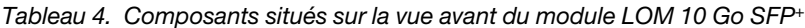

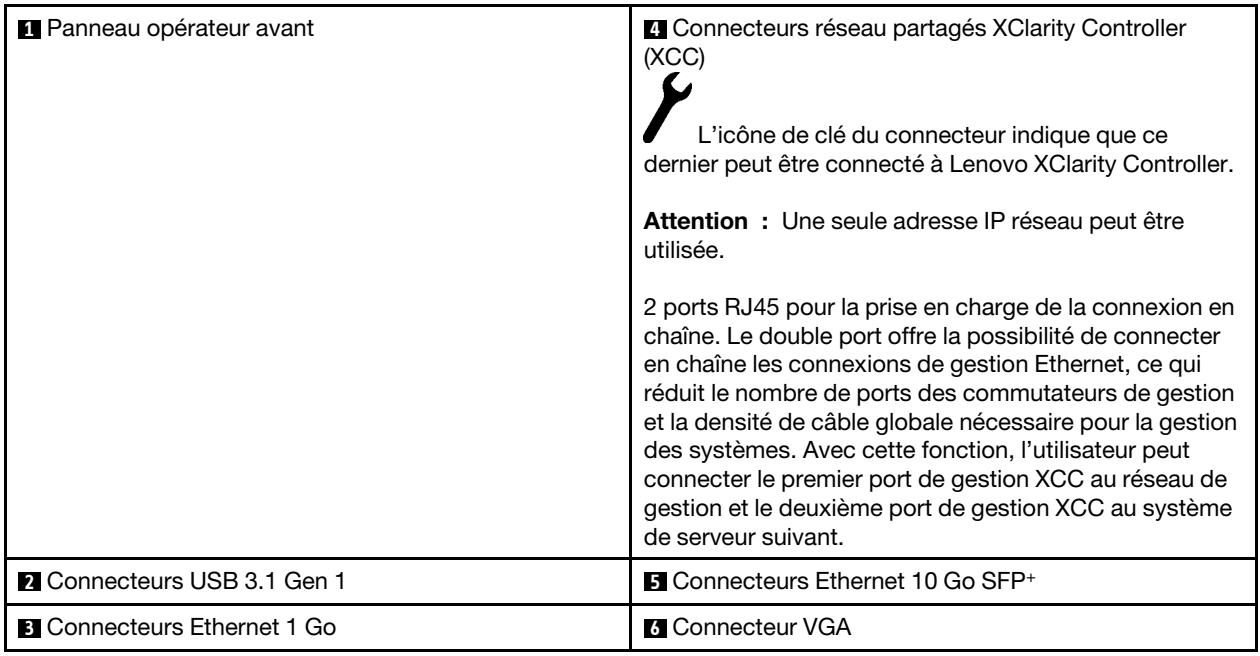

• Module LOM compatible sans fil

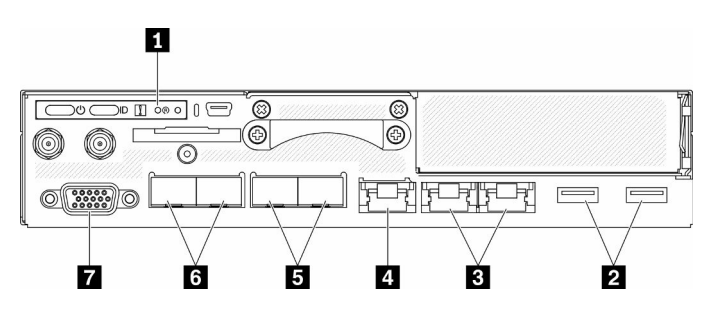

Figure 6. Vue avant du module LOM compatible sans fil

Tableau 5. Composants situés sur la vue avant du module LOM compatible sans fil

| <b>I El</b> Panneau opérateur avant | <b>■ Connecteurs 1 Go SFP</b>            |
|-------------------------------------|------------------------------------------|
| <b>2</b> Connecteurs USB 3.1 Gen 1  | <b>1</b> Connecteurs Ethernet 10 Go SFP+ |

Tableau 5. Composants situés sur la vue avant du module LOM compatible sans fil (suite)

| <b>B</b> Connecteurs Ethernet 1 Go                                                                                                    | <b>R</b> Connecteur VGA |
|----------------------------------------------------------------------------------------------------|-------------------------|
| <b>A XClarity Controller (XCC) connecteur réseau</b><br>L'icône de clé du connecteur indique que ce<br>dernier peut être connecté à Lenovo XClarity Controller. |                         |

## Installation des obturateurs

Installez les obturateurs lorsque les connecteurs ne sont pas utilisés. Les connecteurs peuvent être endommagés s'ils ne sont pas correctement protégés à l'aide d'obturateurs.

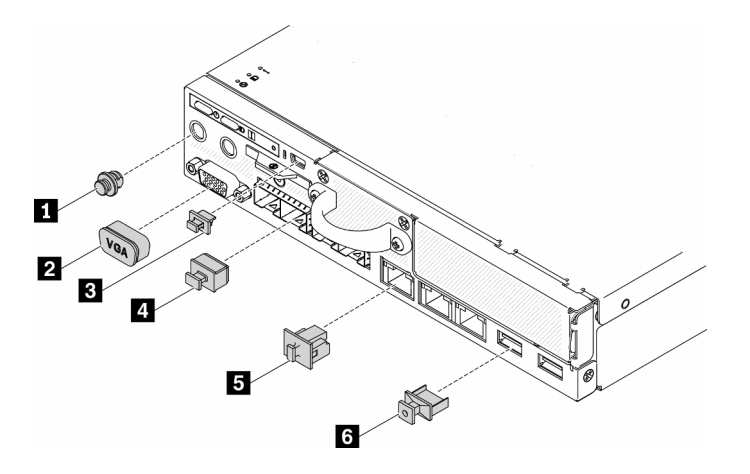

Figure 7. Obturateurs

Tableau 6. Obturateurs

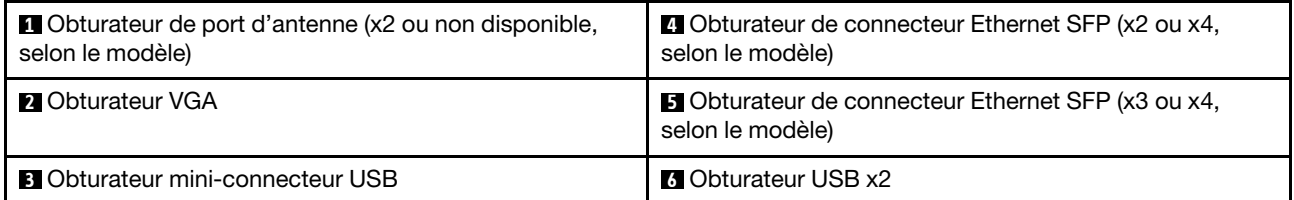

## <span id="page-29-0"></span>Panneau opérateur avant

Le panneau opérateur avant du serveur comprend les commandes, les connecteurs et les voyants. Le panneau opérateur avant varie en fonction du modèle.

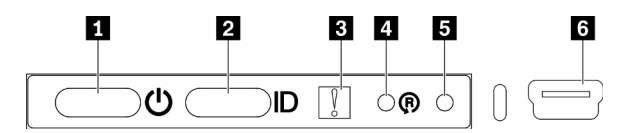

Figure 8. Panneau opérateur avant

Tableau 7. Commandes et voyants du panneau opérateur avant

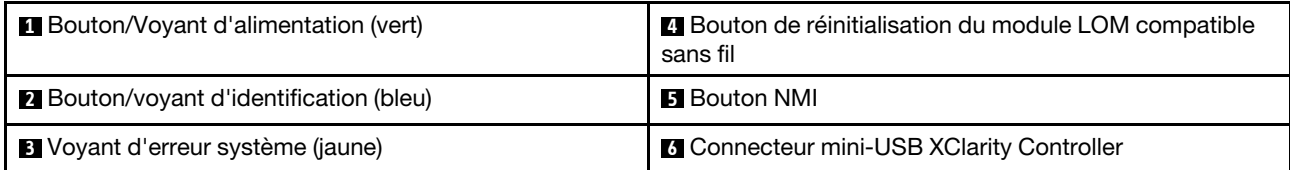

**1 Bouton/Voyant d'alimentation (verts) :** Appuyez sur ce bouton pour mettre le serveur sous tension et hors tension manuellement. Les états des voyants d'alimentation sont les suivants :

Eteint : L'alimentation n'est pas présente, ou le boîtier d'alimentation ou le voyant lui-même est défaillant.

Clignote rapidement (4 fois par seconde) : Le serveur est hors tension et n'est pas prêt à être mis sous tension. Le bouton d'alimentation est désactivé. Cet état peut durer de 5 à 10 secondes.

Clignote lentement (une fois par seconde) : Le serveur est hors tension et prêt à être mis sous tension. Vous pouvez appuyer sur le bouton d'alimentation pour mettre le serveur sous tension.

Allumé : Le serveur est sous tension.

**2** Bouton/Voyant d'identification du système (bleu) : Ce voyant bleu permet de localiser visuellement le serveur parmi d'autres serveurs. Il sert également de bouton de détection de présence. Vous pouvez utiliser Lenovo XClarity Administrator pour allumer ce voyant à distance. Les états des voyants d'identification sont les suivants :

Éteint : Presence Detection désactivé.

Clignote rapidement (4 fois par seconde) : (sur le microprogramme XCC version 3.10 ou version ultérieure) Le serveur n'est pas encore activé et n'a aucun droit d'alimentation. Consultez le guide d'activation pour activer le système.

Clignote lentement (une fois par seconde) : Presence detection activée.

Allumé : Presence detection activée.

**3** Voyant d'erreur système (jaune) : Ce voyant jaune s'allume lorsqu'une erreur système a été détectée.

**4** Bouton de réinitialisation du module LOM compatible sans fil : Bouton de réinitialisation pour le module LOM compatible sans fil.

**E Bouton NMI:** Appuyez sur ce bouton pour forcer l'interruption non masquable (NMI) du processeur. De cette manière, vous pouvez activer la fonction écran bleu sur le serveur et vider la mémoire. Vous devrez peut-être utiliser la pointe d'un crayon ou un trombone pour appuyer sur le bouton.

**6 Connecteur mini-USB XClarity Controller :** utilisé pour connecter un mini USB pour gérer le système à l'aide de XClarity Controller.

## <span id="page-30-0"></span>Vue arrière

L'arrière du serveur permet d'accéder à plusieurs composants, notamment les blocs d'alimentation, les adaptateurs PCIe, le port série et le connecteur Ethernet.

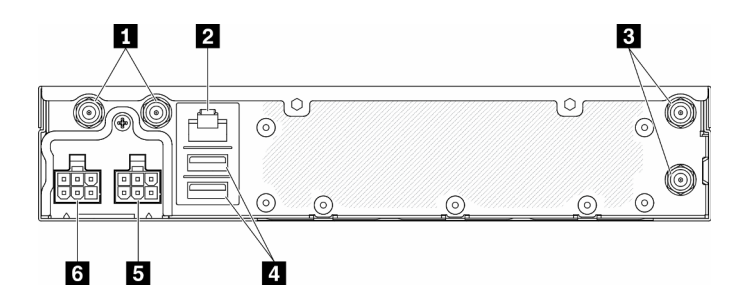

Figure 9. Vue arrière - Module de distribution d'alimentation (PDM) 12 V

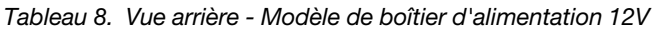

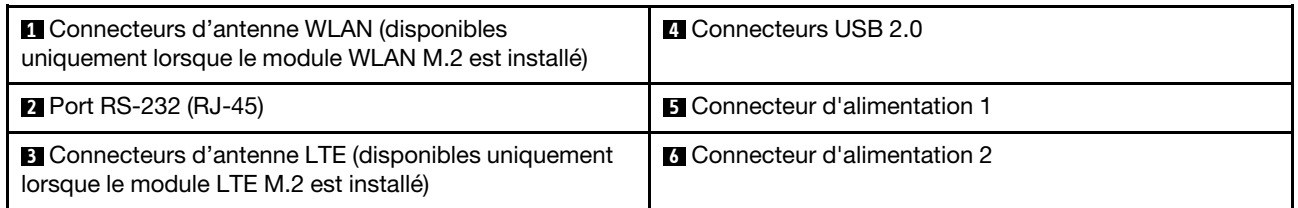

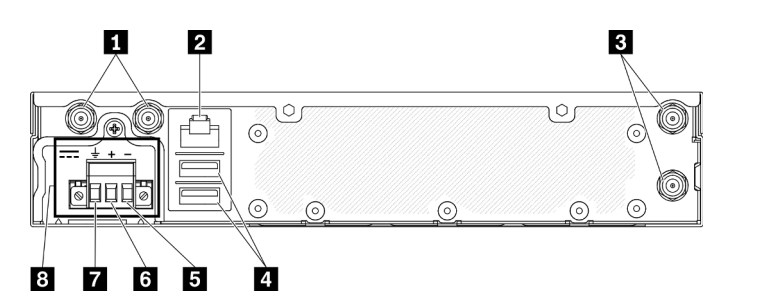

Figure 10. Vue arrière - Module de distribution d'alimentation (PDM) -48 V

Tableau 9. Vue arrière - Modèle de boîtier d'alimentation -48V

| Connecteurs d'antenne WLAN (disponibles<br>uniquement lorsque le module WLAN M.2 est installé)        | <b>B</b> Borne Vin- (- entrée)       |
|----------------------------------------------------------------------------------------------------|--------------------------------------|
| <b>2</b> Port RS-232 (RJ-45)                                                                          | $\overline{6}$ Borne Vin+ (+ entrée) |
| <b>B</b> Connecteurs d'antenne LTE (disponibles uniquement<br>lorsque le module LTE M.2 est installé) | <b>Borne GND (terre)</b>             |
| <b>A</b> Connecteurs USB 2.0                                                                          | <b>B</b> Connecteur d'alimentation   |

### Installation des caches

Installez les caches ; les connecteurs peuvent être endommagés s'ils ne sont pas correctement protégés à l'aide de caches.

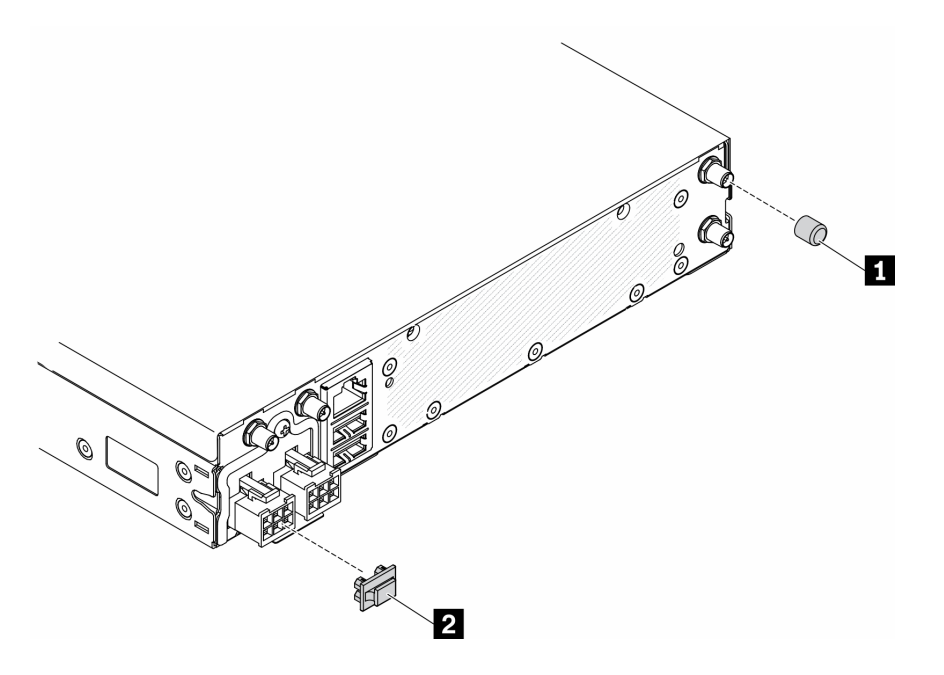

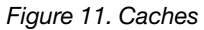

Tableau 10. Caches

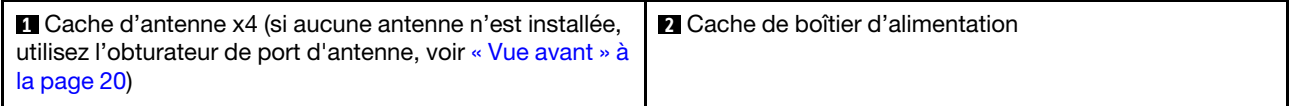

## <span id="page-32-0"></span>Commutateurs, cavaliers et boutons de la carte mère

Les figures de cette section fournissent des informations sur les commutateurs, les cavaliers et les boutons disponibles sur la carte mère.

Pour plus d'informations sur les voyants présents sur la carte mère, voir [« Voyants de la carte mère » à la](#page-32-1) [page 25.](#page-32-1)

## <span id="page-32-1"></span>Voyants de la carte mère

Les illustrations suivantes présentent les voyants lumineux (LED) de la carte mère.

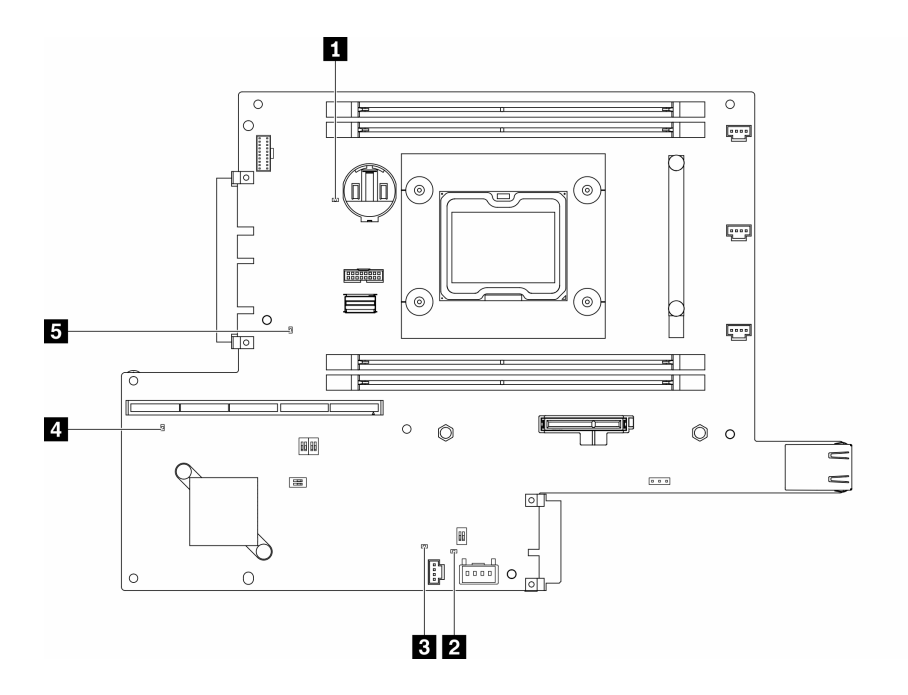

Figure 12. Voyants de la carte mère

Tableau 11. Voyants de la carte mère

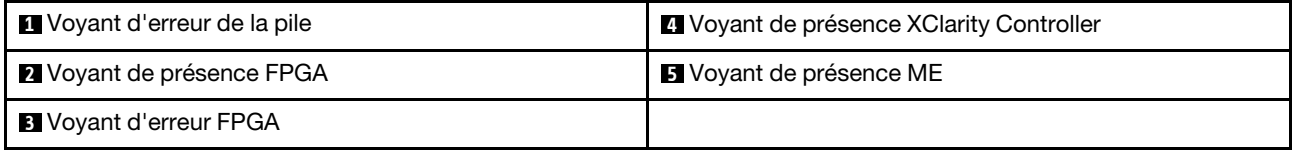

## <span id="page-33-0"></span>Connecteurs de la carte mère

La figure suivante présente les connecteurs de la carte mère :

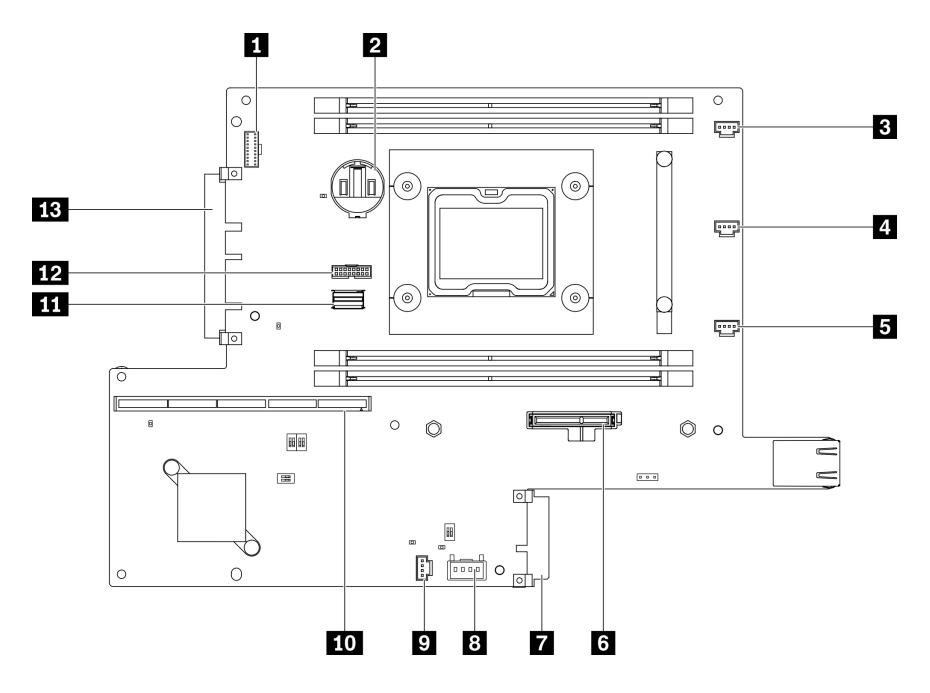

Figure 13. Connecteurs de la carte mère

Tableau 12. Connecteurs de la carte mère

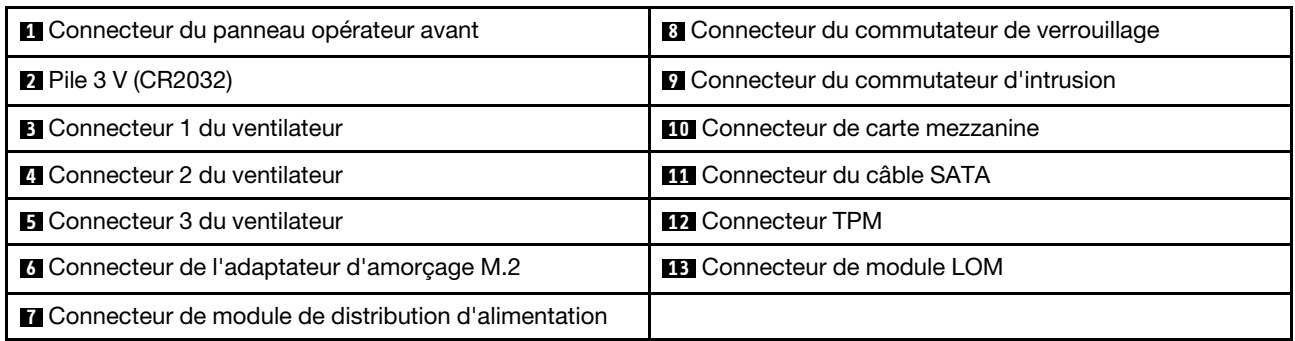

## <span id="page-34-0"></span>Modules LOM

Les illustrations ci-après présentent le module LOM compatible sans fil, module LOM 10 Go SFP+ et module LOM 10G BASE-T.

Selon la configuration du serveur, connectez l'un des modules LOM au connecteur de module LOM de la carte mère (voir [« Connecteurs de la carte mère » à la page 26](#page-33-0)).

### Module LOM compatible sans fil

Le module LOM compatible sans fil active la fonction sans fil du serveur. Le connecteur du module est conçu pour un adaptateur sans fil M.2 WLAN/LTE. Il existe deux types d'adaptateur sans fil, mais les deux sont installés selon la même méthode. Pour obtenir plus d'informations, voir « Installation de l'adaptateur sans fil [WLAN/LTE M.2 » à la page 45.](#page-52-0)

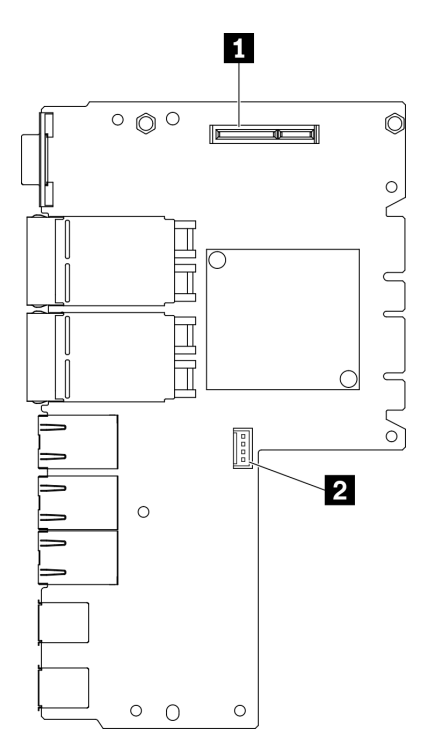

Figure 14. Module LOM compatible sans fil

Tableau 13. Module LOM compatible sans fil

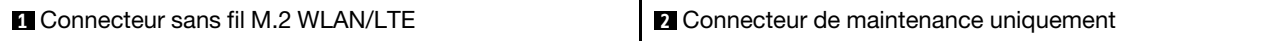

Remarque : Le connecteur de service uniquement est disponible sur certains modèles et réservé uniquement à la maintenance.

### Module LOM 10 Go SFP+

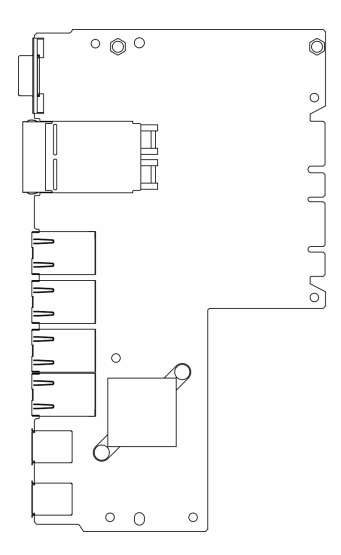

Figure 15. Module LOM 10 Go SFP+

## Module LOM 10 Go BASE-T

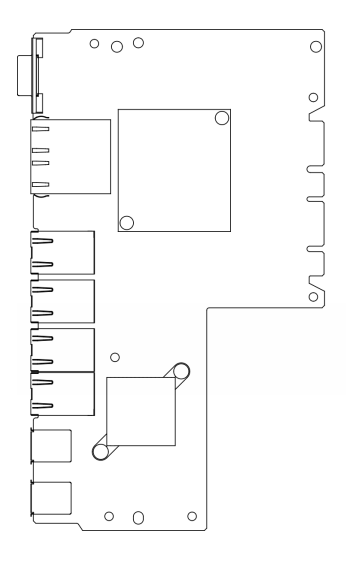

Figure 16. Module LOM 10 Go BASE-T

## <span id="page-35-0"></span>Commutateurs et cavaliers de la carte mère

L'illustration suivante indique l'emplacement des commutateurs et des cavaliers sur le serveur.

Remarque : Si un autocollant de protection transparent est présent sur le dessus des blocs de commutateurs, vous devez le retirer pour accéder aux commutateurs.
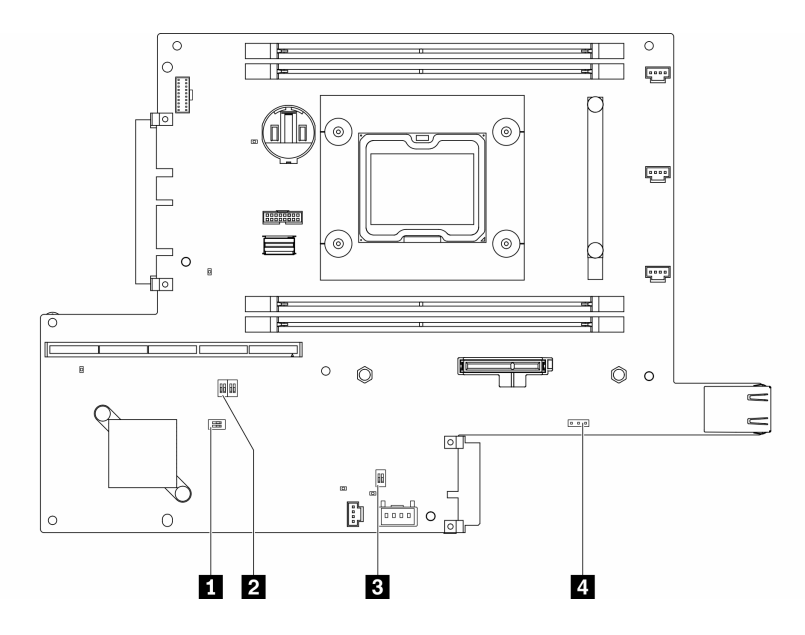

Figure 17. Commutateurs de la carte mère

Le tableau suivant décrit les commutateurs de la carte mère.

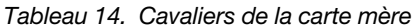

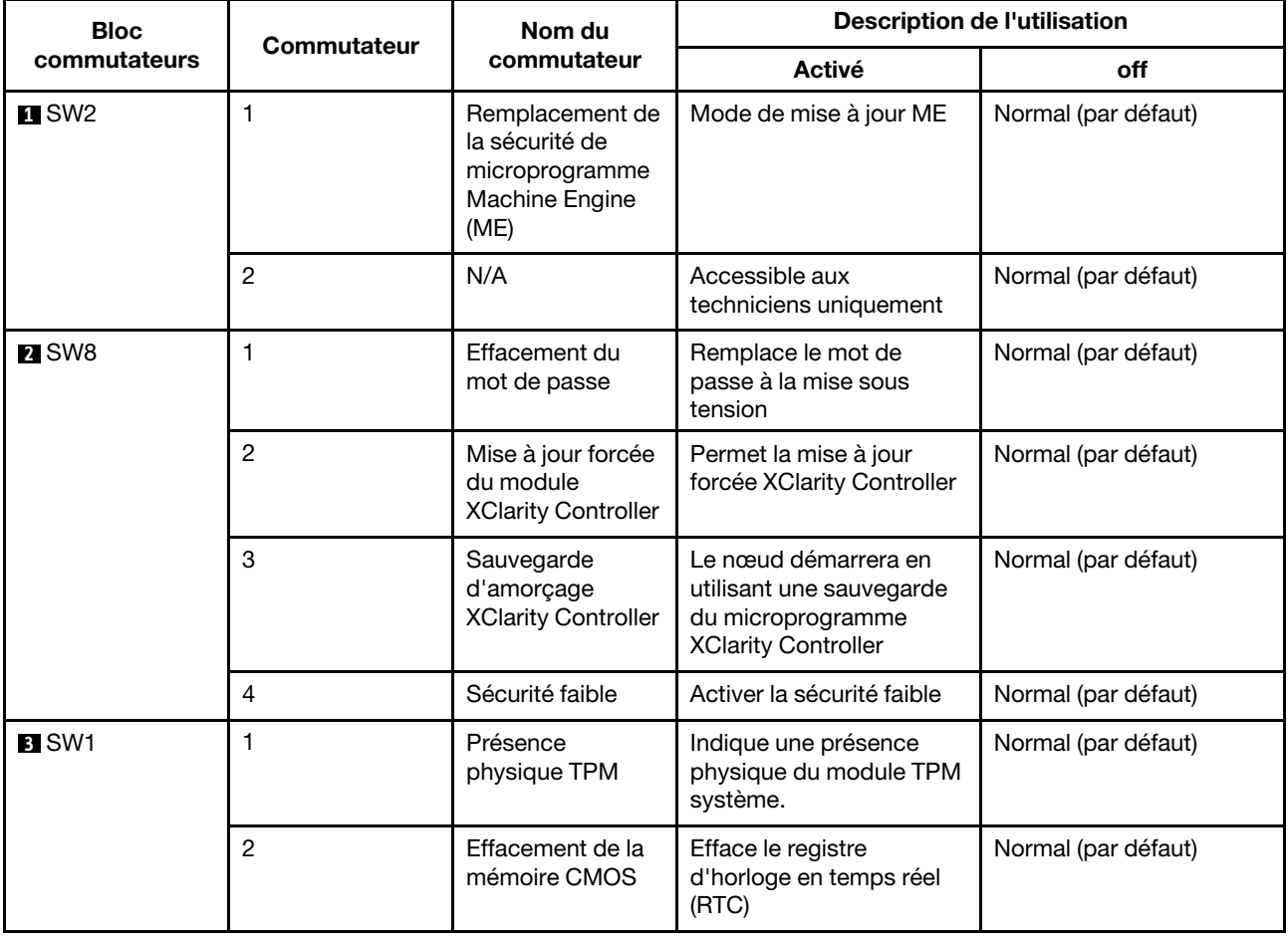

Le tableau suivant décrit le cavalier sur la carte mère.

Tableau 15. Cavaliers de la carte mère

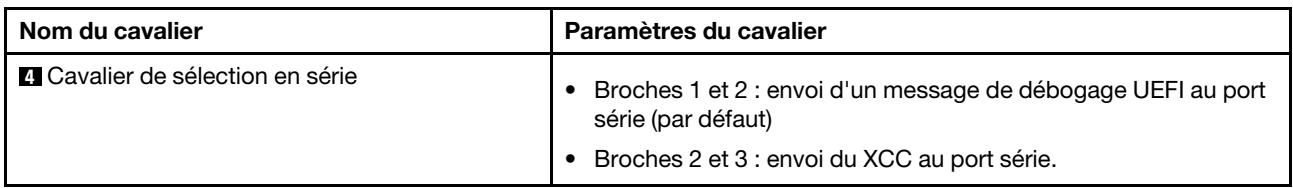

Important :

- 1. Avant de modifier la position d'un commutateur ou d'un cavalier, mettez le serveur hors tension et débranchez tous les cordons d'alimentation et câbles externes. Consultez les informations des sections [https://pubs.lenovo.com/safety\\_documentation/](https://pubs.lenovo.com/safety_documentation/), [« Conseils d'installation » à la page 39,](#page-46-0) [« Manipulation](#page-48-0)  [des dispositifs sensibles à l'électricité statique » à la page 41](#page-48-0), et [« Mise hors tension du serveur » à la](#page-23-0) [page 16](#page-23-0).
- 2. Tous les blocs de commutateurs et de cavaliers de la carte mère n'apparaissant pas sur les figures du présent document sont réservés.

## Assemblage de cartes mezzanines PCIe

Les informations suivantes permettent de situer l'assemblage de cartes mezzanines PCIe.

### Assemblage de cartes mezzanines PCIe et M.2

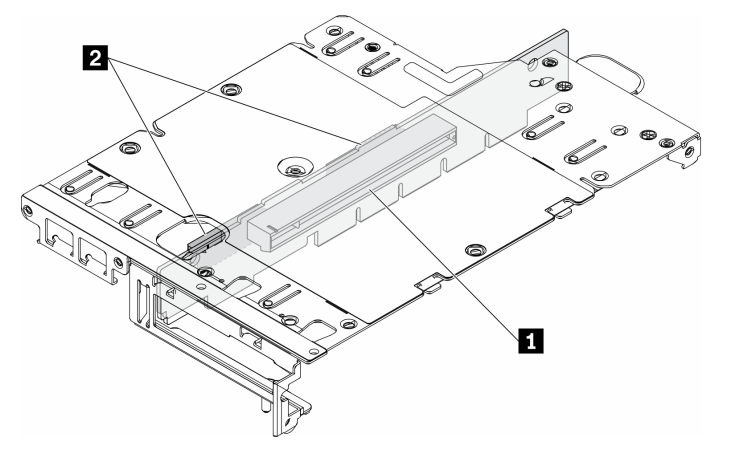

Figure 18. Assemblage de cartes mezzanines PCIe et M.2

Tableau 16. Assemblage de cartes mezzanines PCIe et M.2

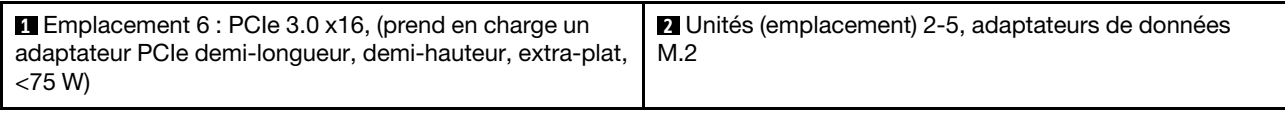

### Assemblage de cartes mezzanines M.2

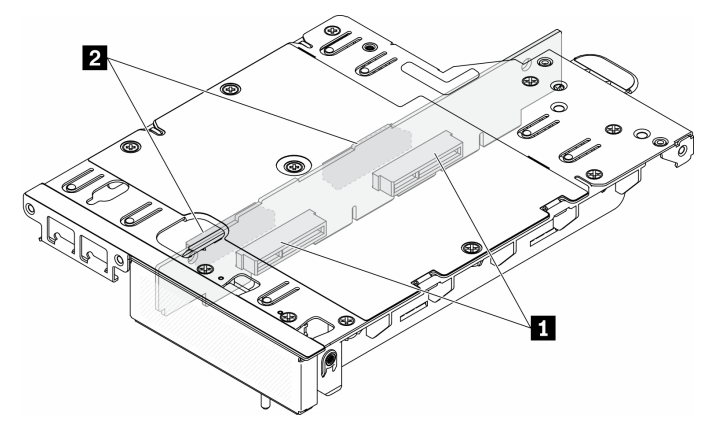

Figure 19. Assemblage de cartes mezzanines M.2

Tableau 17. Assemblage de cartes mezzanines M.2

| Unités (emplacement) 6-9, adaptateurs de données | Unités (emplacement) 2-5, adaptateurs de données |
|--------------------------------------------------|--------------------------------------------------|
| l M.2                                            | M.2                                              |

## <span id="page-38-0"></span>Unité M.2 et numérotation des emplacements

Les informations suivantes vous indiquent comment repérer l'unité M.2 et la numérotation des emplacements.

### Adaptateur d'amorçage M.2

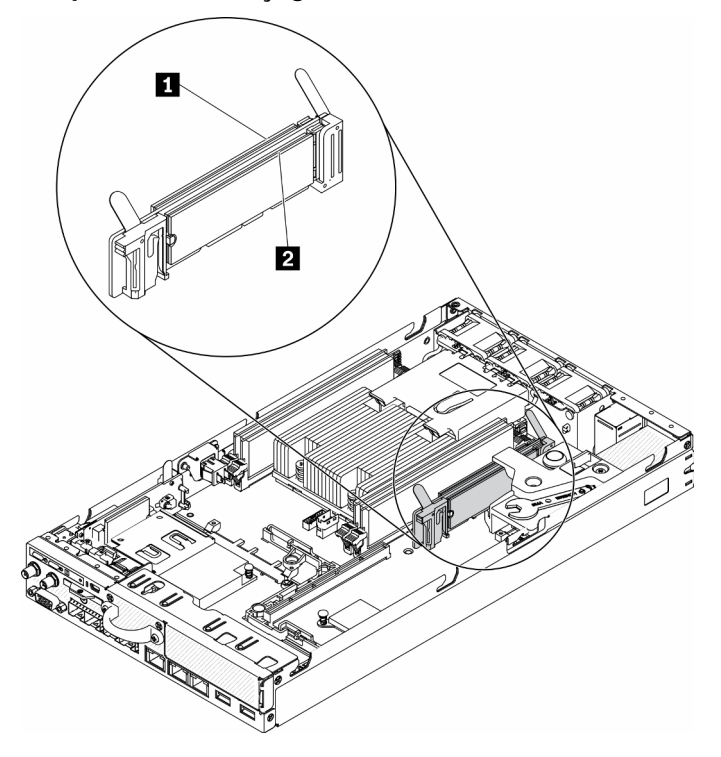

Figure 20. Adaptateur d'amorçage M.2

Important : Le d'unités M.2 sur les côtés opposés de l'adaptateur doivent présenter le même format (c'està-dire, la même longueur physique) car elles partagent les mêmes pattes de montage.

Tableau 18. Numérotation des emplacements d'adaptateur d'amorçage M.2

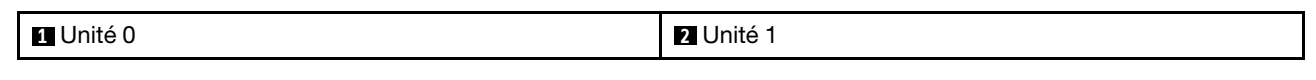

#### Adaptateur de données M.2

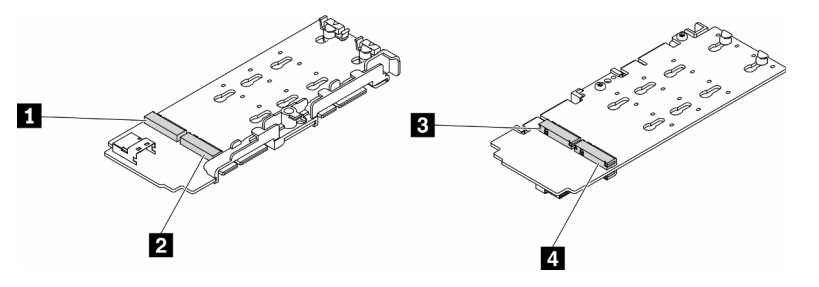

Figure 21. Adaptateur de données M.2

Important : Concernant l'adaptateur de l'unité de données et l'adaptateur de l'unité d'amorçage, les pairs d'unités M.2 sur les côtés opposés de l'adaptateur doivent présenter le même format (c'est-à-dire, la même longueur physique) car elles partagent les mêmes pattes de montage.

Dans cette illustration de l'adaptateur de données M.2,

- Position des unités **1** et **4** doivent présenter le même format (c'est-à-dire, la même longueur physique)
- Position des unités **2** et **3** doivent présenter le même format (c'est-à-dire, la même longueur physique)

#### Tableau 19. Adaptateur de données M.2

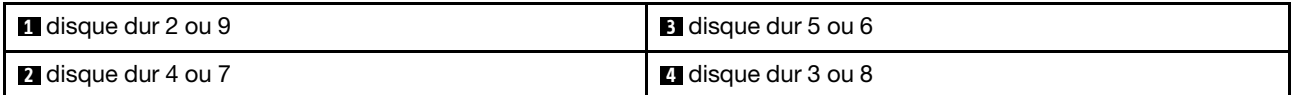

Les tableaux ci-après illustrent l'unité M.2 et la numérotation des emplacements.

• Assemblage de cartes mezzanines PCIe et M.2

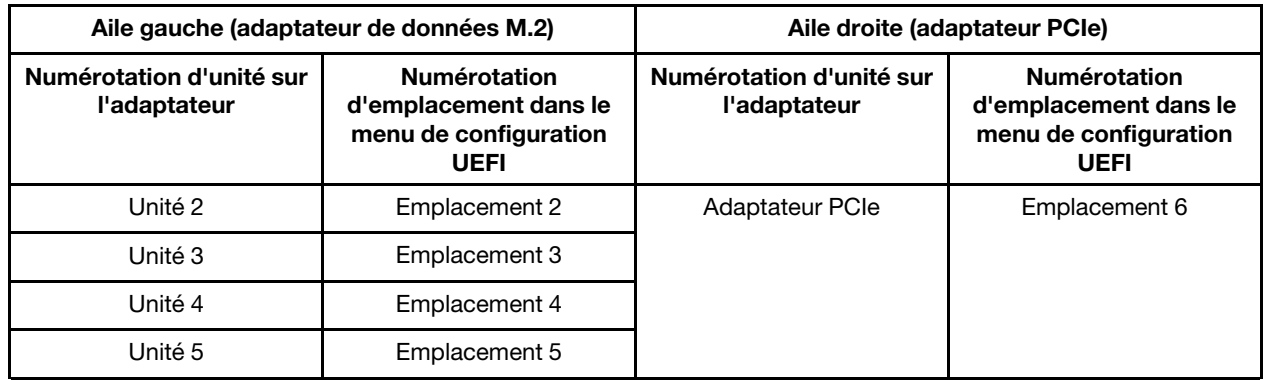

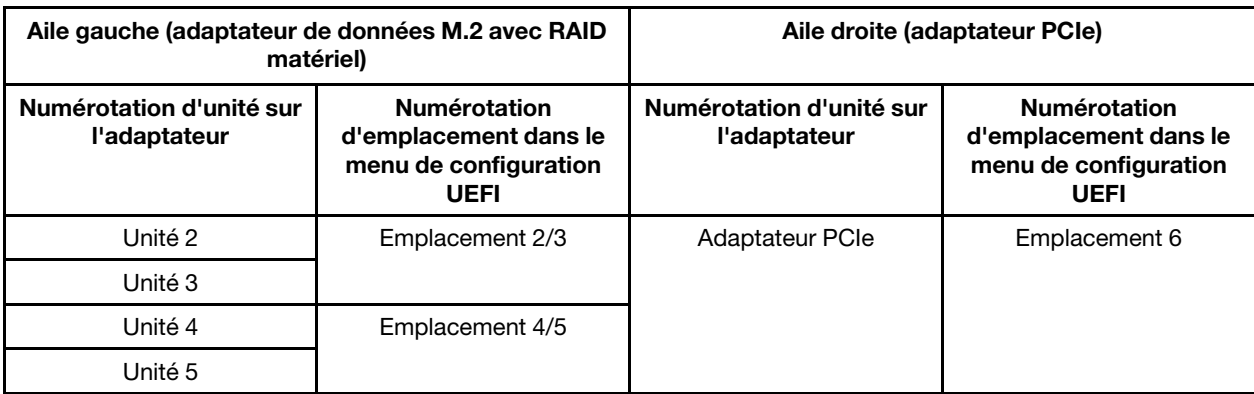

• Assemblage de cartes mezzanines M.2 avec deux adaptateurs de données M.2

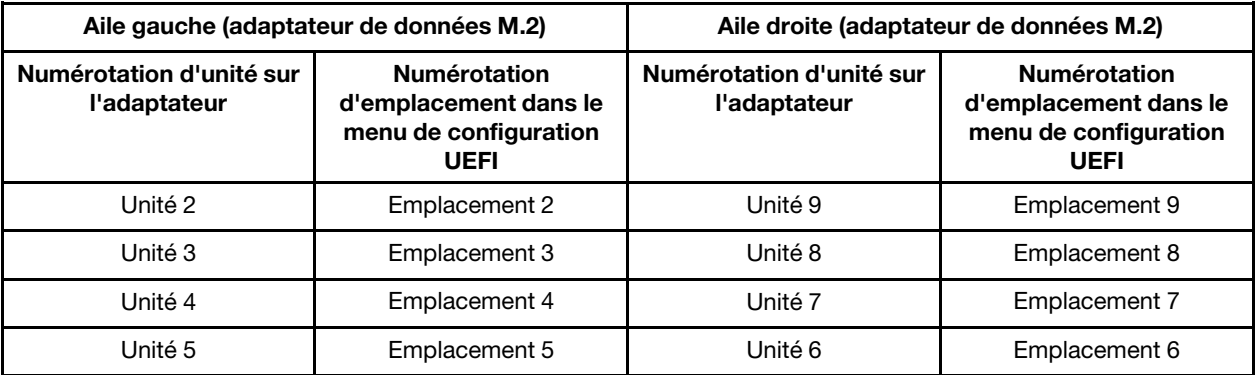

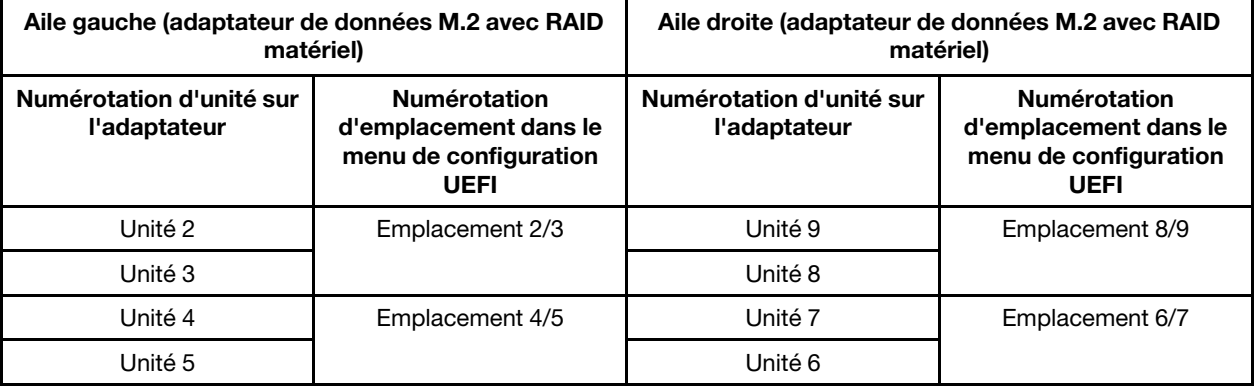

## Liste des pièces

Utilisez la liste des pièces pour identifier chacun des composants disponibles pour votre serveur.

Pour plus d'informations sur la commande de pièces affichées dans[Figure 22 « Composants serveur » à la](#page-42-0) [page 35](#page-42-0) :

<https://datacentersupport.lenovo.com/products/servers/thinksystem/se350/parts>

Remarque : Selon le modèle, il est possible que votre serveur diffère légèrement de l'illustration.

Les pièces répertoriées dans le tableau suivant sont identifiées comme une des suivantes :

- Unité remplaçable par l'utilisateur (CRU) de niveau 1 : La réinstallation des CRU de niveau 1 vous incombe. Si Lenovo installe une unité remplaçable par l'utilisateur de niveau 1 à votre demande sans contrat de service préalable, les frais d'installation vous seront facturés.
- Unité remplaçable par l'utilisateur (CRU) de niveau 2 : Vous pouvez installer une CRU de niveau 2 vous-même ou demander à Lenovo de l'installer, sans frais supplémentaire, selon le type de service prévu par la Garantie du serveur.
- Unité remplaçable sur site (FRU) : Seuls les techniciens de maintenance qualifiés sont habilités à installer les FRU.
- Consommables et pièces structurelles : L'achat et le remplacement de consommables et de pièces structurelles (telles que le châssis, le carter supérieur et le panneau frontal) vous incombent. Si Lenovo achète ou installe une pièce structurelle à votre demande, les frais d'installation vous seront facturés.

Composants serveur

<span id="page-42-0"></span>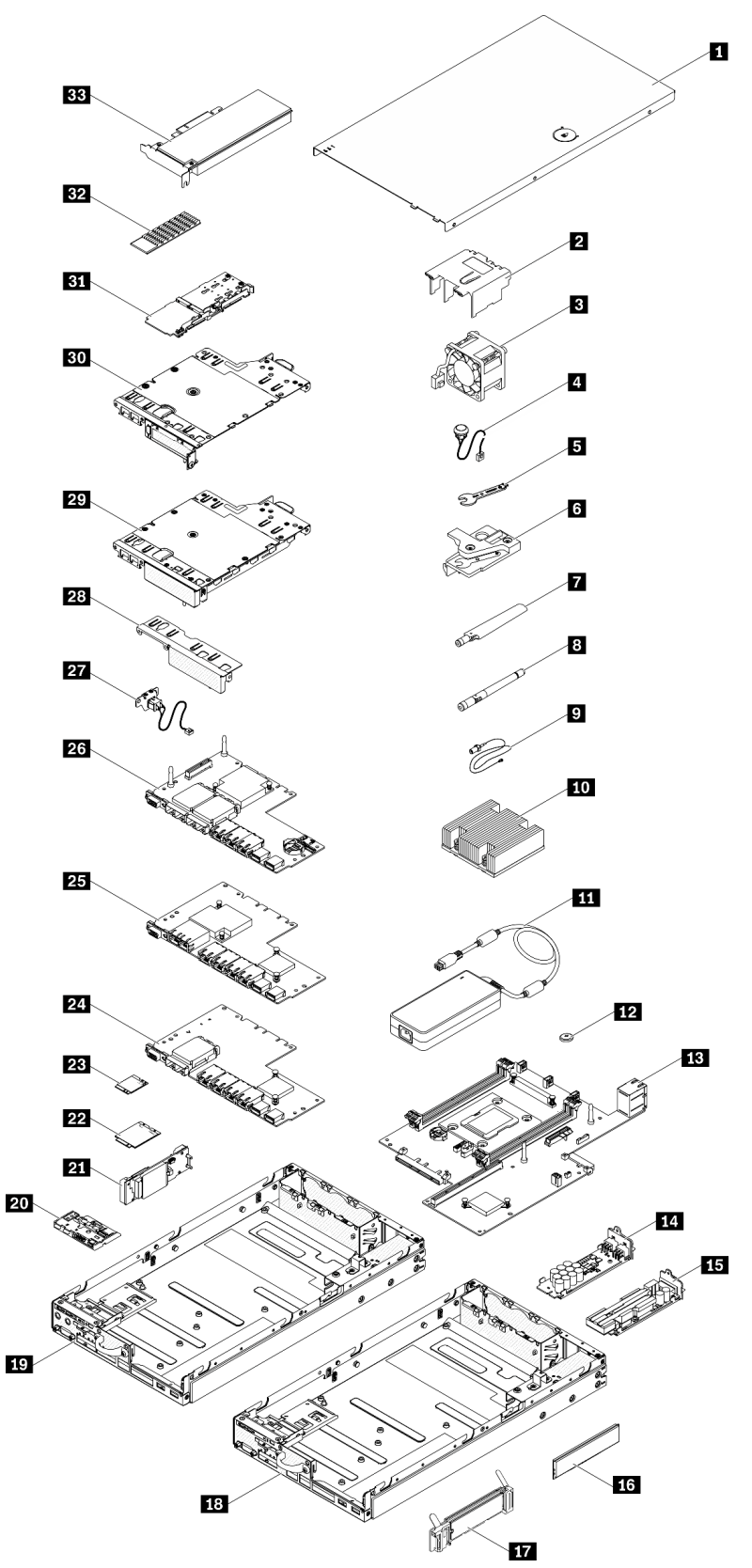

Figure 22. Composants serveur

### Tableau 20. Liste des composants

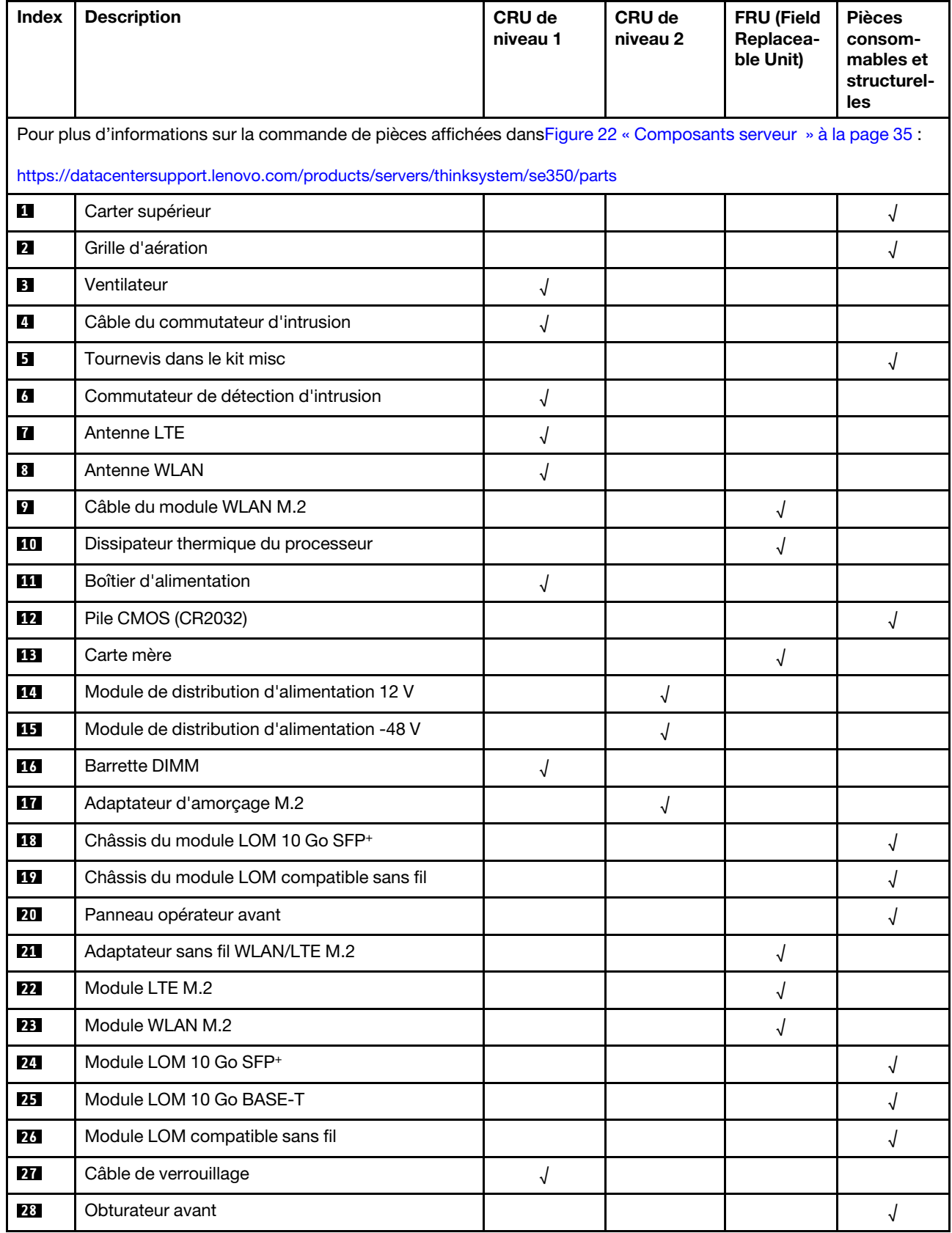

Tableau 20. Liste des composants (suite)

| <b>Index</b> | <b>Description</b>                          | CRU de<br>niveau 1 | CRU de<br>niveau 2 | <b>FRU (Field</b><br>Replacea-<br>ble Unit) | <b>Pièces</b><br>consom-<br>mables et<br>structurel-<br>les |
|--------------|---------------------------------------------|--------------------|--------------------|---------------------------------------------|-------------------------------------------------------------|
| 29           | Assemblage de cartes mezzanines M.2         |                    |                    |                                             |                                                             |
| 30           | Assemblage de cartes mezzanines PCIe et M.2 |                    |                    |                                             |                                                             |
| 31           | Adaptateur de données SATA/NVMe M.2         |                    |                    |                                             |                                                             |
| 32           | Dissipateur thermique SATA/NVMe M.2         |                    |                    |                                             |                                                             |
| 33           | <b>Adaptateur PCIe</b>                      |                    |                    |                                             |                                                             |

# Cordons d'alimentation

Plusieurs cordons d'alimentation sont disponibles, selon le pays et la région où le serveur est installé.

Pour afficher les cordons d'alimentation disponibles pour le serveur :

1. Accédez au site Web.

### <http://dcsc.lenovo.com/#/>

- 2. Cliquez sur Preconfigured Model (Modèle préconfiguré) ou Configure to order (Configuré sur commande).
- 3. Entrez le type de machine et le modèle de votre serveur pour afficher la page de configuration.
- 4. Cliquez sur l'onglet Power (Alimentation) → Power Cables (Cordons d'alimentation) pour afficher tous les cordons d'alimentation.

### Remarques :

- Pour votre sécurité, vous devez utiliser le cordon d'alimentation fourni avec une prise de terre. Pour éviter les chocs électriques, utilisez toujours le cordon d'alimentation et la fiche avec une prise correctement mise à la terre.
- Les cordons d'alimentation utilisés aux États-Unis et au Canada pour ce produit sont homologués par l'Underwriter's Laboratories (UL) et certifiés par l'Association canadienne de normalisation (CSA).
- Pour une tension de 115 volts, utilisez un ensemble homologué UL, composé d'un cordon à trois conducteurs de type SVT ou SJT, de diamètre au moins égal au numéro 18 AWG et de longueur n'excédant pas 4,6 mètres, et d'une fiche de prise de courant (15 A à 125 V) à lames en parallèle, avec mise à la terre.
- Pour une tension de 230 volts (États-Unis), utilisez un ensemble homologué UL, composé d'un cordon à trois conducteurs de type SVT ou SJT, de diamètre au moins égal au numéro 18 AWG et de longueur n'excédant pas 4,6 mètres, et d'une fiche de prise de courant (15 A à 250 V) à lames en tandem, avec mise à la terre.
- Pour une tension de 230 volts (hors des États-Unis) : utilisez un cordon muni d'une prise de terre. Assurez-vous que le cordon d'alimentation est conforme aux normes de sécurité en vigueur dans le pays où l'unité sera installée.
- Les cordons d'alimentation autorisés dans une région ou un pays particulier ne sont généralement disponibles que dans cette région ou dans ce pays.

# <span id="page-46-1"></span>Chapitre 3. Procédures de remplacement de matériel

Cette section fournit des informations sur les procédures d'installation et de retrait pour tous les composants système pouvant faire l'objet d'une maintenance. Chaque procédure de remplacement d'un composant répertorie toutes les tâches qui doivent être effectuées pour accéder au composant à remplacer.

Pour plus d'informations sur la commande de pièces :

<https://datacentersupport.lenovo.com/products/servers/thinksystem/se350/parts>

Remarque : Si vous remplacez un composant, par exemple, un adaptateur, qui contient un microprogramme, vous devrez peut-être également mettre à jour le microprogramme de ce composant. Pour plus d'informations sur la mise à jour du microprogramme, voir [« Mises à jour du microprogramme » à la](#page-18-0)  [page 11.](#page-18-0)

# <span id="page-46-0"></span>Conseils d'installation

Avant d'installer des composants dans le serveur, lisez les instructions d'installation.

Avant d'installer les dispositifs en option, lisez attentivement les consignes suivantes :

Attention : Empêchez l'exposition à l'électricité statique, laquelle peut entraîner l'arrêt du système et la perte de données, en conservant les composants sensibles à l'électricité statique dans les emballages antistatiques jusqu'à leur installation, et en manipulant ces dispositifs en portant un bracelet antistatique ou un autre système de mise à la terre.

- Lisez les consignes de sécurité et les instructions pour vous assurer de travailler sans danger.
	- La liste complète des consignes de sécurité concernant tous les produits est disponible à l'adresse :

[https://pubs.lenovo.com/safety\\_documentation/](https://pubs.lenovo.com/safety_documentation/)

- Les instructions suivantes sont également disponibles : [« Manipulation des dispositifs sensibles à](#page-48-0) [l'électricité statique » à la page 41](#page-48-0) et [« Intervention à l'intérieur d'un serveur sous tension » à la page 41](#page-48-1).
- Vérifiez que les composants que vous installez sont pris en charge par le serveur. Pour obtenir une liste des composants en option pris en charge par le serveur, voir <https://serverproven.lenovo.com/server/se350>.
- Avant d'installer un nouveau serveur, téléchargez et appliquez les microprogrammes les plus récents. Vous serez ainsi en mesure de résoudre les incidents connus et d'optimiser les performances de votre serveur. Accédez à [ThinkSystem SE350 Pilotes et logiciels](https://datacentersupport.lenovo.com/products/servers/thinksystem/se350/downloads) pour télécharger les mises à jour de microprogramme pour votre serveur.

Important : Certaines solutions de cluster nécessitent des niveaux de code spécifiques ou des mises à jour de code coordonnées. Si le composant fait partie d'une solution en cluster, vérifiez la prise en charge du microprogramme et du pilote pour un cluster dans le menu le plus récent de niveau de code des valeurs recommandées avant de mettre le code à jour.

- Une bonne pratique consiste à vérifier que le serveur fonctionne correctement avant d'installer un composant en option.
- Nettoyez l'espace de travail et placez les composants retirés sur une surface plane, lisse, stable et non inclinée.
- N'essayez pas de soulever un objet trop lourd pour vous. Si vous devez soulever un objet lourd, lisez attentivement les consignes suivantes :
	- Veillez à être bien stable pour ne pas risquer de glisser.
- Répartissez le poids de l'objet sur vos deux jambes.
- Effectuez des mouvements lents. N'avancez et ne tournez jamais brusquement lorsque vous portez un objet lourd.
- Pour éviter de solliciter les muscles de votre dos, soulevez l'objet en le portant ou en le poussant avec les muscles de vos jambes.
- Vérifiez que le nombre de prises de courant est suffisant et que celles-ci sont correctement mises à la terre pour connecter le serveur, l'écran et les autres périphériques.
- Sauvegardez toutes les données importantes avant de manipuler les unités de disque.
- Ayez à disposition un petit tournevis à lame plate, un petit tournevis cruciforme et un tournevis Torx T8.
- Pour voir les voyants d'erreur sur la carte mère et les composants internes, laissez le serveur sous tension.
- Vous n'avez pas besoin de mettre le serveur hors tension pour retirer ou installer les blocs d'alimentation, les ventilateurs ou les périphériques USB remplaçables à chaud. Cependant, vous devez le mettre hors tension avant d'entamer toute procédure nécessitant le retrait ou l'installation de câbles d'adaptateur et vous devez déconnecter le serveur de la source d'alimentation avant d'entamer toute procédure nécessitant le retrait ou l'installation d'une carte mezzanine.
- La couleur bleue sur un composant indique les points de contact qui permettent de le saisir pour le retirer ou l'installer dans le serveur, actionner un levier, etc.
- La couleur terracotta sur un composant ou la présence d'une étiquette terracotta à proximité ou sur un composant indique que le composant est remplaçable à chaud. Si le serveur et le système d'exploitation prennent en charge la fonction de remplacement à chaud, vous pouvez retirer ou installer le composant alors que le serveur fonctionne. (La couleur terracotta peut également indiquer les points de contact sur les composants remplaçables à chaud.) Si vous devez retirer ou installer un composant remplaçable à chaud spécifique dans le cadre d'une procédure quelconque, consultez les instructions appropriées pour savoir comment procéder avant de retirer ou d'installer le composant.
- La bande rouge sur les unités, adjacente au taquet de déverrouillage, indique que celles-ci peuvent être remplacées à chaud si le serveur et système d'exploitation prennent en charge le remplacement à chaud. Cela signifie que vous pouvez retirer ou installer l'unité alors que le serveur est en cours d'exécution.

Remarque : Si vous devez retirer ou installer une unité remplaçable à chaud dans le cadre d'une procédure supplémentaire, consultez les instructions spécifiques au système pour savoir comment procéder avant de retirer ou d'installer l'unité.

• Une fois le travail sur le serveur terminé, veillez à réinstaller tous les caches de sécurité, les protections mécaniques, les étiquettes et les fils de terre.

# Remarques sur la fiabilité du système

Consultez les instructions sur la fiabilité du système pour garantir le refroidissement correct du système et sa fiabilité.

Vérifiez que les conditions suivantes sont remplies :

- Si le serveur est fourni avec une alimentation de secours, chaque baie d'adaptateur d'alimentation doit être équipée d'un adaptateur d'alimentation.
- Il convient de ménager un dégagement suffisant autour du serveur pour permettre un refroidissement correct. Respectez un dégagement de 50 mm (2,0 in.) environ à l'avant et à l'arrière du serveur. Ne placez aucun objet devant les ventilateurs.
- Avant de mettre le serveur sous tension, réinstallez le carter du serveur pour assurer une ventilation et un refroidissement corrects du système. N'utilisez pas le serveur sans le carter pendant plus de 30 minutes, car vous risquez d'endommager les composants serveur.
- Il est impératif de respecter les instructions de câblage fournies avec les composants en option.
- Un ventilateur défaillant doit être remplacé sous 48 heures à compter de son dysfonctionnement.
- Un ventilateur remplaçable à chaud doit être remplacé dans les 30 secondes suivant son retrait.
- Une unité remplaçable à chaud doit être remplacée dans les 2 minutes suivant son retrait.
- Un adaptateur d'alimentation remplaçable à chaud doit être remplacé dans les deux minutes suivant son retrait.
- Chaque grille d'aération fournie avec le serveur doit être installée au démarrage du serveur (certains serveurs peuvent être fournis avec plusieurs grilles d'aération). Faire fonctionner le serveur en l'absence d'une grille d'aération risque d'endommager le processeur.
- Tous les connecteurs de processeur doivent être munis d'un cache ou d'un processeur et d'un dissipateur thermique.
- Si plusieurs processeurs sont installés, il convient de respecter rigoureusement les règles de peuplement de ventilateur pour chaque serveur.

# <span id="page-48-1"></span>Intervention à l'intérieur d'un serveur sous tension

Pour pouvoir observer les informations système du panneau d'affichage ou remplacer des composants remplaçables à chaud, il peut être nécessaire de maintenir le serveur sous tension en laissant le carter ouvert. Consultez ces instructions avant de procéder à cette action.

Attention : Le serveur peut s'arrêter et il peut se produire une perte de données lorsque les composants internes du serveur sont exposés à l'électricité statique. Pour éviter ce problème, utilisez toujours un bracelet antistatique ou d'autres systèmes de mise à la terre lorsque vous intervenez à l'intérieur d'un serveur sous tension.

- Evitez de porter des vêtements larges, en particulier autour des avant-bras. Boutonnez ou remontez vos manches avant d'intervenir l'intérieur du serveur.
- Faites en sorte que votre cravate, votre écharpe, votre cordon de badge ou vos cheveux ne flottent pas dans le serveur.
- Retirez les bijoux de type bracelet, collier, bague, boutons de manchettes ou montre-bracelet.
- Videz les poches de votre chemise (stylos ou crayons) pour éviter qu'un objet quelconque tombe dans le serveur quand vous vous penchez dessus.
- Veillez à ne pas faire tomber d'objets métalliques (trombones, épingles à cheveux et vis) à l'intérieur du serveur.

## <span id="page-48-0"></span>Manipulation des dispositifs sensibles à l'électricité statique

Consultez ces instructions avant de manipuler des dispositifs sensibles à l'électricité statique, afin de réduire les risques d'endommagement lié à une décharge électrostatique.

Attention : Empêchez l'exposition à l'électricité statique, laquelle peut entraîner l'arrêt du système et la perte de données, en conservant les composants sensibles à l'électricité statique dans les emballages antistatiques jusqu'à leur installation, et en manipulant ces dispositifs en portant un bracelet antistatique ou un autre système de mise à la terre.

- Limitez vos mouvements pour éviter d'accumuler de l'électricité statique autour de vous.
- Prenez encore davantage de précautions par temps froid, car le chauffage réduit le taux d'humidité intérieur et augmente l'électricité statique.
- Utilisez toujours un bracelet antistatique ou un autre système de mise à la terre, en particulier lorsque vous intervenez à l'intérieur d'un serveur sous tension.
- Le dispositif étant toujours dans son emballage antistatique, mettez-le en contact avec une zone métallique non peinte de la partie externe du serveur pendant au moins deux secondes. Cette opération élimine l'électricité statique de l'emballage et de votre corps.
- Retirez le dispositif de son emballage et installez-le directement dans le serveur sans le poser entretemps. Si vous devez le poser, replacez-le dans son emballage antistatique. Ne posez jamais le dispositif sur le serveur ou sur une surface métallique.
- Lorsque vous manipulez le dispositif, tenez-le avec précaution par ses bords ou son cadre.
- Ne touchez pas les joints de soudure, les broches ou les circuits à découvert.
- Tenez le dispositif hors de portée d'autrui pour éviter un possible endommagement.

# Remplacement d'un adaptateur

Utilisez les informations suivantes pour retirer et installer un adaptateur.

# Retrait de l'adaptateur d'amorçage M.2.

Les informations suivantes vous indiquent comment retirer l'l'adaptateur d'amorçage M.2.

Avant de retirer l'l'adaptateur d'amorçage M.2, procédez comme suit :

- 1. Lisez les sections ci-après pour vous assurer de travailler sans danger.
	- [« Sécurité » à la page iii](#page-4-0)
	- [« Conseils d'installation » à la page 39](#page-46-0)
- 2. Mettez le serveur hors tension. Déconnectez les cordons d'alimentation et tous les câbles externes (voir [« Mise hors tension du serveur » à la page 16](#page-23-0)).
- 3. Retirez le nœud de traitement du boîtier si nécessaire (voir [« Retrait d'un nœud » à la page 103](#page-110-0)).
- 4. Retirez le commutateur d'intrusion (voir [« Retrait du câble du commutateur d'intrusion » à la page 76](#page-83-0)).

## Procédure

Etape 1. Saisissez l'adaptateur d'amorçage M.2 par les deux extrémités et tirez-le avec précaution afin de l'extraire de la carte mère.

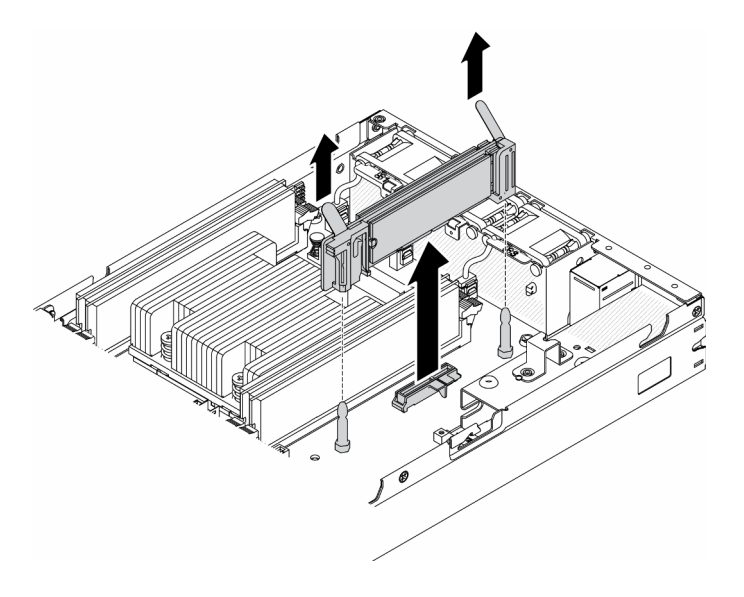

Figure 23. Retrait de l'adaptateur d'amorçage M.2

Si vous devez renvoyer le composant défectueux, emballez-le pour éviter qu'il ne soit endommagé au cours du transport. Réutilisez l'emballage de la nouvelle pièce livrée et suivez toutes les instructions d'emballage.

## Vidéo de démonstration

• Découvrez la procédure sur YouTube : https://www.youtube.com/watch?v=ksjk5iv04iU

# Installation de l'adaptateur d'amorçage M.2

Les informations suivantes vous indiquent comment installer l'adaptateur d'amorçage M.2.

Avant d'installer l'adaptateur d'amorçage M.2, procédez comme suit :

- 1. Lisez les sections ci-après pour vous assurer de travailler sans danger.
	- [« Sécurité » à la page iii](#page-4-0)
	- [« Conseils d'installation » à la page 39](#page-46-0)
- 2. Mettez le serveur hors tension. Déconnectez les cordons d'alimentation et tous les câbles externes (voir [« Mise hors tension du serveur » à la page 16\)](#page-23-0).

### Important :

- Disques d'amorçage pour VMware ESXI : pour prendre en charge l'amorçage VMware ESXi, seules certains disques M.2 sont pris en charge, selon leur mode d'amorçage. Pour plus d'informations, consultez [Conseil du support Lenovo HT512201.](https://support.lenovo.com/us/en/solutions/ht512201-lenovo-m2-drives-supported-with-vmware-esxi-70-lenovo-thinksystem-and-thinkagile-servers)
- Le d'unités M.2 sur les côtés opposés de l'adaptateur doivent présenter le même format (c'est-à-dire, la même longueur physique) car elles partagent les mêmes pattes de montage.

Pour en savoir plus sur l'unité M.2 et la numérotation des emplacements, voir [« Unité M.2 et numérotation](#page-38-0)  [des emplacements » à la page 31.](#page-38-0)

Pour plus d'informations sur l'adaptateur M.2, voir [https://lenovopress.com/lp0769-thinksystem-m2-drives](https://lenovopress.com/lp0769-thinksystem-m2-drives-adapters)[adapters](https://lenovopress.com/lp0769-thinksystem-m2-drives-adapters).

## Procédure

Etape 1. Alignez l'adaptateur d'amorçage M.2 avec connecteur sur la carte mère et appuyez fermement sur l'adaptateur dans le connecteur.

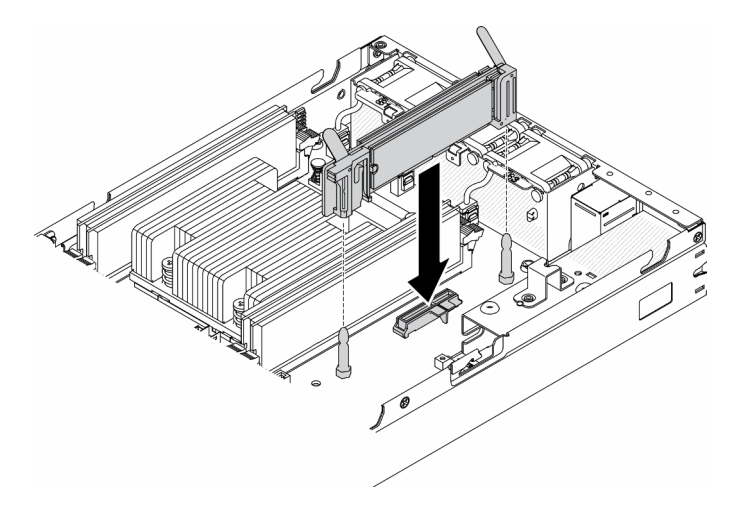

Figure 24. Installation de l'adaptateur d'amorçage M.2

Après avoir installé l'adaptateur d'amorçage M.2, procédez comme suit :

- 1. Installez le commutateur d'intrusion (voir [« Installation du câble du commutateur d'intrusion » à la page](#page-85-0) [78\)](#page-85-0).
- 2. Installez le nœud si nécessaire (voir [« Installation d'un nœud » à la page 106](#page-113-0)).
- 3. Rebranchez les cordons d'alimentation et tous les câbles externes.

### Vidéo de démonstration

• Découvrez la procédure sur YouTube : https://www.youtube.com/watch?v=UQCntTJVQ\_o

# Retrait de l'adaptateur sans fil WLAN/LTE M.2

Les informations suivantes vous indiquent comment retirer l'adaptateur sans fil WLAN/LTE M.2.

Avant de retirer l'adaptateur sans fil WLAN/LTE M.2, procédez comme suit :

- 1. Lisez les sections ci-après pour vous assurer de travailler sans danger.
	- [« Sécurité » à la page iii](#page-4-0)
	- [« Conseils d'installation » à la page 39](#page-46-0)
- 2. Mettez le serveur hors tension. Déconnectez les cordons d'alimentation et tous les câbles externes (voir [« Mise hors tension du serveur » à la page 16](#page-23-0)).
- 3. Retirez le nœud de traitement du boîtier si nécessaire (voir [« Retrait d'un nœud » à la page 103](#page-110-0)).
- 4. Retirez le commutateur en position verrouillée installé (voir [« Retrait du commutateur en position](#page-86-0)  [verrouillée » à la page 79](#page-86-0)).

### Procédure

Etape 1. Saisissez l'adaptateur sans fil M.2 par les deux extrémités et tirez-le avec précaution afin de l'extraire de la carte mère.

Remarque : Retirez délicatement l'adaptateur afin d'éviter la déconnexion inappropriée du câble de l'adaptateur.

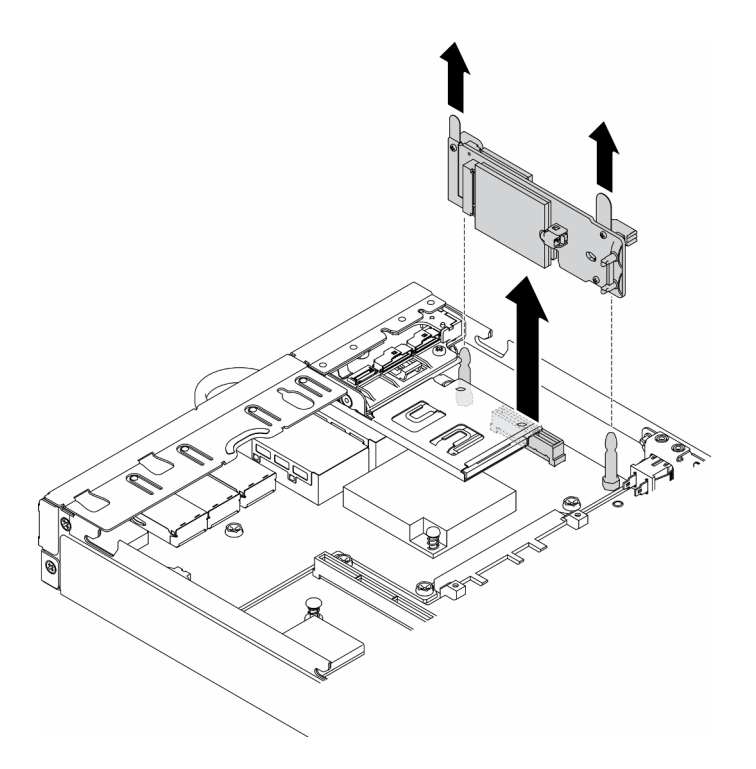

Figure 25. Retrait de l'adaptateur sans fil WLAN/LTE M.2

Si vous devez renvoyer le composant défectueux, emballez-le pour éviter qu'il ne soit endommagé au cours du transport. Réutilisez l'emballage de la nouvelle pièce livrée et suivez toutes les instructions d'emballage.

## Vidéo de démonstration

• Découvrez la procédure sur YouTube : https://www.youtube.com/watch?v=1O9O0jGMr\_4

# Installation de l'adaptateur sans fil WLAN/LTE M.2

Les informations suivantes vous indiquent comment installer l'adaptateur sans fil WLAN/LTE M.2.

Avant d'installer l'adaptateur sans fil WLAN/LTE M.2, procédez comme suit :

- 1. Lisez les sections ci-après pour vous assurer de travailler sans danger.
	- [« Sécurité » à la page iii](#page-4-0)
	- [« Conseils d'installation » à la page 39](#page-46-0)
- 2. Mettez le serveur hors tension. Déconnectez les cordons d'alimentation et tous les câbles externes (voir [« Mise hors tension du serveur » à la page 16\)](#page-23-0).

### Remarques :

- Les performances LTE et WLAN peuvent varier en fonction de vos configurations et environnements.
- Il existe deux types d'adaptateur sans fil pour le serveur. Un seul peut être utilisé à la fois. Les deux sont installés selon la même méthode :
	- Adaptateur sans fil M.2 WLAN/LTE fourni avec les modules WLAN et 4G LTE.
	- Adaptateur sans fil M.2 WLAN fourni uniquement avec le module WLAN.
- L'absence, le retrait ou la défectuosité des modules WLAN/LTE peut provoquer une erreur système.

Si une erreur de configuration WLAN/LTE se produit, suivez les étapes ci-dessous :

- 1. Assurez-vous que le microprogramme du système (UEFI, XCC, etc.) et le microprogramme de la carte de commutation sont à jour.
- 2. Mettez le système hors tension et vérifiez que le module WLAN/LTE est correctement installé. Réinstallez-le si nécessaire. Le module WLAN/LTE est nécessaire au fonctionnement du serveur.
- 3. Remplacez le module si le message persiste après une réinstallation correcte. Dans ce cas, le module est peut-être défectueux.

## Procédure

Etape 1. Alignez l'adaptateur sans fil M.2 avec connecteur sur la carte mère et appuyez fermement sur l'adaptateur dans le connecteur.

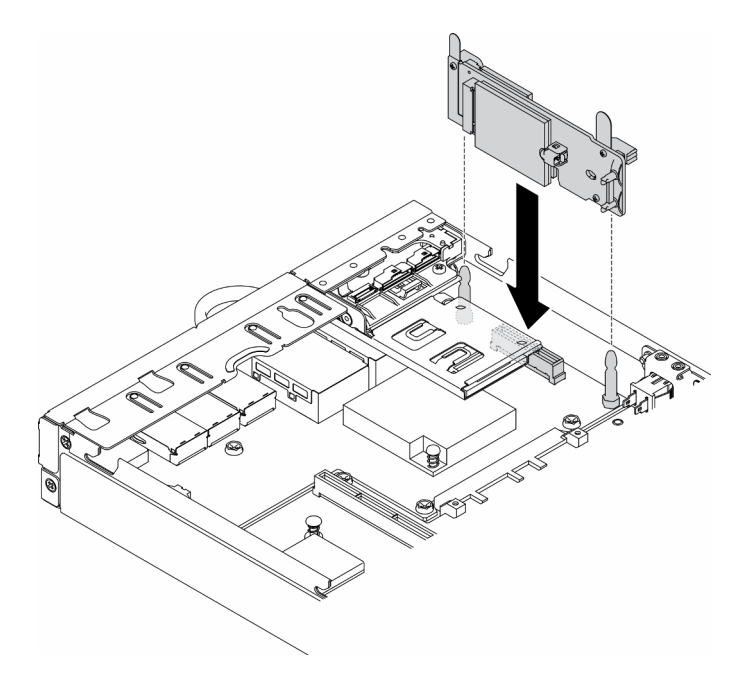

Figure 26. Installation de l'adaptateur sans fil WLAN/LTE M.2

Après avoir installé l'adaptateur sans fil Installation de l'adaptateur sans fil WLAN/LTE M.2, procédez comme suit :

- 1. Installez le commutateur en position verrouillée (voir [« Installation du commutateur en position](#page-88-0)  [verrouillée » à la page 81](#page-88-0)).
- 2. Installez le nœud si nécessaire (voir [« Installation d'un nœud » à la page 106](#page-113-0)).
- 3. Rebranchez les cordons d'alimentation et tous les câbles externes.

### Vidéo de démonstration

• Découvrez la procédure sur YouTube : https://www.youtube.com/watch?v=T3SEbjlZYCI

# Retrait d'un adaptateur de données M.2

Les informations suivantes vous indiquent comment retirer un adaptateur de données M.2.

Avant de retirer un adaptateur de données M.2, procédez comme suit :

- 1. Lisez les sections ci-après pour vous assurer de travailler sans danger.
	- [« Sécurité » à la page iii](#page-4-0)
	- [« Conseils d'installation » à la page 39](#page-46-0)
- 2. Mettez le serveur hors tension. Déconnectez les cordons d'alimentation et tous les câbles externes (voir [« Mise hors tension du serveur » à la page 16\)](#page-23-0).
- 3. Retirez le nœud de traitement du boîtier si nécessaire (voir [« Retrait d'un nœud » à la page 103](#page-110-0)).
- 4. Retirez l'assemblage de cartes mezzanines PCIe (voir [« Retrait de l'assemblage de cartes mezzanines](#page-116-0) [PCIe » à la page 109](#page-116-0) pour les instructions).

### Procédure

Etape 1. Retirez les vis situées sur les deux côtés pour retirer les panneaux frontaux de l'assemblage de cartes mezzanines.

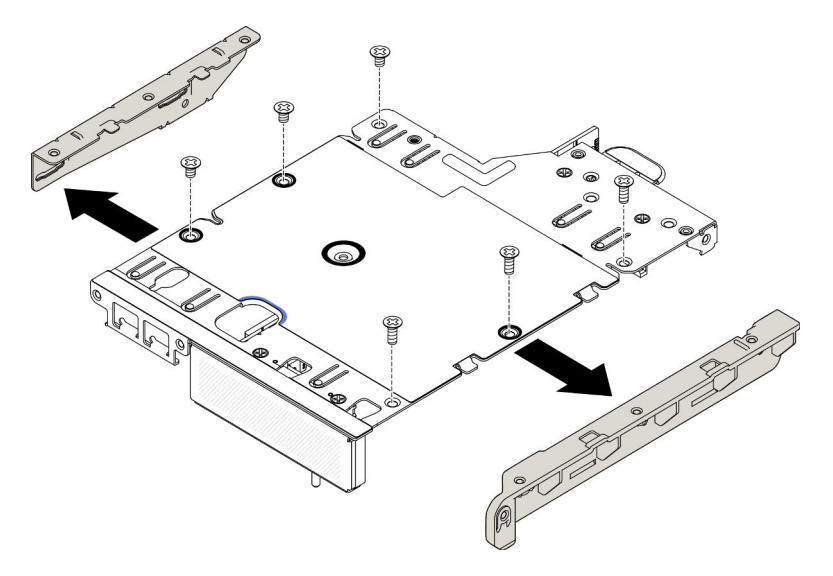

Figure 27. Retrait de l'adaptateur de données M.2

- Etape 2. Retirez les vis.
- Etape 3. Saisissez l'adaptateur de données M.2 par ses bords et sortez-le avec précaution de l'emplacement.
	- Assemblage de cartes mezzanines M.2

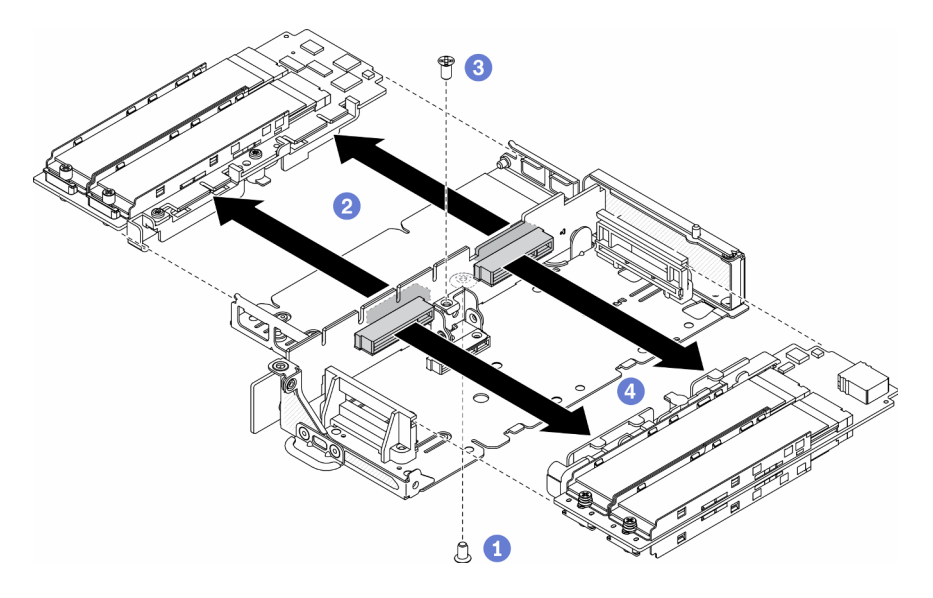

Figure 28. Retrait de l'adaptateur de données M.2

• Assemblage de cartes mezzanines PCIe et M.2

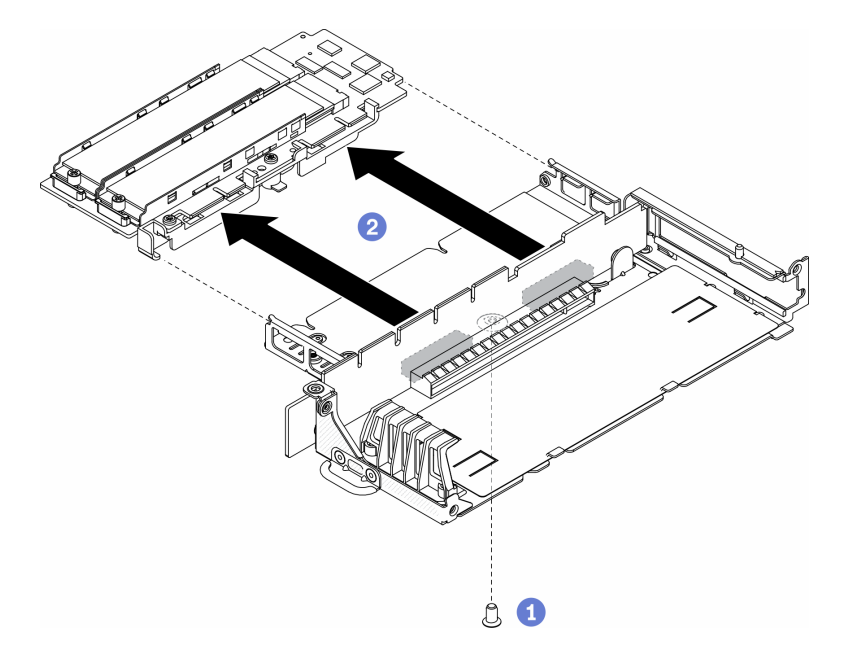

Figure 29. Retrait de l'adaptateur de données M.2

Si vous devez renvoyer le composant défectueux, emballez-le pour éviter qu'il ne soit endommagé au cours du transport. Réutilisez l'emballage de la nouvelle pièce livrée et suivez toutes les instructions d'emballage.

## Vidéo de démonstration

• Découvrez la procédure sur YouTube : https://www.youtube.com/watch?v=6NqwbERISsQ

# Installation d'un adaptateur de données M.2

Les informations ci-après vous indiquent comment installer un adaptateur de données M.2.

Avant d'installer un adaptateur de données M.2, procédez comme suit :

- 1. Lisez les sections ci-après pour vous assurer de travailler sans danger.
	- [« Sécurité » à la page iii](#page-4-0)
	- [« Conseils d'installation » à la page 39](#page-46-0)
- 2. Mettez le serveur hors tension. Déconnectez les cordons d'alimentation et tous les câbles externes (voir [« Mise hors tension du serveur » à la page 16\)](#page-23-0).

Remarque : Pour en savoir plus sur l'unité M.2 et la numérotation des emplacements, voir « Unité M.2 et [numérotation des emplacements » à la page 31](#page-38-0).

### Procédure

- Etape 1. Alignez l'adaptateur de données M.2 avec l'emplacement sur la carte mezzanine. Ensuite, appuyez avec précaution sur l'adaptateur de données M.2 dans l'emplacement jusqu'à ce qu'il soit solidement fixé.
- Etape 2. Installez la vis.
	- Assemblage de cartes mezzanines M.2

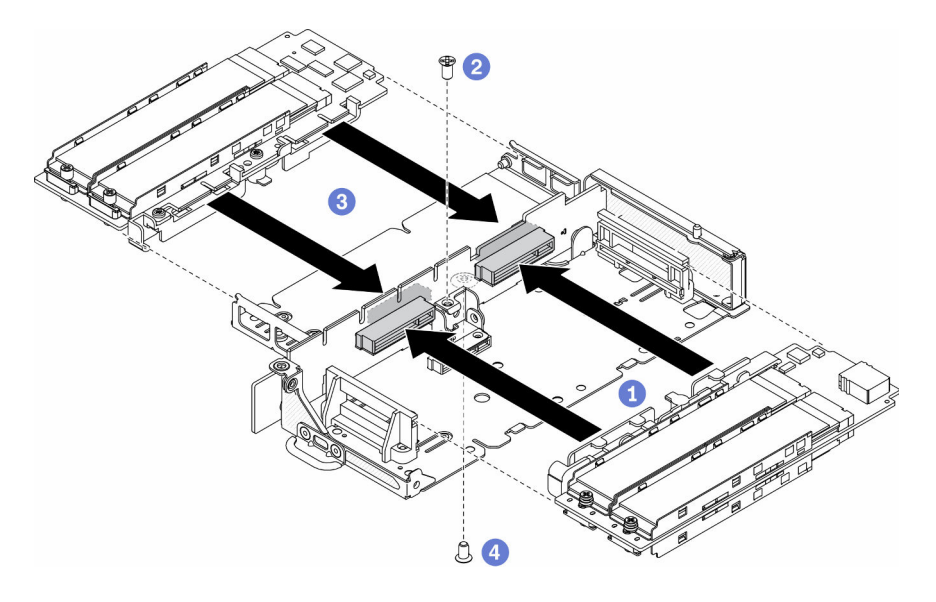

Figure 30. Installation de d'adaptateur de données M.2

• Assemblage de cartes mezzanines PCIe et M.2

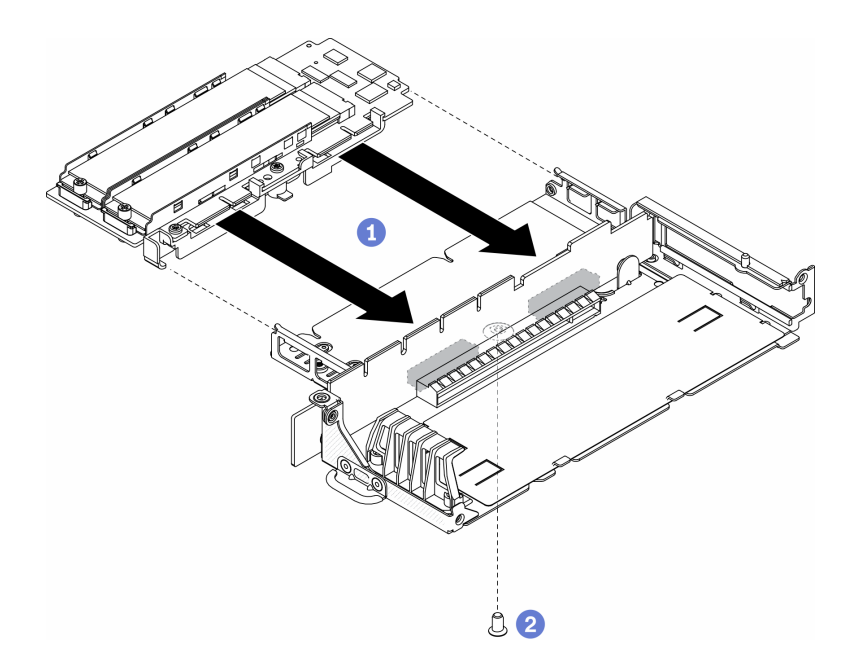

Figure 31. Installation de d'adaptateur de données M.2

Etape 3. Insérez les panneaux frontaux dans l'assemblage de cartes mezzanines des deux côtés et installez les six vis comme indiqué.

Remarque : La couleur et la taille des vis de chaque côté sont différentes, assurez-vous d'installer les courtes à gauche et les longues à droite.

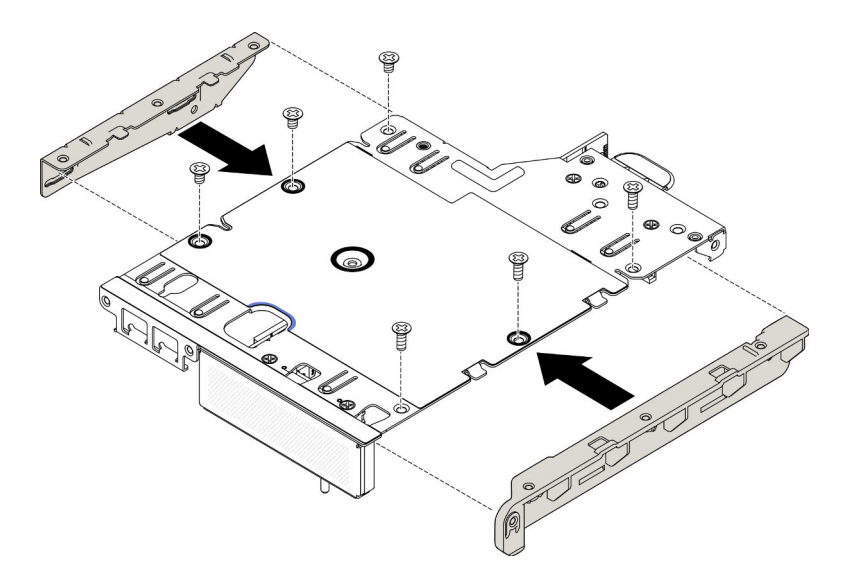

Figure 32. Installation de d'adaptateur de données M.2

Après avoir installé un adaptateur de données M.2, procédez comme suit :

- 1. Installez l'assemblage de cartes mezzanines PCIe (pour les instructions, voir [« Installation de](#page-119-0)  [l'assemblage de cartes mezzanines PCIe » à la page 112\)](#page-119-0).
- 2. Installez le nœud si nécessaire (voir [« Installation d'un nœud » à la page 106](#page-113-0)).
- 3. Rebranchez les cordons d'alimentation et tous les câbles externes.

## Vidéo de démonstration

• Découvrez la procédure sur YouTube : https://www.youtube.com/watch?v=bucg3\_aMYLY

# Retrait de l'adaptateur PCIe

Les informations ci-après vous indiquent comment retirer un adaptateur PCIe.

Pour éviter tout danger, lisez et respectez scrupuleusement les consignes de sécurité suivantes.

• S012

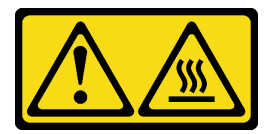

ATTENTION : Surface chaude à proximité.

Avant de retirer l'adaptateur PCIe, procédez comme suit :

- 1. Lisez les sections ci-après pour vous assurer de travailler sans danger.
	- [« Sécurité » à la page iii](#page-4-0)
	- [« Conseils d'installation » à la page 39](#page-46-0)
- 2. Mettez le serveur hors tension. Déconnectez les cordons d'alimentation et tous les câbles externes (voir [« Mise hors tension du serveur » à la page 16\)](#page-23-0).
- 3. Retirez le nœud de traitement du boîtier si nécessaire (voir [« Retrait d'un nœud » à la page 103](#page-110-0)).
- 4. Retirez l'assemblage de cartes mezzanines PCIe (voir [« Retrait de l'assemblage de cartes mezzanines](#page-116-0) [PCIe » à la page 109](#page-116-0) pour les instructions).

## Procédure

Retirez les vis du dispositif de retenue de l'adaptateur et retirez le dispositif de retenue.

- Etape 1. Retirez la vis de l'adaptateur.
- Etape 2. Saisissez l'adaptateur PCIe par ses bords et sortez-la avec précaution de l'emplacement.

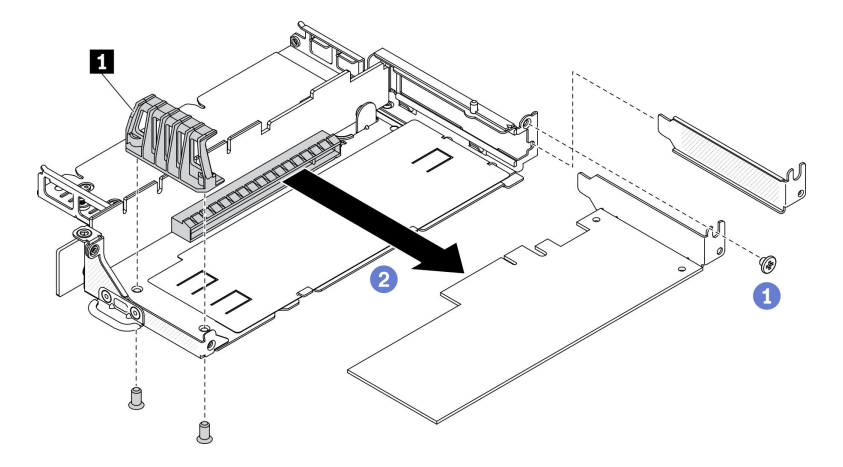

Figure 33. Retrait d'un adaptateur PCIe

Tableau 21. Installer un adaptateur PCIe

**1** Dispositif de retenue de l'adaptateur

Si vous devez renvoyer le composant défectueux, emballez-le pour éviter qu'il ne soit endommagé au cours du transport. Réutilisez l'emballage de la nouvelle pièce livrée et suivez toutes les instructions d'emballage.

# Installation de l'adaptateur PCIe

Ces informations vous indiquent comment installer l'adaptateur PCIe.

Pour éviter tout danger, lisez et respectez scrupuleusement les consignes de sécurité suivantes.

• S012

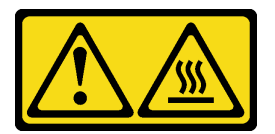

ATTENTION : Surface chaude à proximité.

Avant d'installer l'adaptateur PCIe, procédez comme suit :

- 1. Lisez les sections ci-après pour vous assurer de travailler sans danger.
	- [« Sécurité » à la page iii](#page-4-0)
	- [« Conseils d'installation » à la page 39](#page-46-0)
- 2. Mettez le serveur hors tension. Déconnectez les cordons d'alimentation et tous les câbles externes (voir [« Mise hors tension du serveur » à la page 16](#page-23-0)).

## Procédure

Retirez l'obturateur à l'arrière de l'assemblage de cartes mezzanines. Retirez les vis du dispositif de retenue de l'adaptateur et retirez l'adaptateur.

- Etape 1. Alignez l'adaptateur avec l'emplacement sur la carte mezzanine. Ensuite, appuyez avec précaution sur l'adaptateur dans l'emplacement jusqu'à ce qu'il soit solidement fixé.
- Etape 2. Installez la vis de l'adaptateur.
- Etape 3. Installez les vis du dispositif de retenue de l'adaptateur.

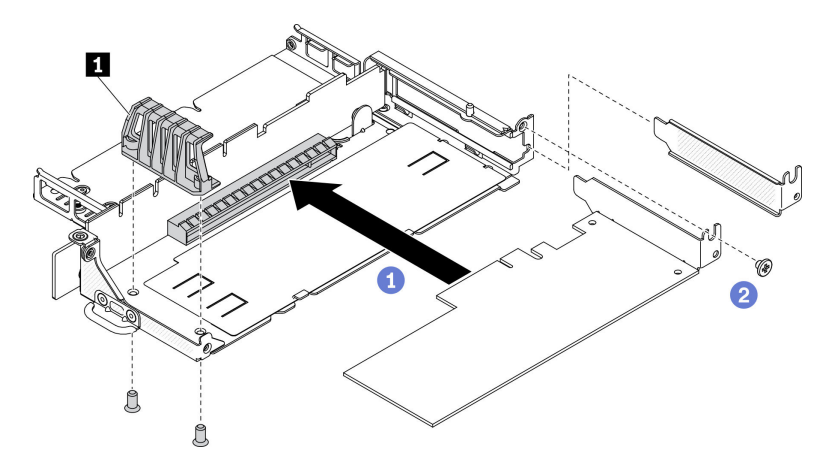

Figure 34. Installer un adaptateur PCIe

Tableau 22. Installer un adaptateur PCIe

**1** Dispositif de retenue de l'adaptateur

Après avoir installé l'adaptateur PCIe, effectuez les opérations ci-après :

- 1. Installez l'assemblage de cartes mezzanines PCIe (pour les instructions, voir [« Installation de](#page-119-0) [l'assemblage de cartes mezzanines PCIe » à la page 112](#page-119-0)).
- 2. Installez le nœud si nécessaire (voir [« Installation d'un nœud » à la page 106\)](#page-113-0).
- 3. Rebranchez les cordons d'alimentation et tous les câbles externes.
- 4. Lors de l'installation d'une unité GPU L4, veillez à mettre à jour le microprogramme du système vers la dernière version (consultez la section « Mise à jour du microprogramme » dans le Guide de configuration).

# Remplacement de la grille d'aération

Les informations suivantes vous indiquent comment retirer et installer la grille d'aération.

## Retrait de la grille d'aération

Utilisez ces informations pour la grille d'aération.

Pour éviter tout danger, lisez et respectez scrupuleusement les consignes de sécurité suivantes.

• S012

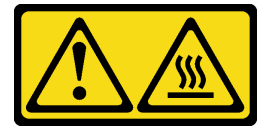

ATTENTION : Surface chaude à proximité.

Avant de retirer la grille d'aération, procédez comme suit :

- 1. Lisez les sections ci-après pour vous assurer de travailler sans danger.
	- [« Sécurité » à la page iii](#page-4-0)
	- [« Conseils d'installation » à la page 39](#page-46-0)
- 2. Mettez le serveur hors tension. Déconnectez les cordons d'alimentation et tous les câbles externes (voir [« Mise hors tension du serveur » à la page 16](#page-23-0)).
- 3. Retirez le nœud de traitement du boîtier si nécessaire (voir [« Retrait d'un nœud » à la page 103](#page-110-0)).

## Procédure

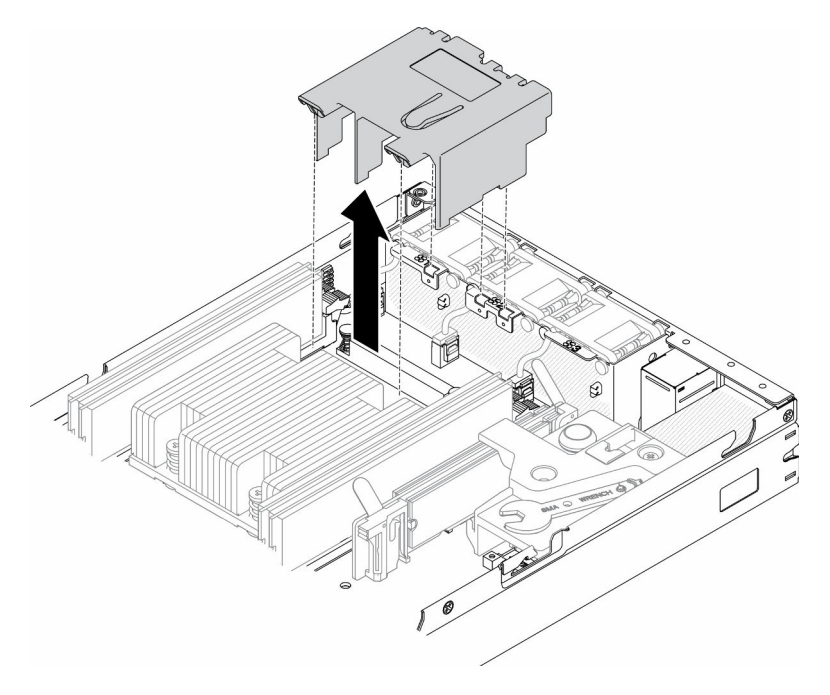

Figure 35. Retrait de la grille d'aération

Etape 1. Soulevez la grille d'aération et mettez-la de côté.

Attention : Avant de mettre le serveur sous tension, remplacez la grille d'aération en place pour assurer une ventilation et un refroidissement corrects du système. Si vous utilisez le serveur sans grille d'aération, vous risquez d'endommager les composants serveur.

Si vous devez renvoyer le composant défectueux, emballez-le pour éviter qu'il ne soit endommagé au cours du transport. Réutilisez l'emballage de la nouvelle pièce livrée et suivez toutes les instructions d'emballage.

## Vidéo de démonstration

• Découvrez la procédure sur YouTube : https://www.youtube.com/watch?v=Oiu0xpF9-XY

# <span id="page-61-0"></span>Installation de la grille d'aération

Les informations suivantes vous permettent d'installer la grille d'aération.

Pour éviter tout danger, lisez et respectez scrupuleusement les consignes de sécurité suivantes.

• S012

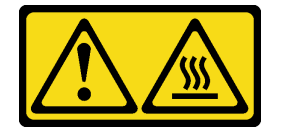

ATTENTION :

### Surface chaude à proximité.

Avant d'installer la grille d'aération, procédez comme suit :

- 1. Lisez les sections ci-après pour vous assurer de travailler sans danger.
	- [« Sécurité » à la page iii](#page-4-0)
	- [« Conseils d'installation » à la page 39](#page-46-0)
- 2. Mettez le serveur hors tension. Déconnectez les cordons d'alimentation et tous les câbles externes (voir [« Mise hors tension du serveur » à la page 16\)](#page-23-0).

## Procédure

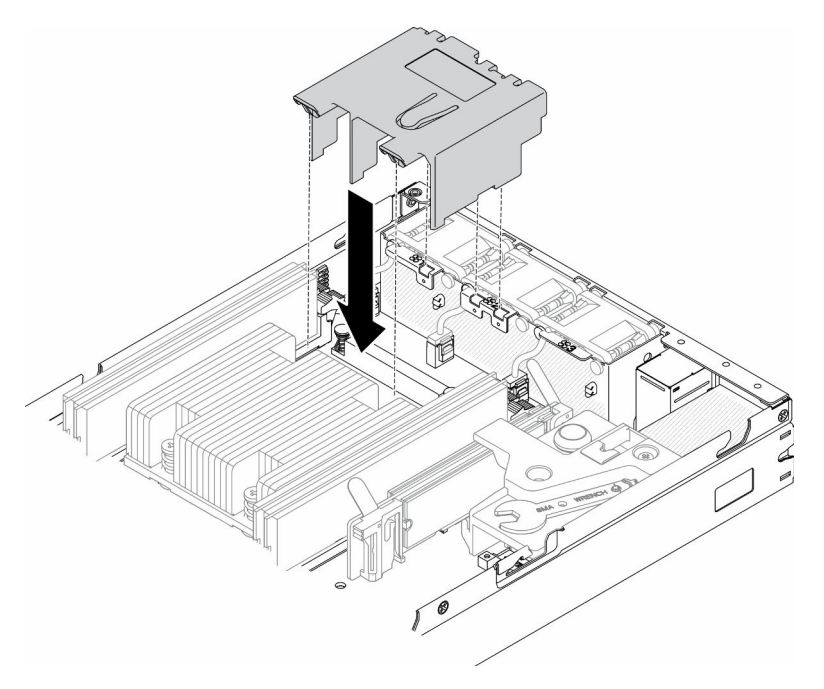

Figure 36. Installation de la grille d'aération

Etape 1. Alignez les pattes des deux côtés de la grille d'aération avec les emplacements correspondants. Ensuite, abaissez la grille d'aération dans le châssis et appuyez sur la grille d'aération jusqu'à ce qu'elle soit solidement fixée.

Après avoir installé la grille d'aération, effectuez les opérations ci-après :

- 1. Installez le nœud si nécessaire (voir [« Installation d'un nœud » à la page 106\)](#page-113-0).
- 2. Rebranchez les cordons d'alimentation et tous les câbles externes.

### Vidéo de démonstration

• Découvrez la procédure sur YouTube : https://www.youtube.com/watch?v=5HpaVy2ZgOM

## Remplacement d'une pile CMOS (CR2032)

Les informations suivantes vous indiquent comment retirer et installer la pile CMOS.

# Retrait de la pile CMOS (CR2032)

Les informations ci-après vous permettent de retirer la pile CMOS.

Pour éviter tout danger, lisez et respectez les informations de sécurité suivantes.

S002

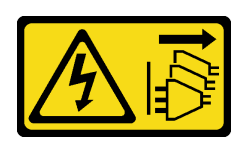

### ATTENTION :

Le bouton de mise sous tension du serveur et l'interrupteur du bloc d'alimentation ne coupent pas le courant électrique alimentant l'unité. En outre, le système peut être équipé de plusieurs cordons d'alimentation. Pour mettre l'unité hors tension, vous devez déconnecter tous les cordons de la source d'alimentation.

S004

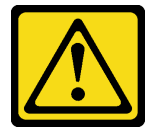

### ATTENTION :

Lors du remplacement de la pile au lithium, remplacez-la uniquement par une pile Lenovo de la référence spécifiée ou d'un type équivalent recommandé par le fabricant. Si votre système est doté d'un module contenant une batterie au lithium, remplacez-le uniquement par un module identique, produit par le même fabricant. La batterie contient du lithium et peut exploser en cas de mauvaise utilisation, de mauvaise manipulation ou de mise au rebut inappropriée.

Ne pas :

- La jeter à l'eau
- L'exposer à une température supérieure à 100 °C (212 °F)
- La réparer ou la démonter

### Ne mettez pas la pile à la poubelle. Pour la mise au rebut, reportez-vous à la réglementation en vigueur.

Avant de retirer la pile CMOS, procédez comme suit :

- 1. Lisez les sections ci-après pour vous assurer de travailler sans danger.
	- [« Sécurité » à la page iii](#page-4-0)
	- [« Conseils d'installation » à la page 39](#page-46-0)
- 2. Retirez le nœud de traitement du boîtier si nécessaire (voir [« Retrait d'un nœud » à la page 103](#page-110-0)).
- 3. Recherchez la pile CMOS sur la carte mère.

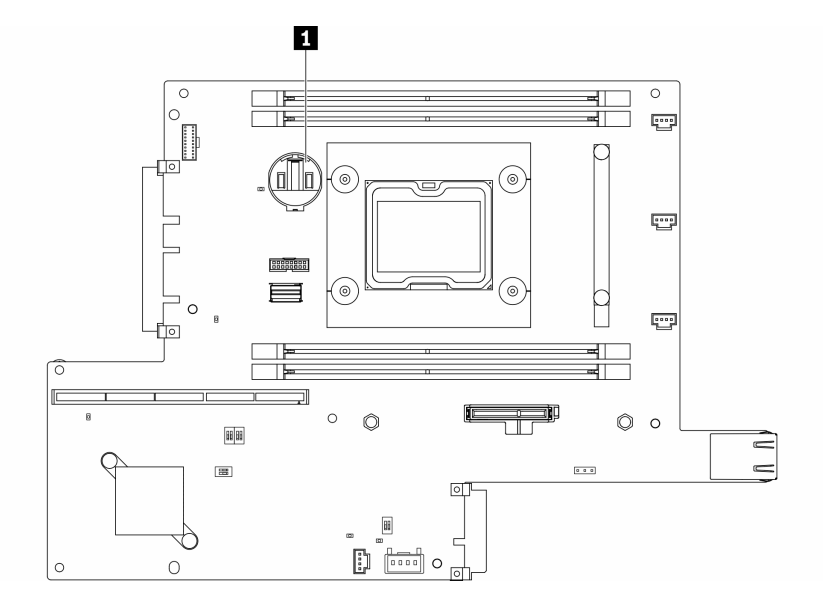

Figure 37. Emplacement de la pile CMOS

#### **1** Pile CMOS

Les paragraphes ci-après fournissent des informations que vous devez prendre en compte avant de remplacer la pile.

- Le retrait de la pile CMOS entraîne le verrouillage du système. Pour déverrouiller le système, contactez le support Lenovo pour obtenir plus d'informations.
- Durant la conception de ce produit, Lenovo n'a eu de cesse de penser à votre sécurité. La pile au lithium doit être manipulée avec précaution afin d'éviter tout danger. Si vous remplacez la pile, suivez les instructions ci-après.
- Si vous remplacez la pile lithium originale par une pile à métaux lourds ou dont les composants sont faits de métaux lourds, pensez à son impact sur l'environnement. Les piles et les accumulateurs qui contiennent des métaux lourds ne doivent pas être jetés avec les ordures ménagères. Elles seront reprises gratuitement par le fabricant, le distributeur, ou un représentant Lenovo afin d'être recyclées ou jetées de façon correcte.
- Après avoir remplacé la pile, vous devez reconfigurer la solution et réinitialiser la date et l'heure du système.

Important : Concernant les modèles avec Security Pack Enabled, lorsque la pile CMOS est remplacée, le système passe en mode de verrouillage du système. La réactivation est requise pour déverrouiller le système (consultez « Activer le système » dans le Guide d'utilisation ou dans le Guide de configuration du système).

### Procédure

- Etape 1. Appuyez sur la languette de la pile dans le sens indiqué
- Etape 2. Inclinez et soulevez délicatement la pile CMOS pour l'extraire du socket.

Attention : N'exercez pas une force excessive pour incliner ou pousser la pile, car cela pourrait endommager le socket.

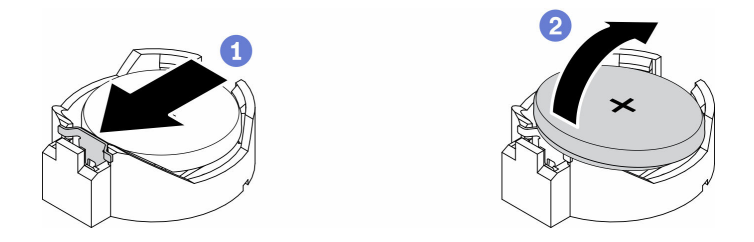

Figure 38. Retrait de la pile CMOS

Si vous devez renvoyer le composant défectueux, emballez-le pour éviter qu'il ne soit endommagé au cours du transport. Réutilisez l'emballage de la nouvelle pièce livrée et suivez toutes les instructions d'emballage.

## Vidéo de démonstration

• Découvrez la procédure sur YouTube : https://www.youtube.com/watch?v=4e9q8XUJxJc

# Installation de la pile CMOS (CR2032)

Les informations suivantes vous indiquent comment installer la pile CMOS (CR2032).

Pour éviter tout danger, lisez et respectez les informations de sécurité suivantes.

### S002

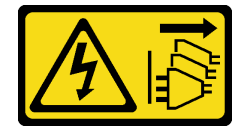

### ATTENTION :

Le bouton de mise sous tension du serveur et l'interrupteur du bloc d'alimentation ne coupent pas le courant électrique alimentant l'unité. En outre, le système peut être équipé de plusieurs cordons d'alimentation. Pour mettre l'unité hors tension, vous devez déconnecter tous les cordons de la source d'alimentation.

### S004

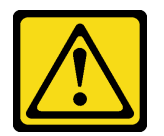

### ATTENTION :

Lors du remplacement de la pile au lithium, remplacez-la uniquement par une pile Lenovo de la référence spécifiée ou d'un type équivalent recommandé par le fabricant. Si votre système est doté d'un module contenant une batterie au lithium, remplacez-le uniquement par un module identique, produit par le même fabricant. La batterie contient du lithium et peut exploser en cas de mauvaise utilisation, de mauvaise manipulation ou de mise au rebut inappropriée.

Ne pas :

- La jeter à l'eau
- L'exposer à une température supérieure à 100 °C (212 °F)
- La réparer ou la démonter

### Ne mettez pas la pile à la poubelle. Pour la mise au rebut, reportez-vous à la réglementation en vigueur.

Avant d'installer la pile CMOS, procédez comme suit :

- 1. Lisez les sections ci-après pour vous assurer de travailler sans danger.
	- [« Sécurité » à la page iii](#page-4-0)
	- [« Conseils d'installation » à la page 39](#page-46-0)
- 2. Mettez le serveur hors tension. Déconnectez les cordons d'alimentation et tous les câbles externes (voir [« Mise hors tension du serveur » à la page 16\)](#page-23-0).
- 3. Recherchez la pile CMOS sur la carte mère.

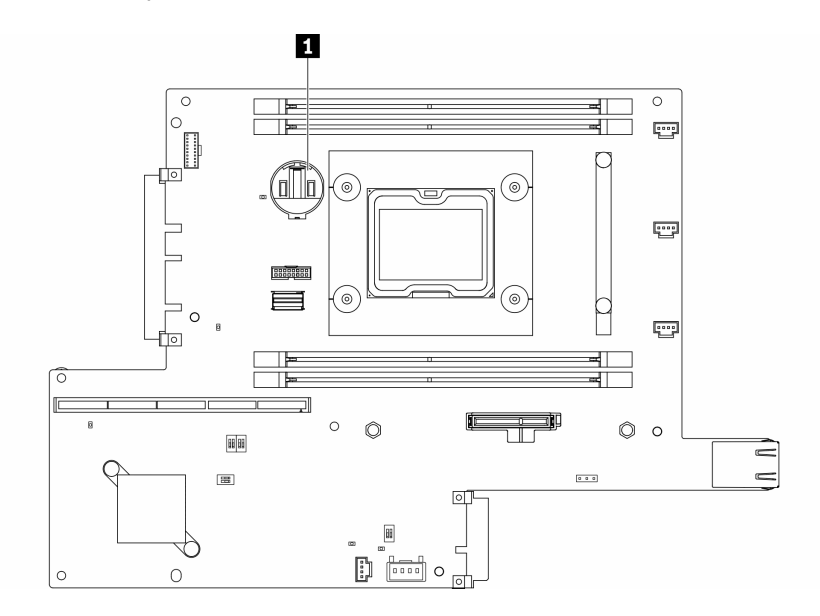

Figure 39. Emplacement de la pile CMOS

### **1** Pile CMOS

4. Mettez l'emballage antistatique contenant le composant contre une zone métallique non peinte du serveur, puis déballez et posez le composant sur une surface antistatique.

Les paragraphes suivants fournissent des informations que vous devez prendre en compte avant de remplacer la pile CMOS dans le serveur :

- Vous devez remplacer la pile CMOS par une pile CMOS au lithium de même type (CR2032).
- Pour faire fonctionner le système dans un environnement à température élevée, il est recommandé d'utiliser une pile CMOS (CR2032HR).
- Après avoir remplacé la pile CMOS, vous devez reconfigurer le serveur et réinitialiser la date et l'heure du système.
- Ne mettez pas la pile à la poubelle. Pour la mise au rebut, reportez-vous à la réglementation en vigueur.

### Attention :

- Ne mettez pas la pile CMOS en contact avec une surface métallique lorsque vous la remplacez. Le contact avec une surface métallique, par exemple le côté serveur, peut endommager la pile.
- Vérifiez que tous les cordons d'alimentation du serveur sont débranchés de leur source d'alimentation avant d'effectuer cette procédure.

## Procédure

- Etape 1. Faites pivoter la pile CMOS pour l'insérer dans le socket, de sorte que la borne positive (+) soit orientée vers le haut.
- Etape 2. Appuyez sur la pile pour l'enfoncer jusqu'à ce qu'elle s'enclenche.

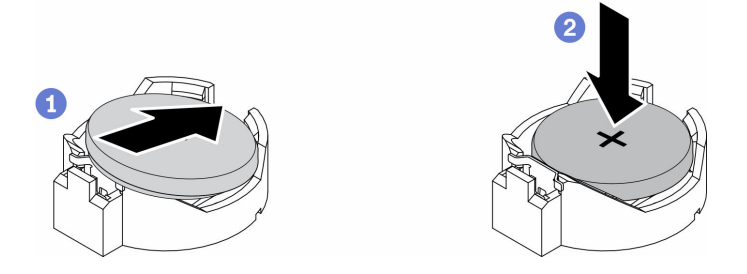

Figure 40. Installation de la pile CMOS

Après avoir installé la pile CMOS, procédez comme suit :

- 1. Installez le nœud si nécessaire (voir [« Installation d'un nœud » à la page 106](#page-113-0)).
- 2. Rebranchez les cordons d'alimentation et tous les câbles externes.
- 3. Concernant les modèles avec Security Pack Enabled, lorsque la pile CMOS est remplacée, le système passe en mode de verrouillage du système. La réactivation est requise pour déverrouiller le système (consultez « Activer le système » dans le Guide d'utilisation ou dans le Guide de configuration du système).

### Vidéo de démonstration

• Découvrez la procédure sur YouTube : https://www.youtube.com/watch?v=uc0s7NKdoLI

# Remplacement d'une barrette DIMM

Les informations suivantes vous indiquent comment retirer et installer une barrette DIMM.

# Retrait d'une barrette DIMM

Utilisez ces informations pour retirer un DIMM.

Attention : Les modules de mémoire sont sensibles aux décharges d'électricité statique et ils doivent être manipulés avec précaution. Outre les instructions standard pour [« Manipulation des dispositifs sensibles à](#page-48-0) [l'électricité statique » à la page 41](#page-48-0) :

- Utilisez toujours un bracelet antistatique lors du retrait ou de l'installation des modules de mémoire. Il est possible d'utiliser des gants antistatiques.
- Ne saisissez jamais ensemble deux modules de mémoire ou plus de sorte qu'ils se touchent. N'empilez pas les modules de mémoire directement les uns sur les autres lors du stockage.
- Ne touchez jamais les contacts de connecteur de module de mémoire ou laissez les contacts toucher l'extérieur du boîtier de connecteur de module de mémoire.
- Manipulez les modules de mémoire avec soin : ne pliez, ne faites pivoter ni ne laissez jamais tomber un module de mémoire.

Avant de retirer une barrette DIMM, procédez comme suit :

1. Lisez les sections ci-après pour vous assurer de travailler sans danger.

- [« Sécurité » à la page iii](#page-4-0)
- [« Conseils d'installation » à la page 39](#page-46-0)
- 2. Mettez le serveur hors tension. Déconnectez les cordons d'alimentation et tous les câbles externes (voir [« Mise hors tension du serveur » à la page 16\)](#page-23-0).
- 3. Retirez le nœud de traitement du boîtier si nécessaire (voir [« Retrait d'un nœud » à la page 103](#page-110-0)).
- 4. Localisez les connecteurs DIMM. Déterminez la barrette DIMM que vous devez retirer du serveur lame.

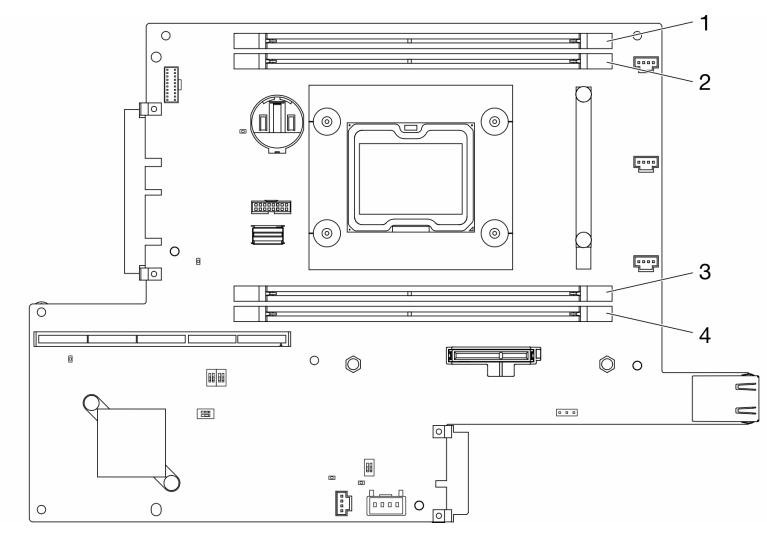

Figure 41. Connecteurs DIMM

## Procédure

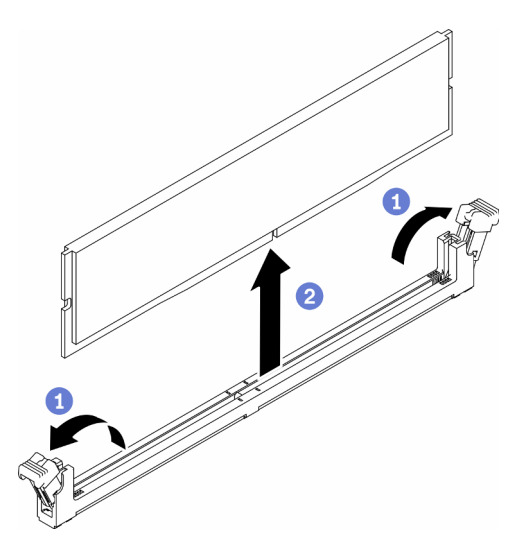

Figure 42. Retrait de la barrette DIMM

Remarque : Pour ne pas casser les pattes de retenue ou endommager les connecteurs DIMM, manipulez les pattes avec précaution.

- Etape 1. Ouvrez délicatement les pattes de retenue à chaque extrémité du connecteur DIMM.
- Etape 2. Vérifiez que les pattes de retenue sont en position ouverte, puis tirez la barrette DIMM pour la sortir du connecteur.

Si vous devez renvoyer le composant défectueux, emballez-le pour éviter qu'il ne soit endommagé au cours du transport. Réutilisez l'emballage de la nouvelle pièce livrée et suivez toutes les instructions d'emballage.

## Vidéo de démonstration

• Découvrez la procédure sur YouTube : https://www.youtube.com/watch?v=NZ0Lt0eAt2I

# Installation d'une barrette DIMM

Les informations suivantes vous permettent d'installer une barrette DIMM.

Voir « Ordre d'installation du module de mémoire » dans le Guide de configuration pour obtenir des informations détaillées sur la configuration et le paramétrage de la mémoire.

Avant d'installer une barrette DIMM, procédez comme suit :

- 1. Lisez les sections ci-après pour vous assurer de travailler sans danger.
	- [« Sécurité » à la page iii](#page-4-0)
	- [« Conseils d'installation » à la page 39](#page-46-0)
- 2. Mettez le serveur hors tension. Déconnectez les cordons d'alimentation et tous les câbles externes (voir [« Mise hors tension du serveur » à la page 16](#page-23-0)).
- 3. Mettez l'emballage antistatique contenant le composant contre une zone métallique non peinte du serveur, puis déballez et posez le composant sur une surface antistatique.

La figure suivante présente les composants de la carte mère, notamment les connecteurs DIMM.

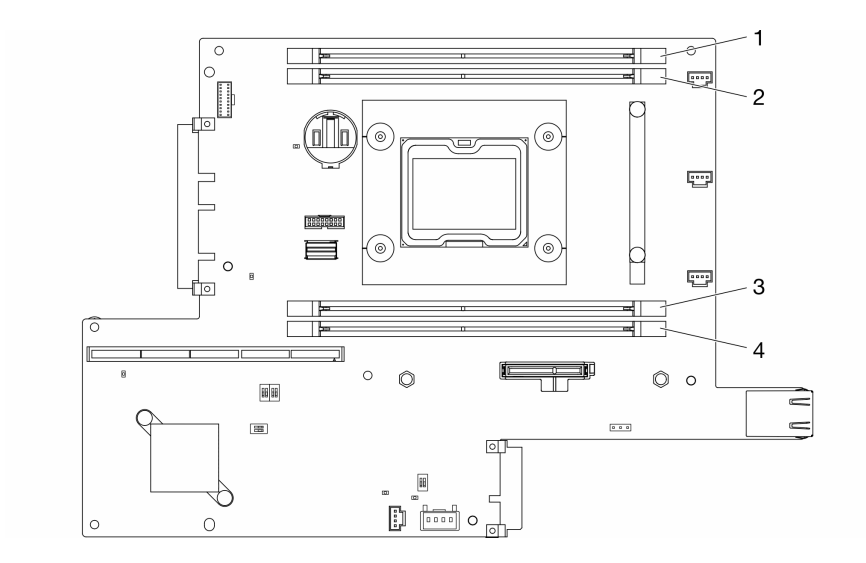

Figure 43. Connecteurs DIMM

Pour installer une unité DIMM, procédez comme suit :

Attention : Les modules de mémoire sont sensibles aux décharges d'électricité statique et ils doivent être manipulés avec précaution. Outre les instructions standard pour [« Manipulation des dispositifs sensibles à](#page-48-0) [l'électricité statique » à la page 41](#page-48-0) :

- Utilisez toujours un bracelet antistatique lors du retrait ou de l'installation des modules de mémoire. Il est possible d'utiliser des gants antistatiques.
- Ne saisissez jamais ensemble deux modules de mémoire ou plus de sorte qu'ils se touchent. N'empilez pas les modules de mémoire directement les uns sur les autres lors du stockage.
- Ne touchez jamais les contacts de connecteur de module de mémoire ou laissez les contacts toucher l'extérieur du boîtier de connecteur de module de mémoire.
- Manipulez les modules de mémoire avec soin : ne pliez, ne faites pivoter ni ne laissez jamais tomber un module de mémoire.

## Procédure

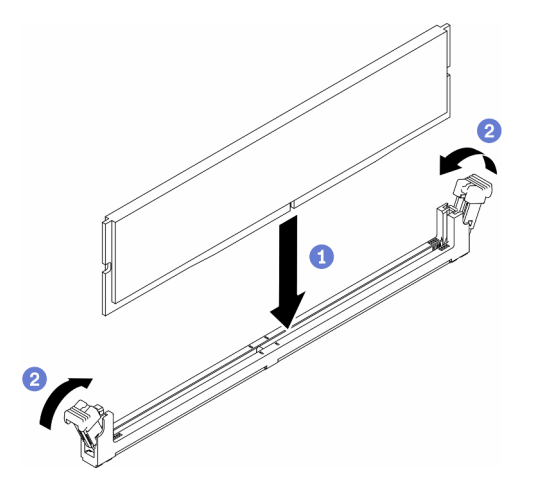

Figure 44. Installation d'une barrette DIMM

- Etape 1. Ouvrez les pattes de retenue en position ouverte, ensuite alignez les broches de la barrette DIMM avec le connecteur.
- Etape 2. Appuyez fermement sur les deux extrémités de la barrette DIMM pour l'insérer dans le connecteur jusqu'à ce que les pattes de retenue s'enclenchent en position fermée.
- Etape 3. Si vous avez d'autres barrettes DIMM à installer, faites-le maintenant.

Après avoir installé le module DIMM, effectuez les opérations ci-après.

- 1. Si vous avez retiré la grille d'aération, réinstallez-la (voir [« Installation de la grille d'aération » à la page](#page-61-0) [54\)](#page-61-0).
- 2. Installez le nœud si nécessaire (voir [« Installation d'un nœud » à la page 106\)](#page-113-0).
- 3. Rebranchez les cordons d'alimentation et tous les câbles externes.

### Vidéo de démonstration

• Découvrez la procédure sur YouTube : https://www.youtube.com/watch?v=rdNqcD88sKs

## Remplacement du filtre anti-poussière

Cette procédure permet de retirer ou d'installer le filtre anti-poussière.

### Remarques :

- Pour garantir un fonctionnement optimal du serveur, veillez à installer un filtre anti-poussières de remplacement.
- Selon l'environnement de fonctionnement, vérifiez l'état du filtre anti-poussière au moins tous les trois mois afin de vous assurer qu'il est fonctionnel.

# Retirer le filtre anti-poussière dans le panneau de verrouillage

Les informations suivantes vous permettent de retirer le filtre anti-poussière dans le panneau de verrouillage.

Avant de retirer le filtre anti-poussière dans le panneau de verrouillage, procédez comme suit :

- 1. Lisez les sections ci-après pour vous assurer de travailler sans danger.
	- [« Sécurité » à la page iii](#page-4-0)
	- [« Conseils d'installation » à la page 39](#page-46-0)
- 2. Mettez le serveur hors tension. Déconnectez les cordons d'alimentation et tous les câbles externes (voir [« Mise hors tension du serveur » à la page 16](#page-23-0)).
- 3. Retirez le nœud de traitement du boîtier si nécessaire (voir [« Retrait d'un nœud » à la page 103](#page-110-0)).
- 4. Pour garantir un fonctionnement optimal du serveur, veillez à installer un filtre anti-poussières de remplacement.

### Procédure

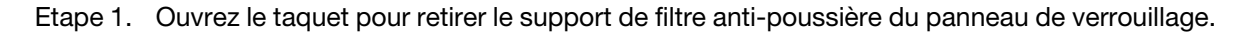

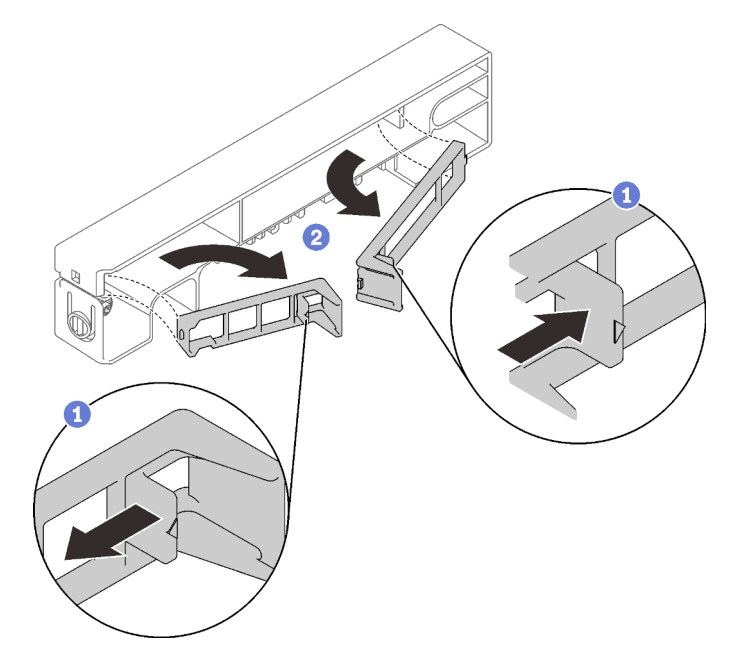

Figure 45. Retrait du filtre anti-poussière

Etape 2. Retirer le filtre anti-poussière pour l'extraire du panneau de verrouillage.
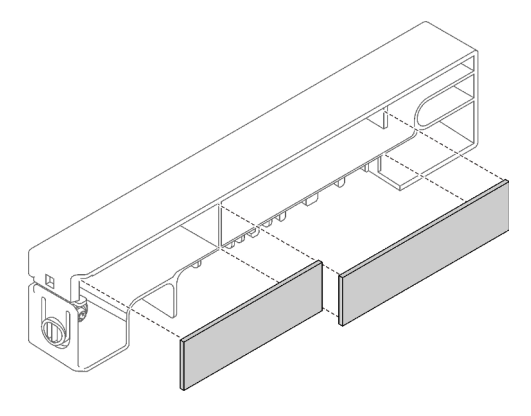

Figure 46. Retrait du filtre anti-poussière

Si vous devez renvoyer le composant défectueux, emballez-le pour éviter qu'il ne soit endommagé au cours du transport. Réutilisez l'emballage de la nouvelle pièce livrée et suivez toutes les instructions d'emballage.

# Installer le filtre anti-poussière dans le panneau de verrouillage

Les informations suivantes vous permettent d'installer le filtre anti-poussière dans le panneau de verrouillage.

Avant d'installer le filtre anti-poussière dans le panneau de verrouillage, procédez comme suit :

- 1. Lisez les sections ci-après pour vous assurer de travailler sans danger.
	- [« Sécurité » à la page iii](#page-4-0)
	- [« Conseils d'installation » à la page 39](#page-46-0)
- 2. Mettez le serveur hors tension. Déconnectez les cordons d'alimentation et tous les câbles externes (voir [« Mise hors tension du serveur » à la page 16\)](#page-23-0).
- 3. Selon l'environnement de fonctionnement, vérifiez l'état du filtre anti-poussière au moins tous les trois mois afin de vous assurer qu'il est fonctionnel.

### Procédure

Etape 1. Alignez le filtre anti-poussière avec l'emplacement dans le panneau de verrouillage et placez le filtre dans l'emplacement.

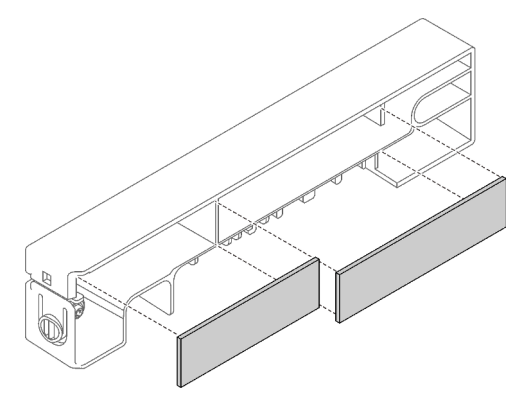

Figure 47. Installation du filtre anti-poussière

Etape 2. Faites pivoter le support du filtre anti-poussière dans l'emplacement jusqu'à ce qu'il s'enclenche.

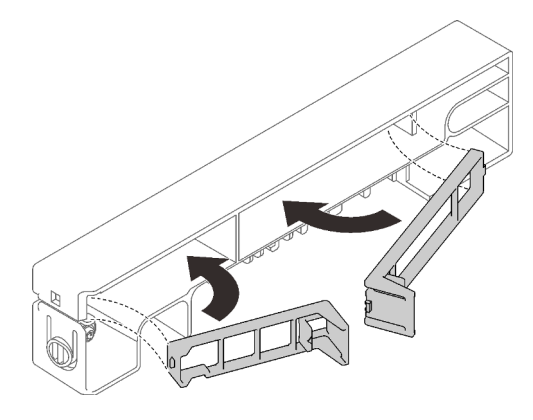

Figure 48. Installation du filtre anti-poussière

Après avoir installé le filtre anti-poussière dans le panneau de verrouillage, procédez comme suit :

- 1. Installez le nœud si nécessaire (voir [« Installation d'un nœud » à la page 106](#page-113-0)).
- 2. Rebranchez les cordons d'alimentation et tous les câbles externes.

# Retirer le filtre anti-poussière dans le support de boîtier E1

Les informations suivantes vous permettent de retirer le filtre anti-poussière dans le support de boîtier E1.

Avant de retirer le filtre anti-poussière dans le support de boîtier E1, procédez comme suit :

- 1. Lisez les sections ci-après pour vous assurer de travailler sans danger.
	- [« Sécurité » à la page iii](#page-4-0)
	- [« Conseils d'installation » à la page 39](#page-46-0)
- 2. Mettez le serveur hors tension. Déconnectez les cordons d'alimentation et tous les câbles externes (voir [« Mise hors tension du serveur » à la page 16](#page-23-0)).
- 3. Retirez le nœud de traitement du boîtier si nécessaire (voir [« Retrait d'un nœud » à la page 103](#page-110-0)).
- 4. Pour garantir un fonctionnement optimal du serveur, veillez à installer un filtre anti-poussières de remplacement.

#### Procédure

Etape 1. Retirer le filtre anti-poussière pour l'extraire du support.

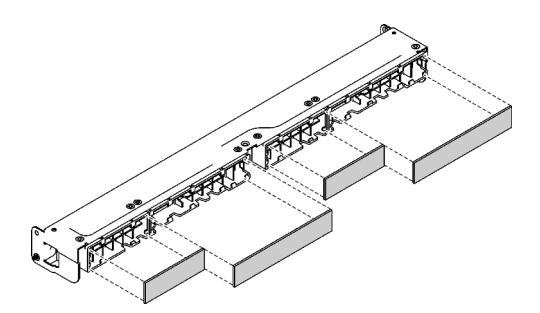

Figure 49. Retrait du filtre anti-poussière

Si vous devez renvoyer le composant défectueux, emballez-le pour éviter qu'il ne soit endommagé au cours du transport. Réutilisez l'emballage de la nouvelle pièce livrée et suivez toutes les instructions d'emballage.

# Installer le filtre anti-poussière dans le support de boîtier E1

Les informations suivantes vous permettent d'installer le filtre anti-poussière dans le support de boîtier E1.

Avant d'installer le filtre anti-poussière dans le support de boîtier E1, procédez comme suit :

- 1. Lisez les sections ci-après pour vous assurer de travailler sans danger.
	- [« Sécurité » à la page iii](#page-4-0)
	- [« Conseils d'installation » à la page 39](#page-46-0)
- 2. Mettez le serveur hors tension. Déconnectez les cordons d'alimentation et tous les câbles externes (voir [« Mise hors tension du serveur » à la page 16\)](#page-23-0).
- 3. Selon l'environnement de fonctionnement, vérifiez l'état du filtre anti-poussière au moins tous les trois mois afin de vous assurer qu'il est fonctionnel.

### Procédure

Etape 1. Alignez le filtre anti-poussière avec l'emplacement dans le panneau de verrouillage et placez le filtre dans l'emplacement.

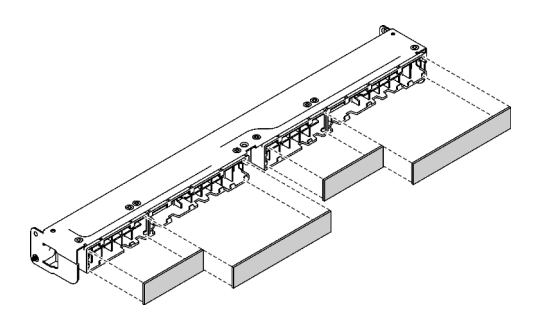

Figure 50. Installation du filtre anti-poussière

Après avoir installé le filtre anti-poussière, effectuez les opérations ci-après :

- 1. Installez le nœud si nécessaire (voir [« Installation d'un nœud » à la page 106\)](#page-113-0).
- 2. Rebranchez les cordons d'alimentation et tous les câbles externes.

## Remplacement d'un ventilateur

Les informations suivantes vous indiquent comment retirer et installer le ventilateur.

# Retrait d'un ventilateur

Les informations suivantes vous indiquent comment retirer un ventilateur.

Pour éviter tout danger, lisez et respectez les informations de sécurité suivantes.

S002

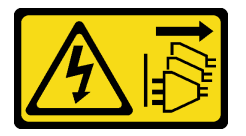

ATTENTION :

Le bouton de mise sous tension du serveur et l'interrupteur du bloc d'alimentation ne coupent pas le courant électrique alimentant l'unité. En outre, le système peut être équipé de plusieurs cordons d'alimentation. Pour mettre l'unité hors tension, vous devez déconnecter tous les cordons de la source d'alimentation.

S009

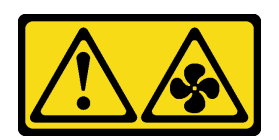

#### ATTENTION :

Pour éviter tout risque de blessure, déconnectez les câbles du ventilateur avant de retirer celui-ci de l'unité.

Avant de retirer un ventilateur, procédez comme suit :

- 1. Lisez les sections ci-après pour vous assurer de travailler sans danger.
	- [« Sécurité » à la page iii](#page-4-0)
	- [« Conseils d'installation » à la page 39](#page-46-0)
- 2. Mettez le serveur hors tension. Déconnectez les cordons d'alimentation et tous les câbles externes (voir [« Mise hors tension du serveur » à la page 16](#page-23-0)).
- 3. Retirez le nœud de traitement du boîtier si nécessaire (voir [« Retrait d'un nœud » à la page 103](#page-110-0)).
- 4. Retirez la grille d'aération (voir [« Retrait de la grille d'aération » à la page 53](#page-60-0)).

#### Procédure

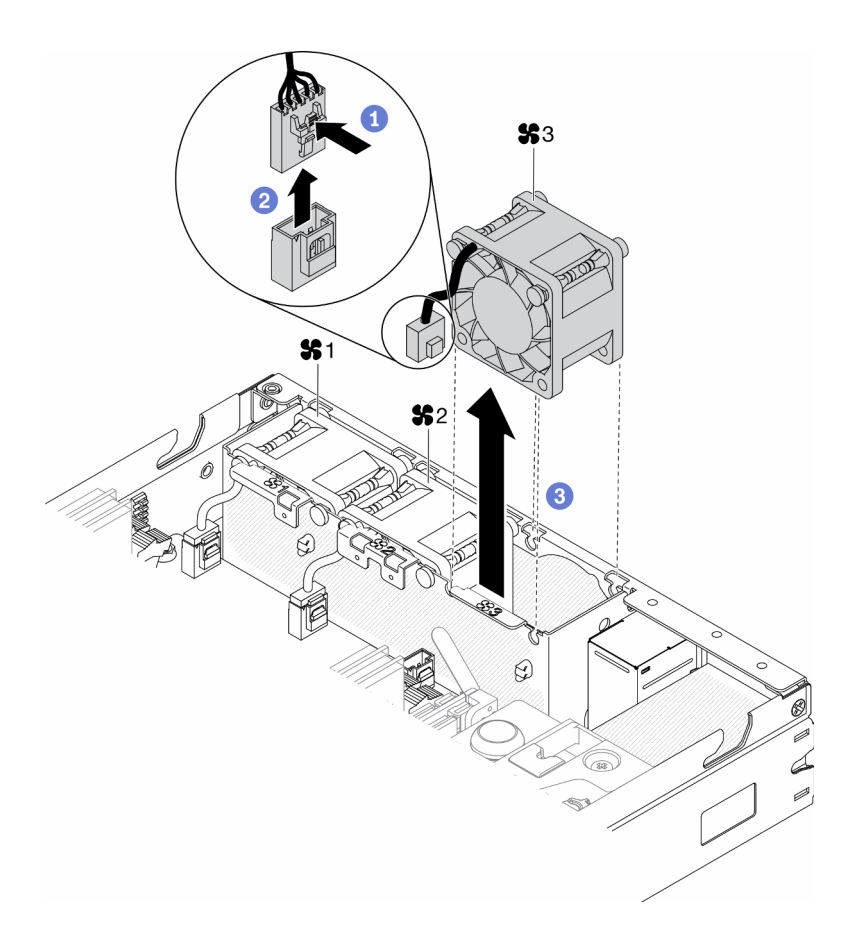

Figure 51. Retrait du ventilateur

- Etape 1. Appuyez longuement sur le taquet du câble du ventilateur.
- Etape 2. Débranchez le câble du connecteur.
- Etape 3. Soulevez le ventilateur vers le haut au bas du nœud, puis sortez-le du boîtier de ventilation.

Si vous devez renvoyer le composant défectueux, emballez-le pour éviter qu'il ne soit endommagé au cours du transport. Réutilisez l'emballage de la nouvelle pièce livrée et suivez toutes les instructions d'emballage.

### Vidéo de démonstration

• Découvrez la procédure sur YouTube : https://www.youtube.com/watch?v=nOSpdGHJQcc

## Installation d'un ventilateur

Les informations suivantes vous permettent d'installer un ventilateur.

Pour éviter tout danger, lisez et respectez les informations de sécurité suivantes.

S002

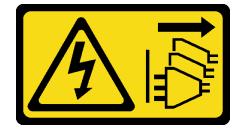

ATTENTION :

Le bouton de mise sous tension du serveur et l'interrupteur du bloc d'alimentation ne coupent pas le courant électrique alimentant l'unité. En outre, le système peut être équipé de plusieurs cordons d'alimentation. Pour mettre l'unité hors tension, vous devez déconnecter tous les cordons de la source d'alimentation.

S009

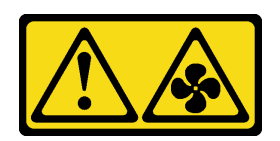

#### ATTENTION :

#### Pour éviter tout risque de blessure, déconnectez les câbles du ventilateur avant de retirer celui-ci de l'unité.

Avant d'installer un ventilateur, procédez comme suit :

- 1. Lisez les sections ci-après pour vous assurer de travailler sans danger.
	- [« Sécurité » à la page iii](#page-4-0)
	- [« Conseils d'installation » à la page 39](#page-46-0)
- 2. Mettez le serveur hors tension. Déconnectez les cordons d'alimentation et tous les câbles externes (voir [« Mise hors tension du serveur » à la page 16](#page-23-0)).

### Procédure

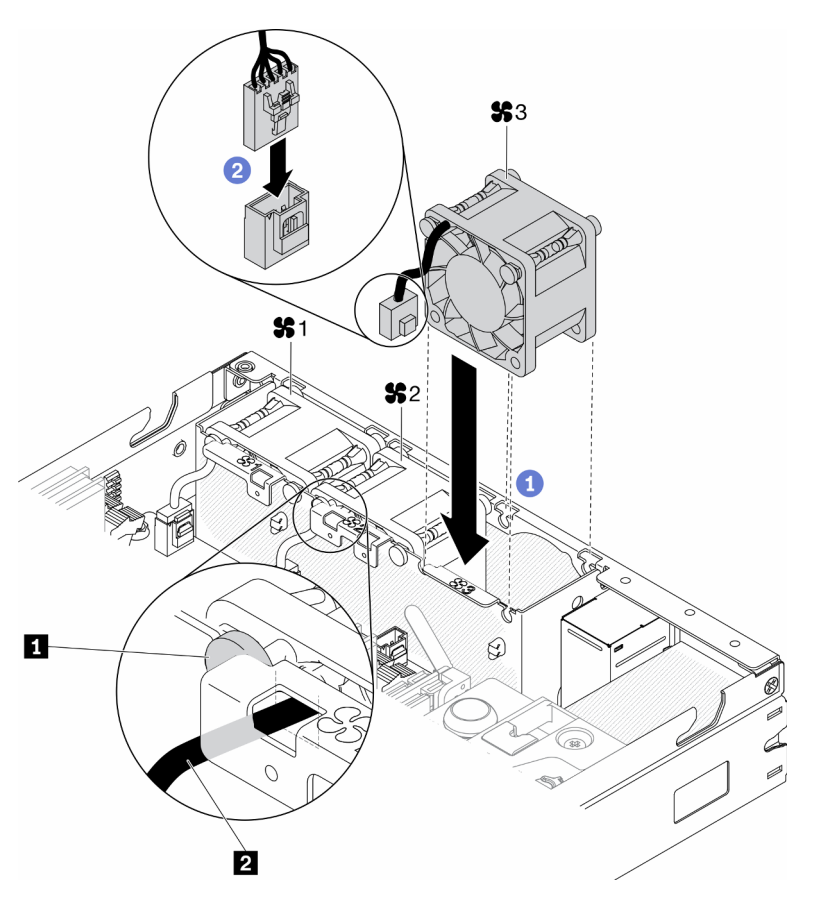

Figure 52. Installation du ventilateur

Tableau 23. Installation du ventilateur

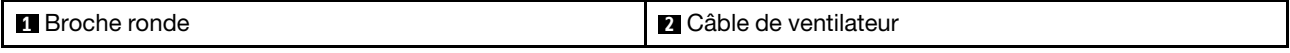

- Etape 1. Alignez le ventilateur avec le logement dans le boîtier de ventilation ; ensuite, placez le ventilateur dans l'emplacement. Vérifiez que le câble du ventilateur est adapté à l'emplacement de câble, sous la broche ronde, comme indiqué.
- Etape 2. Connectez le câble du ventilateur au connecteur en appuyant dessus jusqu'à ce qu'il s'enclenche.

Après avoir installé un ventilateur, effectuez les opérations ci-après :

- 1. Si vous avez retiré la grille d'aération, réinstallez-la (voir [« Installation de la grille d'aération » à la page](#page-61-0) [54\)](#page-61-0).
- 2. Installez le nœud si nécessaire (voir [« Installation d'un nœud » à la page 106\)](#page-113-0).
- 3. Rebranchez les cordons d'alimentation et tous les câbles externes.

#### Vidéo de démonstration

• Découvrez la procédure sur YouTube : https://www.youtube.com/watch?v=tSbenNNDdic

## Remplacement d'un panneau opérateur avant

Cette procédure vous permet de retirer ou d'installer le panneau opérateur avant.

### Retrait du panneau opérateur avant

Les instructions de cette section vous indiquent comment retirer le panneau opérateur avant.

Avant de retirer le panneau opérateur avant, procédez comme suit :

- 1. Lisez les sections ci-après pour vous assurer de travailler sans danger.
	- [« Sécurité » à la page iii](#page-4-0)
	- [« Conseils d'installation » à la page 39](#page-46-0)
- 2. Mettez le serveur hors tension. Déconnectez les cordons d'alimentation et tous les câbles externes (voir [« Mise hors tension du serveur » à la page 16\)](#page-23-0).
- 3. Retirez le nœud de traitement du boîtier si nécessaire (voir [« Retrait d'un nœud » à la page 103](#page-110-0)).
- 4. Retirez l'adaptateur sans fil WLAN/LTE M.2 s'il a été installé (voir [« Retrait de l'adaptateur sans fil WLAN/](#page-51-0) [LTE M.2 » à la page 44](#page-51-0)).
- 5. Retirez le commutateur en position verrouillée installé (voir [« Retrait du commutateur en position](#page-86-0)  [verrouillée » à la page 79\)](#page-86-0).

#### Procédure

- Etape 1. Retirez avec précaution le câble du support de l'onglet d'extraction métallique.
- Etape 2. Appuyez avec précaution sur les taquets de verrouillage des câbles et déconnectez les deux connecteurs de câble en Y.
- Etape 3. Retirez la vis.
- Etape 4. Tirez la patte de déverrouillage.
- Etape 5. Faites glisser le panneau opérateur avant pour le sortir du serveur.

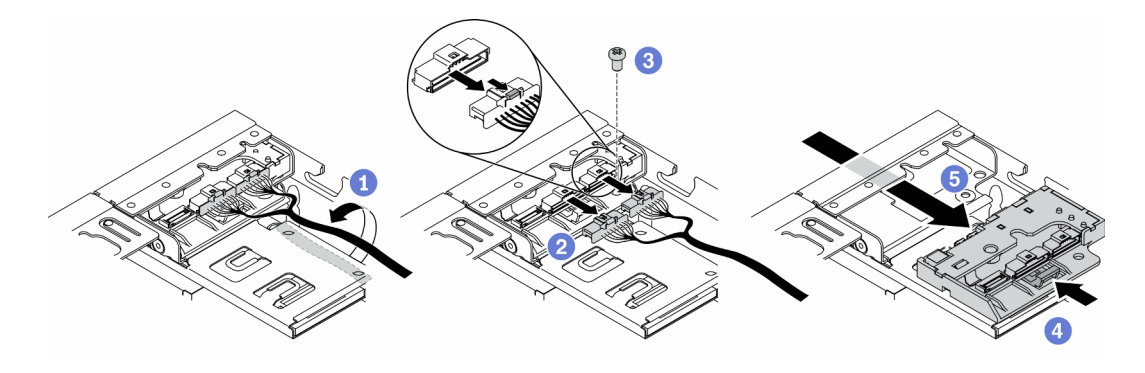

Figure 53. Retrait du panneau opérateur avant

Si vous devez renvoyer le composant défectueux, emballez-le pour éviter qu'il ne soit endommagé au cours du transport. Réutilisez l'emballage de la nouvelle pièce livrée et suivez toutes les instructions d'emballage.

### Vidéo de démonstration

• Découvrez la procédure sur YouTube : https://www.youtube.com/watch?v=qE1pfiR1T3M

# Installation du panneau opérateur avant

Les informations ci-après vous indiquent comment installer le panneau opérateur avant.

Avant d'installer le panneau opérateur avant, procédez comme suit :

- 1. Lisez les sections ci-après pour vous assurer de travailler sans danger.
	- [« Sécurité » à la page iii](#page-4-0)
	- [« Conseils d'installation » à la page 39](#page-46-0)
- 2. Mettez le serveur hors tension. Déconnectez les cordons d'alimentation et tous les câbles externes (voir [« Mise hors tension du serveur » à la page 16](#page-23-0)).

### Procédure

- Etape 1. Faites glisser le panneau opérateur avant dans la baie.
- Etape 2. Installez la vis de fixation du panneau opérateur avant.
- Etape 3. Connectez avec précaution les deux connecteurs de câble en Y.
- Etape 4. Acheminez avec précaution le câble sous le support de l'onglet d'extraction métallique.

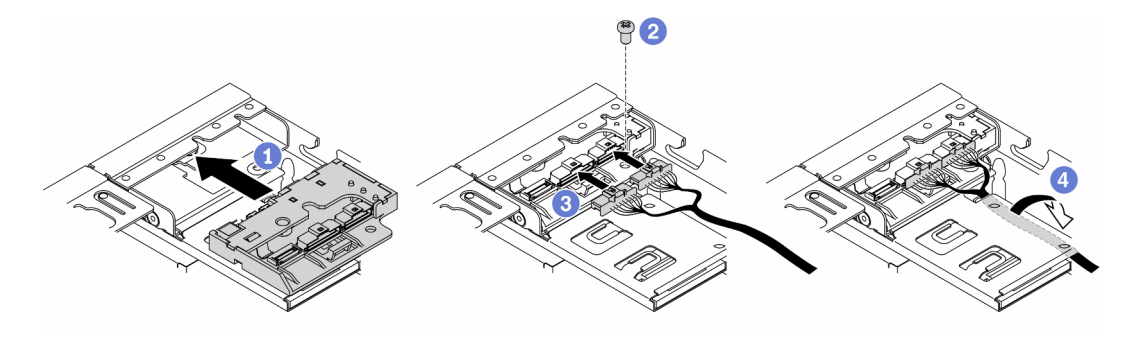

Figure 54. Installation du panneau opérateur avant

Après avoir installé le panneau opérateur avant, procédez comme suit :

1.

- 2. Installez l'adaptateur sans fil WLAN/LTE M.2 s'il a été retiré (voir [« Installation de l'adaptateur sans fil](#page-52-0)  [WLAN/LTE M.2 » à la page 45\)](#page-52-0).
- 3. Installez le commutateur en position verrouillée (voir [« Installation du commutateur en position](#page-88-0) [verrouillée » à la page 81\)](#page-88-0).
- 4. Installez le nœud si nécessaire (voir [« Installation d'un nœud » à la page 106\)](#page-113-0).
- 5. Rebranchez les cordons d'alimentation et tous les câbles externes.

## Vidéo de démonstration

• Découvrez la procédure sur YouTube : https://www.youtube.com/watch?v=brfIcu2bLa8

# Remplacement du dissipateur thermique

Procédez comme suit pour retirer et installer le dissipateur thermique.

## Retirez le dissipateur thermique

Les instructions de cette section vous permettent de retirer le dissipateur thermique. Cette procédure doit être exécutée par un technicien qualifié.

Pour éviter tout danger, lisez et respectez scrupuleusement les consignes de sécurité suivantes.

• S012

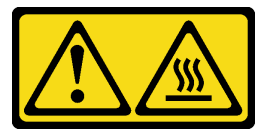

ATTENTION : Surface chaude à proximité.

Avant de retirer le dissipateur thermique, procédez comme suit :

- 1. Lisez les sections ci-après pour vous assurer de travailler sans danger.
	- [« Sécurité » à la page iii](#page-4-0)
	- [« Conseils d'installation » à la page 39](#page-46-0)
- 2. Mettez le serveur hors tension. Déconnectez les cordons d'alimentation et tous les câbles externes (voir [« Mise hors tension du serveur » à la page 16\)](#page-23-0).
- 3. Retirez le nœud de traitement du boîtier si nécessaire (voir [« Retrait d'un nœud » à la page 103](#page-110-0)).

### Procédure

- Etape 1. Desserrez complètement les attaches imperdables Torx T30 sur le module de dissipation thermique du processeur comme indiqué dans l'illustration de la séquence de retrait sur l'étiquette du dissipateur thermique.
- Etape 2. Soulevez de façon régulière et retirez le dissipateur thermique du serveur.

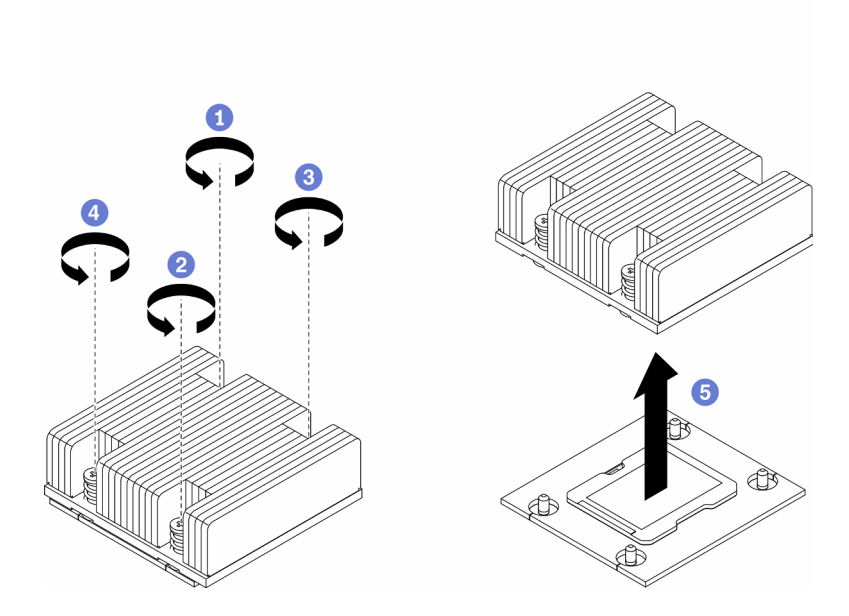

Figure 55. Retrait du dissipateur thermique

Si vous devez renvoyer le composant défectueux, emballez-le pour éviter qu'il ne soit endommagé au cours du transport. Réutilisez l'emballage de la nouvelle pièce livrée et suivez toutes les instructions d'emballage.

### Vidéo de démonstration

• Découvrez la procédure sur YouTube : https://www.youtube.com/watch?v=h0-P6Q9mqDo

# Installez le dissipateur thermique

Les informations suivantes vous permettent d'installer le dissipateur thermique. Cette procédure doit être exécutée par un technicien qualifié.

Pour éviter tout danger, lisez et respectez scrupuleusement les consignes de sécurité suivantes.

• S012

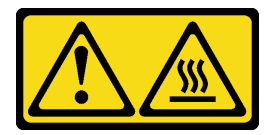

ATTENTION : Surface chaude à proximité.

Avant d'installer le dissipateur thermique, procédez comme suit :

- 1. Lisez les sections ci-après pour vous assurer de travailler sans danger.
	- [« Sécurité » à la page iii](#page-4-0)
	- [« Conseils d'installation » à la page 39](#page-46-0)
- 2. Mettez le serveur hors tension. Déconnectez les cordons d'alimentation et tous les câbles externes (voir [« Mise hors tension du serveur » à la page 16\)](#page-23-0).
- 3. S'il reste de la pâte thermoconductrice sur le processeur, nettoyez délicatement le dessus du processeur à l'aide d'un chiffon doux imbibé d'alcool. Jetez ce tampon lorsque toute la pâte thermoconductrice est retirée.

Remarque : Si vous appliquez une nouvelle pâte thermoconductrice sur le dessus du processeur, veillez à ce que l'alcool soit complètement évaporé au préalable.

- 4. Pour garantir des performances optimales, vérifiez la date de fabrication sur le nouveau dissipateur thermique et assurez-vous qu'elle n'est pas antérieure à 2 ans. Dans le cas contraire, essuyez la pâte thermoconductrice existante et appliquez-en à nouveau afin d'optimiser les performances thermiques.
- 5. Appliquez la pâte thermoconductrice sur le dessus du processeur avec une seringue en formant quatre points régulièrement espacés, chaque point consistant en 0,1 ml de pâte thermoconductrice.

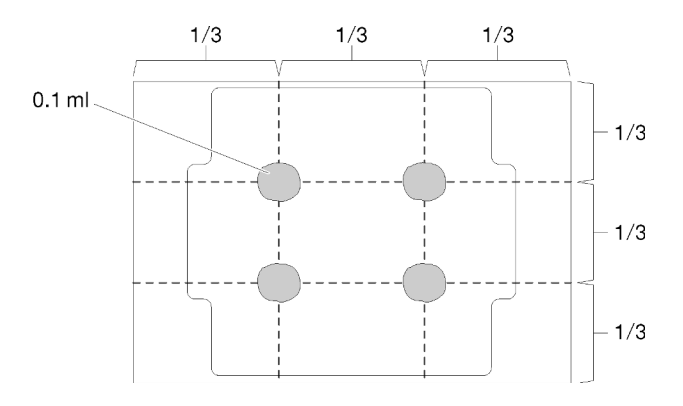

Figure 56. Forme correcte de la pâte thermoconductrice

## Procédure

Etape 1. Alignez les marques triangulaires et les broches de guidage sur le socket du processeur avec le dissipateur thermique ; ensuite insérez le dissipateur thermique dans le socket de processeur.

Attention : Pour éviter d'endommager les composants, assurez-vous de suivre la séquence de serrage indiquée.

Etape 2. Serrez complètement les vis imperdables selon la séquence d'installation indiquée dans l'étiquette du dissipateur thermique. Serrez les vis au maximum, puis assurez-vous visuellement de l'absence d'espace entre la vis épaulée située sous le dissipateur thermique et le connecteur de processeur. (Pour référence, le couple requis pour serrer les écrous au maximum est de 1,4 à 1,6 newtonsmètres, 12 à 14 pouces-livres).

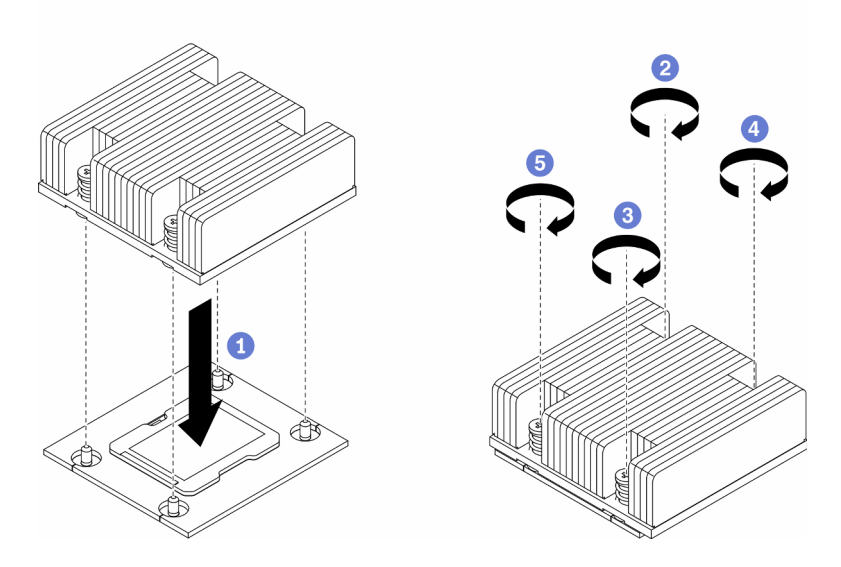

Figure 57. Installation du dissipateur thermique

Après avoir installé le dissipateur thermique, procédez comme suit :

- 1. Installez le nœud si nécessaire (voir [« Installation d'un nœud » à la page 106](#page-113-0)).
- 2. Rebranchez les cordons d'alimentation et tous les câbles externes.

#### Vidéo de démonstration

• Découvrez la procédure sur YouTube : https://www.youtube.com/watch?v=7yjMNlMOclI

## Remplacement du cale de commutateur d'intrusion

Suivez cette procédure pour retirer et installer le câble de commutateur d'intrusion.

## Retrait du câble du commutateur d'intrusion

Les informations suivantes vous indiquent comment retirer le câble du commutateur d'intrusion.

Avant de retirer le câble du commutateur d'intrusion, effectuez les opérations suivantes :

- 1. Lisez les sections ci-après pour vous assurer de travailler sans danger.
	- [« Sécurité » à la page iii](#page-4-0)
	- [« Conseils d'installation » à la page 39](#page-46-0)
- 2. Mettez le serveur hors tension. Déconnectez les cordons d'alimentation et tous les câbles externes (voir [« Mise hors tension du serveur » à la page 16](#page-23-0)).

3. Retirez le nœud de traitement du boîtier si nécessaire (voir [« Retrait d'un nœud » à la page 103](#page-110-0)).

## Procédure

- Etape 1. Desserrez les deux vis.
- Etape 2. Appuyez sur le taquet du câble et maintenez-le enfoncé.
- Etape 3. Débranchez le câble du connecteur.
- Etape 4. Soulevez avec précaution le support du commutateur d'intrusion pour l'extraire du serveur.

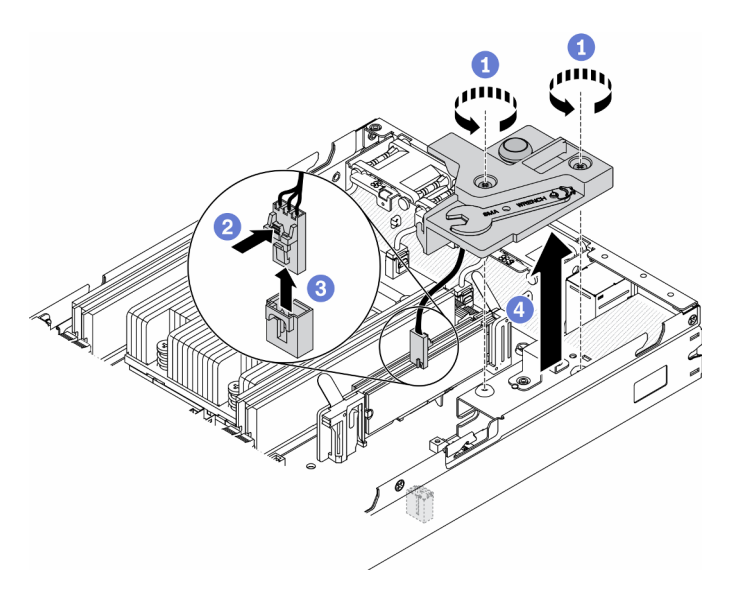

Figure 58. Retrait du câble du commutateur d'intrusion

Etape 5. Appuyez sur les taquets situés sur les deux côtés du câble et maintenez-les enfoncé.

Etape 6. Retirez le câble du commutateur d'intrusion du support.

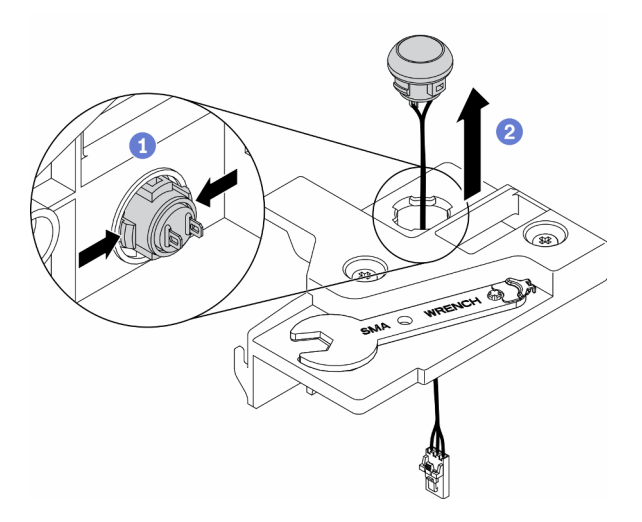

Figure 59. Retrait du câble du commutateur d'intrusion

Si vous devez renvoyer le composant défectueux, emballez-le pour éviter qu'il ne soit endommagé au cours du transport. Réutilisez l'emballage de la nouvelle pièce livrée et suivez toutes les instructions d'emballage.

## Vidéo de démonstration

• Découvrez la procédure sur YouTube : https://www.youtube.com/watch?v=MPb1b7dJCjY

## Installation du câble du commutateur d'intrusion

Les informations suivantes vous indiquent comment installer le câble du commutateur d'intrusion.

Avant d'installer le câble du commutateur d'intrusion, effectuez les opérations suivantes :

- 1. Lisez les sections ci-après pour vous assurer de travailler sans danger.
	- [« Sécurité » à la page iii](#page-4-0)
	- [« Conseils d'installation » à la page 39](#page-46-0)
- 2. Mettez le serveur hors tension. Déconnectez les cordons d'alimentation et tous les câbles externes (voir [« Mise hors tension du serveur » à la page 16](#page-23-0)).

#### Procédure

Insérez le câble du commutateur d'intrusion dans le trou du support.

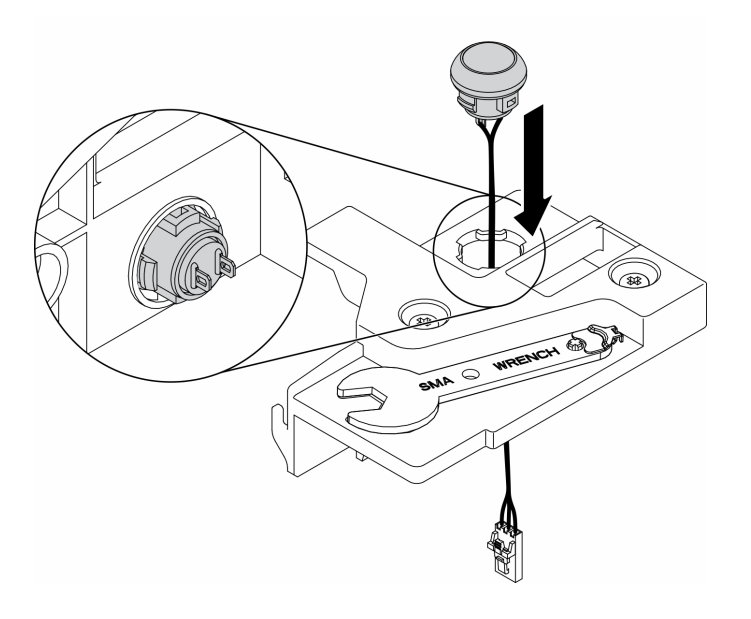

Figure 60. Installation du câble du commutateur d'intrusion

- Etape 1. Abaissez le support du commutateur d'intrusion dans le châssis et appuyez sur ce support vers le bas jusqu'à ce qu'il soit solidement fixé.
- Etape 2. Serrez les deux vis.
- Etape 3. Connectez le câble du ventilateur au connecteur et appuyez dessus jusqu'à ce qu'il s'enclenche.

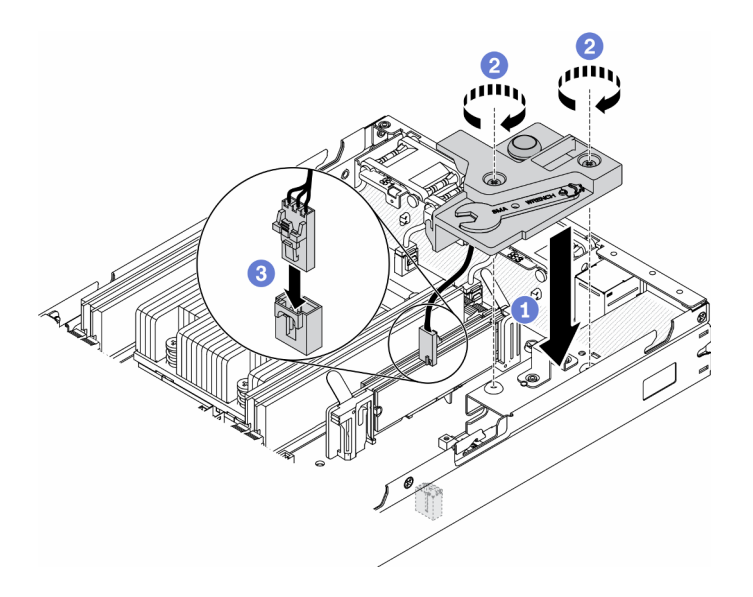

Figure 61. Installation du commutateur de détection d'intrusion

Après avoir installé le commutateur d'intrusion, effectuez les opérations suivantes :

- 1. Installez le nœud si nécessaire (voir [« Installation d'un nœud » à la page 106\)](#page-113-0).
- 2. Rebranchez les cordons d'alimentation et tous les câbles externes.

### Vidéo de démonstration

• Découvrez la procédure sur YouTube : https://www.youtube.com/watch?v=NREyfSHp0so

# Remplacement du commutateur en position verrouillée

Les informations suivantes vous indiquent comment retirer et installer le commutateur en position verrouillée.

## <span id="page-86-0"></span>Retrait du commutateur en position verrouillée

Les informations suivantes vous indiquent comment retirer le commutateur en position verrouillée.

Pour éviter tout danger, lisez et respectez les informations de sécurité suivantes.

S002

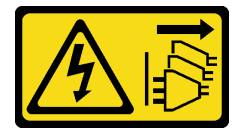

ATTENTION :

Le bouton de mise sous tension du serveur et l'interrupteur du bloc d'alimentation ne coupent pas le courant électrique alimentant l'unité. En outre, le système peut être équipé de plusieurs cordons d'alimentation. Pour mettre l'unité hors tension, vous devez déconnecter tous les cordons de la source d'alimentation.

S009

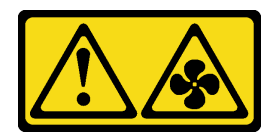

#### ATTENTION :

#### Pour éviter tout risque de blessure, déconnectez les câbles du ventilateur avant de retirer celui-ci de l'unité.

Avant de retirer le commutateur en position verrouillée, procédez comme suit :

- 1. Lisez les sections ci-après pour vous assurer de travailler sans danger.
	- [« Sécurité » à la page iii](#page-4-0)
	- [« Conseils d'installation » à la page 39](#page-46-0)
- 2. Mettez le serveur hors tension. Déconnectez les cordons d'alimentation et tous les câbles externes (voir [« Mise hors tension du serveur » à la page 16](#page-23-0)).
- 3. Retirez le nœud de traitement du boîtier si nécessaire (voir [« Retrait d'un nœud » à la page 103](#page-110-0)).
- 4. Retirez le boîtier de cartes mezzanines PCIe (voir [« Retrait de l'assemblage de cartes mezzanines PCIe »](#page-116-0) [à la page 109\)](#page-116-0).

### Procédure

Etape 1. Débranchez le câble.

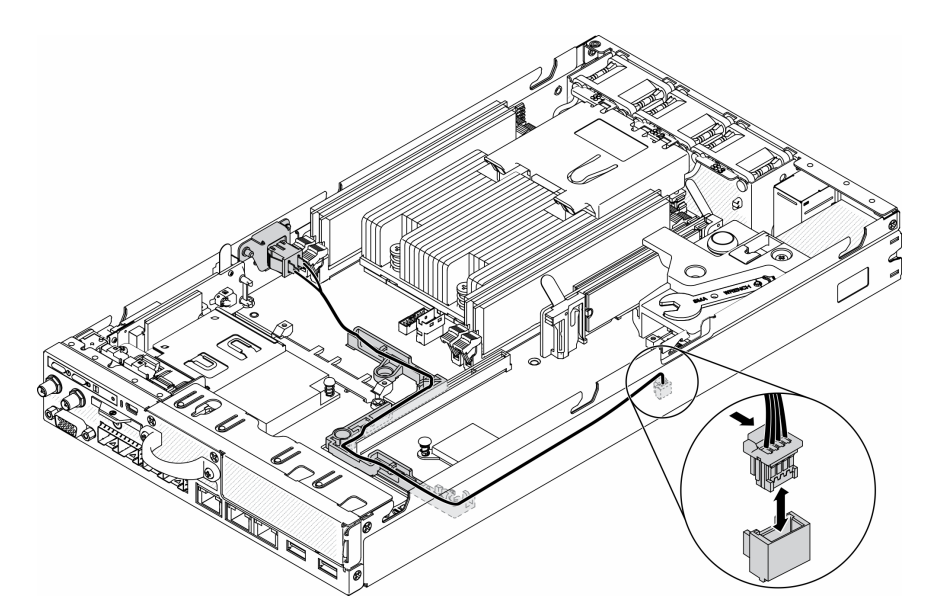

Figure 62. Câble du commutateur en position verrouillée

Etape 2. Retirez la vis.

Etape 3. Poussez légèrement le commutateur en position verrouillée vers la droite et retirez-le du serveur.

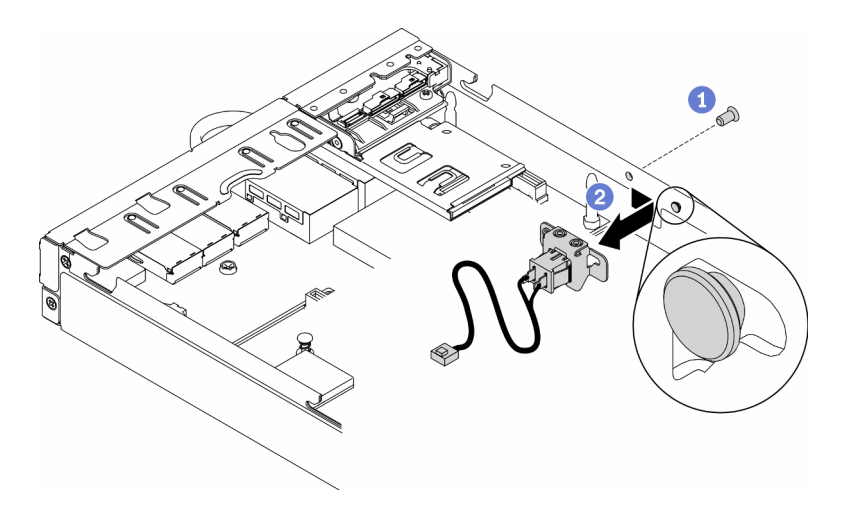

Figure 63. Retrait du commutateur en position verrouillée

Si vous devez renvoyer le composant défectueux, emballez-le pour éviter qu'il ne soit endommagé au cours du transport. Réutilisez l'emballage de la nouvelle pièce livrée et suivez toutes les instructions d'emballage.

#### Vidéo de démonstration

• Découvrez la procédure sur YouTube : https://www.youtube.com/watch?v=z1Fh-VkIA0A

## <span id="page-88-0"></span>Installation du commutateur en position verrouillée

Les informations suivantes vous indiquent comment installer le commutateur en position verrouillée.

Avant d'installer le commutateur en position verrouillée, procédez comme suit :

- 1. Lisez les sections ci-après pour vous assurer de travailler sans danger.
	- [« Sécurité » à la page iii](#page-4-0)
	- [« Conseils d'installation » à la page 39](#page-46-0)
- 2. Mettez le serveur hors tension. Déconnectez les cordons d'alimentation et tous les câbles externes (voir [« Mise hors tension du serveur » à la page 16\)](#page-23-0).

#### Procédure

- Etape 1. Enfoncez le commutateur en positon verrouillée sur la broche. Ensuite, poussez-le légèrement vers la gauche.
- Etape 2. Installez et fixez la vis.

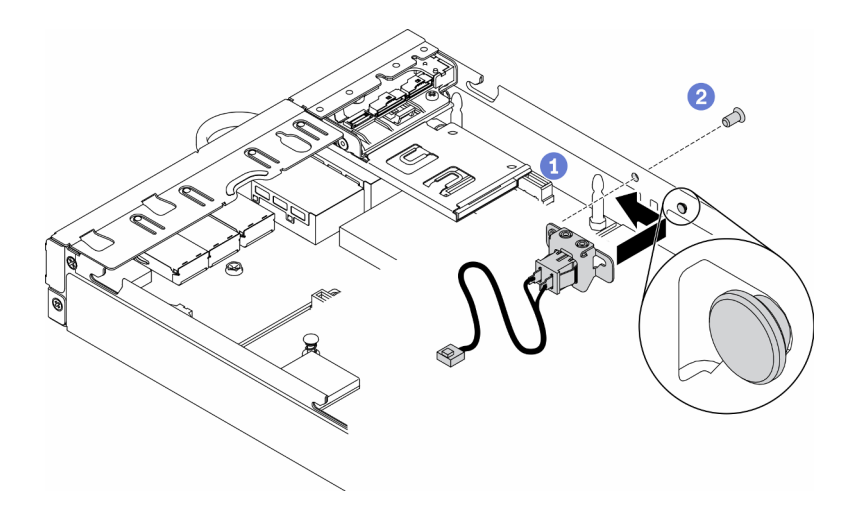

Figure 64. Installation du commutateur en position verrouillée

Etape 3. Acheminez délicatement les câbles comme indiqué dans l'illustration ci-après et connectez le connecteur.

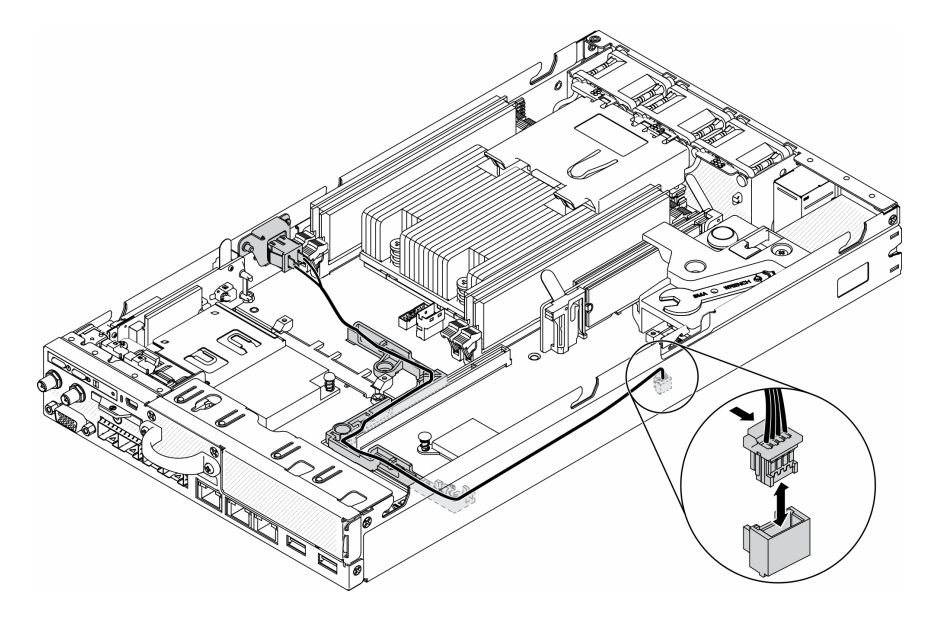

Figure 65. Câble du commutateur en position verrouillée

Après avoir installé le commutateur en position verrouillée, procédez comme suit :

- 1. Réinstallez le boîtier de l'assemblage de cartes mezzanines. (voir [« Installation de l'assemblage de](#page-119-0)  [cartes mezzanines PCIe » à la page 112\)](#page-119-0).
- 2. Installez le nœud si nécessaire (voir [« Installation d'un nœud » à la page 106](#page-113-0)).
- 3. Rebranchez les cordons d'alimentation et tous les câbles externes.

## Vidéo de démonstration

• Découvrez la procédure sur YouTube : https://www.youtube.com/watch?v=6kb5ahC0UFs

# Remplacement de l'antenne LTE/WLAN

Suivez cette procédure pour retirer et installer une antenne LTE/WLAN.

# <span id="page-90-0"></span>Retrait d'une antenne LTE/WLAN

Les informations suivantes vous indiquent comment retirer une antenne LTE/WLAN.

Avant de retirer une antenne LTE/WLAN, procédez comme suit :

- 1. Lisez les sections ci-après pour vous assurer de travailler sans danger.
	- [« Sécurité » à la page iii](#page-4-0)
	- [« Conseils d'installation » à la page 39](#page-46-0)
- 2. Mettez le serveur hors tension. Déconnectez les cordons d'alimentation et tous les câbles externes (voir [« Mise hors tension du serveur » à la page 16\)](#page-23-0).
- 3. Retirez le nœud de traitement du boîtier si nécessaire (voir [« Retrait d'un nœud » à la page 103](#page-110-0)).

### Procédure

Etape 1. Faites pivoter l'antenne dans le sens inverse des aiguilles d'une montre afin de la retirer du serveur.

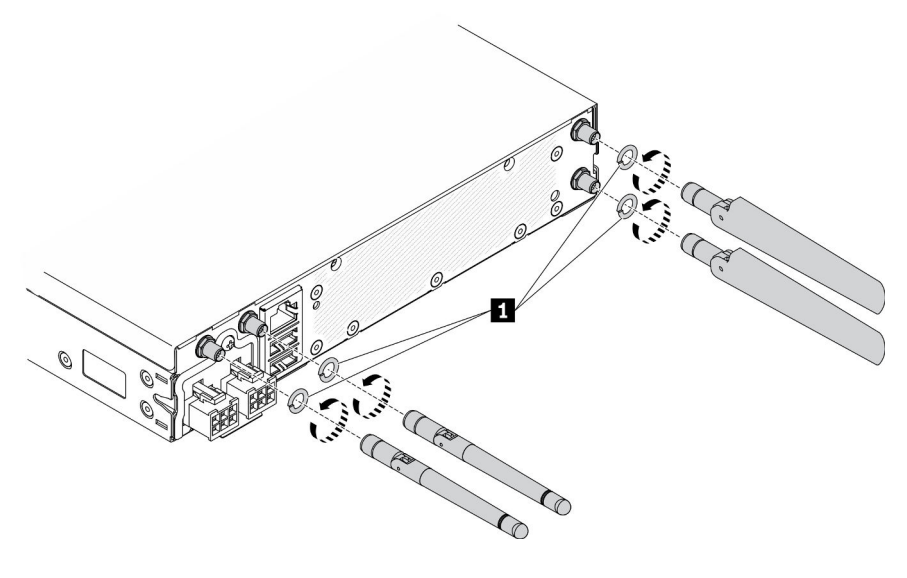

Figure 66. Retrait d'une antenne LTE/WLAN

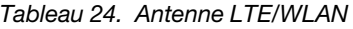

**1** Rondelles

Si vous devez renvoyer le composant défectueux, emballez-le pour éviter qu'il ne soit endommagé au cours du transport. Réutilisez l'emballage de la nouvelle pièce livrée et suivez toutes les instructions d'emballage.

#### Vidéo de démonstration

• Découvrez la procédure sur YouTube : https://www.youtube.com/watch?v=WH1OKvqY1fw

# Installation d'une antenne LTE/WLAN

Les informations suivantes vous indiquent comment installer une antenne LTE/WLAN.

Avant d'installer une antenne LTE/WLAN, procédez comme suit :

1. Lisez les sections ci-après pour vous assurer de travailler sans danger.

- [« Sécurité » à la page iii](#page-4-0)
- [« Conseils d'installation » à la page 39](#page-46-0)
- 2. Mettez le serveur hors tension. Déconnectez les cordons d'alimentation et tous les câbles externes (voir [« Mise hors tension du serveur » à la page 16](#page-23-0)).

### Procédure

Etape 1. Avec les rondelles entre l'antenne et le serveur, faites pivoter l'antenne dans le sens des aiguilles d'une montre pour l'installer sur le serveur.

Remarque : Le couple de fixation proposé est 3,5 kgf-cm.

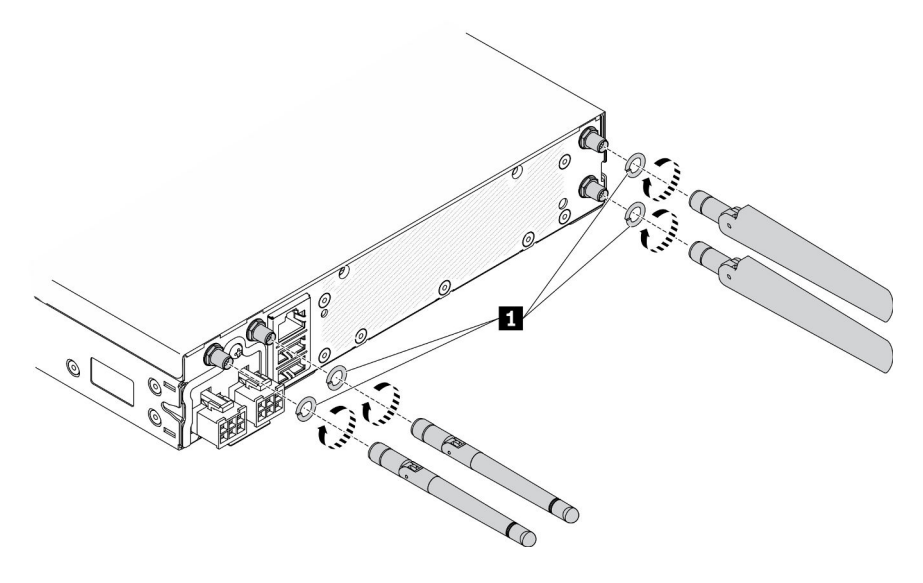

Figure 67. Installation d'une antenne LTE/WLAN

Tableau 25. Antenne LTE/WLAN

**1** Rondelles

Après avoir installé une antenne LTE/WLAN, procédez comme suit :

- 1. Installez le nœud si nécessaire (voir [« Installation d'un nœud » à la page 106](#page-113-0)).
- 2. Rebranchez les cordons d'alimentation et tous les câbles externes.

## Vidéo de démonstration

• Découvrez la procédure sur YouTube : https://www.youtube.com/watch?v=a1Hgkjr3D6M

# Remplacement d'une unité M.2 sur un adaptateur M.2

Les informations suivantes vous indiquent comment retirer et installer une unité M.2 sur un adaptateur de données M.2.

# Retrait d'une unité M.2 d'un adaptateur de données M.2

Les informations suivantes vous indiquent comment retirer une unité M.2 d'un adaptateur de données .M.2.

Avant de retirer une unité M.2 d'un adaptateur de données M.2, procédez comme suit :

- 1. Lisez les sections ci-après pour vous assurer de travailler sans danger.
	- [« Sécurité » à la page iii](#page-4-0)
	- [« Conseils d'installation » à la page 39](#page-46-0)
- 2. Mettez le serveur hors tension. Déconnectez les cordons d'alimentation et tous les câbles externes (voir [« Mise hors tension du serveur » à la page 16\)](#page-23-0).
- 3. Retirez le nœud de traitement du boîtier si nécessaire (voir [« Retrait d'un nœud » à la page 103](#page-110-0)).
- 4. Retirez un adaptateur de données M.2 (voir [« Retrait d'un adaptateur de données M.2 » à la page 46](#page-53-0)).

## Procédure

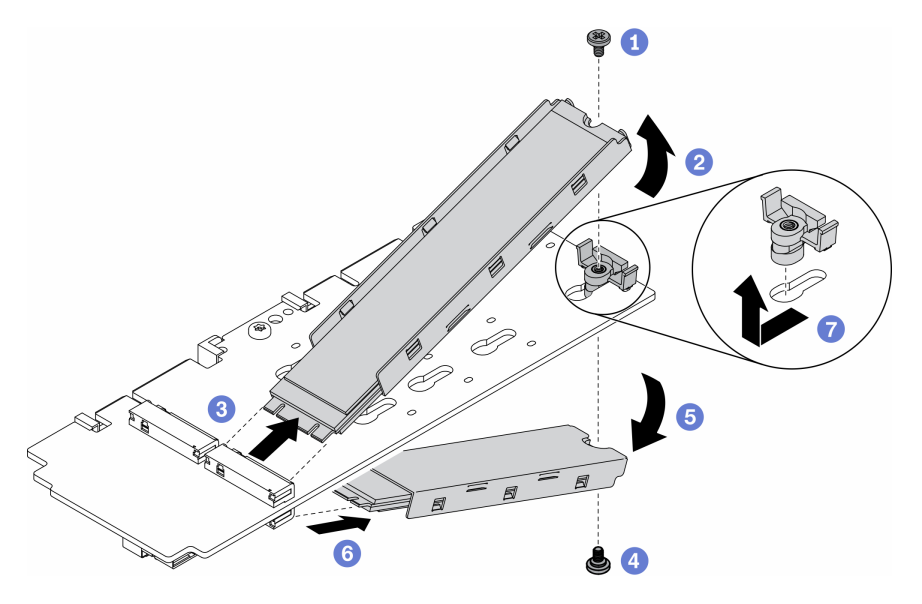

Figure 68. Retrait d'une unité M.2

Remarque : Lors du processus de retrait, procédez soigneusement afin d'éviter que les unités ne tombent.

- Etape 1. Retirez la vis sur la partie supérieure de l'adaptateur.
- Etape 2. Faites pivoter l'unité M.2 en haut vers le haut.
- Etape 3. Sortez l'unité M.2 par le haut de l'adaptateur de données M.2.
- Etape 4. Retirez la vis au bas de l'adaptateur.
- Etape 5. Faites pivoter l'unité M.2 en bas vers le bas.
- Etape 6. Sortez l'unité M.2 par le bas de l'adaptateur de données M.2.
- Etape 7. (Facultatif) Retirez le dispositif de retenue en le tirant vers l'arrière et en le soulevant.

Après avoir retiré une unité M.2, procédez comme suit :

Si vous devez renvoyer le composant défectueux, emballez-le pour éviter qu'il ne soit endommagé au cours du transport. Réutilisez l'emballage de la nouvelle pièce livrée et suivez toutes les instructions d'emballage.

### Vidéo de démonstration

• Découvrez la procédure sur YouTube : https://www.youtube.com/watch?v=6NqwbERISsQ

# Installation d'une unité M.2 sur un adaptateur de données M.2

Les informations suivantes vous indiquent comment installer une unité M.2 sur un adaptateur de données M.2.

Avant d'installer une unité M.2, effectuez les opérations ci-après :

- 1. Lisez les sections ci-après pour vous assurer de travailler sans danger.
	- [« Sécurité » à la page iii](#page-4-0)
	- [« Conseils d'installation » à la page 39](#page-46-0)
- 2. Mettez le serveur hors tension. Déconnectez les cordons d'alimentation et tous les câbles externes (voir [« Mise hors tension du serveur » à la page 16](#page-23-0)).

Important :

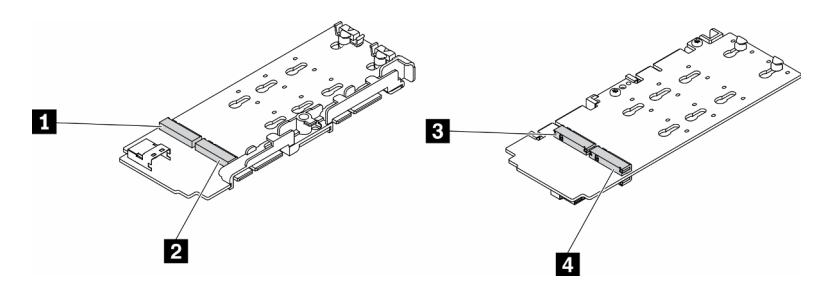

Figure 69. Adaptateur de données M.2

Important : Concernant l'adaptateur de l'unité de données et l'adaptateur de l'unité d'amorçage, les pairs d'unités M.2 sur les côtés opposés de l'adaptateur doivent présenter le même format (c'est-à-dire, la même longueur physique) car elles partagent les mêmes pattes de montage.

Dans cette illustration de l'adaptateur de données M.2,

- Position des unités **1** et **4** doivent présenter le même format (c'est-à-dire, la même longueur physique)
- Position des unités **2** et **3** doivent présenter le même format (c'est-à-dire, la même longueur physique)

Tableau 26. Adaptateur de données M.2

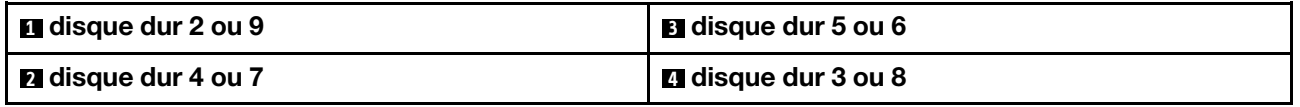

Pour en savoir plus sur l'unité M.2 et la numérotation des emplacements, voir [« Unité M.2 et numérotation](#page-38-0) [des emplacements » à la page 31](#page-38-0).

### Procédure

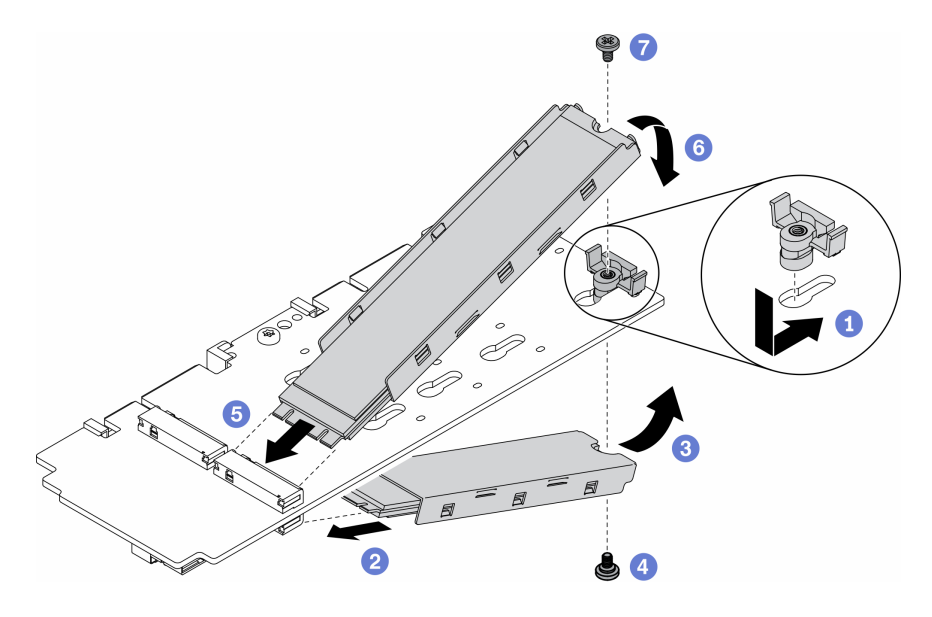

Figure 70. Installation d'une unité M.2 sur un adaptateur M.2

Remarque : Lors du processus d'installation, procédez soigneusement afin d'éviter que les unités ne tombent.

- Etape 1. Insérez le dispositif de retenue dans l'emplacement et soulevez-le pour bien l'insérer dans l'emplacement.
- Etape 2. Insérez l'unité M.2 au bas de l'emplacement selon l'angle indiqué dans l'illustration.
- Etape 3. Faites pivoter l'unité M.2 vers le haut et maintenez-la contre l'adaptateur.
- Etape 4. Installez la vis pour fixer l'unité M.2 à l'adaptateur.
- Etape 5. Insérez l'unité M.2 en haut de l'emplacement selon l'angle indiqué dans l'illustration.
- Etape 6. Faites pivoter l'unité M.2 vers le bas et maintenez-la contre l'adaptateur.
- Etape 7. Installez la vis pour fixer l'unité M.2 à l'adaptateur.

Après avoir installé une unité M.2, effectuez les opérations ci-après :

- 1. Installez le nœud si nécessaire (voir [« Installation d'un nœud » à la page 106\)](#page-113-0).
- 2. Rebranchez les cordons d'alimentation et tous les câbles externes.

#### Vidéo de démonstration

• Découvrez la procédure sur YouTube : https://www.youtube.com/watch?v=AE7PomjgT9Q

## Remplacement du module LTE M.2

La procédure suivante vous indique comment retirer et installer un module LTE M.2.

# Retrait du module LTE M.2

Les informations suivantes vous indiquent comment retirer le module LTE M.2.

Avant de retirer le module LTE M.2, procédez comme suit :

- 1. Lisez les sections ci-après pour vous assurer de travailler sans danger.
	- [« Sécurité » à la page iii](#page-4-0)
- [« Conseils d'installation » à la page 39](#page-46-0)
- 2. Mettez le serveur hors tension. Déconnectez les cordons d'alimentation et tous les câbles externes (voir [« Mise hors tension du serveur » à la page 16](#page-23-0)).
- 3. Retirez le nœud de traitement du boîtier si nécessaire (voir [« Retrait d'un nœud » à la page 103](#page-110-0)).
- 4. Retirez une antenne LTE/WLAN (voir [« Retrait d'une antenne LTE/WLAN » à la page 83](#page-90-0)).
- 5. Retirez l'adaptateur sans fil WLAN/LTE M.2 (voir « Retrait de l'adaptateur sans fil WLAN/LTE M.2 » à la [page 44](#page-51-0)).

#### Procédure

Etape 1. Retirez les câbles du module LTE M.2 du clip de fixation.

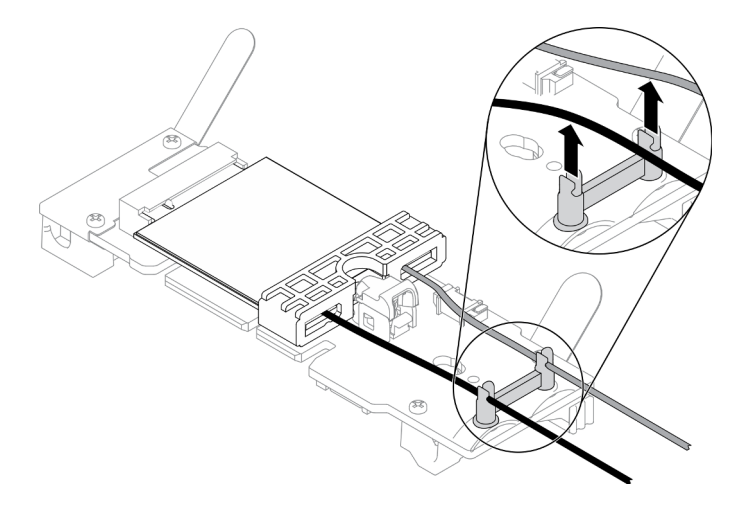

Figure 71. Retrait d'un module LTE M.2

Etape 2. Appuyez sur le taquet de module. Faites pivoter le module LTE M.2 vers le haut et sortez-le de l'adaptateur.

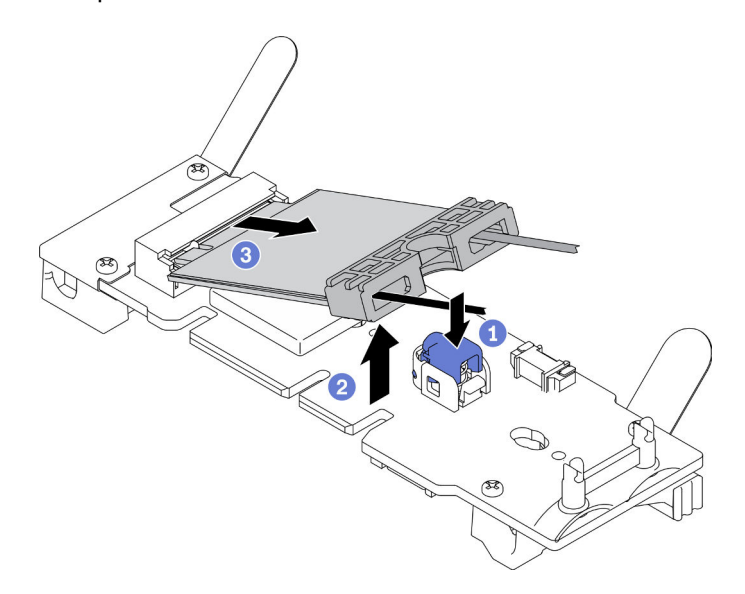

Figure 72. Retrait d'un module LTE M.2

Etape 3. Faites glisser le support de câble hors du module LTE M.2.

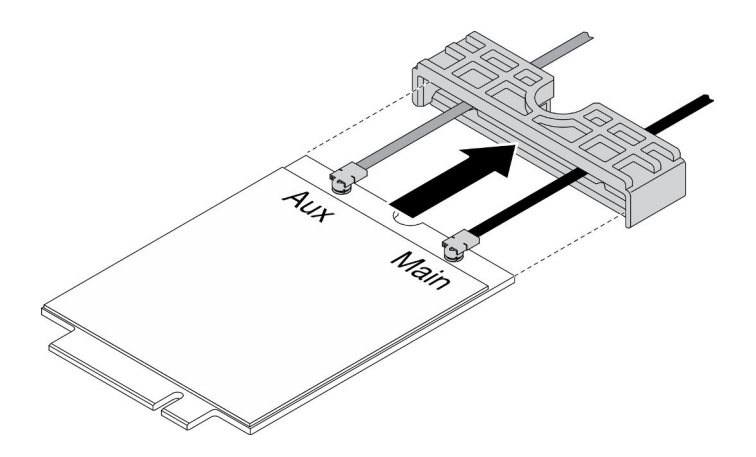

Figure 73. Retrait d'un module LTE M.2

Etape 4. Utilisez le tournevis dans le kit divers pour raccorder le câble comme illustré, puis retirez le câble du module LTE M.2. Appliquez la même méthode pour le câbles principaux et AUX.

Remarque : Pour retirez avec précaution les câbles, assurez-vous que le câble est retiré de manière verticale sans trop forcer.

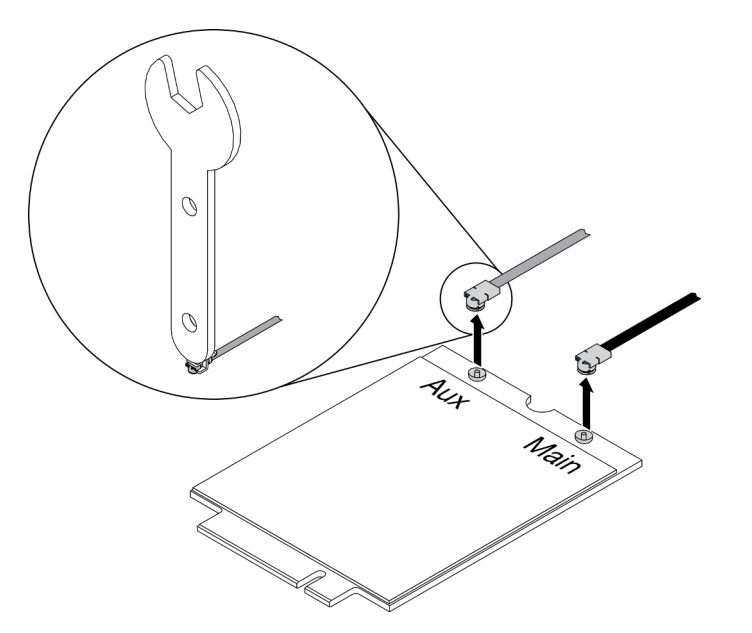

Figure 74. Retrait d'un module LTE M.2

Etape 5. Utilisez le tournevis dans le kit misc pour retirer dans le sens des aiguilles d'une montre l'écrou et la rondelle à l'arrière du serveur.

Remarque : Appliquez la même méthode pour retirer les câbles principaux et AUX.

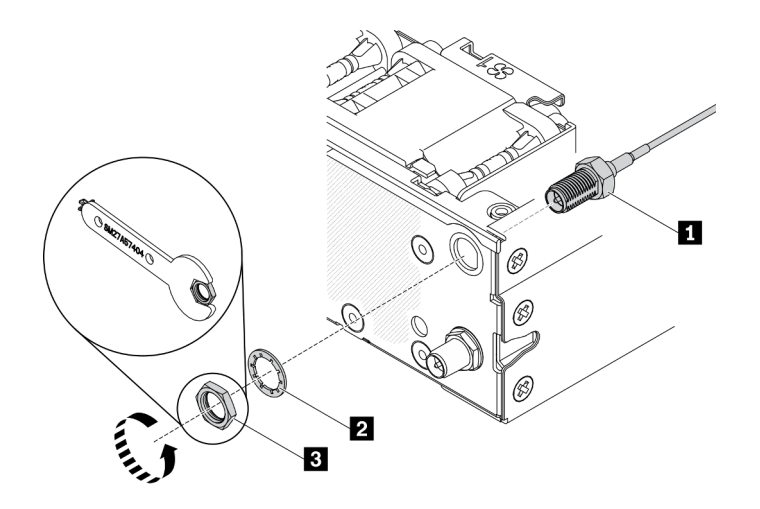

Figure 75. Retrait d'un module LTE M.2

Tableau 27. Retrait d'un module LTE M.2

| <b>I al</b> Câble du module LTE M.2 | <b>B</b> Ecrou |
|-------------------------------------|----------------|
| 2 Rondelle                          |                |

Si vous devez renvoyer le composant défectueux, emballez-le pour éviter qu'il ne soit endommagé au cours du transport. Réutilisez l'emballage de la nouvelle pièce livrée et suivez toutes les instructions d'emballage.

#### Vidéo de démonstration

• Découvrez la procédure sur YouTube : https://www.youtube.com/watch?v=ff1RyFi7UtI

# Installation du module LTE M.2

Les informations suivantes vous indiquent comment installer le module LTE M.2.

Pour éviter tout danger, lisez et respectez scrupuleusement les consignes de sécurité suivantes.

• S012

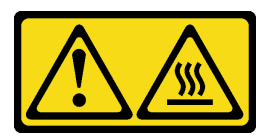

ATTENTION : Surface chaude à proximité.

Avant d'installer le module LTE M.2, effectuez les opérations ci-après :

- 1. Lisez les sections ci-après pour vous assurer de travailler sans danger.
	- [« Sécurité » à la page iii](#page-4-0)
	- [« Conseils d'installation » à la page 39](#page-46-0)
- 2. Mettez le serveur hors tension. Déconnectez les cordons d'alimentation et tous les câbles externes (voir [« Mise hors tension du serveur » à la page 16](#page-23-0)).
- 3. Localisez le connecteur d'adaptateur du module LTE M.2 sur l'adaptateur.

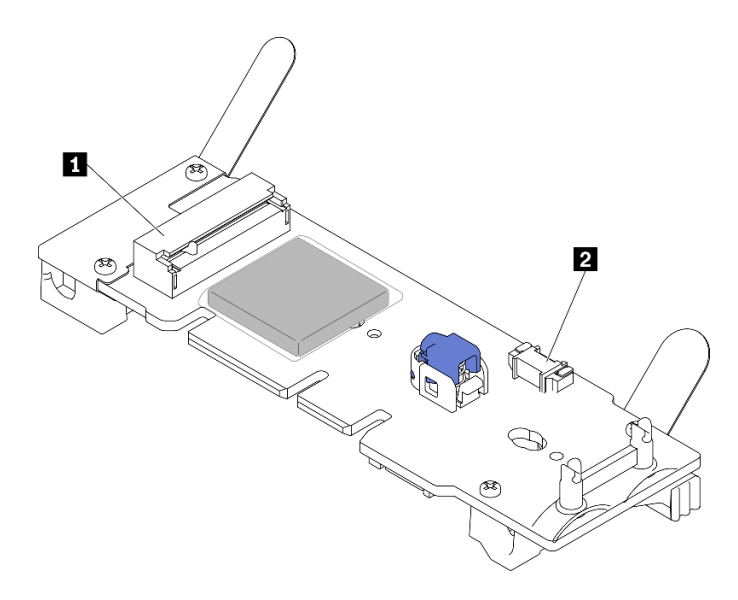

Figure 76. Connecteurs d'adaptateur de module LTE M.2

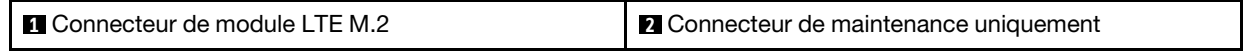

Remarque : Le connecteur de service uniquement est disponible sur certains modèles et réservé uniquement à la maintenance.

#### Procédure

Etape 1. Retirez le carter de protection en premier ; ensuite, insérez les câbles via le support de câble LTE M.2 comme indiqué.

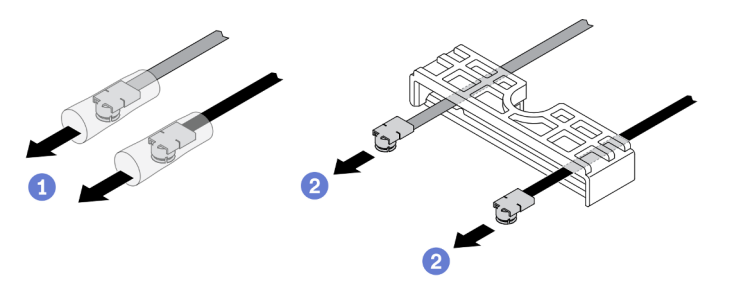

Figure 77. Installation du module LTE M.2

Etape 2. Connectez les câbles aux connecteurs du module LTE M.2 comme indiqué. Appuyez sur le câble, jusqu'à ce qu'il s'enclenche.

#### Remarques :

- Vérifiez que vous tous les câbles sont connectés au connecteur droit. Câble noir connecté au connecteur « Main », câble gris connecté au connecteur « Aux ».
- Effectuez soigneusement l'étape sans trop forcer afin d'éviter que le connecteur ne soit endommagé.
- Assurez-vous que les câbles sont correctement reliés aux connecteurs ; vous devez pouvoir faire pivoter le câble horizontalement sans qu'il se détache facilement.

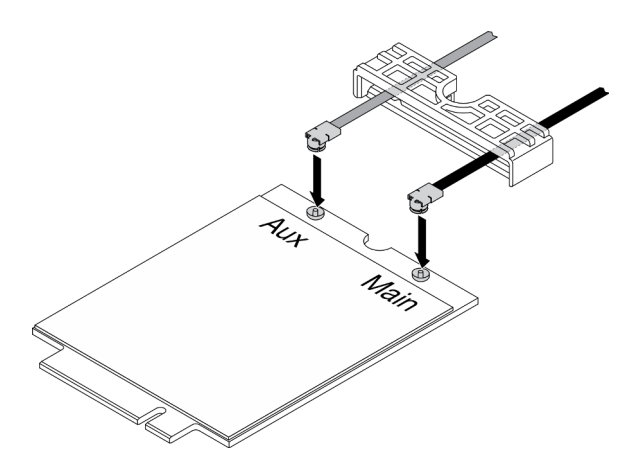

Figure 78. Installation du module LTE M.2

Etape 3. Faites glisser le support de câble sur le module LTE M.2.

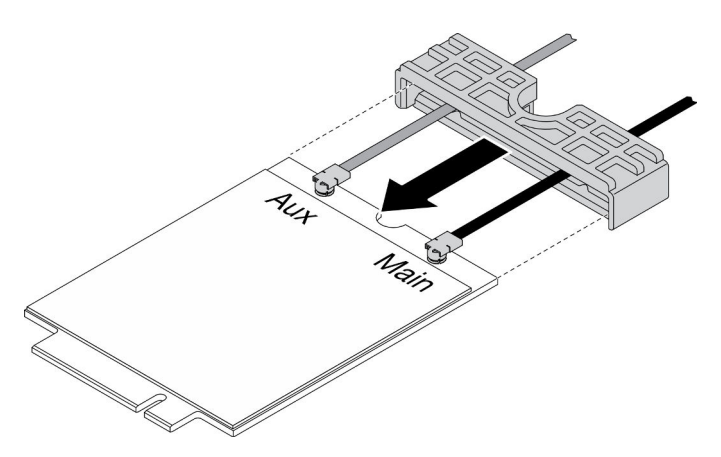

Figure 79. Installation du module LTE M.2

Etape 4. Appuyez sur le fermoir du panneau. Ensuite, faites pivoter le panneau vers le haut et retirez-le de l'adaptateur.

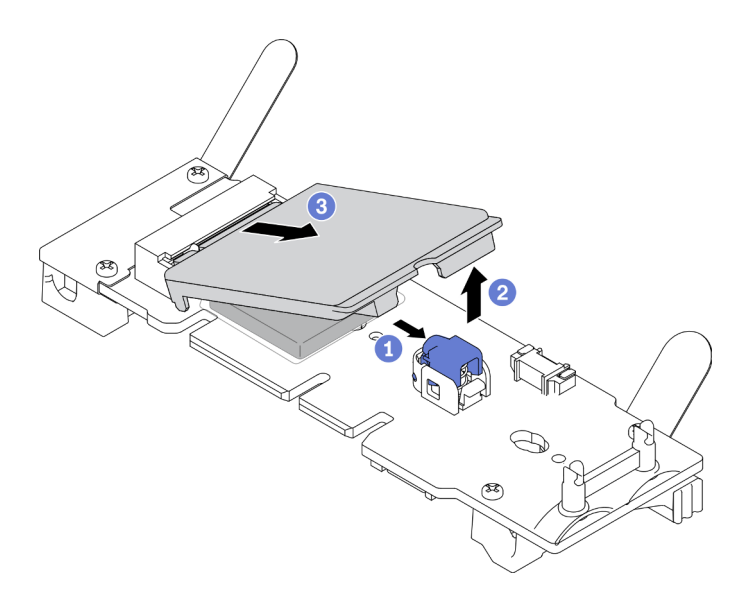

Figure 80. Installation du module LTE M.2

Etape 5. Retirez le film sur le tampon du dissipateur thermique.

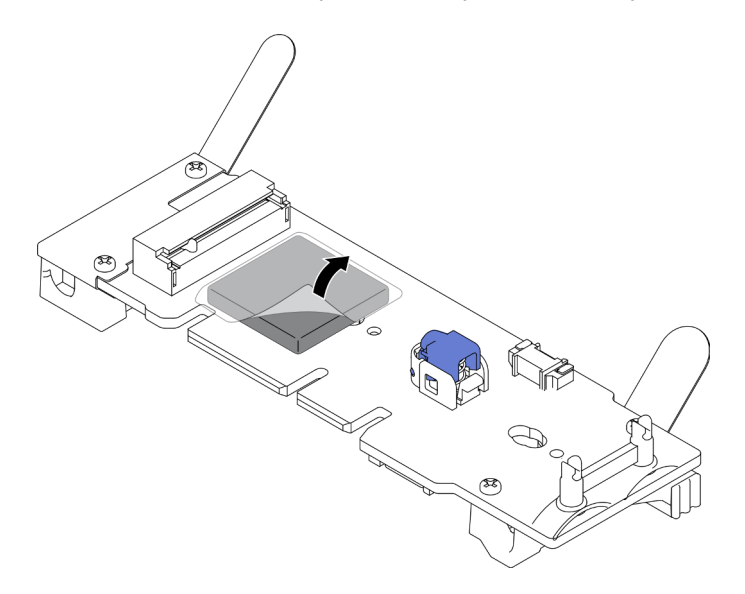

Figure 81. Installation du module LTE M.2

Etape 6. Insérez le module LTE M.2 dans le connecteur et poussez-le vers le bas jusqu'à ce qu'il s'enclenche.

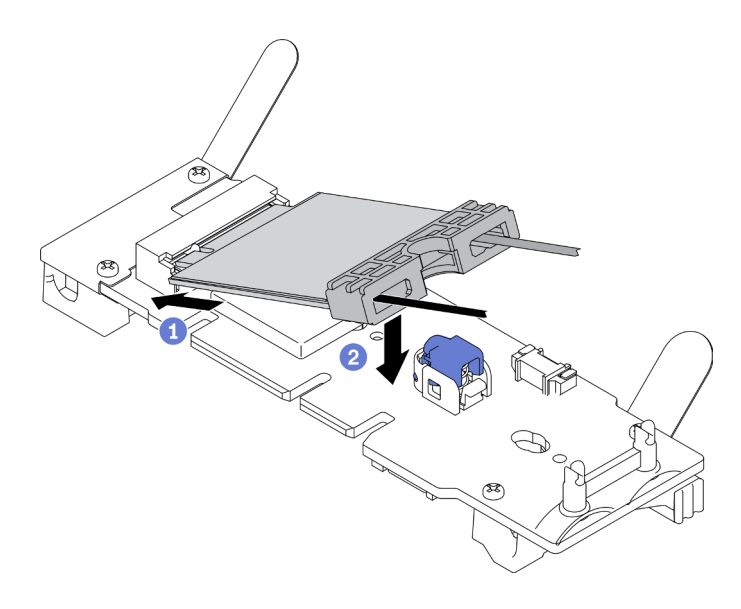

Figure 82. Installation du module LTE M.2

Etape 7. Acheminez les câbles dans les clips comme indiqué.

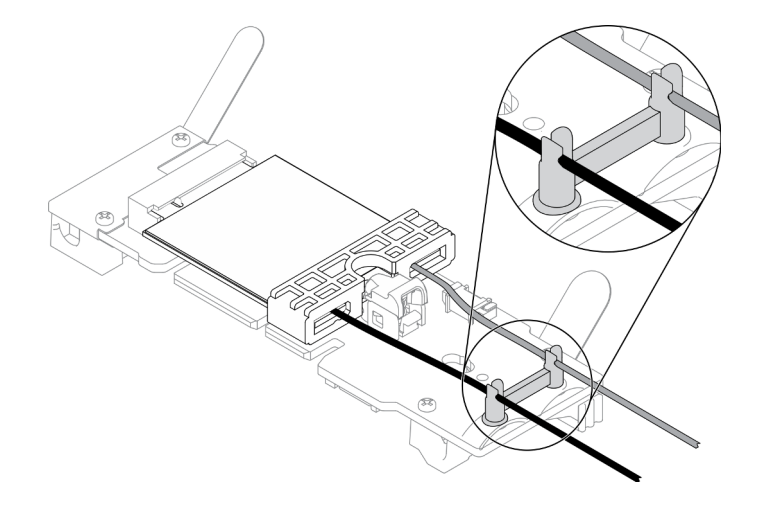

Figure 83. Installation du module LTE M.2

Etape 8. Acheminez les câbles à l'arrière du serveur, en veillant à acheminer le câble dans le trou de droite comme indiqué. Faites attention à la différence entre les couleurs des câbles.

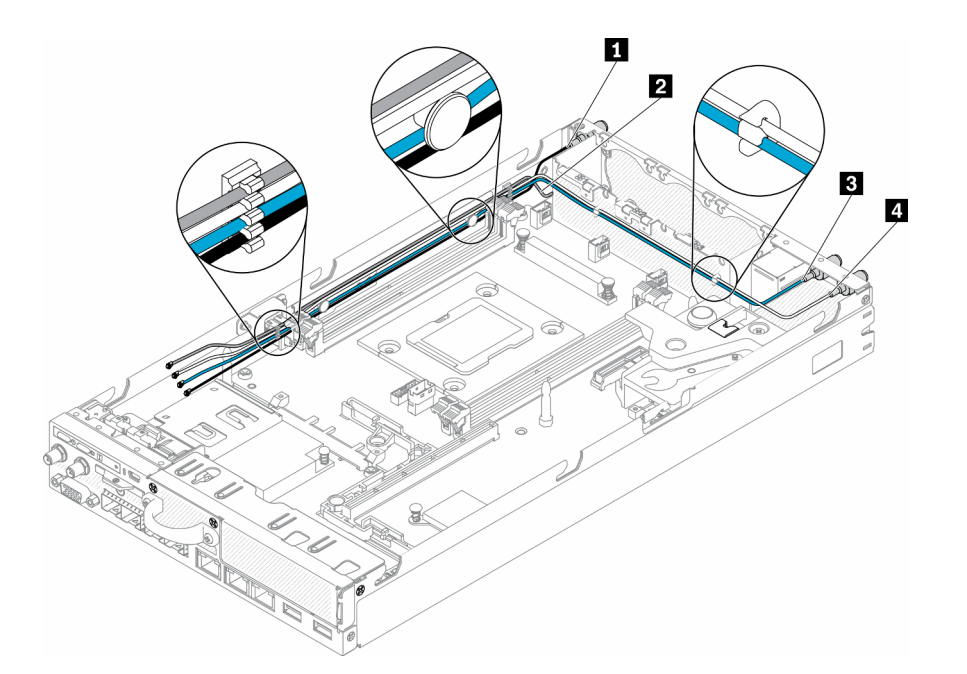

Figure 84. Installation du module LTE M.2

Tableau 28. Installation du module LTE M.2

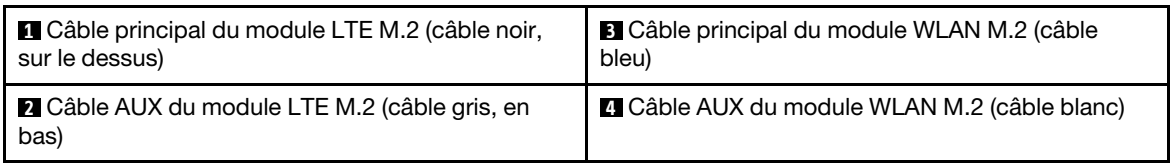

- Etape 9. Utilisez le tournevis dans le kit misc pour installer dans le sens des aiguilles d'une montre l'écrou, la rondelle et le câble du module LTE M.2 à l'arrière du serveur.
	- Remarque : Appliquez la même méthode pour installer les câbles principaux et AUX.

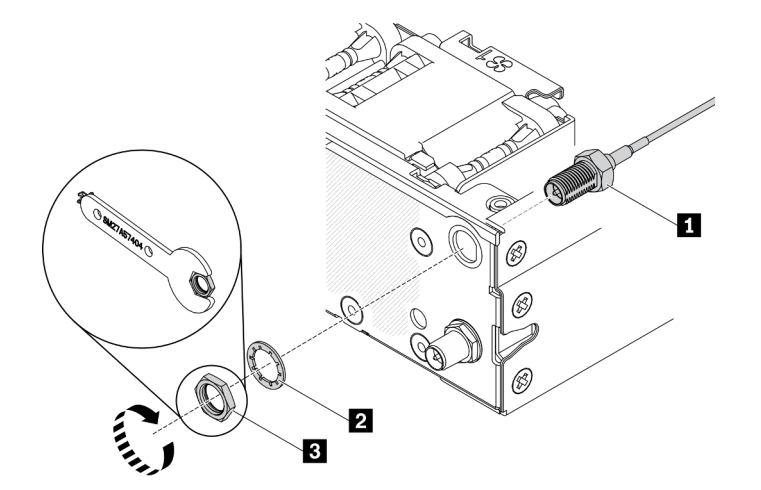

Figure 85. Installation du module LTE M.2

Tableau 29. Installation du module LTE M.2

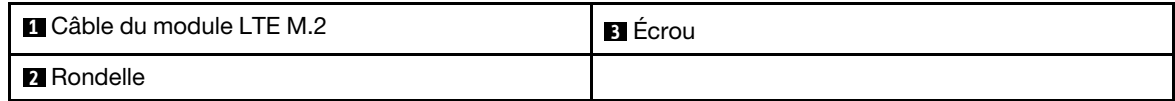

Après avoir installé le module LTE M.2, effectuez les opérations suivantes :

- 1. Installez le nœud si nécessaire (voir [« Installation d'un nœud » à la page 106](#page-113-0)).
- 2. Rebranchez les cordons d'alimentation et tous les câbles externes.

### Vidéo de démonstration

• Découvrez la procédure sur YouTube : https://www.youtube.com/watch?v=MSvbu1FevKA

# Remplacement du module WLAN M.2

La procédure suivante vous indique comment retirer ou installer un module WLAN M.2.

# Retrait du module WLAN M.2

Les informations suivantes vous indiquent comment retirer le module WLAN M.2.

Avant de retirer le module WLAN M.2, procédez comme suit :

- 1. Lisez les sections ci-après pour vous assurer de travailler sans danger.
	- [« Sécurité » à la page iii](#page-4-0)
	- [« Conseils d'installation » à la page 39](#page-46-0)
- 2. Mettez le serveur hors tension. Déconnectez les cordons d'alimentation et tous les câbles externes (voir [« Mise hors tension du serveur » à la page 16](#page-23-0)).
- 3. Retirez le nœud de traitement du boîtier si nécessaire (voir [« Retrait d'un nœud » à la page 103](#page-110-0)).
- 4. Retirez une antenne LTE/WLAN (voir [« Retrait d'une antenne LTE/WLAN » à la page 83](#page-90-0)).
- 5. Retirez l'adaptateur sans fil WLAN/LTE M.2 (voir [« Retrait de l'adaptateur sans fil WLAN/LTE M.2 » à la](#page-51-0)  [page 44](#page-51-0)).

### Procédure

Etape 1. Retirez les câbles du module WLAN M.2 du clip de fixation.

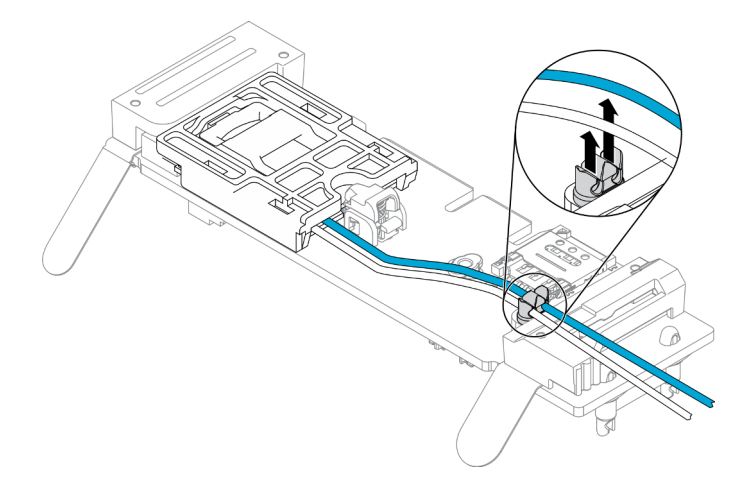

Figure 86. Retrait d'un module WLAN M.2

Etape 2. Appuyez sur le taquet de module. Faites pivoter le module WLAN M.2 vers le haut et sortez-le de l'adaptateur.

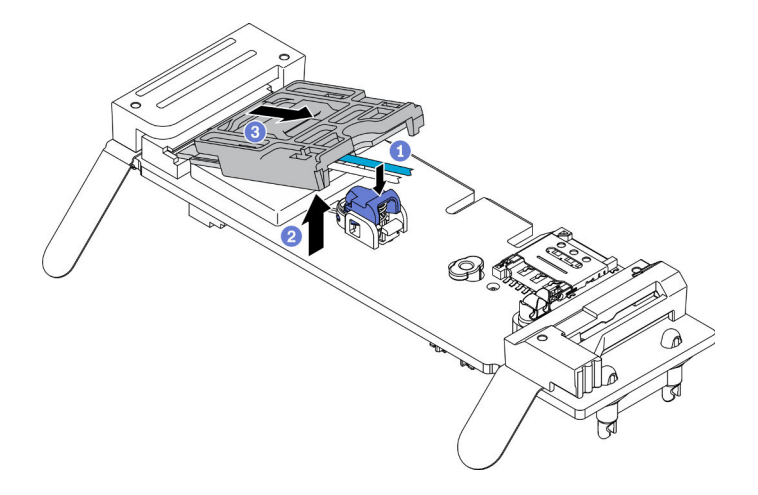

Figure 87. Retrait d'un module WLAN M.2

Etape 3. Faites glisser le support de câble hors du module WLAN M.2.

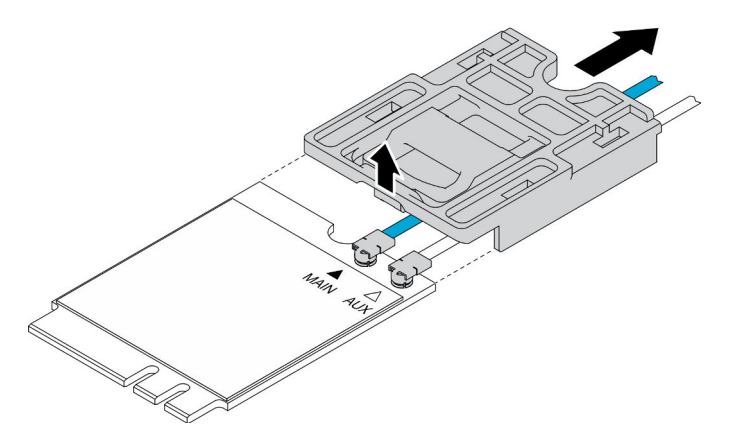

Figure 88. Retrait d'un module WLAN M.2

Etape 4. Utilisez le tournevis dans le kit divers pour raccorder le câble comme illustré, puis retirez le câble du module WLAN M.2. Appliquez la même méthode pour le câbles principaux et AUX.

Remarque : Pour retirez avec précaution les câbles, assurez-vous que le câble est retiré de manière verticale sans trop forcer.

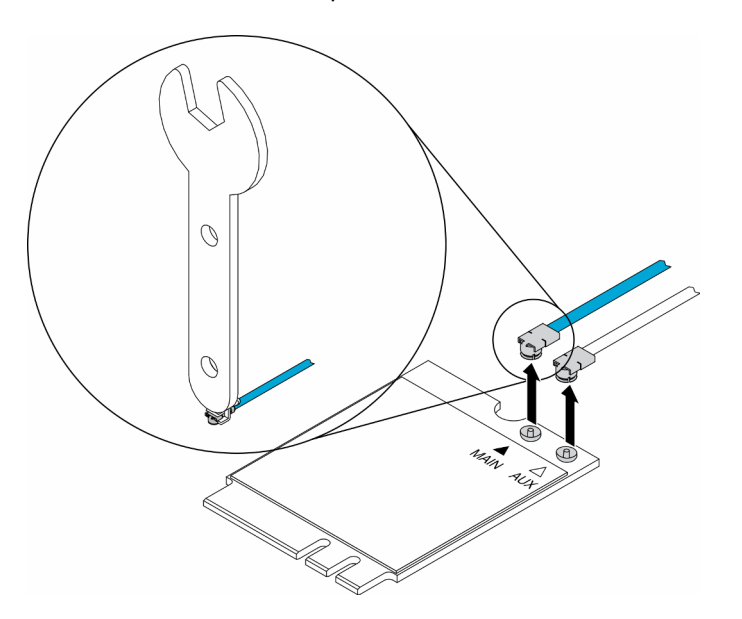

Figure 89. Retrait d'un module WLAN M.2

Etape 5. Utilisez le tournevis dans le kit misc pour retirer dans le sens des aiguilles d'une montre l'écrou et la rondelle à l'arrière du serveur.

Remarque : Appliquez la même méthode pour retirer les câbles principaux et AUX.

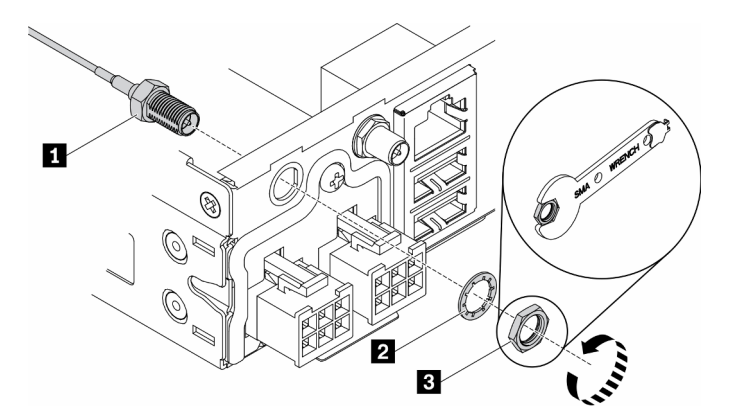

Figure 90. Retrait d'un module WLAN M.2

Tableau 30. Retrait d'un module WLAN M.2

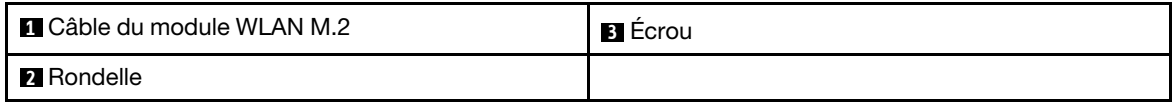

Si vous devez renvoyer le composant défectueux, emballez-le pour éviter qu'il ne soit endommagé au cours du transport. Réutilisez l'emballage de la nouvelle pièce livrée et suivez toutes les instructions d'emballage.

## Vidéo de démonstration

• Découvrez la procédure sur YouTube : https://www.youtube.com/watch?v=UxSg2xX0iNA

## Installation du module WLAN M.2

Les informations suivantes vous indiquent comment installer le module WLAN M.2.

Pour éviter tout danger, lisez et respectez scrupuleusement les consignes de sécurité suivantes.

• S012

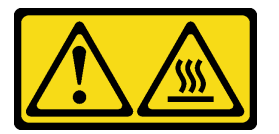

ATTENTION : Surface chaude à proximité.

Avant d'installer le module WLAN M.2, effectuez les opérations ci-après :

- 1. Lisez les sections ci-après pour vous assurer de travailler sans danger.
	- [« Sécurité » à la page iii](#page-4-0)
	- [« Conseils d'installation » à la page 39](#page-46-0)
- 2. Mettez le serveur hors tension. Déconnectez les cordons d'alimentation et tous les câbles externes (voir [« Mise hors tension du serveur » à la page 16\)](#page-23-0).

#### Procédure

Etape 1. Retirez le carter de protection en premier ; ensuite, connectez avec précaution les câbles aux connecteurs du module WLAN M.2 comme indiqué. Appuyez sur le câble, jusqu'à ce qu'il s'enclenche.

#### Remarques :

- Vérifiez que vous tous les câbles sont connectés au connecteur droit. Câble bleu connecté au connecteur « Main », câble blanc connecté au connecteur « Aux ».
- Effectuez soigneusement l'étape sans trop forcer afin d'éviter que le connecteur ne soit endommagé.
- Assurez-vous que les câbles sont correctement reliés aux connecteurs ; vous devez pouvoir faire pivoter le câble horizontalement sans qu'il se détache facilement.

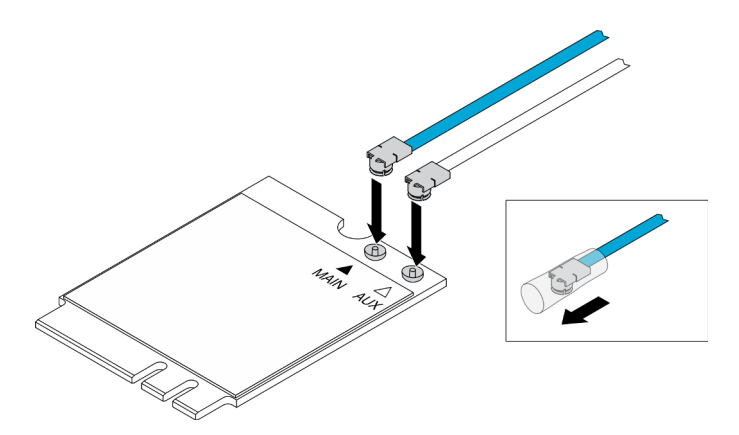

Figure 91. Installation du module WLAN M.2

Etape 2. Alignez le dispositif de retenue avec le module WLAN. Ensuite, faites glisser le support de câble sur le module jusqu'à ce qu'il s'enclenche.

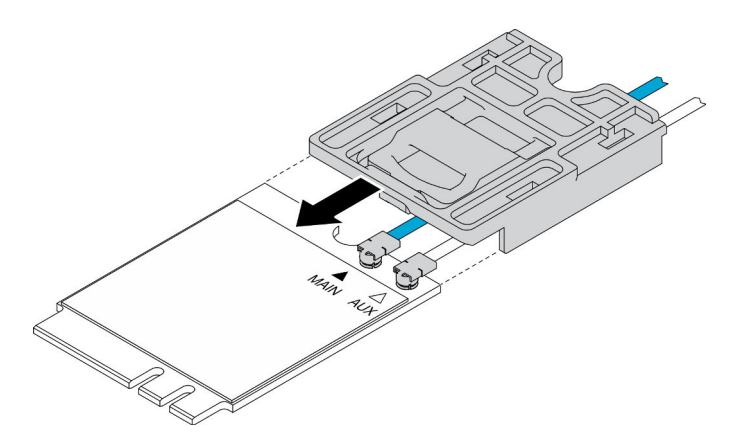

Figure 92. Installation du module WLAN M.2

Etape 3. Appuyez sur le fermoir du panneau. Ensuite, faites pivoter le panneau vers le haut et retirez-le de l'adaptateur.

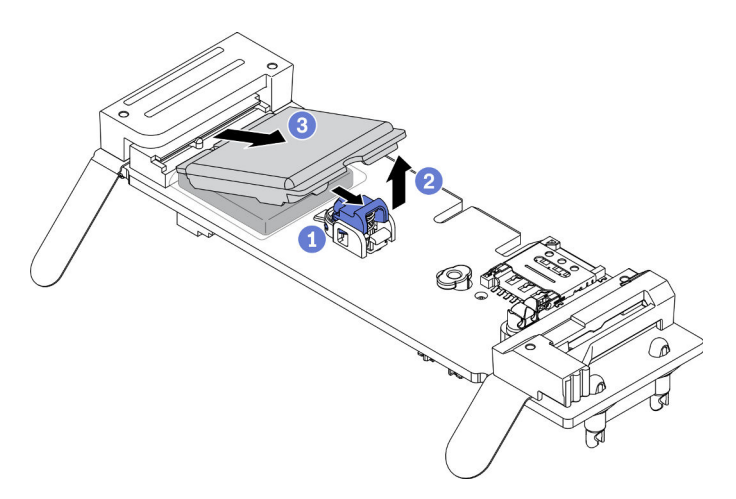

Figure 93. Installation du module WLAN M.2

Etape 4. Retirez le film sur le tampon du dissipateur thermique.
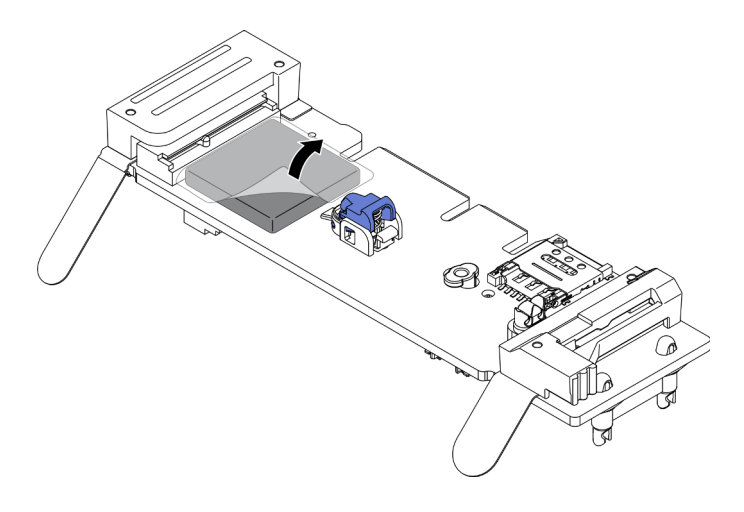

Figure 94. Installation du module WLAN M.2

Etape 5. Insérez le module WLAN M.2 dans le connecteur et poussez-le vers le bas jusqu'à ce qu'il s'enclenche.

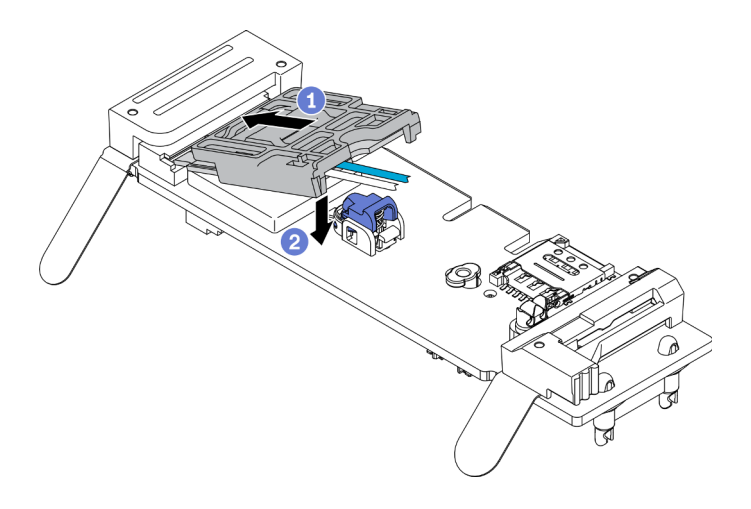

Remarque : Assurez-vous que le module est bien fixé sur l'adaptateur.

Figure 95. Installation du module WLAN M.2

Etape 6. Acheminez les câbles dans les clips comme indiqué.

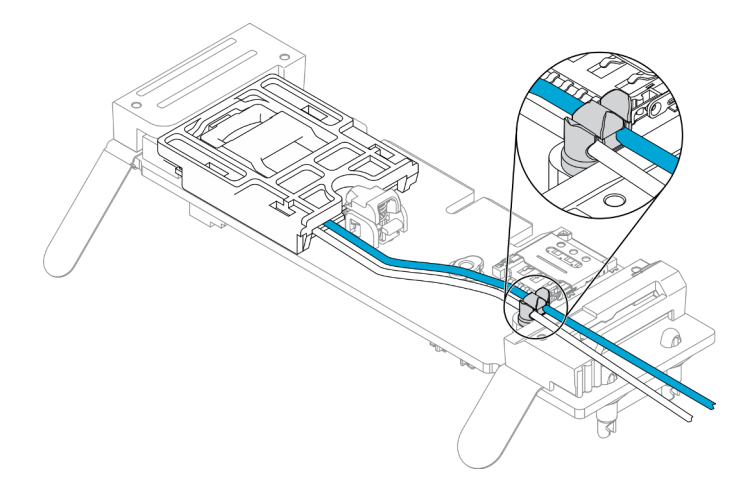

Figure 96. Installation du module WLAN M.2

Etape 7. Acheminez les câbles à l'arrière du serveur, en veillant à acheminer le câble dans le trou de droite comme indiqué. Faites attention à la différence entre les couleurs des câbles.

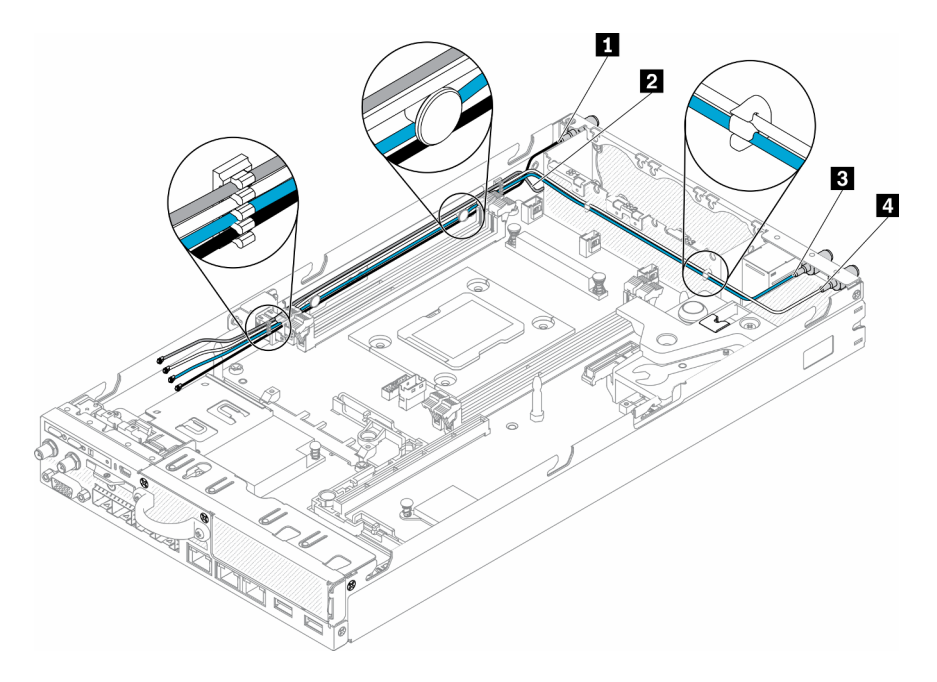

Figure 97. Installation du module WLAN M.2

Tableau 31. Installation du module WLAN M.2

| <b>O</b> Câble principal du module LTE M.2 (câble noir,      | <b>B</b> Câble principal du module WLAN M.2 (câble  |
|--------------------------------------------------------------|-----------------------------------------------------|
| sur le dessus)                                               | bleu)                                               |
| <b>2</b> Câble AUX du module LTE M.2 (câble gris, en<br>bas) | <b>4</b> Câble AUX du module WLAN M.2 (câble blanc) |

Etape 8. Utilisez le tournevis dans le kit misc pour installer dans le sens des aiguilles d'une montre l'écrou, la rondelle et le câble du module WLAN M.2 à l'arrière du serveur.

Remarque : Appliquez la même méthode pour installer les câbles principaux et AUX.

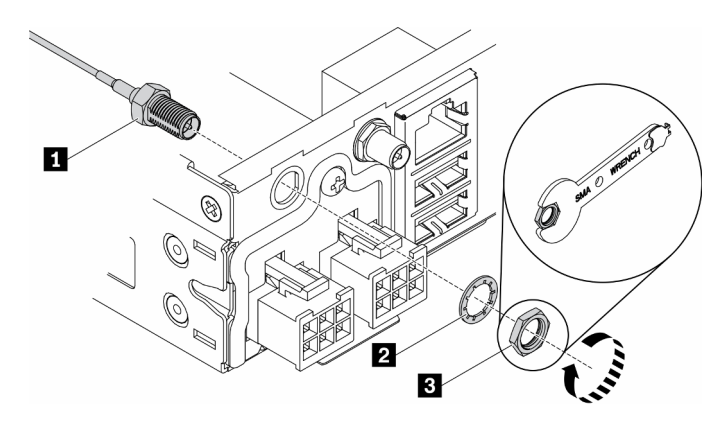

Figure 98. Installation du module WLAN M.2

Tableau 32. Installation du module WLAN M.2

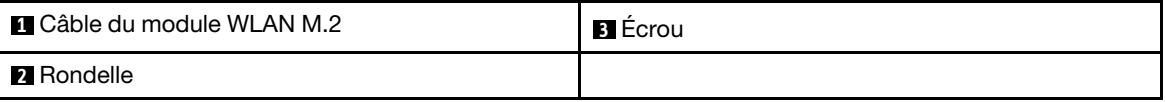

Après avoir installé le module WLAN M.2, effectuez les opérations suivantes :

- 1. Installez le nœud si nécessaire (voir [« Installation d'un nœud » à la page 106\)](#page-113-0).
- 2. Rebranchez les cordons d'alimentation et tous les câbles externes.

### Vidéo de démonstration

• Découvrez la procédure sur YouTube : https://www.youtube.com/watch?v=0asf-e\_8Clg

# Remplacement du nœud

Les informations ci-après vous indiquent comment retirer et installer un nœud.

# <span id="page-110-0"></span>Retrait d'un nœud

Les informations suivantes vous indiquent comment retirer un nœud.

Avant de retirer un nœud, procédez comme suit :

- 1. Lisez les sections ci-après pour vous assurer de travailler sans danger.
	- [« Sécurité » à la page iii](#page-4-0)
	- [« Conseils d'installation » à la page 39](#page-46-1)
- 2. Mettez le serveur hors tension. Déconnectez les cordons d'alimentation et tous les câbles externes (voir [« Mise hors tension du serveur » à la page 16\)](#page-23-0).

### Procédure

Etape 1. Pour retirer le nœud du boîtier, effectuez les opérations ci-après.

a. Retirez les cinq vis et desserrez les deux vis à serrage à main du support de transport.

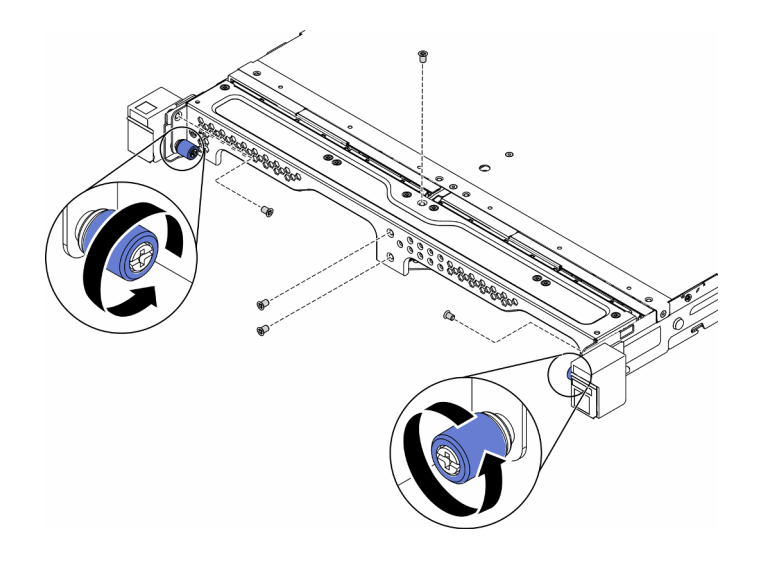

Figure 99. Retrait du nœud

b. Retrait du support de transport du boîtier.

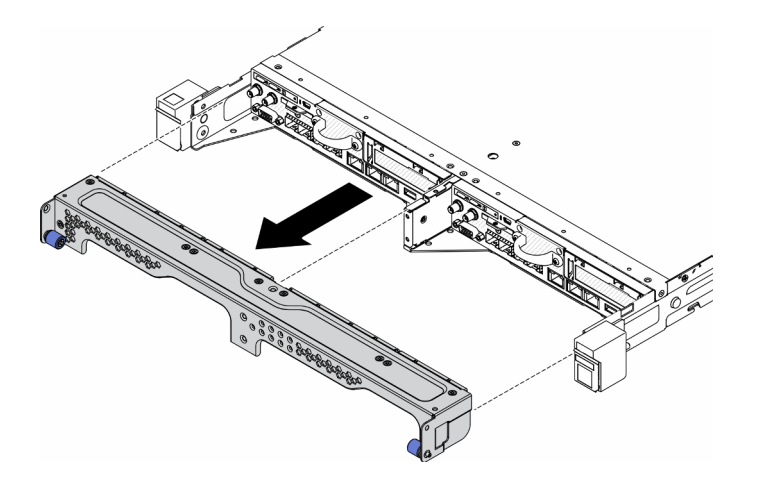

Figure 100. Retrait du nœud

- c. Appuyez sur le bouton de déverrouillage et faites glisser le nœud hors du boîtier.
	- Boîtier E1 (2 nœuds 1U)

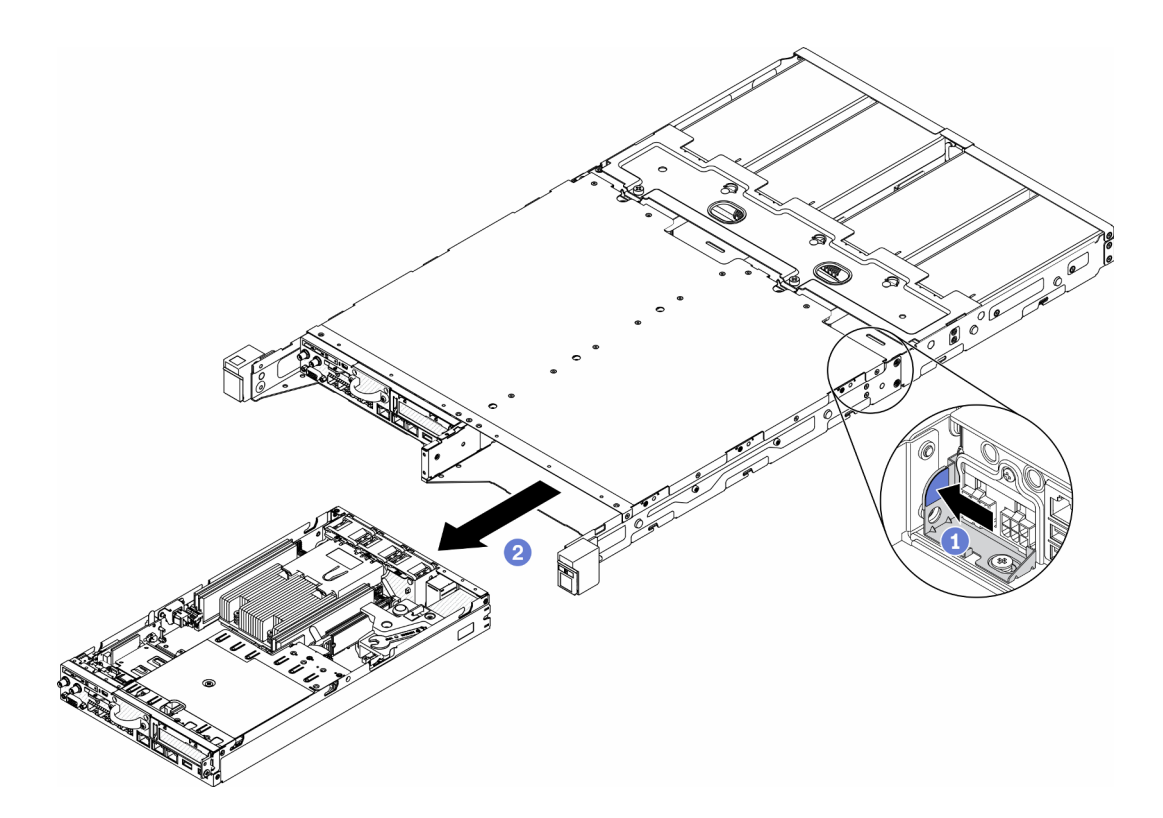

Figure 101. Retrait du nœud

• Boîtier E2 (2 nœuds 2U)

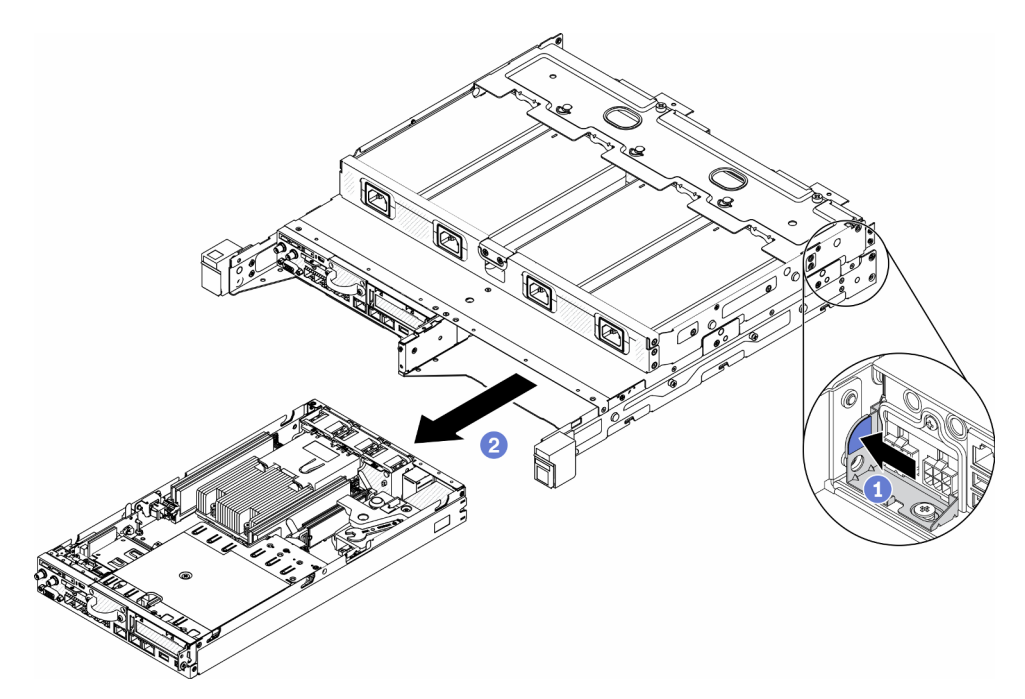

Figure 102. Retrait du nœud

Remarques :

- Le nœud retiré du boîtier n'est pas doté d'un carter supérieur. Si le nœud ne doit pas être réinstallé dans un boîtier, veillez à installer le carter supérieur. Pour plus d'informations, voir [« Installation du carter supérieur » à la page 149.](#page-156-0)
- Si le nœud est retiré d'un Boîtier E1 (2 nœuds 1U) et qu'il n'est pas prévu de le réinstaller sur le Boîtier E1, modifiez le données techniques essentielles au mode par défaut pour assurer le bon fonctionnement.Consultez [« Modifier les VPD de la configuration du boîtier E1 \(Technicien](#page-154-0) [qualifié uniquement\) » à la page 147.](#page-154-0)
- Etape 2. Pour retirer le nœud de traitement de la manche de nœud, procédez comme suit.
	- a. Desserrez les deux vis moletées et faites glisser le nœud hors du manchon de nœud.

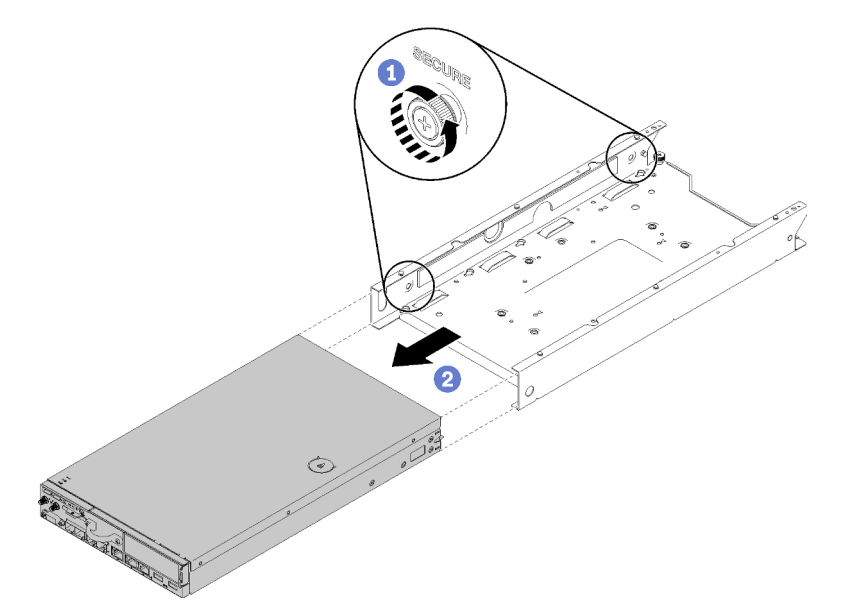

Figure 103. Retrait du nœud

Remarque : Consultez le Guide d'installation de configuration pour plus de détails sur l'installation d'une configuration du support au format bibliothèque, l'installation d'une configuration de glissière DIN et d'une configuration murale, si nécessaire.

Si vous devez renvoyer le composant défectueux, emballez-le pour éviter qu'il ne soit endommagé au cours du transport. Réutilisez l'emballage de la nouvelle pièce livrée et suivez toutes les instructions d'emballage.

#### Vidéo de démonstration

• Découvrez la procédure sur YouTube : https://www.youtube.com/watch?v=N\_3TsrEYPP0

## <span id="page-113-0"></span>Installation d'un nœud

Les informations suivantes vous indiquent comment installer un nœud.

Avant d'installer un nœud, procédez comme suit :

- 1. Lisez les sections ci-après pour vous assurer de travailler sans danger.
	- [« Sécurité » à la page iii](#page-4-0)
	- [« Conseils d'installation » à la page 39](#page-46-1)
- 2. Vérifiez que tous les composants retirés ont été installés, et que tous les câbles débranchés à l'intérieur du serveur sont reconnectés.

### Procédure

Etape 1. Pour installer le nœud dans le manchon de nœud, effectuez les opérations ci-après.

- a. Alignez le nœud avec le manchon de nœud et faites-le glisser jusqu'à ce qu'il soit en place.
- b. Serrez les deux vis moletées.

Remarque : Consultez le Guide d'installation de configuration pour plus de détails sur l'installation d'une configuration du support au format bibliothèque, l'installation d'une configuration de glissière DIN et d'une configuration murale, si nécessaire.

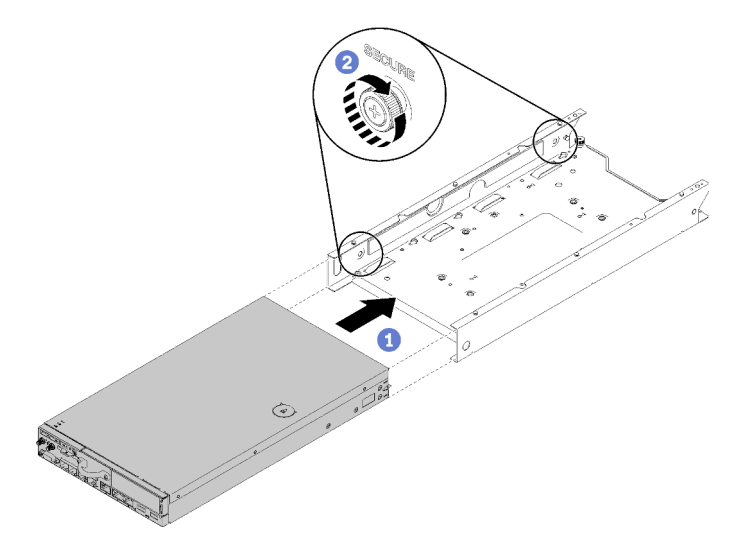

Figure 104. Installation du nœud

Etape 2. Pour installer le nœud dans le boîtier, effectuez les opérations ci-après.

Attention : Si le nœud doit être installé dans un Boîtier E1 (2 nœuds 1U), modifiez le données techniques essentielles pour assurer le bon fonctionnement. Consultez [« Modifier les VPD de la](#page-154-0)  [configuration du boîtier E1 \(Technicien qualifié uniquement\) » à la page 147.](#page-154-0)

- a. Déterminez la baie de nœud pour installer le nœud.
- b. Insérez le nœud de traitement dans la baie de nœud jusqu'à la butée.
	- Boîtier E1 (2 nœuds 1U)

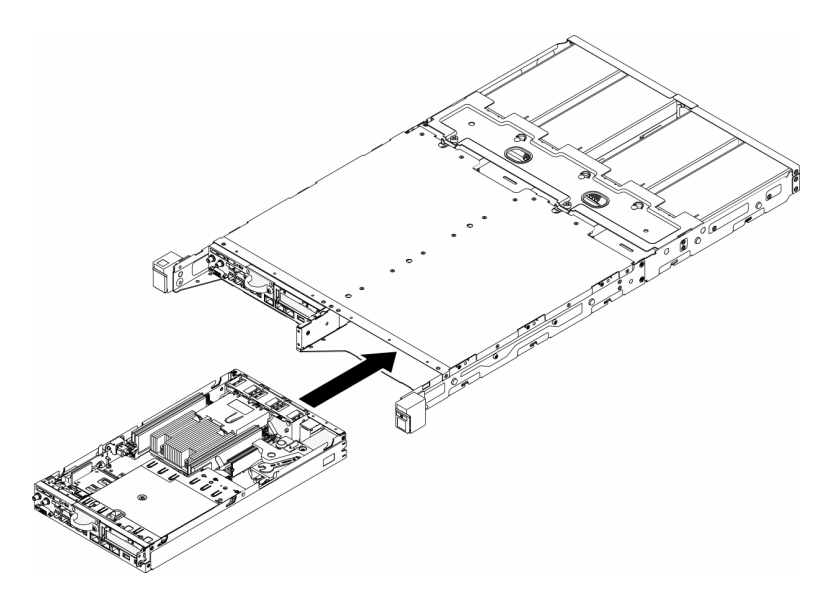

Figure 105. Installation du nœud

• Boîtier E2 (2 nœuds 2U)

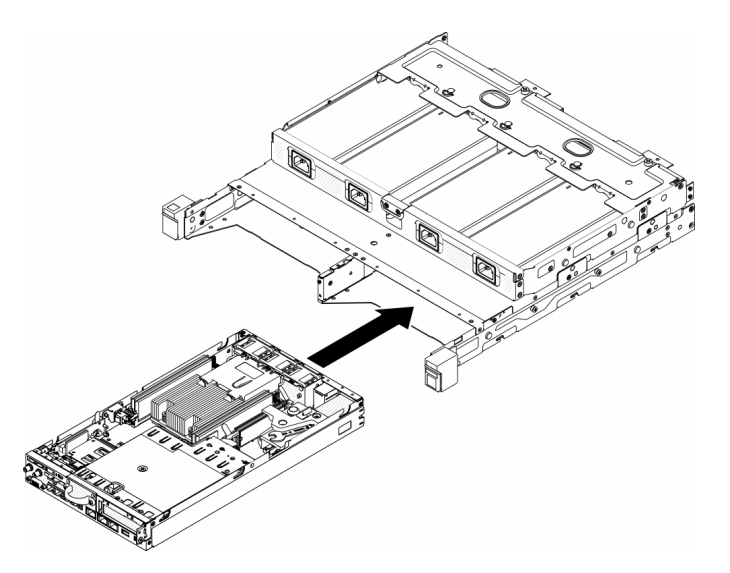

Figure 106. Installation du nœud

c. Alignez et insérez le support de transport sur l'avant du boîtier.

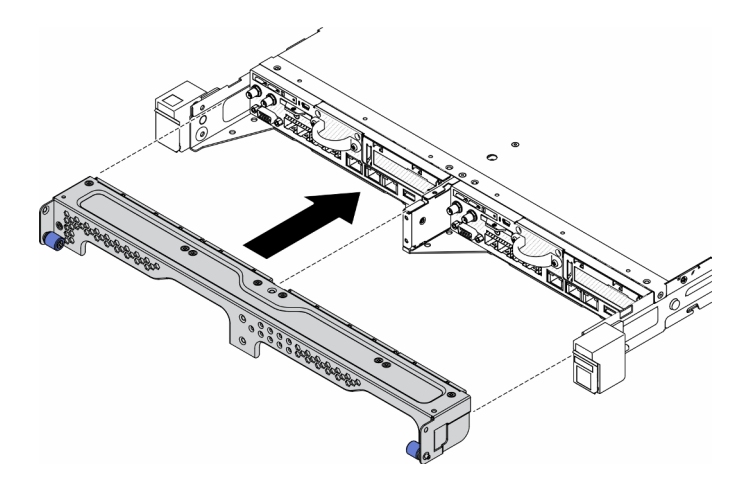

Figure 107. Installation du nœud

d. Installez les cinq vis et fixez les deux vis à serrage à main pour fixer le support de transport.

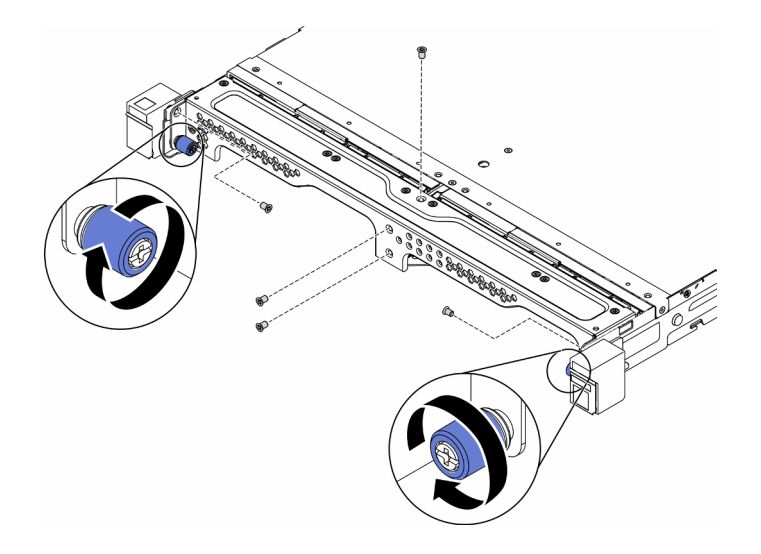

Figure 108. Installation du nœud

Après avoir installé un nœud, effectuez les opérations ci-après :

- 1. Installez le boîtier dans l'armoire si nécessaire.
- 2. Rebranchez les cordons d'alimentation et tous les câbles externes.
- 3. Mettez le serveur sous tension (voir [« Mise sous tension du nœud » à la page 16\)](#page-23-1).

### Vidéo de démonstration

• Découvrez la procédure sur YouTube : https://www.youtube.com/watch?v=SkYYnMect9w

## Remplacement d'un assemblage de cartes mezzanines PCIe

Cette procédure vous permet de retirer ou d'installer l'assemblage de cartes mezzanines PCIe.

## <span id="page-116-0"></span>Retrait de l'assemblage de cartes mezzanines PCIe

Les informations suivantes vous permettent de retirer l'assemblage de cartes mezzanines PCIe.

Pour éviter tout danger, lisez et respectez scrupuleusement les consignes de sécurité suivantes.

• S012

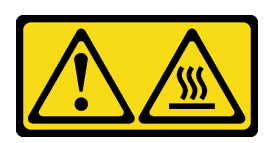

ATTENTION : Surface chaude à proximité.

Avant de retirer l'assemblage de cartes mezzanines PCIe, procédez comme suit :

- 1. Lisez les sections ci-après pour vous assurer de travailler sans danger.
	- [« Sécurité » à la page iii](#page-4-0)
	- [« Conseils d'installation » à la page 39](#page-46-1)
- 2. Mettez le serveur hors tension. Déconnectez les cordons d'alimentation et tous les câbles externes (voir [« Mise hors tension du serveur » à la page 16](#page-23-0)).
- 3. Retirez le nœud de traitement du boîtier si nécessaire (voir [« Retrait d'un nœud » à la page 103](#page-110-0)).

#### Procédure

Etape 1. Retirez les sept vis comme indiqué.

Etape 2. Attrapez l'assemblage de cartes mezzanines PCIe par ses bords et la languette bleue, puis retirezle du serveur avec précaution.

#### Remarques :

- 1. Il se peut que la figure suivante ne corresponde pas exactement à votre configuration matérielle.
- 2. Soulevez avec précaution l'assemblage de cartes mezzanines PCIe vers le haut. Éviter d'incliner l'assemblage de cartes mezzanines PCIe selon un grand angle, car cela risque d'endommager le connecteur.

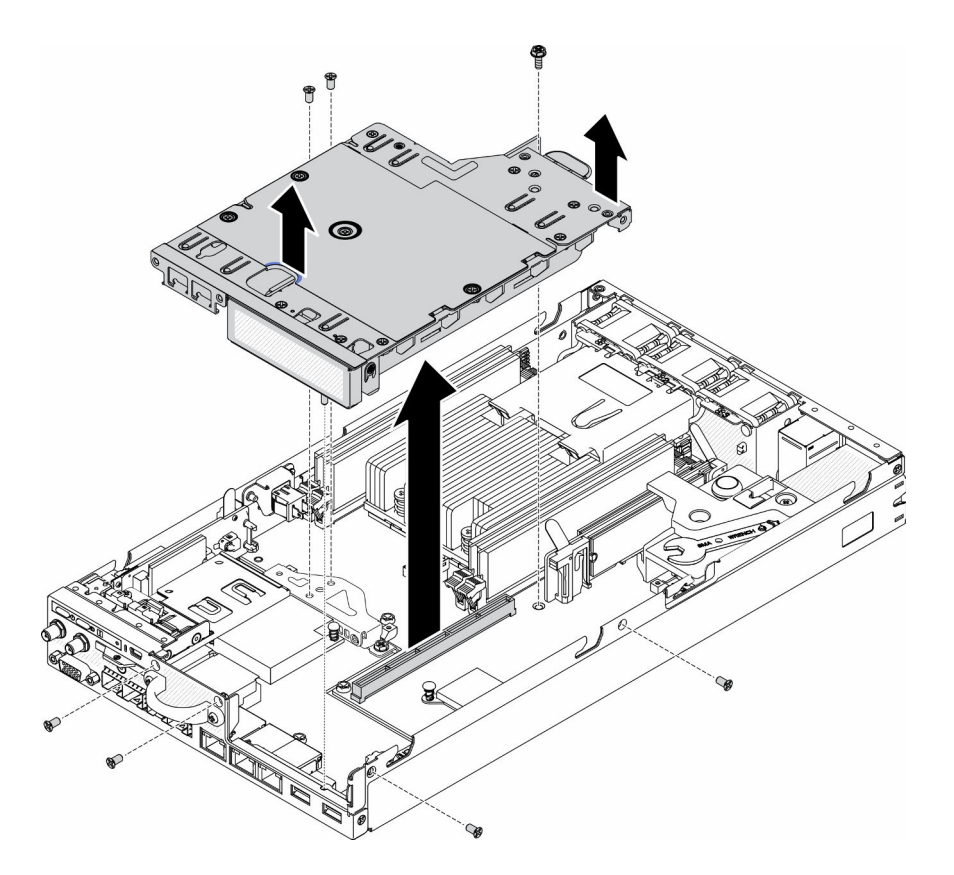

Figure 109. Retrait de l'assemblage de cartes mezzanines PCIe

Après avoir retiré l'assemblage de cartes mezzanines, procédez comme suit :

1. Installez l'obturateur et serrez les trois vis.

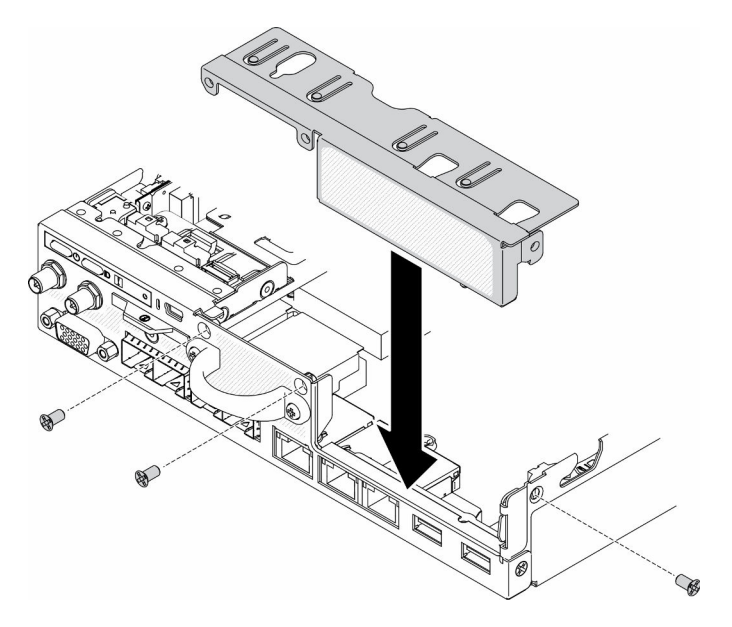

Figure 110. Installation de l'obturateur

2. Si vous devez renvoyer le composant défectueux, emballez-le pour éviter qu'il ne soit endommagé au cours du transport. Réutilisez l'emballage de la nouvelle pièce livrée et suivez toutes les instructions d'emballage.

### Vidéo de démonstration

• Découvrez la procédure sur YouTube : https://www.youtube.com/watch?v=TPQz8cyiqGM

## Installation de l'assemblage de cartes mezzanines PCIe

Les informations suivantes vous permettent d'installer l'assemblage de cartes mezzanines PCIe.

Pour éviter tout danger, lisez et respectez scrupuleusement les consignes de sécurité suivantes.

• S012

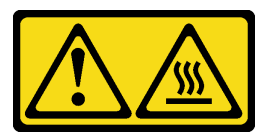

ATTENTION : Surface chaude à proximité.

Avant d'installer l'assemblage de cartes mezzanines PCIe, procédez comme suit :

- 1. Lisez les sections ci-après pour vous assurer de travailler sans danger.
	- [« Sécurité » à la page iii](#page-4-0)
	- [« Conseils d'installation » à la page 39](#page-46-1)
- 2. Mettez le serveur hors tension. Déconnectez les cordons d'alimentation et tous les câbles externes (voir [« Mise hors tension du serveur » à la page 16](#page-23-0)).
- 3. Installez les adaptateurs requis.
- 4. Retirez l'obturateur s'il est installé.
	- a. Retirez les trois vis.
	- b. Attrapez l'obturateur par ses bords et retirez-le du serveur avec précaution.

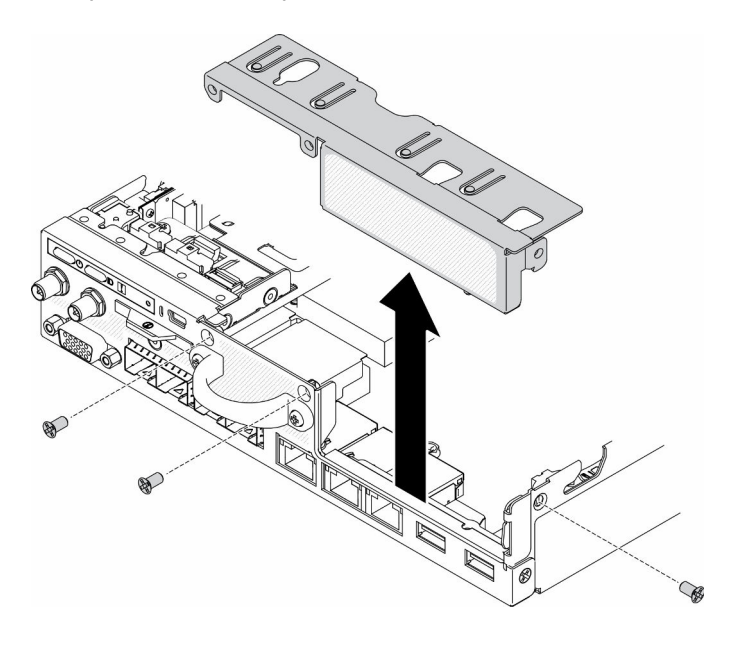

Figure 111. Retrait de l'obturateur

### Procédure

Etape 1. Si le support d'adaptateur n'est pas installé, installez-le en fixant les deux vis comme indiqué.

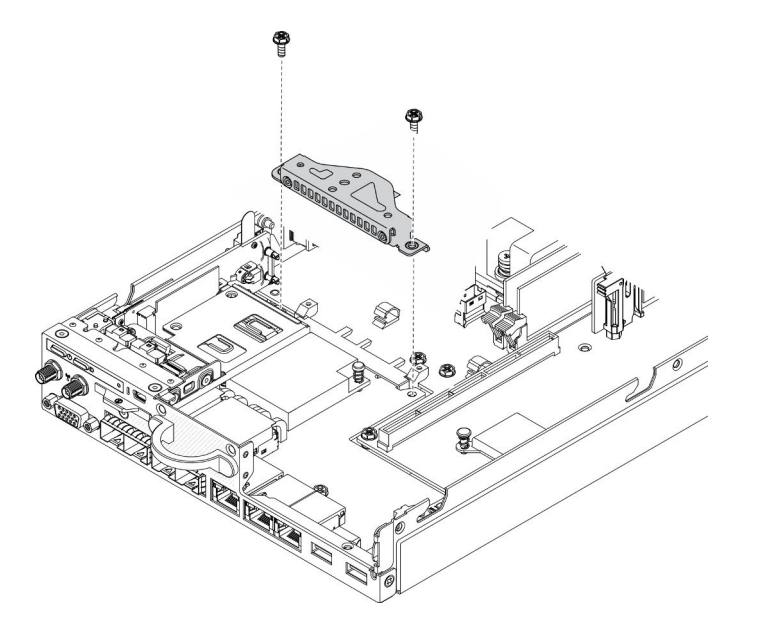

Figure 112. Installation de l'assemblage de cartes mezzanines PCIe

- Etape 2. Abaissez l'assemblage de cartes PCIe dans le châssis et appuyez sur cet assemblage jusqu'à ce qu'il soit solidement fixé.
- Etape 3. Installez les sept vis.

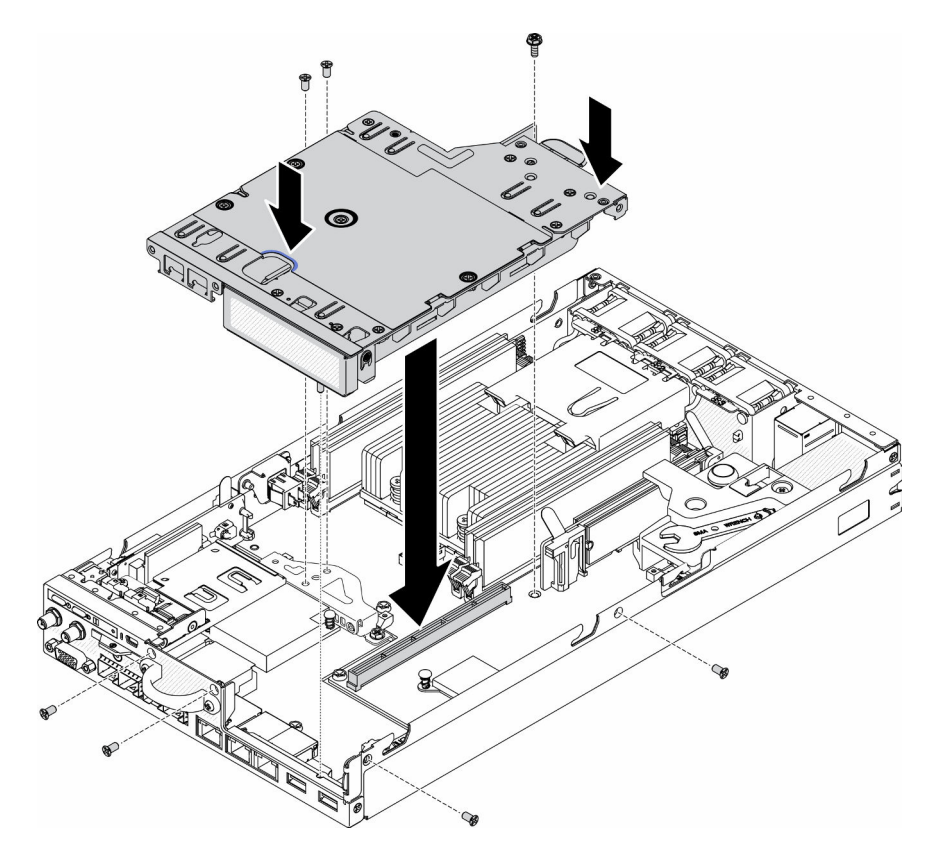

Figure 113. Installation de l'assemblage de cartes mezzanines PCIe

Après avoir installé l'assemblage de cartes mezzanines PCIe, effectuez les opérations ci-après.

- 1. Installez le nœud si nécessaire (voir [« Installation d'un nœud » à la page 106](#page-113-0)).
- 2. Rebranchez les cordons d'alimentation et tous les câbles externes.

### Vidéo de démonstration

• Découvrez la procédure sur YouTube : https://www.youtube.com/watch?v=gb2GUg6zM5U

## Remplacement du module de distribution d'alimentation

Les informations suivantes vous indiquent comment retirer et installer le module de distribution d'alimentation.

# <span id="page-121-0"></span>Retrait du module de distribution d'alimentation

Les informations suivantes vous indiquent comment retirer le module de distribution d'alimentation.

Avant de retirer le module de distribution d'alimentation, procédez comme suit :

- 1. Lisez les sections ci-après pour vous assurer de travailler sans danger.
	- [« Sécurité » à la page iii](#page-4-0)
	- [« Conseils d'installation » à la page 39](#page-46-1)
- 2. Mettez le serveur hors tension. Déconnectez les cordons d'alimentation et tous les câbles externes (voir [« Mise hors tension du serveur » à la page 16](#page-23-0)).
- 3. Retirez le nœud de traitement du boîtier si nécessaire (voir [« Retrait d'un nœud » à la page 103](#page-110-0)).

### Procédure

- Etape 1. Retirez la vis au bas du serveur.
- Etape 2. Retirez la vis à l'arrière du serveur.
- Etape 3. Maintenez avec précaution la patte et retirez le module de distribution d'alimentation du serveur.
	- Retrait du module de distribution d'alimentation 12 V

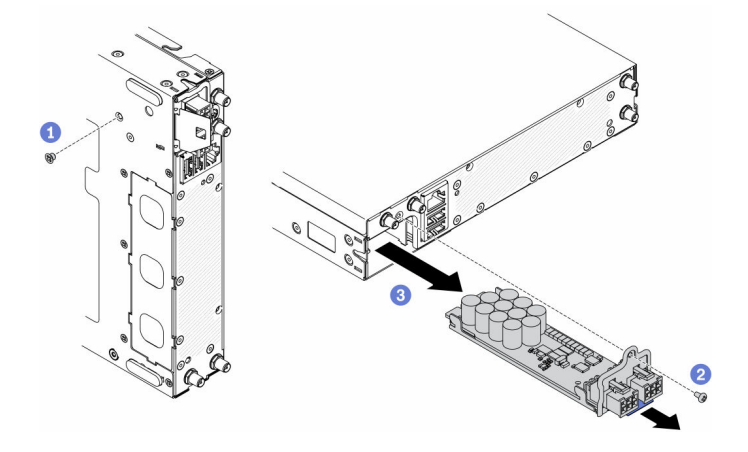

Figure 114. Retrait du module de distribution d'alimentation 12 V

• Retrait du module de distribution d'alimentation -48 V

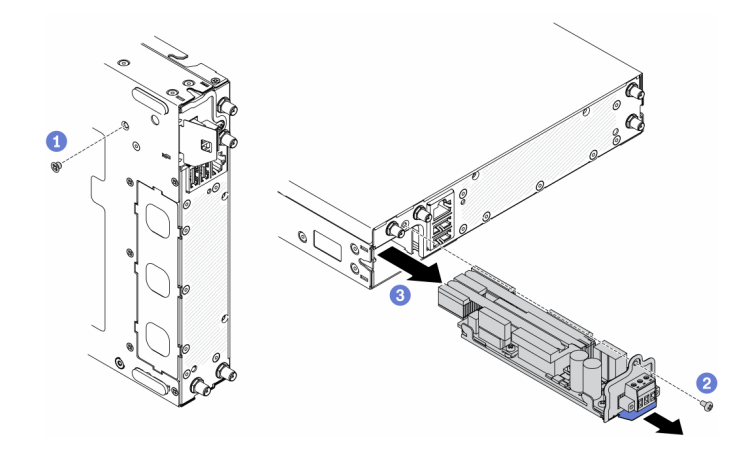

Figure 115. Retrait du module de distribution d'alimentation -48 V

Si vous devez renvoyer le composant défectueux, emballez-le pour éviter qu'il ne soit endommagé au cours du transport. Réutilisez l'emballage de la nouvelle pièce livrée et suivez toutes les instructions d'emballage.

### Vidéo de démonstration

• Découvrez la procédure sur YouTube : https://www.youtube.com/watch?v=-mVeDi5XF5I

## Installation du module de distribution d'alimentation

Les informations suivantes vous indiquent comment installer le module de distribution.

Avant d'installer le module de distribution d'alimentation, procédez comme suit :

- 1. Lisez les sections ci-après pour vous assurer de travailler sans danger.
	- [« Sécurité » à la page iii](#page-4-0)
	- [« Conseils d'installation » à la page 39](#page-46-1)
- 2. Mettez le serveur hors tension. Déconnectez les cordons d'alimentation et tous les câbles externes (voir [« Mise hors tension du serveur » à la page 16\)](#page-23-0).

#### Procédure

- Etape 1. Maintenez la patte et faites glisser le module de distribution d'alimentation dans le serveur.
- Etape 2. Serrez la vis à l'arrière du serveur.
- Etape 3. Serrez la vis au bas du serveur.
	- Installation du module de distribution d'alimentation 12 V

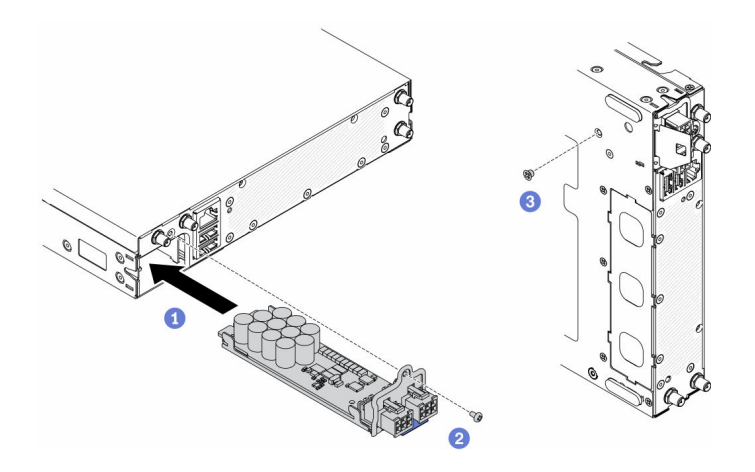

Figure 116. Installation du module de distribution d'alimentation 12 V

• Installation du module de distribution d'alimentation -48 V

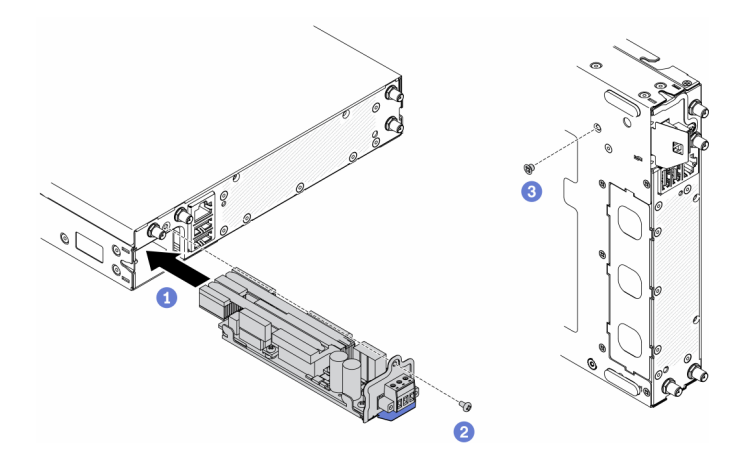

Figure 117. Installation du module de distribution d'alimentation -48 V

Après avoir installé le module de distribution d'alimentation, procédez comme suit :

- 1. Installez le nœud si nécessaire (voir [« Installation d'un nœud » à la page 106](#page-113-0)).
- 2. Rebranchez les cordons d'alimentation et tous les câbles externes.
- 3. Si nécessaire, configurez la grappe RAID à l'aide de la configuration de Setup Utility.

### Vidéo de démonstration

• Découvrez la procédure sur YouTube : https://www.youtube.com/watch?v=pYXV\_9zr0rA

## Remplacement d'un adaptateur d'alimentation

Les informations suivantes vous indiquent comment retirer et installer un adaptateur d'alimentation.

## Retrait d'un adaptateur d'alimentation

Les informations ci-après vous indiquent comment retirer un boîtier d'alimentation.

Avant de retirer un boîtier d'alimentation, procédez comme suit :

1. Lisez les sections ci-après pour vous assurer de travailler sans danger.

- [« Sécurité » à la page iii](#page-4-0)
- [« Conseils d'installation » à la page 39](#page-46-1)
- 2. Mettez le serveur hors tension. Déconnectez les cordons d'alimentation et tous les câbles externes (voir [« Mise hors tension du serveur » à la page 16\)](#page-23-0).
- 3. Retirez le boîtier de l'armoire si nécessaire.

### Procédure

Etape 1. Retirez le boîtier d'alimentation.

- Si vous retirez un boîtier d'alimentation alors qu'un nœud est installé dans un boîtier, procédez comme suit.
	- 1. Retirez les deux vis.
	- 2. Soulevez légèrement le support vers l'avant et retirez-le du boîtier.

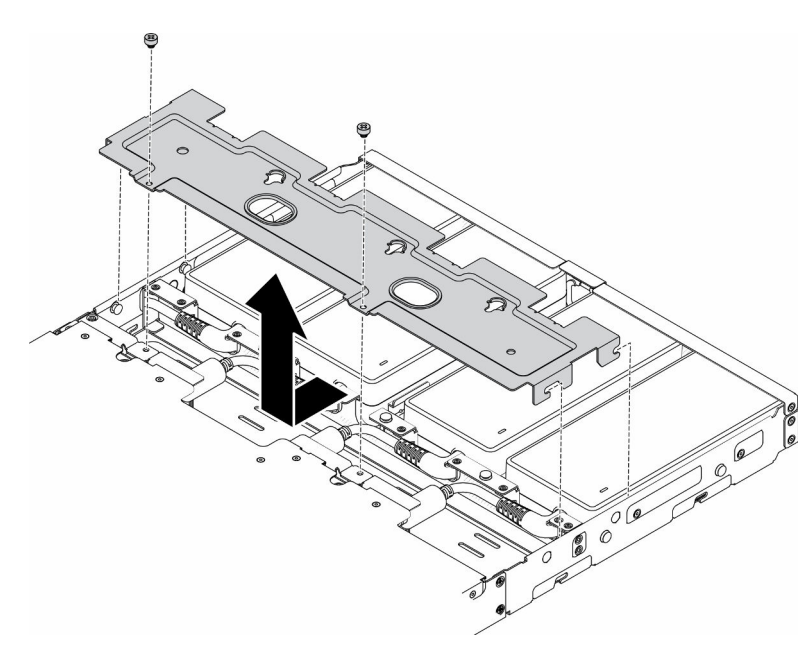

– Boîtier E1 (2 nœuds 1U)

Figure 118. Retrait du support

– Boîtier E2 (2 nœuds 2U)

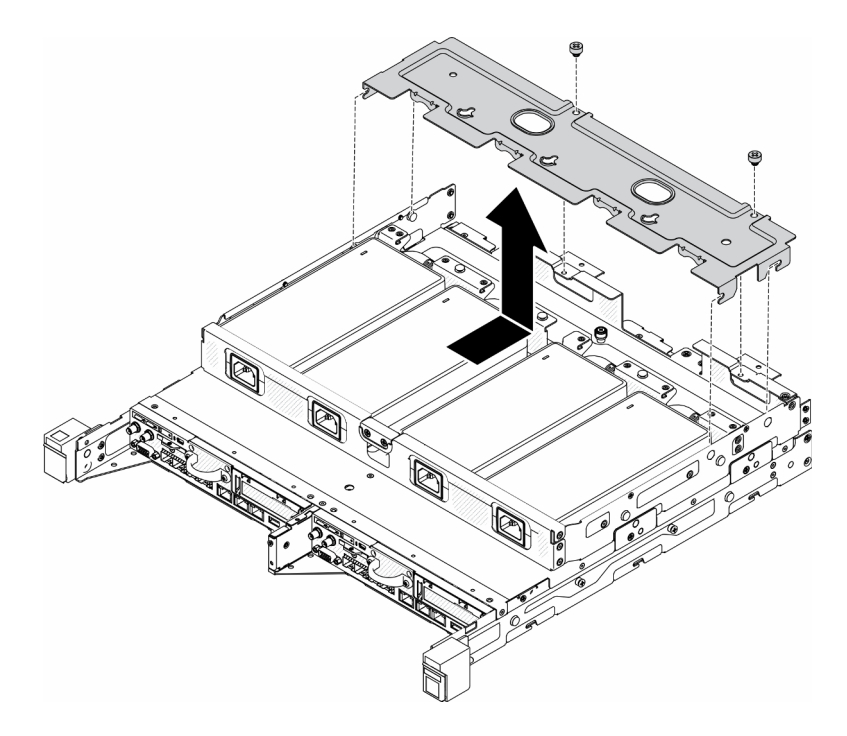

Figure 119. Retrait du support

- 3. Inclinez délicatement le boîtier d'alimentation et retirez-le du boîtier.
	- Boîtier E1 (2 nœuds 1U)

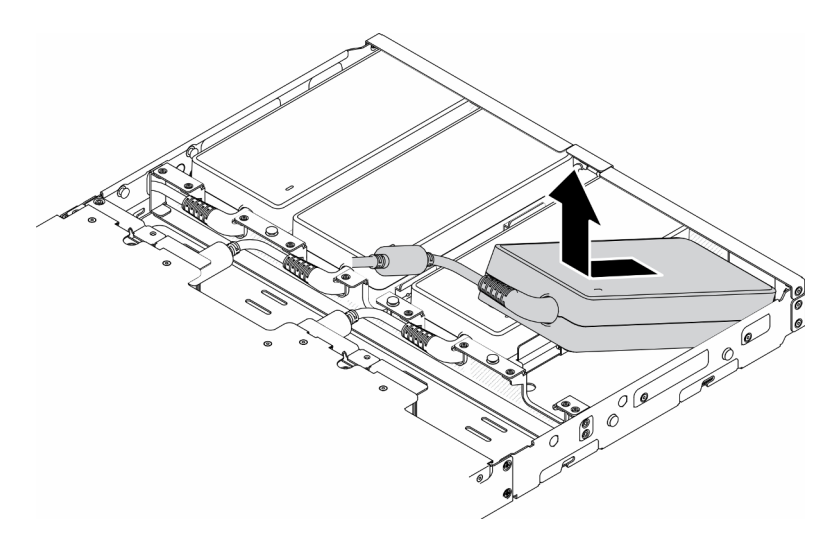

Figure 120. Retrait d'un boîtier d'alimentation

– Boîtier E2 (2 nœuds 2U)

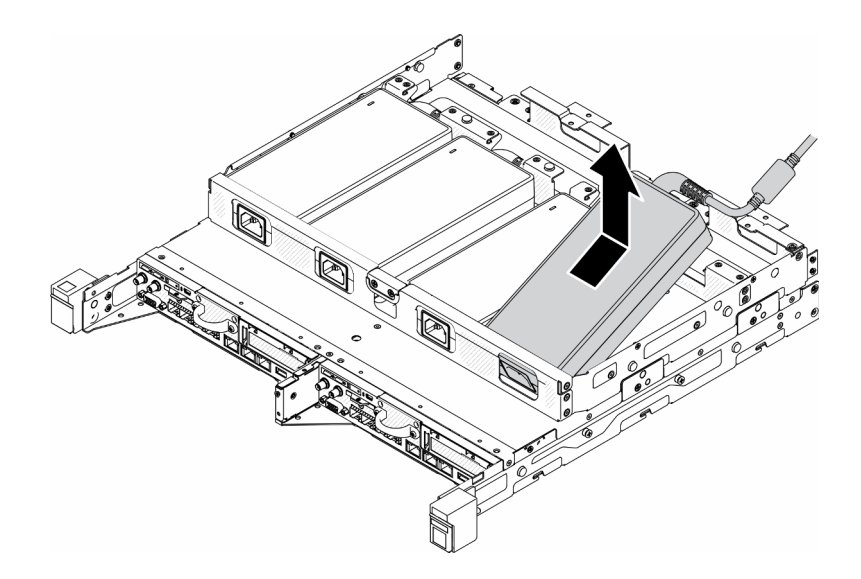

Figure 121. Retrait d'un boîtier d'alimentation

- Si vous retirez un boîtier d'alimentation dans un support de boîtier d'alimentation, procédez comme suit.
	- 1. Desserrez la vis moletée.
	- 2. Retirez l'onglet du support de boîtier d'alimentation.
	- 3. Faites glisser le boîtier d'alimentation hors du support de boîtier d'alimentation.

Remarque : Consultez le Guide d'installation de configuration pour plus de détails sur l'installation d'une configuration de glissière DIN et d'une configuration murale, si nécessaire.

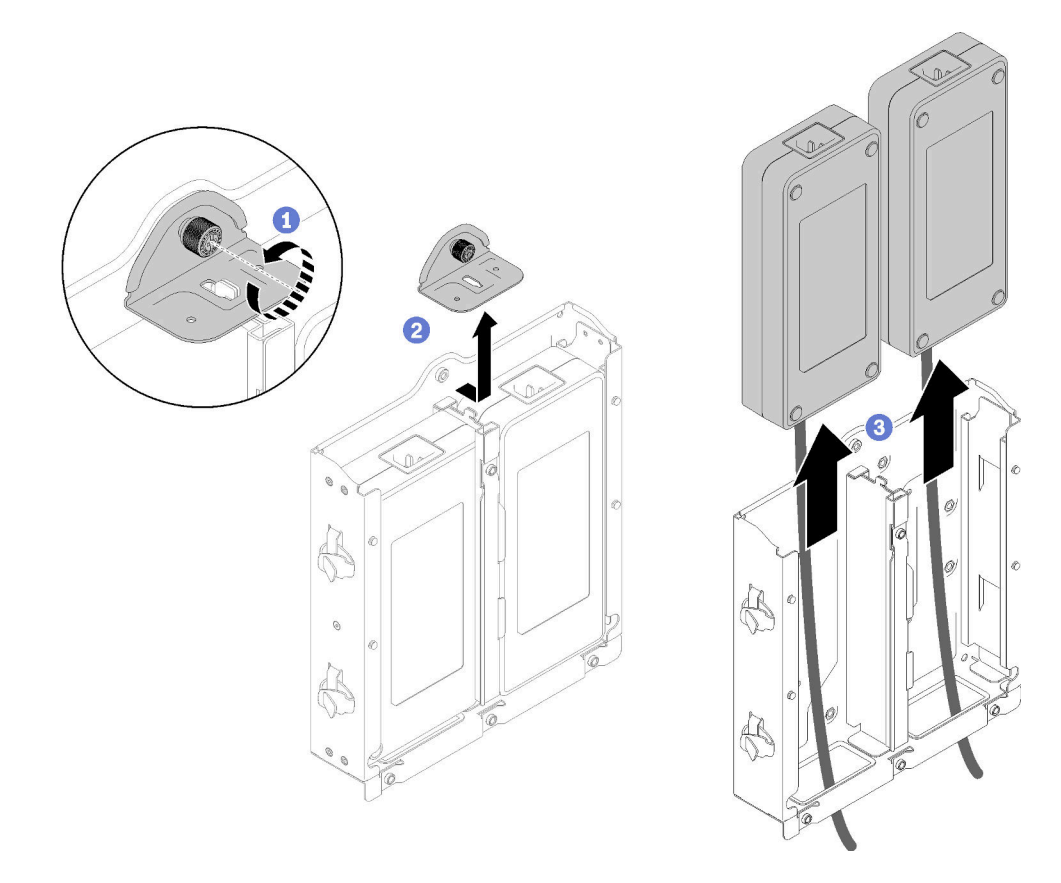

Figure 122. Retrait d'un boîtier d'alimentation

Si vous devez renvoyer le composant défectueux, emballez-le pour éviter qu'il ne soit endommagé au cours du transport. Réutilisez l'emballage de la nouvelle pièce livrée et suivez toutes les instructions d'emballage.

### Vidéo de démonstration

• Découvrez la procédure sur YouTube : https://www.youtube.com/watch?v=NOWAVX2xGlo

## Installation d'un boîtier d'alimentation

Ces informations vous indiquent comment installer un boîtier d'alimentation.

Conformément aux prescriptions du RÈGLEMENT DE LA COMMISSION (UE) 2019/1782 du 1er octobre 2019 établissant des exigences d'écoconception pour les sources d'alimentation externe en vertu de la directive 2009/125/CE du Parlement européen et du Conseil et abrogeant le règlement (CE) n ° 278/2009 (ErP Lot7) pour l'alimentation externe du produit.

| Informations publiées    | Valeur et précision | Unité |
|--------------------------|---------------------|-------|
| Nom du fabricant         | Lenovo              |       |
| Identificateur de modèle | FSP240-A12C14       |       |
| Tension d'entrée         | 100-240             |       |
| Fréquence d'entrée CA    | 50-60               | Hz    |
| Tension de sortie        | 12.2                |       |
| Courant de sortie        | 20.0                | A     |

Tableau 33. Alimentation externe ThinkEdge 240 W 230 V/115 V

Tableau 33. Alimentation externe ThinkEdge 240 W 230 V/115 V (suite)

| Informations publiées             | Valeur et précision | Unité |
|-----------------------------------|---------------------|-------|
| Puissance en sortie               | 240.0               | W     |
| Efficacité active moyenne         | 92.73               | %     |
| Efficacité à faible charge (10 %) | 87.35               | %     |
| Consommation d'énergie à vide     | 0.13                | w     |

Tableau 34. Alimentation externe ThinkEdge 240 W 230 V/115 V v2

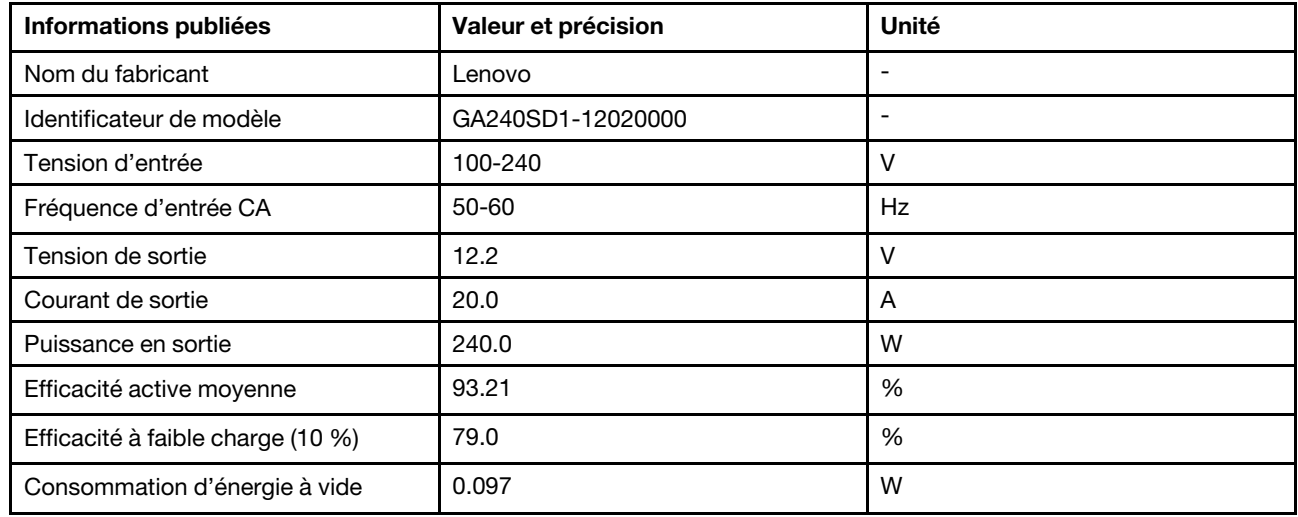

Avant d'installer un boîtier d'alimentation, procédez comme suit :

- 1. Lisez les sections ci-après pour vous assurer de travailler sans danger.
	- [« Sécurité » à la page iii](#page-4-0)
	- [« Conseils d'installation » à la page 39](#page-46-1)
- 2. Mettez le serveur hors tension. Déconnectez les cordons d'alimentation et tous les câbles externes (voir [« Mise hors tension du serveur » à la page 16\)](#page-23-0).
- 3. Retirez le nœud de traitement du boîtier si nécessaire (voir [« Retrait d'un nœud » à la page 103](#page-110-0)).

#### ATTENTION :

- Les adaptateurs d'alimentation du nœud doivent être de même marque, de même puissance nominale, de même puissance en watts ou de même niveau de rendement.
- Pour différencier les adaptateurs d'alimentation, vérifiez la taille, la position du connecteur et l'étiquette des adaptateurs d'alimentation.

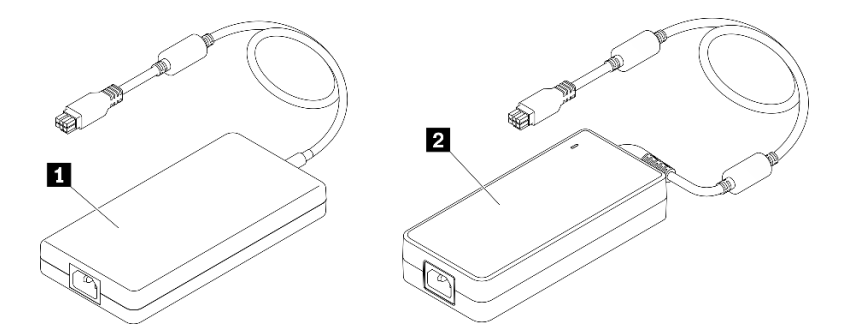

Tableau 35. Adaptateurs d'alimentation

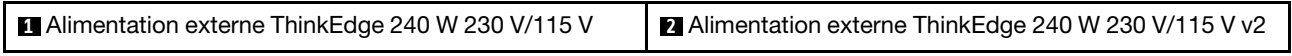

Remarque : Pour différencier les boîtiers d'alimentation, vous pouvez vérifier la taille physique, l'étiquette et la position des connecteurs des boîtiers d'alimentation.

Figure 123. Adaptateurs d'alimentation

#### Procédure

Etape 1. Installez le boîtier d'alimentation.

- Si vous installez un boîtier d'alimentation alors qu'un nœud est installé dans un boîtier, procédez comme suit.
	- 1. Insérez le boîtier d'alimentation dans le boîtier.
		- Boîtier E1 (2 nœuds 1U)

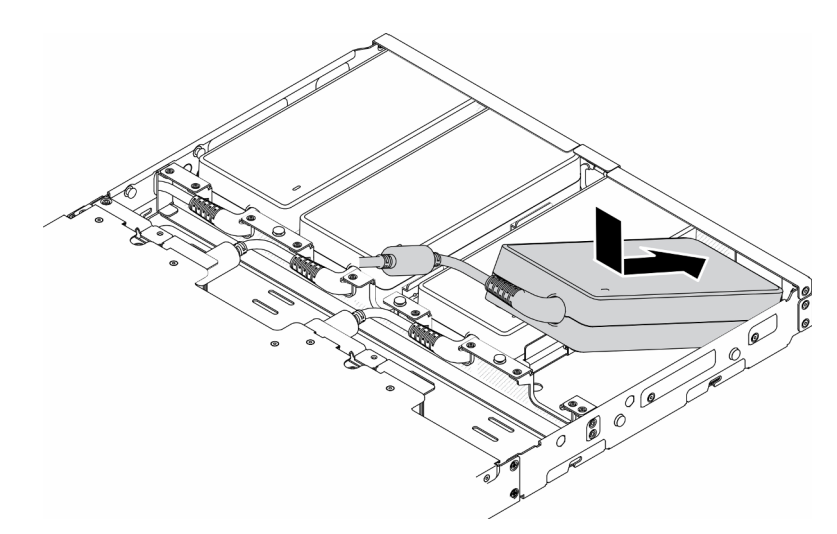

Figure 124. Installation d'un boîtier d'alimentation

– Boîtier E2 (2 nœuds 2U)

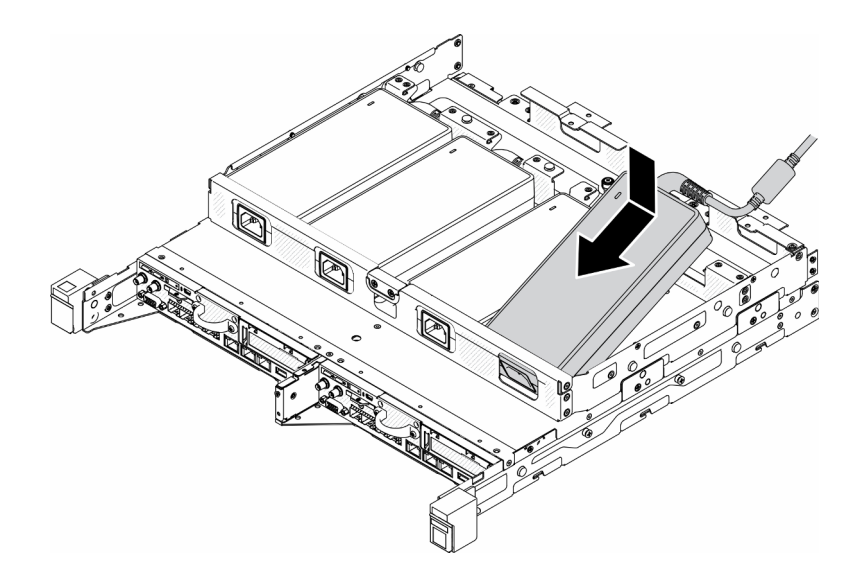

Figure 125. Installation d'un boîtier d'alimentation

- 2. Appuyez légèrement sur le support vers l'arrière et installez le support.
- 3. Installez les deux vis.
	- Boîtier E1 (2 nœuds 1U)

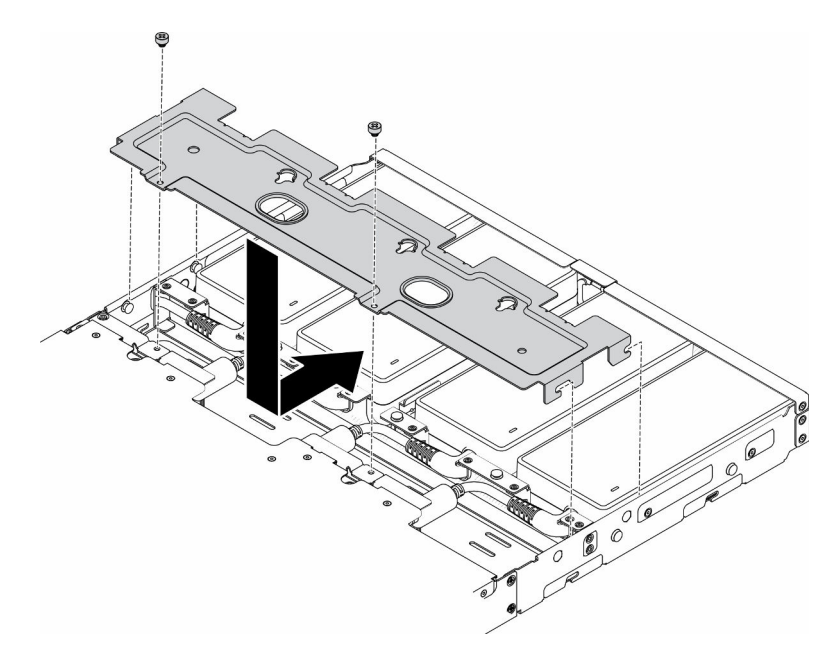

Figure 126. Installation du support

– Boîtier E2 (2 nœuds 2U)

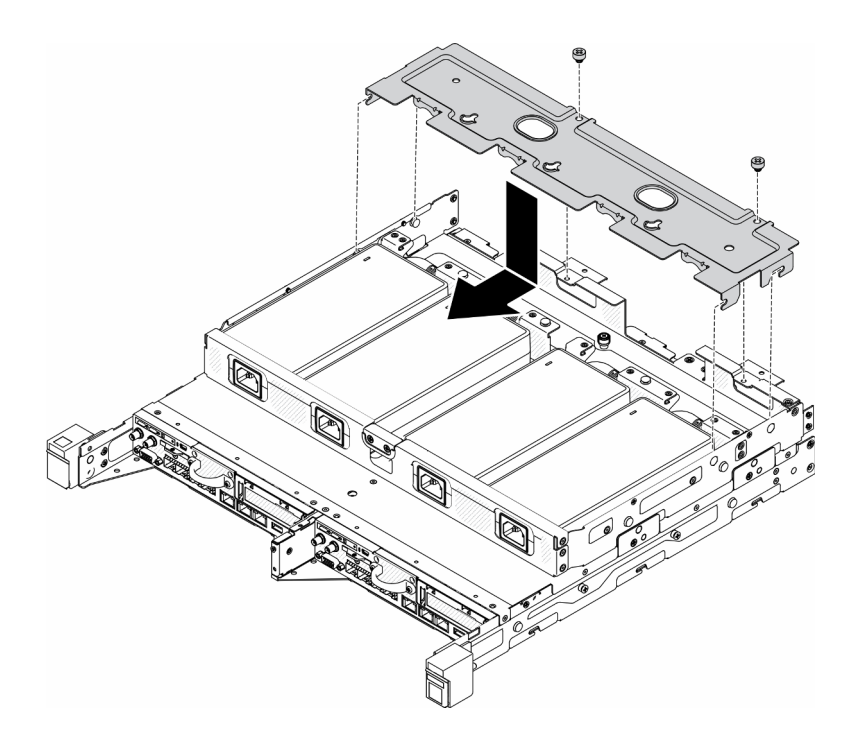

Figure 127. Installation du support

- Si vous installez un boîtier d'alimentation dans un support de boîtier d'alimentation, procédez comme suit.
	- 1. Alignez les adaptateurs du boîtier d'alimentation sur le support du boîtier d'alimentation. Ensuite faites glisser le boîtier d'alimentation en place.
- 2. Alignez l'onglet avec l'emplacement et orientez avec précaution l'onglet en position.
- 3. Serrez la vis moletée.

Remarque : Consultez le Guide d'installation de configuration pour plus de détails sur l'installation d'une configuration de glissière DIN et d'une configuration murale, si nécessaire.

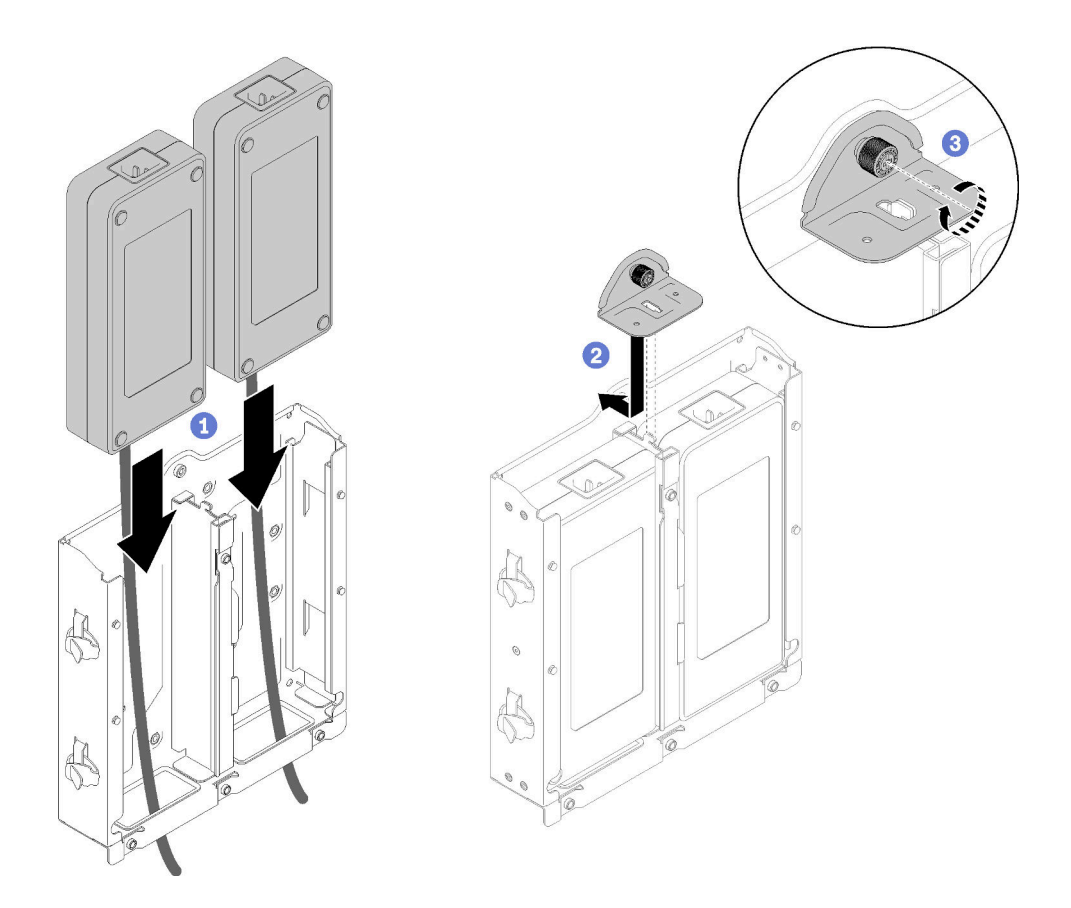

Figure 128. Installation d'un boîtier d'alimentation

- 1. Installez le boîtier dans l'armoire si nécessaire.
- 2. Consultez le Guide d'installation de configuration pour plus de détails sur l'installation d'une configuration de glissière DIN et d'une configuration murale, si nécessaire.
- 3. Rebranchez les cordons d'alimentation et tous les câbles externes.
- 4. Mettez le serveur sous tension (voir [« Mise sous tension du nœud » à la page 16\)](#page-23-1).

### Vidéo de démonstration

• Découvrez la procédure sur YouTube : https://www.youtube.com/watch?v=MyPVTlRwTkk

## Remplacement des pieds en caoutchouc

Cette procédure permet de retirer ou d'installer les pieds en caoutchouc.

## Retrait des pieds en caoutchouc

Ces informations permettent de retirer les pieds en caoutchouc.

Avant de retirer les pieds en caoutchouc, procédez comme suit :

- 1. Lisez les sections ci-après pour vous assurer de travailler sans danger.
	- [« Sécurité » à la page iii](#page-4-0)
	- [« Conseils d'installation » à la page 39](#page-46-1)
- 2. Mettez le serveur hors tension. Déconnectez les cordons d'alimentation et tous les câbles externes (voir [« Mise hors tension du serveur » à la page 16](#page-23-0)).
- 3. Retirez le nœud de traitement du boîtier si nécessaire (voir [« Retrait d'un nœud » à la page 103](#page-110-0)).

#### Procédure

Etape 1. Pour retirer les pieds en caoutchouc, soulevez-les pour les extraire du serveur ; soyez vigilant lorsque vous placez le serveur à l'envers.

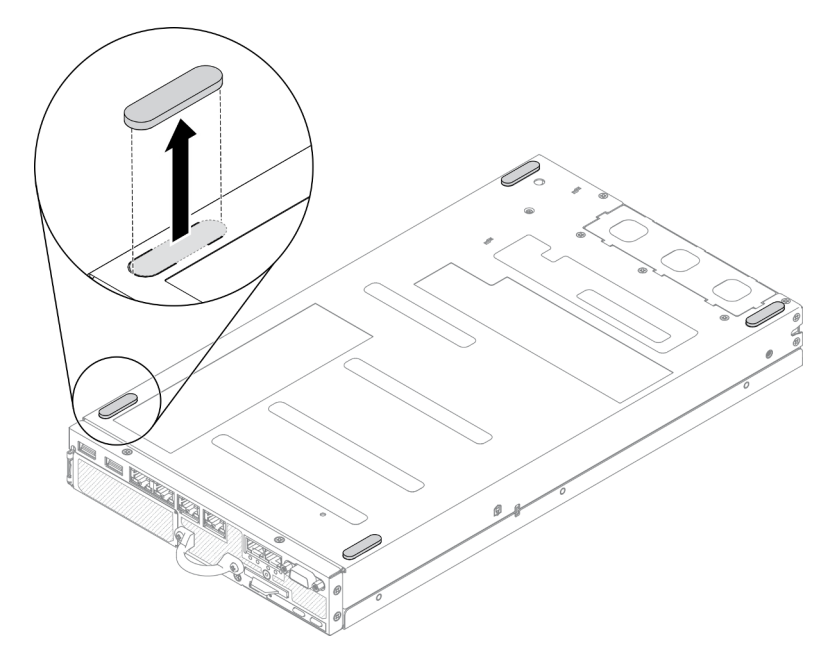

Figure 129. Retrait des pieds en caoutchouc

Si vous devez renvoyer le composant défectueux, emballez-le pour éviter qu'il ne soit endommagé au cours du transport. Réutilisez l'emballage de la nouvelle pièce livrée et suivez toutes les instructions d'emballage.

## Installation des pieds en caoutchouc

Ces informations permettent d'installer les pieds en caoutchouc.

Avant d'installer les pieds en caoutchouc, procédez comme suit :

- 1. Lisez les sections ci-après pour vous assurer de travailler sans danger.
	- [« Sécurité » à la page iii](#page-4-0)
	- [« Conseils d'installation » à la page 39](#page-46-1)
- 2. Mettez le serveur hors tension. Déconnectez les cordons d'alimentation et tous les câbles externes (voir [« Mise hors tension du serveur » à la page 16](#page-23-0)).

### Procédure

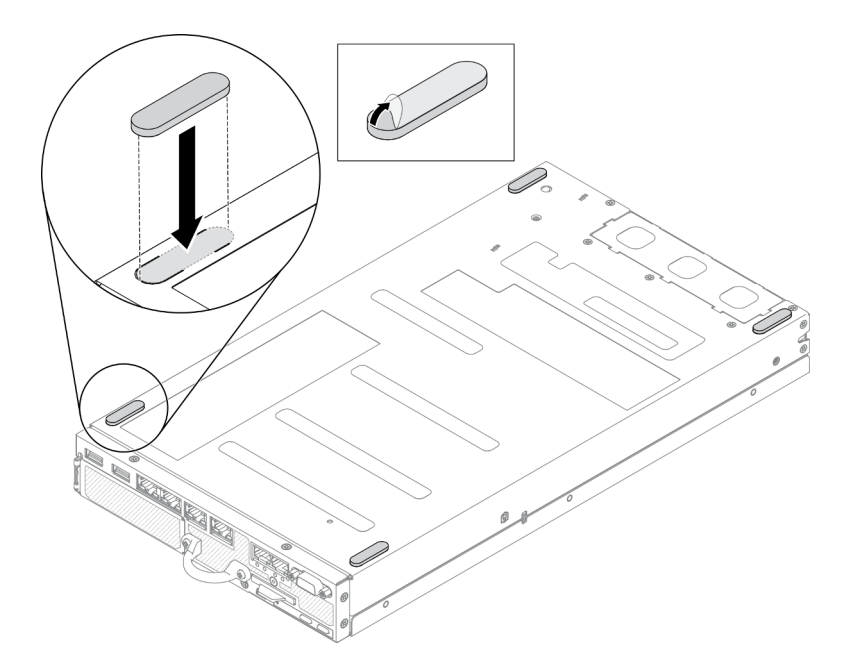

Figure 130. Installation des pieds en caoutchouc

Etape 1. Retirez le film sur les pieds en caoutchouc et apposez-le sur le coin inférieur du serveur comme indiqué.

Après avoir installé les pieds en caoutchouc, procédez comme suit :

- 1. Installez le nœud si nécessaire (voir [« Installation d'un nœud » à la page 106\)](#page-113-0).
- 2. Rebranchez les cordons d'alimentation et tous les câbles externes.

## Remplacement d'une carte SIM

Les informations suivantes vous indiquent comment retirer et installer la carte SIM.

## Retrait de la carte SIM

Les informations suivantes vous indiquent comment retirer la carte SIM.

Avant de retirer la carte SIM, procédez comme suit :

- 1. Lisez les sections ci-après pour vous assurer de travailler sans danger.
	- [« Sécurité » à la page iii](#page-4-0)
	- [« Conseils d'installation » à la page 39](#page-46-1)
- 2. Mettez le serveur hors tension. Déconnectez les cordons d'alimentation et tous les câbles externes (voir [« Mise hors tension du serveur » à la page 16\)](#page-23-0).
- 3. Retirez le nœud de traitement du boîtier si nécessaire (voir [« Retrait d'un nœud » à la page 103](#page-110-0)).
- 4. Retirez l'adaptateur sans fil WLAN/LTE M.2 (voir [« Retrait de l'adaptateur sans fil WLAN/LTE M.2 » à la](#page-51-0)  [page 44\)](#page-51-0).

### Procédure

- Etape 1. Repérez la position de la carte SIM sur l'adaptateur sans fil WLAN/LTE M.2.
- Etape 2. Faites glisser le capot du dispositif de retenue vers l'arrière et faites-le pivoter vers le haut.
- Etape 3. Retirez la carte SIM de l'emplacement.
- Etape 4. Faites pivoter le capot du dispositif de retenue vers le bas et faites-le pivoter vers l'avant afin de fixer la carte SIM.

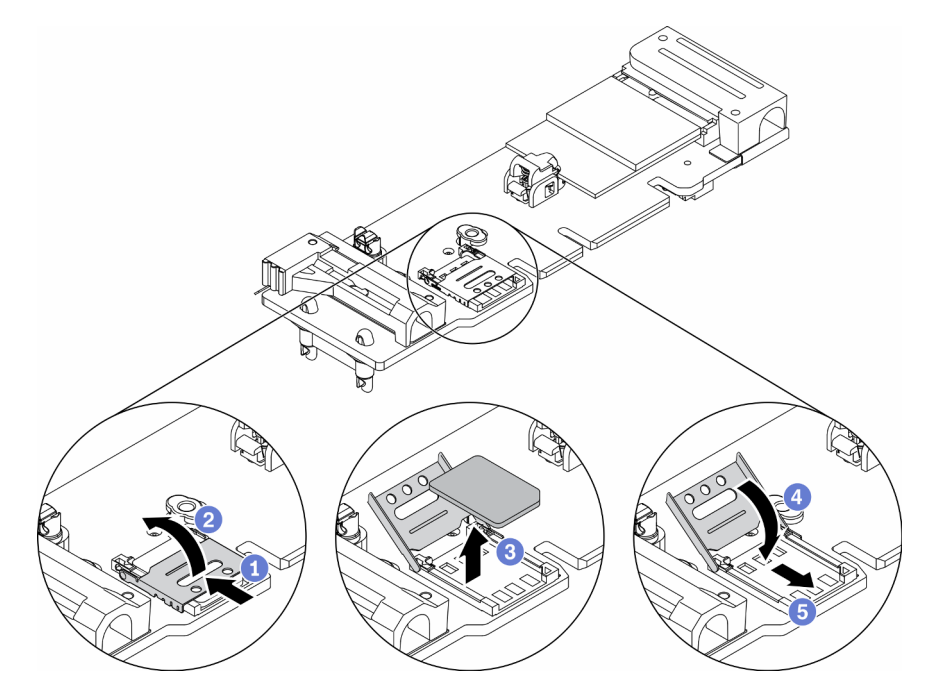

Figure 131. Retrait de la carte SIM

Si vous devez renvoyer le composant défectueux, emballez-le pour éviter qu'il ne soit endommagé au cours du transport. Réutilisez l'emballage de la nouvelle pièce livrée et suivez toutes les instructions d'emballage.

## Vidéo de démonstration

• Découvrez la procédure sur YouTube : https://www.youtube.com/watch?v=MNU6ODNWOMw

# Installation de la carte SIM

Les informations suivantes vous indiquent comment installer la carte SIM.

Avant d'installer une carte SIM, procédez comme suit :

- 1. Lisez les sections ci-après pour vous assurer de travailler sans danger.
	- [« Sécurité » à la page iii](#page-4-0)
	- [« Conseils d'installation » à la page 39](#page-46-1)
- 2. Mettez le serveur hors tension. Déconnectez les cordons d'alimentation et tous les câbles externes (voir [« Mise hors tension du serveur » à la page 16](#page-23-0)).

Remarque : Pour activer LTE, l'installation de la carte SIM est requise. Le service LTE est fourni par des compagnies de services mobiles autorisées dans les pays ou régions respectifs. Le serveur doit disposer du plan mobile d'un opérateur de services mobiles pour se connecter au réseau LTE.

### Procédure

Etape 1. Repérez la position de la carte SIM sur l'adaptateur sans fil WLAN/LTE M.2.

Etape 2. Faites glisser le capot du dispositif de retenue vers l'arrière et faites-le pivoter vers le haut.

- Etape 3. Placez délicatement la carte SIM sur l'emplacement.
- Etape 4. Faites pivoter le capot du dispositif de retenue vers le bas et faites-le pivoter vers l'avant.

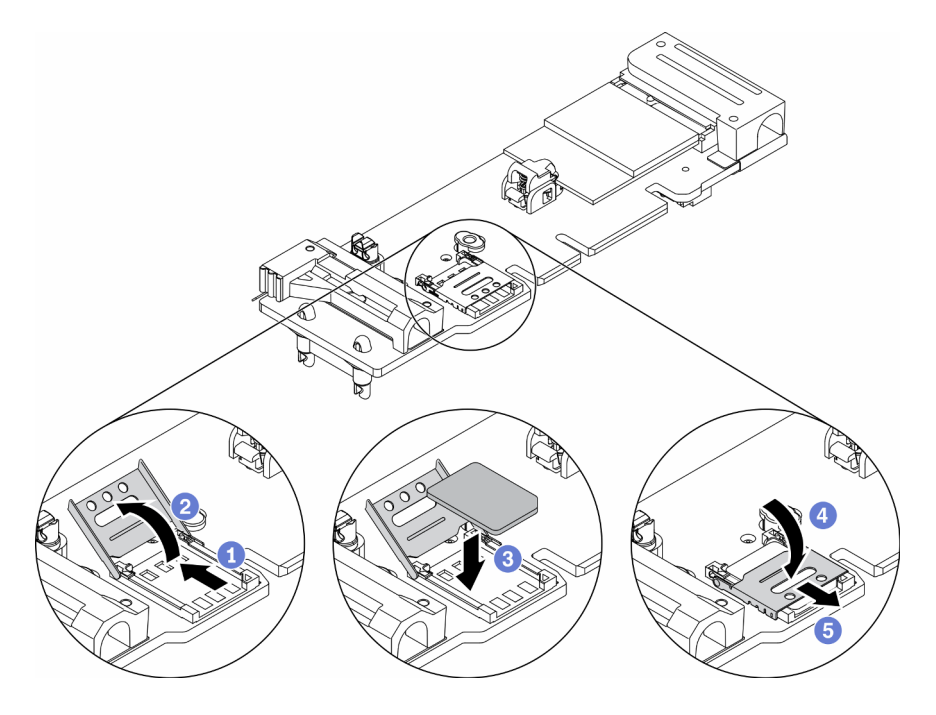

Figure 132. Installation d'une carte SIM

Après avoir installé la carte SIM, effectuez les opérations ci-après.

- 1. Installez l'adaptateur sans fil WLAN/LTE M.2 (voir [« Installation de l'adaptateur sans fil WLAN/LTE M.2 »](#page-52-0)  [à la page 45\)](#page-52-0).
- 2. Installez le nœud si nécessaire (voir [« Installation d'un nœud » à la page 106\)](#page-113-0).
- 3. Rebranchez les cordons d'alimentation et tous les câbles externes.
- 4. Suivez le processus d'installation pour activer la carte SIM :

Remarque : Obtenez le code PIN, APN et d'autres paramètres auprès de votre opérateur ou fournisseur SIM et conservez-les en lieu sûr.

- Code PIN :
	- Lorsque le code PIN de la carte SIM est requis, utilisez les lignes de commande suivantes (en utilisant 1234 comme exemple de code PIN) :

sudo uci set network.lte\_wan.pincode='1234'

sudo uci commit network

sudo /etc/init.d/network restart

– Lorsque le code PIN de la carte SIM n'est pas requis, utilisez les lignes de commande suivantes :

sudo uci del network.lte\_wan.pincode sudo uci del network.lte\_wan.auth sudo uci del network.lte\_wan.username

```
sudo uci commit network
```
sudo reboot

- APN
	- Lorsque le paramètre APN est requis, utilisez les lignes de commande suivantes (à l'aide de 1234 comme exemple de APN) :

sudo uci set network.lte\_wan.apn='1234' sudo uci commit network sudo reboot

– Lorsque le paramètre APN n'est pas requis, utilisez les lignes de commande suivantes :

sudo uci set network.lte\_wan.apn='internet' sudo uci commit network sudo reboot

Remarque : Pour plus d'informations sur la configuration des paramètres LTE, voir Configurer le paramètre LTE sous la section « Interface de ligne de commande existante de commutateur intégré pour la configuration du module LOM sans fil » du ThinkSystem SE350 Guide de configuration.

### Vidéo de démonstration

• Découvrez la procédure sur YouTube : https://www.youtube.com/watch?v=izsv4NKEj\_E

## Remplacement de la carte mère

Cette procédure permet de retirer ou d'installer la carte mère.

## Retrait du bloc carte mère

Les instructions de cette section vous permettent de retirer le bloc de carte mère.

Attention : Le retrait et l'installation de ce composant doivent être effectués par des techniciens qualifiés. N'essayez pas de le retirer ou de l'installer si vous ne possédez pas de formation appropriée.

Avant de retirer l'assemblage carte mère :

- 1. Lisez les sections ci-après pour vous assurer de travailler sans danger.
	- [« Sécurité » à la page iii](#page-4-0)
	- [« Conseils d'installation » à la page 39](#page-46-1)
- 2. Enregistrez toutes les informations de configuration système, telles que les adresses IP de Lenovo XClarity Controller, les données techniques essentielles, le type de machine, le numéro de modèle, le numéro de série du serveur, son identificateur unique universel et son étiquette d'inventaire.
- 3. Si une clé SED est installée sur le serveur, conservez une sauvegarde de la clé SED AK. Voir Sauvegarde de la clé d'authentification de l'unité à chiffrement automatique (SED AK) dans le Guide de configuration pour obtenir de plus amples détails.
- 4. Utilisez Lenovo XClarity Essentials OneCLI pour sauvegarder la configuration système sur un support externe.
- 5. Connectez-vous à l'interface GUI Web XCC et sauvegarder la configuration sur un support externe.
- 6. Téléchargez les données de maintenance XCC sur un support externe.
- 7. Mettez le serveur hors tension. Déconnectez les cordons d'alimentation et tous les câbles externes (voir [« Mise hors tension du serveur » à la page 16\)](#page-23-0).
- 8. Retirez le nœud de traitement du boîtier si nécessaire (voir [« Retrait d'un nœud » à la page 103](#page-110-0)).
- 9. Retirez le carter supérieur (voir [« Retrait du carter supérieur » à la page 147\)](#page-154-1).

### Procédure

- Etape 1. Retirez les composants qui sont installés sur le bloc carte mère et rangez-les dans un endroit sûr et antistatique.
	- Déconnectez les câbles du ventilateur (voir [« Retrait d'un ventilateur » à la page 67\)](#page-74-0).
	- Retirez la grille d'aération (voir [« Retrait de la grille d'aération » à la page 53](#page-60-0)).
	- Retirez l'assemblage de cartes mezzanines PCIe (voir [« Retrait de l'assemblage de cartes](#page-116-0) [mezzanines PCIe » à la page 109](#page-116-0)).
	- Retirez le câble du commutateur d'intrusion (voir [« Retrait du câble du commutateur](#page-83-0) [d'intrusion » à la page 76\)](#page-83-0).
	- Retirez l'adaptateur d'amorçage M.2 (voir [« Retrait de l'adaptateur d'amorçage M.2. » à la page](#page-49-0) [42\)](#page-49-0).
	- Retirez le commutateur en position verrouillée installé (voir [« Retrait du commutateur en position](#page-86-0)  [verrouillée » à la page 79\)](#page-86-0).
	- Retirez l'adaptateur sans fil WLAN/LTE M.2 (voir [« Retrait de l'adaptateur sans fil WLAN/LTE](#page-51-0)  $M.2 \times \hat{a}$  la page 44).
	- Débranchez les câbles du panneau d'information opérateur (voir [« Retrait du panneau opérateur](#page-78-0) [avant » à la page 71](#page-78-0)).
	- Si la carte TPM est installée, retirez-la (voir [« Retrait de la carte TPM \(pour la Chine continentale](#page-158-0)  [uniquement\) » à la page 151](#page-158-0)).
	- Retirez le module de distribution d'alimentation (voir [« Retrait du module de distribution](#page-121-0)  [d'alimentation » à la page 114\)](#page-121-0).
	- Retirez les barrettes DIMM (voir [« Retrait d'une barrette DIMM » à la page 60](#page-67-0)).
- Etape 2. Retirez les deux vis au bas du serveur.

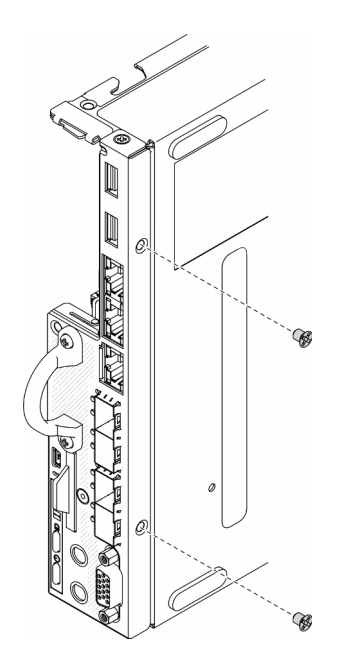

Figure 133. Retrait des vis

Etape 3. Retirez les trois vis sur les côtés du serveur, puis retirez les deux vis qui fixent le connecteur VGA.

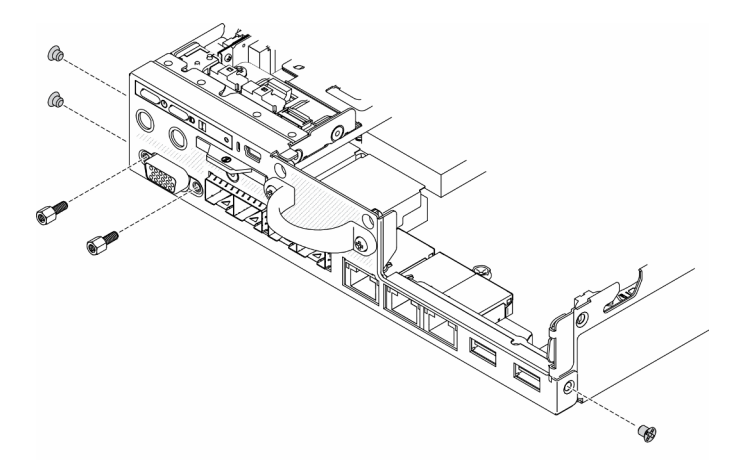

Figure 134. Retrait des vis

Etape 4. Retirez le panneau opérateur en le tirant vers l'extérieur pour le faire sortir du serveur.

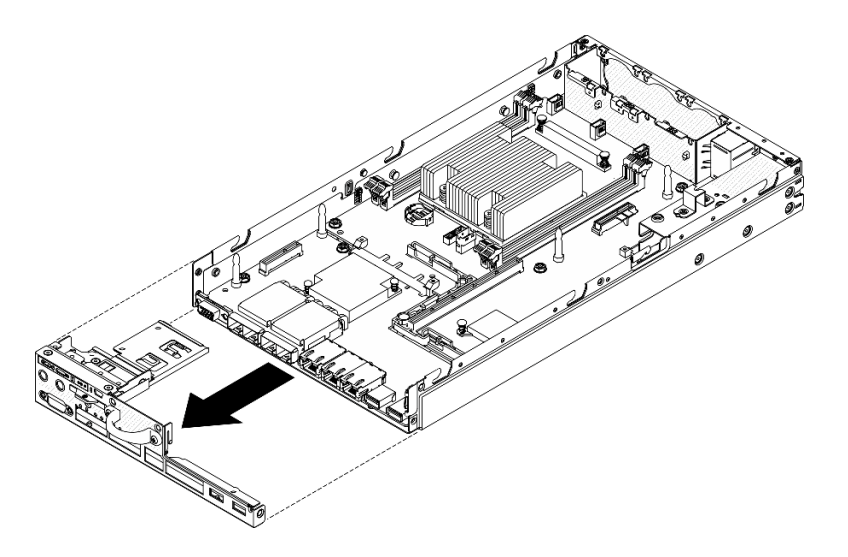

Figure 135. Retrait du panneau opérateur avant

Etape 5. Retirez les six vis de fixation du module LOM.

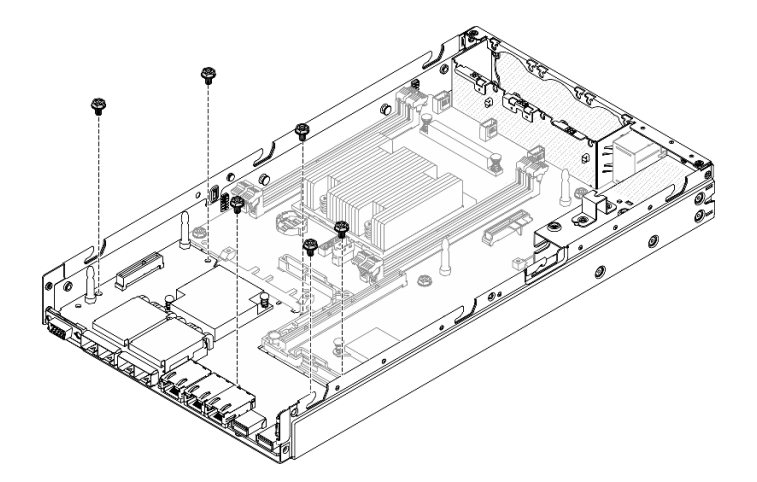

Figure 136. Retrait du module LOM

Etape 6. Tirez légèrement le module LOM vers l'avant, puis soulevez-le en l'inclinant pour le retirer du serveur.

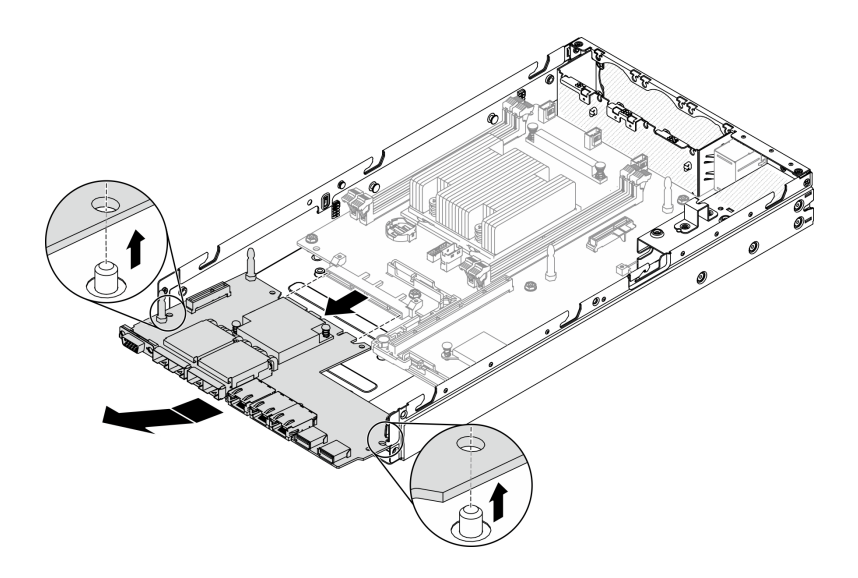

Figure 137. Retrait du module LOM

Remarque : Le module LOM sans fil et le module LOM 10G SFP + sont retirés selon la même méthode.

Etape 7. Retirez les huit vis de fixation de la carte mère.

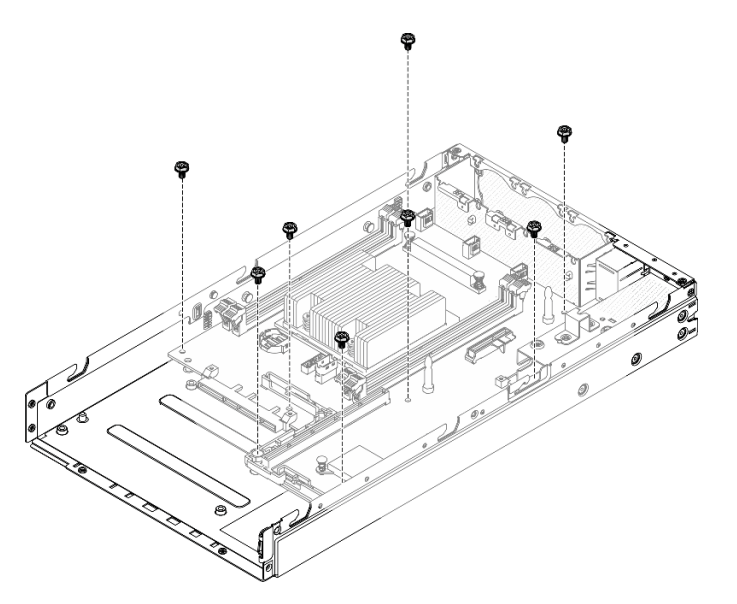

Figure 138. Retrait de la carte mère

Etape 8. Tirez la carte mère vers l'avant, puis soulevez-la légèrement pour la retirer des broches de guidage.

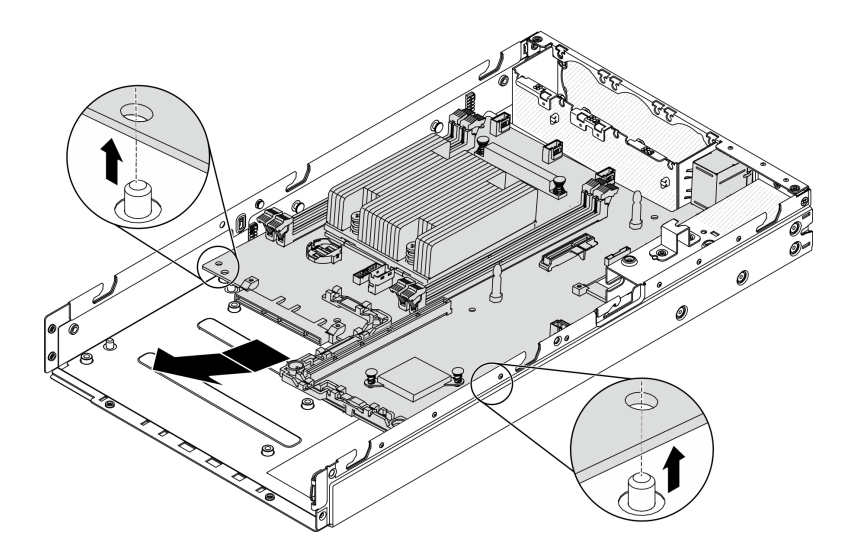

Figure 139. Retrait de la carte mère

Etape 9. Soulevez la carte mère vers le côté du serveur comme indiqué pour la retirer du serveur.

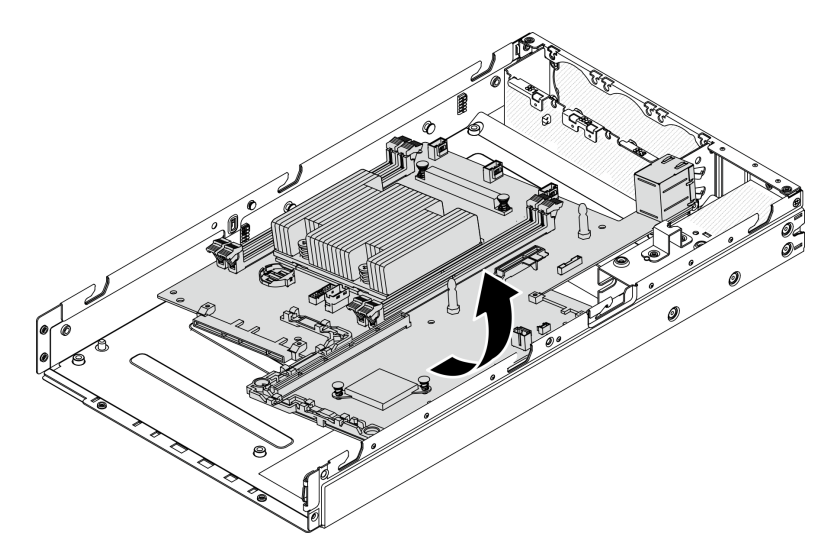

Figure 140. Retrait de la carte mère

Si vous devez renvoyer le composant défectueux, emballez-le pour éviter qu'il ne soit endommagé au cours du transport. Réutilisez l'emballage de la nouvelle pièce livrée et suivez toutes les instructions d'emballage.

### Vidéo de démonstration

• Découvrez la procédure sur YouTube : https://www.youtube.com/watch?v=YK-2DNj9d2I

## Installation du bloc carte mère

Les informations suivantes vous permettent d'installer le bloc carte mère.

Attention : Le retrait et l'installation de ce composant doivent être effectués par des techniciens qualifiés. N'essayez pas de le retirer ou de l'installer si vous ne possédez pas de formation appropriée.

Avant d'installer la carte mère, procédez comme suit :

- 1. Lisez les sections ci-après pour vous assurer de travailler sans danger.
	- [« Sécurité » à la page iii](#page-4-0)
	- [« Conseils d'installation » à la page 39](#page-46-1)
- 2. Mettez l'emballage antistatique contenant le composant contre une zone métallique non peinte du serveur, puis déballez et posez le composant sur une surface antistatique.
- 3. Si un onglet d'extraction isolant se trouve sous la pile CMOS sur la carte mère de remplacement, retirezle.

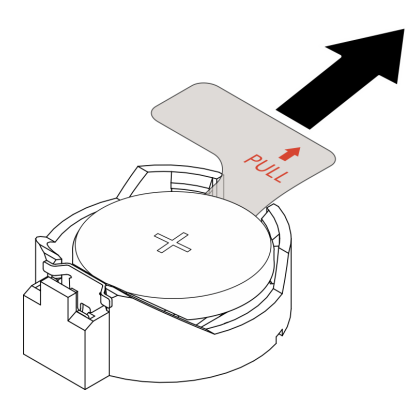

Figure 141. Retrait de l'onglet d'extraction isolant

### Procédure

Etape 1. Insérez la carte mère dans le châssis, avec une équerre, comme illustré.

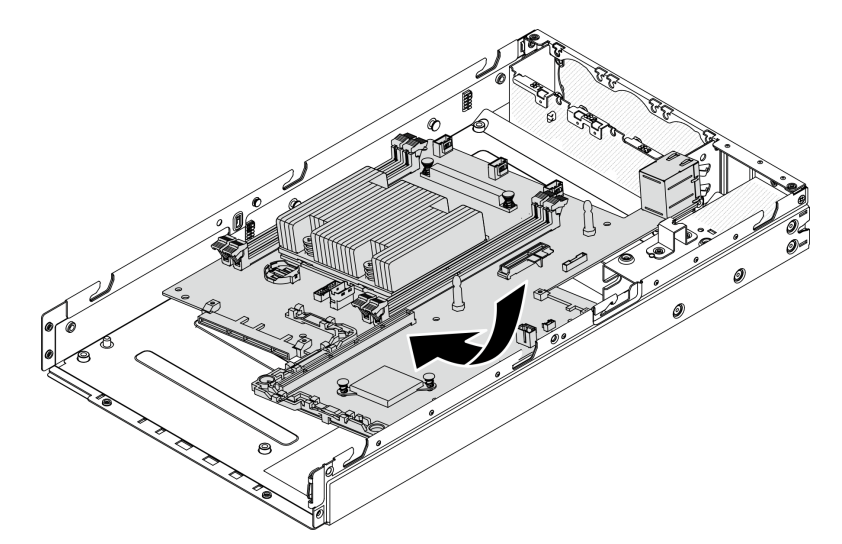

Figure 142. Installation de la carte mère

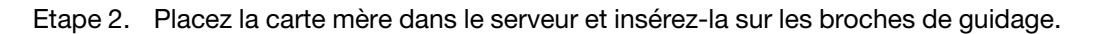
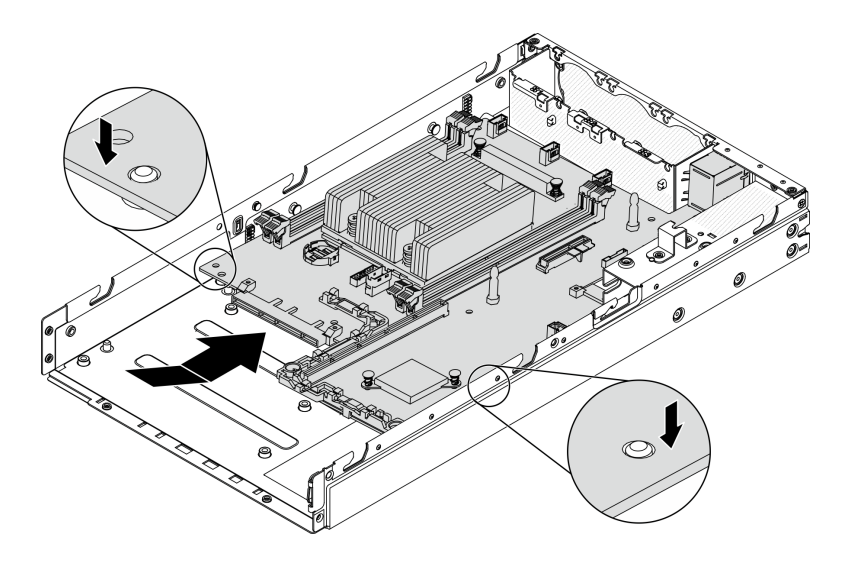

Figure 143. Installation de la carte mère

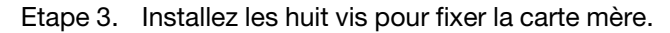

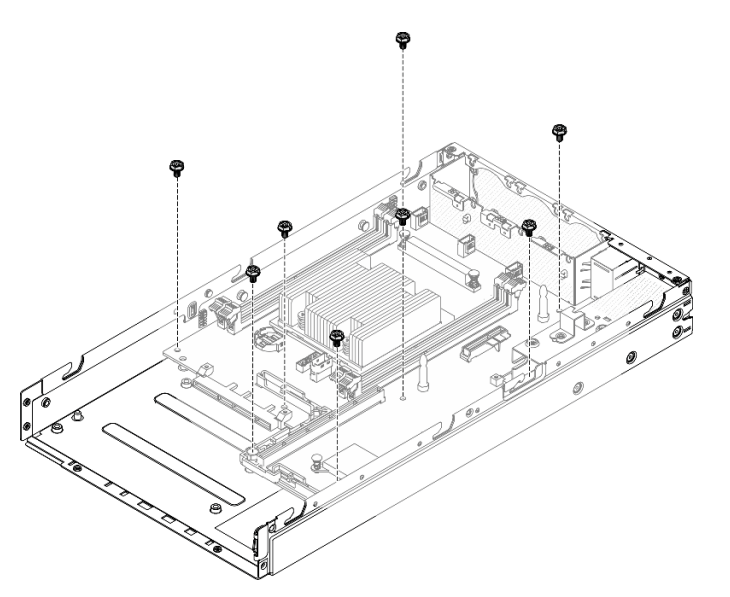

Figure 144. Installation de la carte mère

Etape 4. Insérez le module LOM dans le serveur en l'inclinant, comme indiqué. Ensuite, mettez l'emballage LOM en place sur les broches de guidage.

Remarque : Le module LOM sans fil et le module LOM 10G SFP + sont installés selon la même méthode.

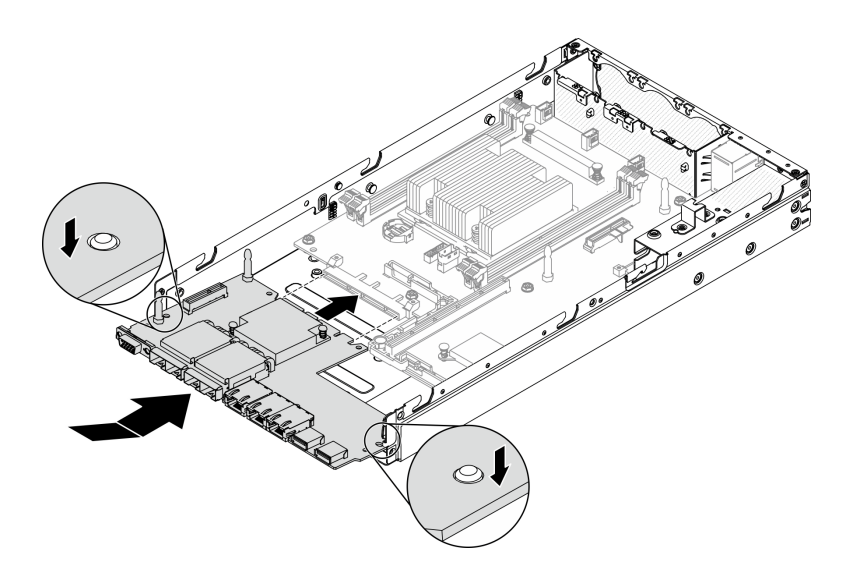

Figure 145. Installation du module LOM

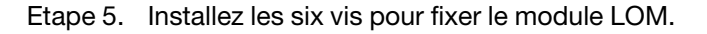

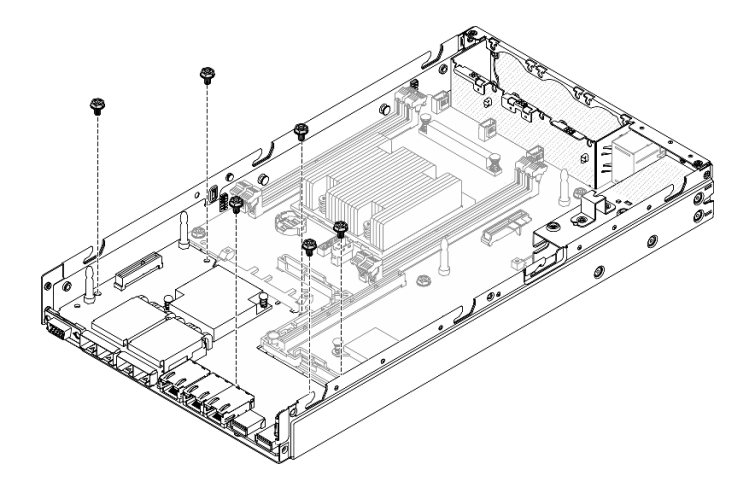

Figure 146. Installation du module LOM

Etape 6. Alignez le panneau opérateur avant sur le châssis et insérez le panneau à l'avant du serveur.

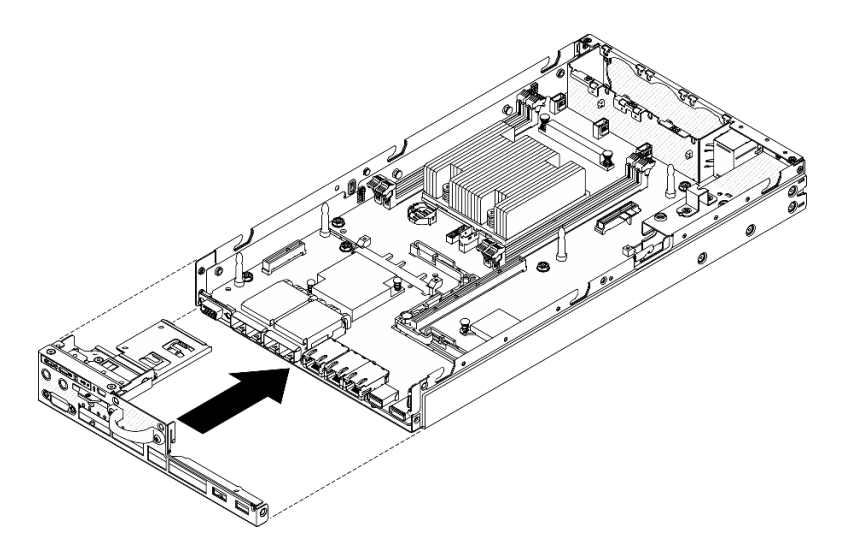

Figure 147. Installation du panneau opérateur avant

Etape 7. Installez les deux vis qui fixent le connecteur VGA, puis installez les trois vis sur les côtés du serveur.

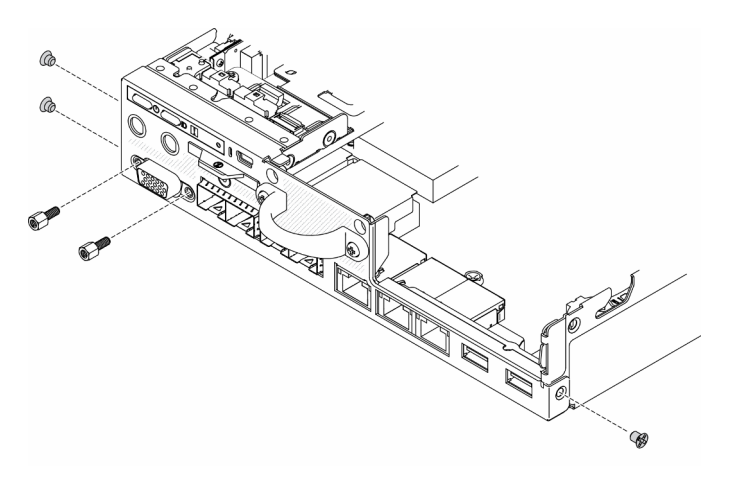

Figure 148. Installation des vis

Etape 8. Installez les deux vis au bas du serveur.

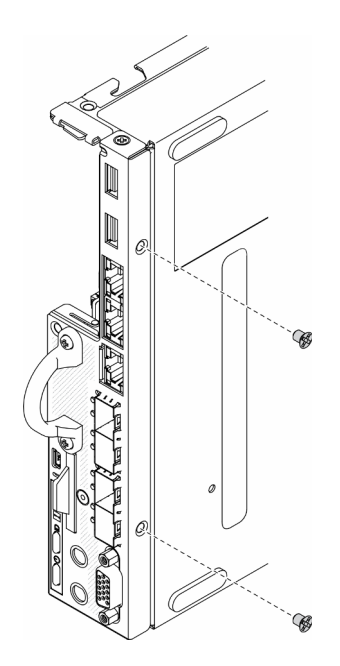

Figure 149. Installation des vis

Etape 9. Retirez l'étiquette d'accès réseau XClarity Controller sur le dissipateur thermique du processeur et fixez-la à l'étiquette d'accès réseau située à l'avant du serveur.

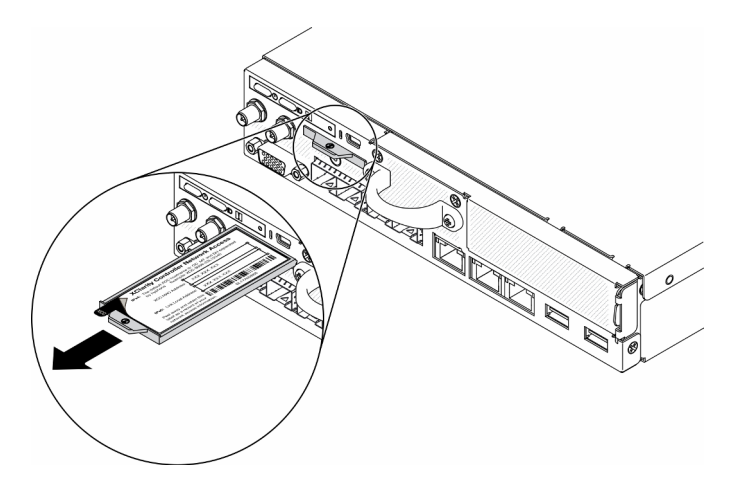

Figure 150. Emplacement de l'étiquette d'accès réseau

Etape 10. Installez les composants suivants :

- Installez les barrettes DIMM (voir [« Installation d'une barrette DIMM » à la page 62\)](#page-69-0).
- Si nécessaire, installez la carte TPM (Chine continentale uniquement) (voir [« Installation de la](#page-159-0)  [carte TPM \(pour la Chine continentale uniquement\) » à la page 152\)](#page-159-0).
- Si nécessaire, installez l'assemblage de cartes mezzanines PCIe (voir [« Installation de](#page-119-0)  [l'assemblage de cartes mezzanines PCIe » à la page 112\)](#page-119-0).
- Installez un adaptateur M.2 si nécessaire (voir [« Installation d'un adaptateur de données M.2 » à](#page-55-0) [la page 48](#page-55-0) et [« Installation de l'adaptateur d'amorçage M.2 » à la page 43](#page-50-0) et [« Installation de](#page-52-0) [l'adaptateur sans fil WLAN/LTE M.2 » à la page 45](#page-52-0)).
- Installez le module de distribution d'alimentation (voir [« Installation du module de distribution](#page-122-0) [d'alimentation » à la page 115](#page-122-0)).
- Connectez le panneau opérateur avant ou les câbles du bloc d'E-S avant (voir [« Installation du](#page-79-0) [panneau opérateur avant » à la page 72\)](#page-79-0).
- Installez la grille d'aération (voir [« Installation de la grille d'aération » à la page 54](#page-61-0)).
- Connectez les câbles du ventilateur (voir [« Installation d'un ventilateur » à la page 69\)](#page-76-0).

Après l'installation de la carte mère, procédez comme suit :

- 1. Installez le carter supérieur sur le serveur (voir [« Installation du carter supérieur » à la page 149](#page-156-0)).
- 2. Installez le nœud si nécessaire (voir [« Installation d'un nœud » à la page 106\)](#page-113-0).
- 3. Rebranchez les cordons d'alimentation et tous les câbles externes.
- 4. Reconfigurez le serveur et réinitialisez la date et l'heure système.
- 5. Mettez à niveau le type de machine et le numéro de série avec le nouveau données techniques essentielles. Utilisez le Lenovo XClarity Provisioning Manager pour mettre à jour le type de machine et le numéro de série. Voir [« Mettez à niveau le type de machine et le numéro de série » à la page 141.](#page-148-0)

Remarque : Si le nœud doit être installé dans un Boîtier E1 (2 nœuds 1U), modifiez le données techniques essentielles pour assurer le bon fonctionnement. Consultez [« Modifier les VPD de la](#page-154-0) [configuration du boîtier E1 \(Technicien qualifié uniquement\) » à la page 147.](#page-154-0)

- 6. Si le serveur est installé avec un SED, récupérez le SED AK. Voir Sauvegarde de la clé d'authentification de l'unité à chiffrement automatique (SED AK) dans le Guide de configuration pour obtenir de plus amples détails.
- 7. Si nécessaire, récupérez la clé FoD.
- 8. Mettez à jour la clé publique. Consultez la section Mettre à jour la clé de l'appareil de https://download. [lenovo.com/servers\\_pdf/thinkshield-web-application-user-guide-v2.pdf](https://download.lenovo.com/servers_pdf/thinkshield-web-application-user-guide-v2.pdf) pour en savoir plus.
- 9. Réactivez le système pour ThinkSystem SE350 avec Security Pack. Consultez la section « Activer le système » dans le ThinkSystem SE350 Guide de configuration pour en savoir plus.
- 10. Activation de TPM. Voir [« Activation de TPM » à la page 143](#page-150-0).
- 11. Facultativement, vous pouvez activer l'amorçage sécurisé. Voir [« Activation de l'amorçage sécurisé](#page-153-0) [UEFI » à la page 146](#page-153-0).

# Vidéo de démonstration

• Découvrez la procédure sur YouTube : https://www.youtube.com/watch?v=Kz6ewMpvf8I

# <span id="page-148-0"></span>Mettez à niveau le type de machine et le numéro de série

Une fois le remplacement de la carte mère effectué par des techniciens de maintenance formés, le type de machine et le numéro de série doivent être mis à jour.

Deux méthodes sont à votre disposition pour mettre à jour le type de machine et le numéro de série :

• À partir de Lenovo XClarity Provisioning Manager

Pour mettre à niveau le type de machine et le numéro de série depuis Lenovo XClarity Provisioning Manager :

- 1. Démarrez le serveur et appuyez sur la touche conformément aux instructions à l'écran pour afficher l'interface Lenovo XClarity Provisioning Manager.
- 2. Si le mot de passe administrateur est obligatoire pour le démarrage, entrez le mot de passe.
- 3. Dans la page Récapitulatif du système, cliquez sur Mise à jour VPD.
- 4. Mettez à niveau le type de machine et le numéro de série.
- À partir de Lenovo XClarity Essentials OneCLI

Lenovo XClarity Essentials OneCLI affiche le type, modèle et numéro de série dans Lenovo XClarity Controller. Sélectionnez l'une des méthodes suivantes pour accéder à Lenovo XClarity Controller afin de définir le type de machine et le numéro de série :

- Fonctionnement depuis le système cible tel que l'accès au réseau local ou l'accès de type console à clavier (KCS)
- Accès distant au système cible (basé sur TCP/IP)

Pour mettre à niveau le type de machine et le numéro de série depuis Lenovo XClarity Essentials OneCLI :

1. Téléchargez et installez Lenovo XClarity Essentials OneCLI.

Pour télécharger Lenovo XClarity Essentials OneCLI, accédez au site suivant :

<https://datacentersupport.lenovo.com/solutions/HT116433>

- 2. Copiez et décompressez sur le serveur le package OneCLI, qui contient également d'autres fichiers nécessaires. Assurez-vous de décompresser l'outil OneCLI et les fichiers requis dans le même répertoire.
- 3. Une fois Lenovo XClarity Essentials OneCLI en place, entrez les commandes suivantes pour définir le type de machine et le numéro de série :

onecli config set SYSTEM\_PROD\_DATA.SysInfoProdName <m/t\_model> [access\_method]

onecli config set SYSTEM\_PROD\_DATA.SysInfoSerialNum <s/n> [access\_method]

Où :

#### <m/t\_model>

Type de machine serveur et numéro de modèle. Tapez mtm xxxxyyy, où xxxx est le type de machine et yyy est le numéro de modèle du serveur.

 $<$ s/n $>$ 

Numéro de série du serveur. Entrez sn zzzzzzzz, où zzzzzzz est le numéro de série.

#### [access\_method]

Méthode d'accès que vous avez sélectionnée parmi les méthodes suivantes :

– Accès via le réseau local avec authentification en ligne, entrez la commande :

[--bmc-username xcc\_user\_id --bmc-password xcc\_password]

Où :

#### xcc\_user\_id

Nom de compte du module BMC/IMM/XCC (1 des 12 comptes). La valeur par défaut est USERID.

xcc\_password

Mot de passe du compte BMC/IMM/XCC (1 des 12 comptes).

Les commandes données en exemple sont les suivantes :

onecli config set SYSTEM\_PROD\_DATA.SysInfoProdName <m/t\_model> --bmc-username xcc\_user\_id

--bmc-password xcc\_password

onecli config set SYSTEM\_PROD\_DATA.SysInfoSerialNum <s/n> --bmc-username xcc\_user\_id

--bmc-password xcc\_password

– Accès en ligne KCS (sans authentification, limité à certains utilisateurs) :

Vous n'avez pas besoin d'indiquer une valeur pour la access method lorsque vous utilisez cette méthode d'accès.

Les commandes données en exemple sont les suivantes :

onecli config set SYSTEM\_PROD\_DATA.SysInfoProdName <m/t\_model> onecli config set SYSTEM\_PROD\_DATA.SysInfoSerialNum <s/n>

Remarque : La méthode d'accès KCS utilise l'interface IPMI/KCS, qui requiert que le pilote IPMI soit installé.

– Accès via le réseau local distant, entrez la commande :

[−−bmc xcc\_user\_id:xcc\_password@xcc\_external\_ip]

Où :

xcc\_external\_ip

L'adresse IP BMC/IMM/XCC. Il n'existe pas de valeur par défaut. Ce paramètre est obligatoire.

xcc\_user\_id

Compte BMC/IMM/XCC (l'un des 12 comptes). La valeur par défaut est USERID.

xcc\_password

Mot de passe du compte BMC/IMM/XCC (1 des 12 comptes).

Remarque : L'adresse IP USB/réseau local interne, ainsi que le mot de passe et le nom de compte du module BMC, IMM ou XCC sont tous valides pour cette commande.

Les commandes données en exemple sont les suivantes :

onecli config set SYSTEM\_PROD\_DATA.SysInfoProdName <m/t\_model>

−−bmc xcc\_user\_id:xcc\_password@xcc\_external\_ip

onecli config set SYSTEM\_PROD\_DATA.SysInfoSerialNum <s/n>

−−bmc xcc\_user\_id:xcc\_password@xcc\_external\_ip

4. Réinitialisez le Lenovo XClarity Controller aux paramètres par défaut. Voir la section « Réinitialisation de BMC aux paramètres d'usine par défaut » dans la documentation XCC compatible avec votre serveur sur <https://pubs.lenovo.com/lxcc-overview/>.

# <span id="page-150-0"></span>Activation de TPM

Le serveur prend en charge le module TPM version 2.0

Remarque : Pour les clients en Chine continentale, le module TPM intégré n'est pas pris en charge. Toutefois, les clients de Chine continentale peuvent installer une carte TPM.

Lorsqu'une carte mère est remplacée, vous devez vous assurer que la stratégie TPM est définie correctement.

### ATTENTION :

Faites bien attention lorsque vous définissez la stratégie TPM. Si elle n'est pas définie correctement, la carte mère peut être inutilisable.

## Définition de la stratégie TPM

Par défaut, une carte mère de rechange est fournie avec la stratégie TPM réglée sur non définie. Vous devez modifier ce réglage de sorte qu'il corresponde à celui qui était en vigueur sur la carte mère en cours de remplacement.

Il existe deux méthodes disponibles pour définir la stratégie TPM :

• À partir de Lenovo XClarity Provisioning Manager

Pour définir la stratégie TPM à partir de Lenovo XClarity Provisioning Manager :

- 1. Démarrez le serveur et appuyez sur la touche conformément aux instructions à l'écran pour afficher l'interface Lenovo XClarity Provisioning Manager.
- 2. Si le mot de passe administrateur est obligatoire pour le démarrage, entrez le mot de passe.
- 3. Dans la page Récapitulatif du système, cliquez sur Mise à jour VPD.
- 4. Définissez la stratégie selon l'un des paramètres suivants.
	- NationZ TPM 2.0 activé Chine uniquement. Les clients de Chine continentale doivent choisir ce paramètre si un adaptateur NationZ TPM 2.0 est installé.
	- TPM activé Reste du monde. Les clients en dehors de la Chine continentale doivent choisir ce paramètre.
	- Définitivement désactivé. Les clients en Chine continentale doivent utiliser ce paramètre si aucun adaptateur TPM n'est installé.

Remarque : Bien que le paramètre non défini est disponible sous forme de paramètre de stratégie, il ne doit pas être utilisé.

• À partir de Lenovo XClarity Essentials OneCLI

Remarque : Veuillez noter qu'un utilisateur IPMI local et un mot de passe doivent être définis dans Lenovo XClarity Controller pour avoir accès à distance au système cible.

Pour définir la stratégie TPM à partir de Lenovo XClarity Essentials OneCLI :

1. Lisez TpmTcmPolicyLock pour vérifier si TPM\_TCM\_POLICY a été verrouillé :

OneCli.exe config show imm.TpmTcmPolicyLock --override --imm <userid>:<password>@<ip\_address>

Remarque : La valeur du module imm.TpmTcmPolicyLock doit être « Désactivée », ce qui signifie que TPM\_TCM\_POLICY n'est PAS verrouillé et que les modifications apportées à TPM\_TCM\_ POLICY sont autorisées. Si le code de retour est « Activé », aucune modification apportée à la stratégie n'est autorisée. La carte peut néanmoins être utilisée si le paramètre souhaité est correct pour le système à remplacer.

- 2. Configurez le TPM\_TCM\_POLICY dans XCC :
	- À l'attention des clients en Chine continentale sans TPM, ou des clients devant désactiver le TPM :

OneCli.exe config set imm.TpmTcmPolicy "NeitherTpmNorTcm" --override --imm <userid>:<password>@<ip\_ address>

– À l'attention des clients en Chine continentale devant activer le TPM :

OneCli.exe config set imm.TpmTcmPolicy "NationZTPM20Only" --override --imm <userid>:<password>@<ip\_ address>

– À l'attention des clients en dehors de la Chine continentale devant activer le TPM :

OneCli.exe config set imm.TpmTcmPolicy "TpmOnly" --override --imm <userid>:<password>@<ip\_address>

3. Problème de commande de réinitialisation pour la réinitialisation du système :

OneCli.exe misc ospower reboot --imm <userid>:<password>@<ip\_address>

4. Relisez la valeur pour vérifier si la modification a été acceptée :

OneCli.exe config show imm.TpmTcmPolicy --override --imm <userid>:<password>@<ip\_address>

#### Remarques :

– Si la valeur correspond, cela signifie que TPM\_TCM\_POLICY a été défini correctement.

Le module imm.TpmTcmPolicy est défini comme suit :

- La valeur 0 utilise la chaîne « Non définie », ce qui signifie stratégie UNDEFINED.
- La valeur 1 utilise la chaîne « NeitherTpmNorTcm », ce qui signifie TPM\_PERM\_DISABLED.
- La valeur 2 utilise la chaîne « TpmOnly », ce qui signifie TPM\_ALLOWED.
- La valeur 4 utilise la chaîne « NationZTPM », ce qui veut dire NationZ\_TPM20\_ALLOWED.
- Les 4 étapes ci-dessous doivent également être utilisées pour « verrouiller » TPM\_TCM\_POLICY lors de l'utilisation des commandes OneCli/ASU :
- 5. Lisez TpmTcmPolicyLock pour vérifier si TPM\_TCM\_POLICY a été verrouillé, commande comme cidessous :

OneCli.exe config show imm.TpmTcmPolicyLock --override --imm <userid>:<password>@<ip\_address>

La valeur doit être « Désactivée », ce qui signifie que TPM\_TCM\_POLICY n'est PAS verrouillé et doit être défini.

6. Verrouillez TPM\_TCM\_POLICY :

OneCli.exe config set imm.TpmTcmPolicyLock "Enabled"--override --imm <userid>:<password>@<ip\_address>

7. Problème de commande de réinitialisation pour la réinitialisation du système, commande ci-dessous :

OneCli.exe misc ospower reboot --imm <userid>:<password>@<ip\_address>

Lors de la réinitialisation, l'UEFI lira la valeur à partir du module imm.TpmTcmPolicyLock, si la valeur est « Activée » et si la valeur du module imm.TpmTcmPolicy est valide, l'UEFI verrouillera le paramètre TPM\_TCM\_POLICY.

Remarque : Les valeurs valides pour imm.TpmTcmPolicy incluent « NeitherTpmNorTcm », « TpmOnly » et « NationZTPM20Only ».

Si imm.TpmTcmPolicyLock est défini sur « Activé », mais que la valeur imm.TpmTcmPolicy n'est pas valide, UEFI va rejeter la demande de « verrouillage » et définir imm.TpmTcmPolicyLock sur « Désactivé ».

8. Relisez la valeur pour vérifier si le « Verrouillage » est accepté ou rejeté. Commande ci-dessous :

OneCli.exe config show imm.TpmTcmPolicy --override --imm <userid>:<password>@<ip\_address>

Remarque : Si la valeur a changé de « Désactivée » à « Activée », cela signifie que TPM\_TCM POLICY a été verrouillé avec succès. Une fois qu'une stratégie a été définie, il n'existe aucune autre méthode que le remplacement de la carte mère pour la déverrouiller.

imm.TpmTcmPolicyLock est défini comme suit :

La valeur 1 utilise la chaîne « Activé », ce qui signifie verrouiller la stratégie. Les autres valeurs ne sont pas acceptées.

### Détection de la présence physique

Pour pouvoir valider la présence physique, il est nécessaire que la stratégie de présence physique soit activée. Par défaut, la présence physique est activée avec un délai de 30 minutes.

Il existe deux méthodes pour valider la présence physique :

- 1. Si la politique de présence physique est activée, vous pouvez détecter la présence physique via le Lenovo XClarity Provisioning Manager ou via le Lenovo XClarity Controller.
- 2. Commutez les cavaliers matériels sur la carte mère.

Remarques : Si la stratégie de présence physique a été désactivée :

1. Réglez le cavalier de présence physique matériel sur la carte mère afin de valider la présence physique.

2. Activez la stratégie de présence physique à partir de l'invite F1 (Paramètres UEFI) ou Lenovo XClarity Essentials OneCLI.

## Valider la présence physique via Lenovo XClarity Controller

Procédez comme suit pour valider la présence physique via Lenovo XClarity Controller :

1. Connectez-vous à l'interface Lenovo XClarity Controller.

Pour plus d'informations sur la connexion à Lenovo XClarity Controller, consultez la section « Ouverture et utilisation de l'interface Web de XClarity Controller » dans la version de documentation XCC compatible avec votre serveur sur <https://pubs.lenovo.com/lxcc-overview/>.

2. Cliquez sur Configuration BMC  $\rightarrow$  Sécurité et vérifiez que la présence physique est définie sur validation.

#### Valider la présence physique via le matériel

Vous pouvez également valider la présence physique du matériel via l'utilisation d'un cavalier sur la carte mère. Pour plus d'informations sur la validation de la présence physique du matériel via l'utilisation d'un cavalier, voir :

[« Commutateurs et cavaliers de la carte mère » à la page 28](#page-35-0)

# <span id="page-153-0"></span>Activation de l'amorçage sécurisé UEFI

Si vous le souhaitez, vous pouvez activer l'amorçage sécurisé UEFI.

Il existe deux méthodes pour activer l'amorçage sécurisé UEFI :

• À partir de Lenovo XClarity Provisioning Manager

Pour activer l'amorçage sécurisé UEFI depuis Lenovo XClarity Provisioning Manager :

- 1. Démarrez le serveur et appuyez sur la touche spécifiée dans les instructions à l'écran pour afficher l'interface Lenovo XClarity Provisioning Manager. (Pour plus de détails, consultez la section « Démarrage » de la LXPM documentation compatible avec votre serveur à l'adresse [https://](https://pubs.lenovo.com/lxpm-overview/) [pubs.lenovo.com/lxpm-overview/](https://pubs.lenovo.com/lxpm-overview/).)
- 2. Si le mot de passe administrateur est obligatoire pour le démarrage, entrez le mot de passe.
- 3. Dans la page de configuration UEFI, cliquez sur **Paramètres système**  $\rightarrow$  **Sécurité**  $\rightarrow$  **Amorçage** sécurisé.
- 4. Activez l'amorçage sécurisé et enregistrez les paramètres.
- À partir de Lenovo XClarity Essentials OneCLI

Pour activer l'amorçage sécurisé UEFI depuis Lenovo XClarity Essentials OneCLI :

1. Téléchargez et installez Lenovo XClarity Essentials OneCLI.

Pour télécharger Lenovo XClarity Essentials OneCLI, accédez au site suivant :

<https://datacentersupport.lenovo.com/solutions/HT116433>

2. Exécutez la commande suivante pour activer l'amorçage sécurisé :

OneCli.exe config set SecureBootConfiguration.SecureBootSetting Enabled

--bmc <userid>:<password>@<ip\_address>

où :

– <userid>:<password> correspond aux données d'identification utilisés pour accéder au BMC (interfaceLenovo XClarity Controller) de votre serveur. L'ID utilisateur par défaut est USERID, et le mot de passe par défaut est PASSW0RD (avec un zéro, et non la lettre o majuscule)

– <ip\_address> correspond à l'adresse IP du serveur BMC.

Pour plus d'informations sur la commande Lenovo XClarity Essentials OneCLI set, voir :

[https://pubs.lenovo.com/lxce-onecli/onecli\\_r\\_set\\_command](https://pubs.lenovo.com/lxce-onecli/onecli_r_set_command)

# <span id="page-154-0"></span>Modifier les VPD de la configuration du boîtier E1 (Technicien qualifié uniquement)

Utilisez les informations suivantes pour modifier données techniques essentielles pour la configuration Boîtier E1.

Si le nœud doit être installé dans un Boîtier E1 (2 nœuds 1U), modifiez le données techniques essentielles pour assurer le bon fonctionnement.

Important : Cette tâche doit être réalisée par des techniciens qualifiés.

Pour modifier les données techniques essentielles pour la configuration Boîtier E1, procédez comme suit :

- 1. Activez IPMI sur l'interface Web Lenovo XClarity Controller ou Lenovo XClarity Essentials OneCLI.
- 2. Implémentez les commandes IPMI suivantes :

ipmitool raw 0x3A 0x0C 0x0E 0x01 0x10 0x54 0x68 0x69 0x6e 0x6b 0x53 0x79 0x73 0x74 0x65 0x6d 0x20 0x53 0x45 0x33 0x35 0x30 0x20 0x28 0x31 0x55 0x32 0x4e 0x29 0x20 0x20 0x20 0x20 0x20 0x20 0x20 0x20 0x20 0x20 0x20 0x20 0x20 0x20 0x20 0x20 0x20

3. À des fins de sécurité des données, veillez à désactiver à nouveau IPMI sur l'interface Web Lenovo XClarity Controller ou Lenovo XClarity Essentials OneCLI.

Si le nœud est retiré d'un Boîtier E1 (2 nœuds 1U) et qu'il n'est pas prévu de le réinstaller sur le Boîtier E1, modifiez le données techniques essentielles au mode par défaut pour assurer le bon fonctionnement.

Pour modifier les données techniques essentielles pour revenir au mode par défaut, procédez comme suit :

- 1. Activez IPMI sur l'interface Web Lenovo XClarity Controller ou Lenovo XClarity Essentials OneCLI.
- 2. Implémentez les commandes IPMI suivantes :

ipmitool raw 0x3A 0x0C 0x0E 0x01 0x10 0x54 0x68 0x69 0x6e 0x6b 0x53 0x79 0x73 0x74 0x65 0x6d 0x20 0x53 0x45 0x33 0x35 0x30 0x20 0x20 0x20 0x20 0x20 0x20 0x20 0x20 0x20 0x20 0x20 0x20

3. À des fins de sécurité des données, veillez à désactiver à nouveau IPMI sur l'interface Web Lenovo XClarity Controller ou Lenovo XClarity Essentials OneCLI.

# Remplacement d'un carter supérieur

Les informations suivantes vous indiquent comment retirer et installer le carter supérieur.

# Retrait du carter supérieur

Utilisez ces informations pour retirer le carter supérieur.

Pour éviter tout danger, lisez et respectez les informations de sécurité suivantes.

## S012

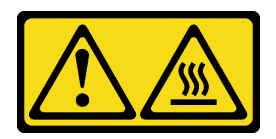

ATTENTION : Surface chaude à proximité.

S014

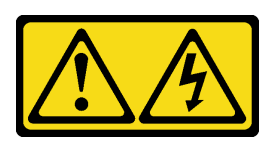

## ATTENTION :

Des niveaux dangereux de tension, courant et électricité peuvent être présents dans les composants. Seul un technicien de maintenance qualifié est habilité à retirer les carters où l'étiquette est apposée.

S033

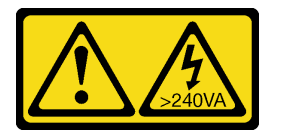

## ATTENTION :

Courant électrique dangereux. Des tensions présentant un courant électrique dangereux peuvent provoquer une surchauffe lorsqu'elles sont en court-circuit avec du métal, ce qui peut entraîner des projections de métal, des brûlures ou les deux.

Avant de retirer le carter supérieur, effectuez les opérations ci-après.

- 1. Lisez les sections ci-après pour vous assurer de travailler sans danger.
	- [« Sécurité » à la page iii](#page-4-0)
	- [« Conseils d'installation » à la page 39](#page-46-1)
- 2. Mettez le serveur hors tension. Déconnectez les cordons d'alimentation et tous les câbles externes (voir [« Mise hors tension du serveur » à la page 16](#page-23-0)).

# Procédure

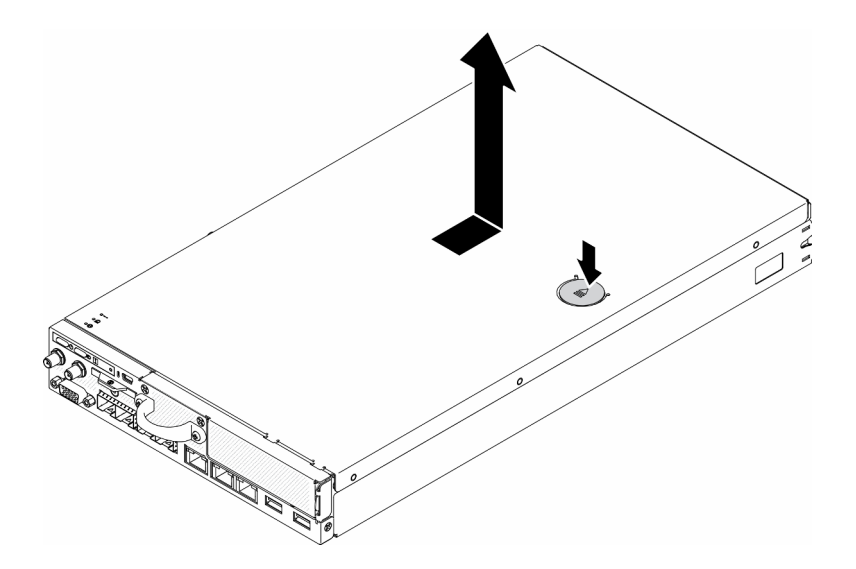

Figure 151. Retrait du carter supérieur

- Etape 1. Appuyez en même temps sur le bouton de libération et le point de pression et faites glisser le carter vers l'arrière du serveur.
- Etape 2. Soulevez le carter supérieur afin de le retirer du serveur.

Si vous devez renvoyer le composant défectueux, emballez-le pour éviter qu'il ne soit endommagé au cours du transport. Réutilisez l'emballage de la nouvelle pièce livrée et suivez toutes les instructions d'emballage.

# Vidéo de démonstration

• Découvrez la procédure sur YouTube : https://www.youtube.com/watch?v=7pGlqu5xVNk

# <span id="page-156-0"></span>Installation du carter supérieur

Les informations suivantes vous indiquent comment installer le carter supérieur.

Pour éviter tout danger, lisez et respectez les informations de sécurité suivantes.

S012

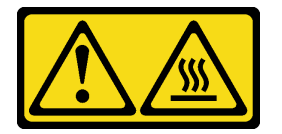

ATTENTION : Surface chaude à proximité.

S014

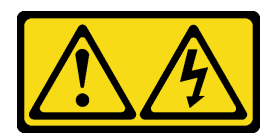

ATTENTION :

Des niveaux dangereux de tension, courant et électricité peuvent être présents dans les composants. Seul un technicien de maintenance qualifié est habilité à retirer les carters où l'étiquette est apposée.

S033

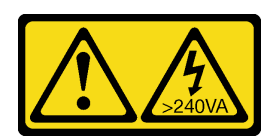

### ATTENTION :

Courant électrique dangereux. Des tensions présentant un courant électrique dangereux peuvent provoquer une surchauffe lorsqu'elles sont en court-circuit avec du métal, ce qui peut entraîner des projections de métal, des brûlures ou les deux.

Avant d'installer le carter supérieur, procédez comme suit :

- 1. Lisez les sections ci-après pour vous assurer de travailler sans danger.
	- [« Sécurité » à la page iii](#page-4-0)
	- [« Conseils d'installation » à la page 39](#page-46-1)
- 2. Mettez le serveur hors tension. Déconnectez les cordons d'alimentation et tous les câbles externes (voir [« Mise hors tension du serveur » à la page 16](#page-23-0)).
- 3. Vérifiez que tous les composants retirés ont été installés, et que tous les câbles débranchés à l'intérieur du serveur sont reconnectés.

# Procédure

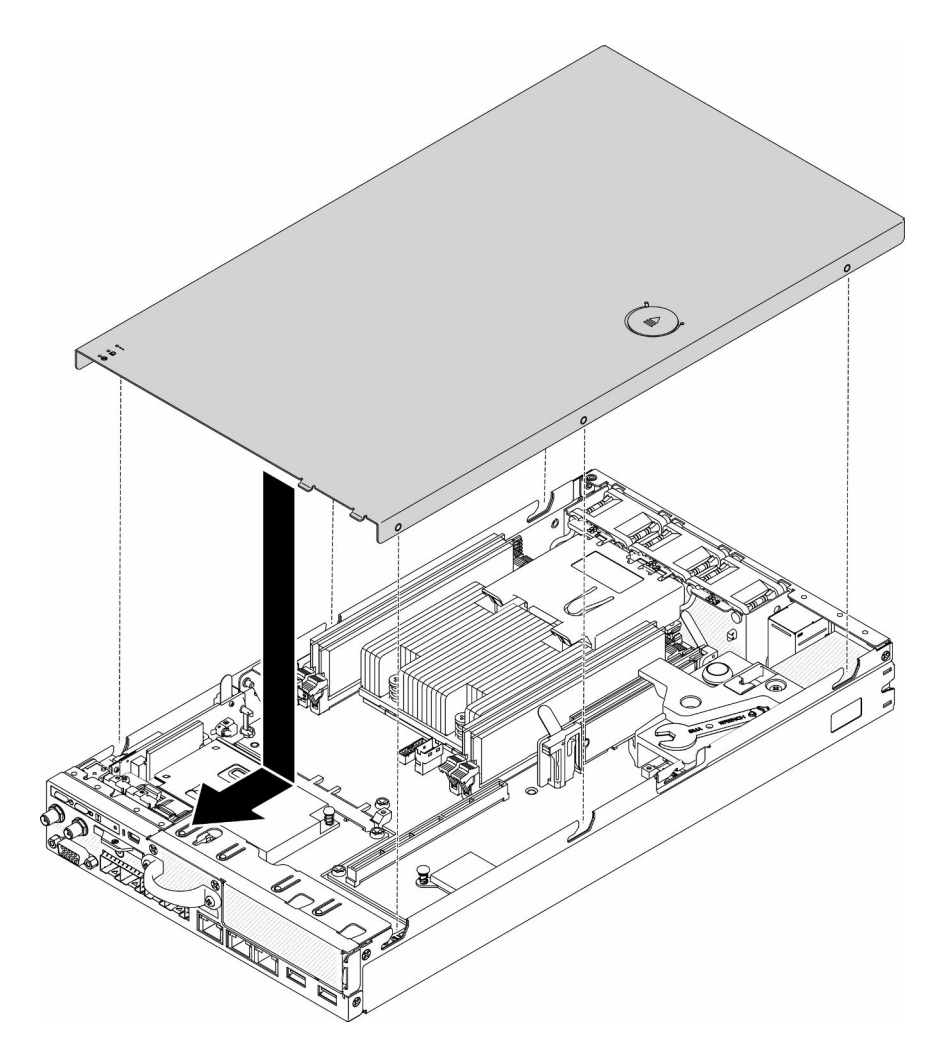

Figure 152. Installation du carter supérieur

- Etape 1. Alignez les montants à l'intérieur du carter supérieur avec les encoches du boîtier.
- Etape 2. Tenez le serveur par l'avant et faites glisser le carter supérieur vers le serveur avant jusqu'à ce qu'il s'enclenche.

Après avoir installé le carter supérieur, effectuez les opérations ci-après :

- 1. Rebranchez les cordons d'alimentation et tous les câbles externes.
- 2. Mettez le serveur sous tension (voir [« Mise sous tension du nœud » à la page 16\)](#page-23-1).

# Vidéo de démonstration

• Découvrez la procédure sur YouTube : https://www.youtube.com/watch?v=84O4Mv7aaiw

# Remplacement d'une carte TPM (pour la Chine continentale uniquement)

Les informations suivantes vous indiquent comment retirer et installer la carte TPM (pour la Chine continentale uniquement).

# Retrait de la carte TPM (pour la Chine continentale uniquement)

Les informations suivantes vous indiquent comment retirer la carte TPM (pour la Chine continentale uniquement).

Avant de retirer la carte TPM (pour la Chine continentale uniquement), procédez comme suit :

- 1. Lisez les sections ci-après pour vous assurer de travailler sans danger.
	- [« Sécurité » à la page iii](#page-4-0)
	- [« Conseils d'installation » à la page 39](#page-46-1)
- 2. Mettez le serveur hors tension. Déconnectez les cordons d'alimentation et tous les câbles externes (voir [« Mise hors tension du serveur » à la page 16](#page-23-0)).
- 3. Retirez le nœud de traitement du boîtier si nécessaire (voir [« Retrait d'un nœud » à la page 103](#page-110-0)).

# Procédure

- Etape 1. Appuyez sur le taquet de déverrouillage et maintenez-le enfoncé.
- Etape 2. Soulevez la carte TPM (pour la Chine continentale uniquement) afin de la sortir du serveur.

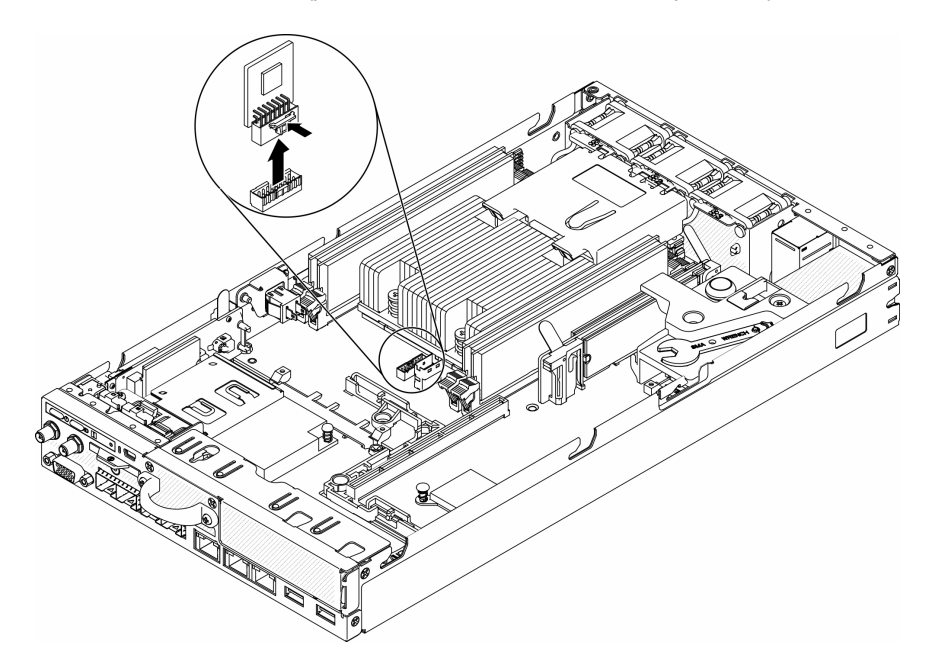

Figure 153. Retrait de la carte TPM (pour la Chine continentale uniquement)

Si vous devez renvoyer le composant défectueux, emballez-le pour éviter qu'il ne soit endommagé au cours du transport. Réutilisez l'emballage de la nouvelle pièce livrée et suivez toutes les instructions d'emballage.

# Vidéo de démonstration

• Découvrez la procédure sur YouTube : https://www.youtube.com/watch?v=3i6rKpukv30

# <span id="page-159-0"></span>Installation de la carte TPM (pour la Chine continentale uniquement)

Les informations suivantes vous indiquent comment installer la carte TPM (pour la Chine continentale uniquement).

Avant d'installer la carte TPM (pour la Chine continentale uniquement), procédez comme suit :

- 1. Lisez les sections ci-après pour vous assurer de travailler sans danger.
	- [« Sécurité » à la page iii](#page-4-0)
	- [« Conseils d'installation » à la page 39](#page-46-1)
- 2. Mettez le serveur hors tension. Déconnectez les cordons d'alimentation et tous les câbles externes (voir [« Mise hors tension du serveur » à la page 16\)](#page-23-0).
- 3. Mettez l'emballage anti-statique contenant la nouvelle carte TPM en contact avec une zone extérieure non peinte du serveur. Ensuite, déballez la nouvelle carte TPM et posez-la sur une surface anti-statique.

# Procédure

Etape 1. Insérez la carte TPM dans le connecteur de la carte TPM sur la carte mère.

### Remarques :

- Saisissez avec précaution la carte TPM par ses bords.
- Votre carte TPM peut sembler légèrement différent de l'illustration.

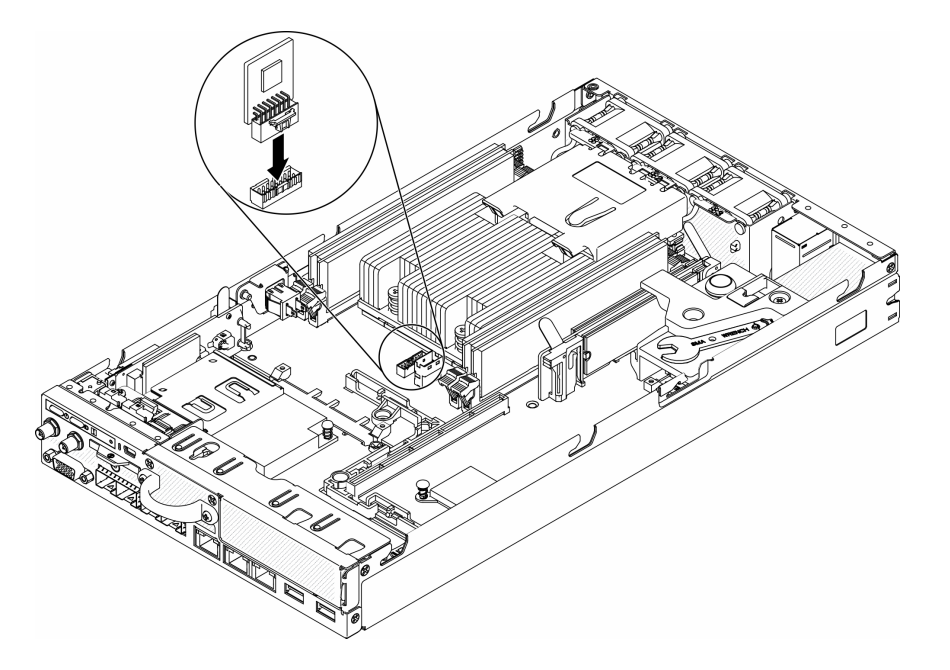

Figure 154. Installation de la carte TPM (pour la Chine continentale uniquement)

Après avoir installé la carte TPM (pour la Chine continentale uniquement), procédez comme suit :

- 1. Installez le nœud si nécessaire (voir [« Installation d'un nœud » à la page 106\)](#page-113-0).
- 2. Rebranchez les cordons d'alimentation et tous les câbles externes.

# Vidéo de démonstration

• Découvrez la procédure sur YouTube : https://www.youtube.com/watch?v=dbC\_iNGdXm0

# Fin du remplacement des composants

Ces informations vous indiquent comment terminer le remplacement des composants.

Pour terminer le remplacement de composants, procédez comme suit :

1. Vérifiez que tous les composants ont été remontés correctement et que vous n'avez pas oublié d'outils ou de vis à l'intérieur du serveur.

- 2. Acheminez et fixez correctement les câbles du serveur. Consultez les informations relatives à la connexion et au cheminement des câbles pour chaque composant.
- 3. Si vous avez retiré le carter du serveur, réinstallez-le. Pour plus d'informations, voir [« Installation du](#page-156-0)  [carter supérieur » à la page 149](#page-156-0).
- 4. Reconnectez les câbles externes et les cordons d'alimentation au serveur.

Attention : Pour éviter d'endommager les composants, connectez les cordons d'alimentation en dernier.

- 5. Mettez à jour la configuration du serveur.
	- Téléchargez et installez la version la plus récente des pilotes de périphérique : [http://](http://datacentersupport.lenovo.com) [datacentersupport.lenovo.com](http://datacentersupport.lenovo.com)
	- Mettez à jour le microprogramme du système. Voir [« Mises à jour du microprogramme » à la page 11.](#page-18-0)
	- Mettez à jour la configuration du UEFI.
	- Reconfigurez les grappes de disques si vous avez installé ou retiré une unité remplaçable à chaud ou un adaptateur RAID. Consultez le document Lenovo XClarity Provisioning Manager Guide d'utilisation, disponible pour téléchargement à l'adresse suivante : [http://](http://datacentersupport.lenovo.com) [datacentersupport.lenovo.com](http://datacentersupport.lenovo.com)

# <span id="page-162-0"></span>Chapitre 4. Identification des problèmes

Les informations de cette section permettent d'isoler et de résoudre les problèmes que vous pourriez rencontrer lors de l'utilisation de votre serveur.

Les serveurs Lenovo peuvent être configurés pour avertir automatiquement le support de Lenovo si certains événements sont générés. Vous pouvez configurer la notification automatique, également appelée fonction d'appel vers Lenovo, à partir des applications de gestion, telles que Lenovo XClarity Administrator. Si vous configurez la notification automatique du problème, le support de Lenovo est automatiquement alerté chaque fois qu'un serveur rencontre un événement potentiellement important.

Pour isoler un problème, vous devez généralement commencer par le journal des événements de l'application qui gère le serveur :

- Si vous gérez le serveur depuis Lenovo XClarity Administrator, commencez par le journal des événements Lenovo XClarity Administrator.
- Si vous utilisez une autre application de gestion, commencez par le journal des événements Lenovo XClarity Controller.

# <span id="page-162-1"></span>Journaux des événements

Une alerte est un message ou une autre indication signalant un événement ou un événement imminent. Les alertes sont générées par le module Lenovo XClarity Controller ou par UEFI sur les serveurs. Ces alertes sont stockées dans le journal des événements Lenovo XClarity Controller. Si le serveur est géré par le Chassis Management Module 2 ou par Lenovo XClarity Administrator, les alertes sont automatiquement transférées à ces applications de gestion.

Remarque : Pour obtenir la liste des événements, y compris les actions utilisateur qu'il peut être nécessaire d'effectuer pour récupérer suite à un événement, voir le Guide de référence des codes et messages, disponible à l'adresse suivante :[https://pubs.lenovo.com/se350/pdf\\_files](https://pubs.lenovo.com/se350/pdf_files)

### Journal des événements Lenovo XClarity Administrator

Si vous utilisez Lenovo XClarity Administrator pour gérer le serveur, le réseau et le matériel de stockage, vous pouvez afficher les événements de tous les appareils gérés via XClarity Administrator.

Logs

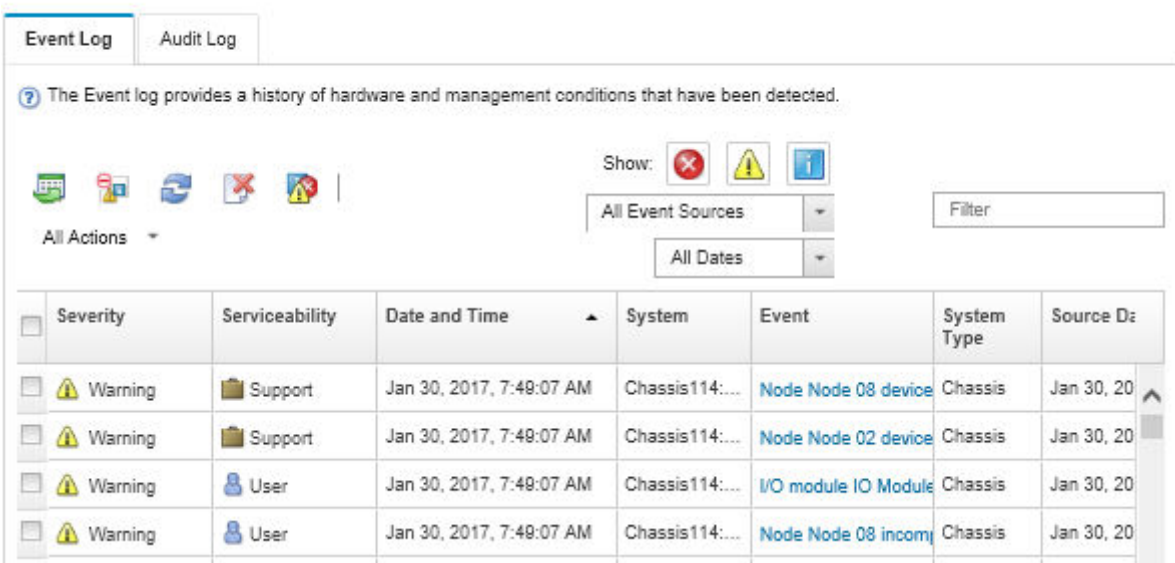

Figure 155. Journal des événements Lenovo XClarity Administrator

Pour plus d'informations sur la gestion des événements depuis XClarity Administrator, voir :

[http://sysmgt.lenovofiles.com/help/topic/com.lenovo.lxca.doc/events\\_vieweventlog.html](http://sysmgt.lenovofiles.com/help/topic/com.lenovo.lxca.doc/events_vieweventlog.html)

#### Journal des événements Lenovo XClarity Controller

Lenovo XClarity Controller surveille l'état physique du serveur et de ses composants à l'aide de capteurs mesurant des variables physiques internes telles que la température, les valeurs de tension de l'adaptateur d'alimentation, la vitesse des ventilateurs et l'état des composants. Lenovo XClarity Controller fournit plusieurs interfaces au logiciel de gestion des systèmes, ainsi qu'aux administrateurs système et aux utilisateurs, pour permettre la gestion à distance et le contrôle d'un serveur.

Lenovo XClarity Controller surveille tous les composants du serveur et publie des événements dans le journal des événements Lenovo XClarity Controller.

| <b>*Clarity Controller</b>                           | ThinkSystem SR650<br>System name: XCC0023579PK |                 |                 |                     |                                                                                       | Export                          | User (913:11                  |          |
|------------------------------------------------------|------------------------------------------------|-----------------|-----------------|---------------------|---------------------------------------------------------------------------------------|---------------------------------|-------------------------------|----------|
| <b>A</b> Home                                        | <b>Event Log</b>                               |                 | Audit Log       | Maintenance History |                                                                                       | <b>L</b> Enable Call Home       | Configure Alert -             |          |
| EVent,                                               | ш                                              | Customize Table | 面<br>Clear Logs | C Refresh           | H.                                                                                    | All Source $\blacktriangledown$ | All Date $\blacktriangledown$ |          |
| <b>E</b> Inventory                                   |                                                |                 |                 |                     | Type:                                                                                 |                                 |                               | $\alpha$ |
| <b>11</b> Utilization                                | Severity                                       | Source          | Event ID        |                     | Message                                                                               | Date                            |                               |          |
| Virtual Media                                        | ø                                              | System          |                 | 0X4000000E00000000  | Remote login successful. Login ID: userid from webguis at IP address: 10.104.194.180. | 27 Jul 2015, 08:11:04 AM        |                               |          |
| <b>[7]</b> Firmware Update                           | А                                              | System          |                 | 0X4000000E00000000  | Remote login successful, Login ID: userid from webquis at IP address: 10.104.194.180. | 27 Jul 2015, 08:11:04 AM        |                               |          |
|                                                      |                                                | System          |                 | 0X4000000E00000000  | Remote login successful. Login ID: userid from webquis at IP address: 10.104.194.180. | 27 Jul 2015, 08:11:04 AM        |                               |          |
| Server Configuration ><br><b>W</b> BMC Configuration |                                                | System          |                 | 0X4000000E00000000  | Remote login successful. Login ID: userid from webguis at IP address: 10.104.194.180. | 27 Jul 2015, 08:11:04 AM        |                               |          |

Figure 156. Journal des événements Lenovo XClarity Controller

Pour plus d'informations sur l'accès au journal des événements de Lenovo XClarity Controller, voir :

« Affichage des journaux des événements » dans la documentation XCC compatible avec votre serveur à l'adresse suivante : <https://pubs.lenovo.com/lxcc-overview/>

# Le panneau opérateur avant et les voyants d'erreur

Le panneau opérateur avant comprend plusieurs voyants sur différents composants internes et externes du serveur qui signalent le composant défaillant. Lorsqu'une erreur se produit, les voyants s'allument sur le panneau opérateur frontal à l'avant du serveur, puis sur le composant défaillant. Si vous les observez dans un ordre spécifique, vous pourrez identifier la source de l'erreur dans la plupart des cas.

La figure suivante présente les voyants d'erreur du serveur, situés sur le panneau opérateur avant.

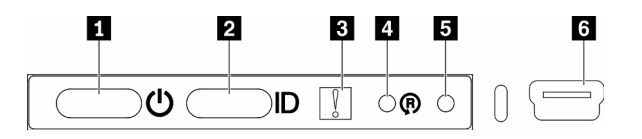

Figure 157. Panneau opérateur avant

Tableau 36. Commandes et voyants du panneau opérateur avant

| Bouton/Voyant d'alimentation (vert)            | Bouton de réinitialisation du module LOM compatible<br>sans fil |
|------------------------------------------------|-----------------------------------------------------------------|
| <b>2</b> Bouton/voyant d'identification (bleu) | <b>B</b> Bouton NMI                                             |
| <b>E</b> Voyant d'erreur système (jaune)       | <b>8</b> Connecteur mini-USB XClarity Controller                |

**1 Bouton/Voyant d'alimentation (verts) :** Appuyez sur ce bouton pour mettre le serveur sous tension et hors tension manuellement. Les états des boutons/voyants d'alimentation sont les suivants :

Eteint : L'alimentation n'est pas présente, ou le boîtier d'alimentation ou le voyant lui-même est défaillant.

Clignote rapidement (4 fois par seconde) : Le serveur est hors tension et n'est pas prêt à être mis sous tension. Le bouton d'alimentation est désactivé. Cet état peut durer de 5 à 10 secondes.

Clignote lentement (une fois par seconde) : Le serveur est hors tension et prêt à être mis sous tension. Vous pouvez appuyer sur le bouton d'alimentation pour mettre le serveur sous tension.

Allumé : Le serveur est sous tension.

**2** Bouton/Voyant d'identification du système (bleu) : Ce voyant bleu permet de localiser visuellement le serveur parmi d'autres serveurs. Il sert également de bouton de détection de présence. Vous pouvez utiliser Lenovo XClarity Administrator pour allumer ce voyant à distance.

**E Voyant d'erreur système (jaune) :** Ce voyant jaune s'allume lorsqu'une erreur système a été détectée. Un voyant d'erreur système figure également à l'arrière du serveur. Les messages sur le panneau d'affichage LCD des informations système et les voyants situés sur les autres composants serveur qui peuvent également être allumés aident à isoler l'erreur. Celui-ci est contrôlé par le module Lenovo XClarity Controller.

**4 Bouton de réinitialisation du module LOM compatible sans fil : Appuyez sur ce bouton pour réinitialiser** le SoC réseau (n'utilisez ce bouton que lorsque le support de service vous y invite). Pour appuyer sur ce bouton, utilisez un trombone déplié.

 $\blacksquare$  **Bouton NMI:** Appuyez sur ce bouton pour forcer l'interruption non masquable du processeur. Il permet de générer un écran bleu sur la solution et de vider la mémoire. (N'utilisez ce bouton que lorsque le service de maintenance vous le demande.) Pour appuyer sur ce bouton, utilisez un trombone déplié.

**6 XClarity Controller Mini connecteur USB :** le connecteur permet un accès direct à la gestion Lenovo XClarity Controller.

# Voyants de la carte mère

Les illustrations suivantes présentent les voyants lumineux (LED) de la carte mère.

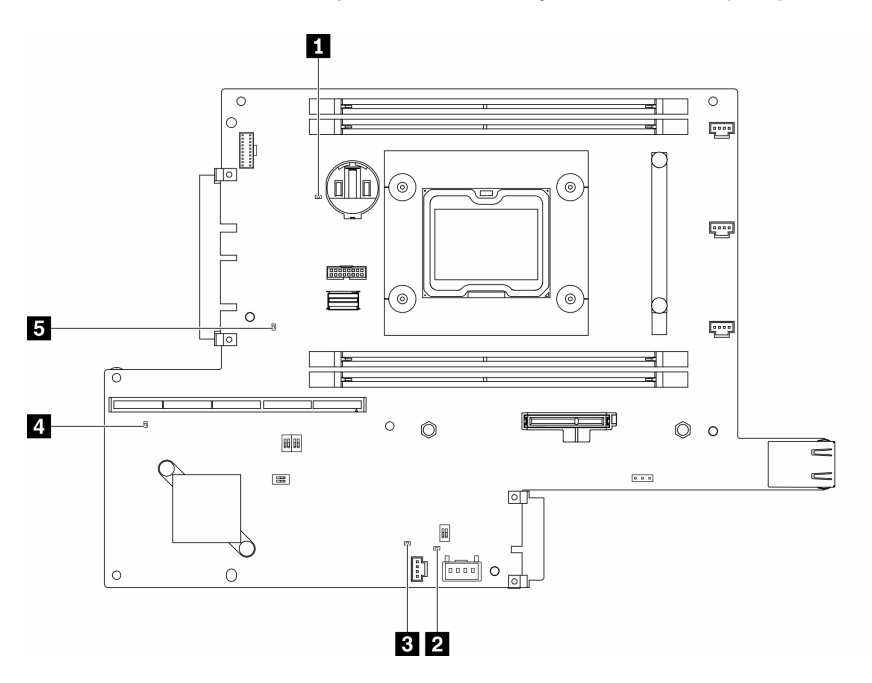

Figure 158. Voyants de la carte mère

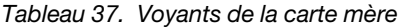

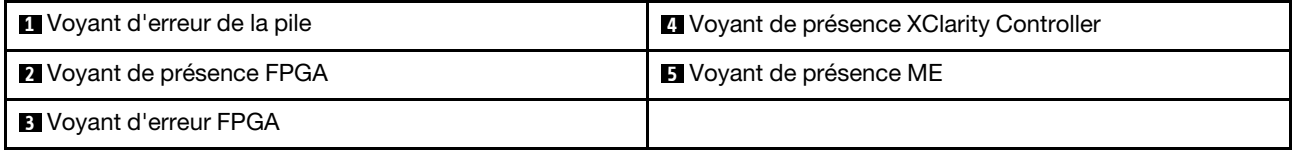

# Procédures générales d'identification des problèmes

Utilisez les informations de cette section pour résoudre des problèmes si le journal des événements ne contient pas d'erreurs spécifiques ou que le serveur n'est pas opérationnel.

Si vous n'êtes pas certain de la cause d'un problème et que les blocs d'alimentation fonctionnent correctement, procédez comme suit pour tenter de résoudre le problème :

- 1. Mettez le serveur hors tension.
- 2. Assurez-vous que tous les câbles du serveur sont correctement branchés.
- 3. Le cas échéant, retirez ou débranchez les périphériques suivants, un à un, afin de déterminer l'origine de la défaillance. Mettez le serveur sous tension et configurez-le à chaque fois que vous retirez ou débranchez un périphérique.
	- Tout périphérique externe.
	- Parasurtenseur (sur le serveur).
	- Imprimante, souris et unités non Lenovo.
	- Tous les adaptateurs.
	- Unités de disque dur.
	- Modules de mémoire jusqu'à atteindre la configuration minimale prise en charge par le serveur.

Voir [« Spécifications » à la page 1](#page-8-0) pour déterminer la configuration minimale requise pour votre serveur.

4. Mettez le serveur sous tension.

Si le problème disparaît en retirant un adaptateur du serveur, mais réapparaît en réinstallant le même adaptateur, ce dernier est probablement la cause du problème. Si le problème réapparaît dès que vous remplacez l'adaptateur par un autre, essayez un emplacement PCIe.

Si le problème s'avère être un problème lié au réseau, et si le serveur réussit tous les tests systèmes, il s'agit probablement d'un problème de câblage au réseau indépendant du serveur.

# Résolution des problèmes d'alimentation suspectés

Il peut être difficile de résoudre des problèmes d'alimentation. Par exemple, un court-circuit peut se trouver n'importe où sur n'importe quel bus de distribution d'alimentation. En général, un court-circuit causera une surintensité qui engendrera l'arrêt du sous-système d'alimentation.

Procédez comme suit pour diagnostiquer et résoudre un problème d'alimentation suspecté.

Etape 1. Consultez le journal des événements et corrigez les erreurs relatives à l'alimentation.

Remarque : Commencez par le journal des événements de l'application qui gère le serveur. Pour plus d'informations sur les journaux des événements, voir [« Journaux des événements » à la page](#page-162-1) [155.](#page-162-1)

- Etape 2. Vérifiez qu'il n'y a pas de courts-circuits, notamment si une vis mal serrée n'a pas entraîné un court-circuit sur une carte à circuits.
- Etape 3. Retirez les adaptateurs et débranchez les câbles et les cordons d'alimentation de tous les périphériques internes et externes, pour ne garder que la configuration minimale requise pour lancer le serveur. Voir [« Spécifications » à la page 1](#page-8-0) pour déterminer la configuration minimale requise pour votre serveur.
- Etape 4. Rebranchez tous les cordons d'alimentation en courant alternatif et mettez le serveur sous tension. Si le serveur démarre correctement, réinstallez les adaptateurs et les périphériques un à un, afin d'isoler le problème.

Si le serveur ne démarre pas avec la configuration minimale, remplacez un par un les composants de la configuration minimale jusqu'à ce que le problème soit isolé.

# Résolution de problèmes de contrôleur Ethernet suspectés

La méthode à employer pour tester le contrôleur Ethernet dépend de votre système d'exploitation. Consultez la documentation de votre système d'exploitation pour obtenir des informations sur les contrôleurs Ethernet, et consultez le fichier Readme de votre pilote de périphérique de contrôleur Ethernet.

Procédez comme suit pour tenter de résoudre les problèmes suspectés liés au contrôleur Ethernet.

- Etape 1. Assurez-vous d'avoir installé les pilotes de périphérique adéquats, fournis avec le serveur, et qu'ils sont au niveau le plus récent.
- Etape 2. Assurez-vous que le câble Ethernet est correctement installé.
	- Le câble doit être correctement fixé à chaque extrémité. S'il est fixé mais que le problème persiste, retentez l'opération avec un autre câble.
	- Si vous avez configuré le contrôleur Ethernet en mode 100 Mbits/s ou 1000 Mbits/s, vous devez utiliser un câble de catégorie 5.
- Etape 3. Déterminez si le concentrateur prend en charge la négociation automatique. Dans le cas contraire, essayez de configurer le contrôleur Ethernet intégré manuellement pour faire correspondre le débit et le mode duplex du concentrateur.
- Etape 4. Contrôlez les voyants du contrôleur Ethernet sur le panneau arrière du serveur. Ils permettent de déterminer s'il existe un problème au niveau du connecteur, du câble ou du concentrateur.
	- Le voyant de l'état de la liaison Ethernet s'allume lorsque le contrôleur Ethernet reçoit un signal du concentrateur. Si ce voyant est éteint, il se peut que le connecteur, le câble ou le concentrateur soit défectueux.
	- Le voyant de transmission et d'émission Ethernet s'allume lorsque le contrôleur Ethernet envoie ou reçoit des données par le biais du réseau Ethernet. Si le voyant est éteint, vérifiez que le concentrateur et le réseau fonctionnent et que les pilotes de périphérique appropriés sont installés.
- Etape 5. Consultez le voyant d'activité réseau à l'arrière du serveur. Le voyant d'activité réseau s'allume si des données sont actives sur le réseau Ethernet. Si le voyant d'activité réseau est éteint, vérifiez que le concentrateur et le réseau fonctionnent et que les pilotes de périphérique appropriés sont installés.
- Etape 6. Vérifiez que le problème n'est pas lié au système d'exploitation et que les pilotes sont correctement installés.
- Etape 7. Assurez-vous que les pilotes de périphérique du client et du serveur utilisent le même protocole.

Si le contrôleur Ethernet ne parvient toujours pas à se connecter au réseau, quand bien même le matériel semble fonctionner correctement, demandez à votre administrateur réseau de déterminer la cause de l'erreur.

# Dépannage par symptôme

Les informations suivantes permettent de rechercher les solutions aux problèmes caractérisés par des symptômes identifiables.

Pour utiliser les informations de dépannage en fonction des symptômes disponibles dans cette section, procédez comme suit :

- 1. Consultez le journal des événements de l'application qui gère le serveur et suivez les actions suggérées pour résoudre les codes d'événement.
	- Si vous gérez le serveur depuis Lenovo XClarity Administrator, commencez par le journal des événements Lenovo XClarity Administrator.
	- Si vous utilisez une autre application de gestion, commencez par le journal des événements Lenovo XClarity Controller.

Pour plus d'informations sur les journaux des événements, voir [« Journaux des événements » à la page](#page-162-1) [155](#page-162-1).

- 2. Passez en revue cette section afin de trouver les symptômes détectés et suivez les procédures suggérées pour résoudre le problème.
- 3. Si le problème persiste, prenez contact avec le support (voir [« Contact du support » à la page 187\)](#page-194-0).

# Problèmes de mise sous tension et hors tension

Les informations ci-après vous indiquent comment résoudre les problèmes lors de la mise sous tension ou hors tension du serveur.

- [« L'hyperviseur intégré n'est pas dans la liste des unités d'amorçage » à la page 161](#page-168-0)
- [« Le bouton de mise sous tension ne fonctionne pas \(le serveur ne démarre pas\) » à la page 161](#page-168-1)
- [« Le serveur ne se met pas sous tension » à la page 162](#page-169-0)
- [« Le serveur ne se met pas hors tension » à la page 162](#page-169-1)

## <span id="page-168-0"></span>L'hyperviseur intégré n'est pas dans la liste des unités d'amorçage

Procédez comme suit jusqu'à ce que le problème soit résolu.

- 1. Si vous avez récemment installé, déplacé ou effectué la maintenance du serveur, ou si l'hyperviseur intégré est utilisé pour la première fois, assurez-vous que l'unité est correctement connectée et que les connecteurs ne sont pas endommagés.
- 2. Consultez la documentation fournie avec l'unité flash de l'hyperviseur intégré pour obtenir des informations sur l'installation et la configuration.
- 3. Consultez <https://serverproven.lenovo.com/server/se350> afin de vérifier que l'unité d'hyperviseur intégrée est prise en charge pour le serveur.
- 4. Vérifiez que l'unité d'hyperviseur intégré est figure dans la liste des options d'amorçage disponibles. Depuis l'interface utilisateur du contrôleur de gestion, cliquez sur **Configuration du serveur → Options** d'amorçage.

Pour plus d'informations sur l'accès à l'interface utilisateur de contrôleur de gestion, voir la section « Ouverture et utilisation de l'interface Web de XClarity Controller » dans la documentation XCC compatible avec votre serveur à l'adresse suivante :

<https://pubs.lenovo.com/lxcc-overview/>

- 5. Consultez <http://datacentersupport.lenovo.com> pour obtenir des bulletins de maintenance relatifs à l'hyperviseur intégré et au serveur.
- 6. Assurez-vous que les autres logiciels peuvent être utilisés sur le serveur afin de vous assurer que ce dernier fonctionne correctement.

#### <span id="page-168-1"></span>Le bouton de mise sous tension ne fonctionne pas (le serveur ne démarre pas)

Remarque : Le bouton de mise sous tension ne fonctionne qu'environ une à trois minutes après la connexion du serveur à l'alimentation en courant alternatif afin de permettre au module BMC de s'initialiser.

Procédez comme suit jusqu'à ce que le problème soit résolu :

- 1. Vérifiez que le bouton de mise sous tension du serveur fonctionne correctement :
	- a. Débranchez les cordons d'alimentation du serveur.
	- b. Rebranchez les cordons d'alimentation du serveur.
	- c. Réinstallez les câbles du panneau d'information opérateur, puis répétez les étapes 3a et 3b.
		- Si le serveur démarre, réinstallez le panneau d'information opérateur.
		- Si le problème persiste, remplacez le panneau d'information opérateur.
- 2. Vérifiez les points suivants :
	- Les cordons d'alimentation sont correctement branchés au serveur et à une prise électrique fonctionnelle.
	- Les voyants relatifs au boîtier d'alimentation ne signalent pas de problème.
	- Le voyant d'alimentation est allumé et clignote lentement.
	- La force de poussée est suffisante et comporte un bouton de réponse forcée.
- 3. Si le voyant du bouton d'alimentation n'est pas allumé ou clignote correctement, réinstallez tous les blocs d'alimentation.
- 4. Si vous avez installé un périphérique en option, retirez-le et redémarrez le serveur. Si le serveur redémarre, il est alors possible que vous ayez installé plus de périphériques que le boîtier d'alimentation peut en supporter.
- 5. Si le problème persiste ou si aucun voyant d'alimentation n'est allumé, implémentez la configuration minimale pour vérifier si des composants spécifiques verrouillent l'autorisation d'alimentation.

Remplacez chaque boîtier d'alimentation et vérifiez la fonction du bouton d'alimentation après chaque installation.

6. Si le problème n'est toujours pas résolu, rassemblez les informations relatives aux pannes avec les journaux système capturés et contactez le support Lenovo.

### <span id="page-169-0"></span>Le serveur ne se met pas sous tension

Procédez comme suit jusqu'à ce que le problème soit résolu :

- 1. Recherchez dans le journal des événements tout événement lié à un problème de mise sous tension du serveur.
- 2. Vérifiez si des voyants clignotent en orange.
- 3. Vérifiez le voyant d'alimentation sur la carte mère.
- 4. Réinstallez le boîtier d'alimentation.
- 5. Remplacez chaque boîtier d'alimentation et vérifiez la fonction du bouton d'alimentation après chaque installation.
- 6. Si le problème n'est toujours pas résolu par les actions énumérées ci-dessus, contactez le service technique afin de passer en revue le problème et voir s'il est nécessaire de remplacer la carte mère.

#### <span id="page-169-1"></span>Le serveur ne se met pas hors tension

Procédez comme suit jusqu'à ce que le problème soit résolu :

- 1. Indiquez si vous utilisez un système d'exploitation Advanced Configuration et Power Interface (ACPI) ou non APCI. Si vous utilisez un système d'exploitation non APCI, exécutez les étapes suivantes :
	- a. Appuyez sur Ctrl+Alt+Delete.
	- b. Mettez le serveur hors tension en maintenant le bouton de mise sous tension du serveur enfoncé pendant 5 secondes.
	- c. Redémarrez le serveur.
	- d. Si l'autotest de mise sous tension du serveur échoue et si le bouton de commande d'alimentation ne fonctionne pas, débranchez le cordon d'alimentation pendant 20 secondes. Ensuite, rebranchez-le et redémarrez le serveur.
- 2. Si le problème persiste ou si vous utilisez un système d'exploitation compatible ACPI, pensez à la carte mère.

# Problèmes liés à la mémoire

Utilisez ces informations pour résoudre les problèmes liés à la mémoire.

- [« Plusieurs modules de mémoire dans un canal sont identifiés comme défectueux » à la page 162](#page-169-2)
- [« Mémoire système affichée inférieure à la mémoire physique installée » à la page 163](#page-170-0)

### <span id="page-169-2"></span>Plusieurs modules de mémoire dans un canal sont identifiés comme défectueux

Remarque : Chaque fois que vous installez ou désinstallez un module de mémoire, vous devez déconnecter le serveur de la source d'alimentation. Attendez ensuite dix secondes avant de redémarrer le serveur.

Pour résoudre ce problème, procédez comme suit.

- 1. Réinstallez les modules de mémoire, puis redémarrez le serveur.
- 2. Retirez le module de mémoire ayant le numéro le plus élevé parmi ceux qui ont été identifiés. Remplacez-le par un module de mémoire connu et identique. Enfin, redémarrez le serveur. Répétez

l'opération si nécessaire. Si les pannes persistent malgré le remplacement de tous les modules de mémoire, passez à l'étape 4.

- 3. Replacez les modules de mémoire retirés, l'un après l'autre, dans leur connecteur d'origine. Redémarrez le serveur après chaque réinstallation jusqu'à ce qu'un module de mémoire ne fonctionne pas. Remplacez chaque module de mémoire défectueux par un module de mémoire connu et identique. Redémarrez le serveur après chaque remplacement. Répétez l'étape 3 jusqu'à ce que vous ayez testé tous les modules de mémoire retirés.
- 4. Remplacez le module de mémoire ayant le numéro le plus élevé parmi ceux qui ont été identifiés, puis redémarrez le serveur. Répétez l'opération si nécessaire.
- 5. Inversez les modules de mémoire entre les canaux (du même processeur), puis redémarrez le serveur. Si le problème provient d'un module mémoire, remplacez-le.
- 6. (Technicien qualifié uniquement) Installez le module de mémoire défectueux dans un connecteur de module de mémoire du processeur 2 (s'il est installé) afin de vérifier que le problème ne provient pas du processeur ou du connecteur du module de mémoire.
- 7. (Technicien qualifié uniquement) Remplacez la carte mère.

#### <span id="page-170-0"></span>Mémoire système affichée inférieure à la mémoire physique installée

Pour résoudre ce problème, procédez comme suit.

Remarque : Chaque fois que vous installez ou désinstallez un module de mémoire, vous devez déconnecter le serveur de la source d'alimentation. Attendez ensuite dix secondes avant de redémarrer le serveur.

- 1. Vérifiez les points suivants :
	- Aucun voyant d'erreur n'est allumé sur le panneau d'information opérateur.
	- Aucun voyant d'erreur du module de mémoire n'est allumé sur la carte mère.
	- Le canal de mise en miroir de la mémoire ne tient pas compte de la différence.
	- Les modules de mémoire sont installés correctement.
	- Vous avez installé le type de module de mémoire approprié (voir [« Spécifications » à la page 1](#page-8-0) pour obtenir les instructions).
	- Après la modification ou le remplacement d'un module de mémoire, la configuration de mémoire est mise à jour correctement dans l'utilitaire Setup Utility.
	- Tous les bancs de mémoire sont activés. Il est possible que le serveur ait désactivé automatiquement un banc de mémoire lorsqu'il a détecté un problème ou un banc de mémoire peut avoir été désactivé manuellement.
	- Il n'y a pas de non concordance de mémoire en cas de configuration minimale de la mémoire.
- 2. Réinstallez les modules de mémoire et redémarrez le serveur.
- 3. Vérifiez le journal des erreurs de l'autotest à la mise sous tension :
	- Si un module de mémoire a été désactivé par une interruption de gestion de système (SMI), remplacez-le.
	- Si un module de mémoire a été désactivé par l'utilisateur ou par POST, réinstallez le module de mémoire, puis exécutez l'utilitaire Setup Utility et activez le module de mémoire.
- 4. Exécutez les diagnostics mémoire. Lorsque vous démarrez une solution et appuyez sur la touche indiquée dans les instructions à l'écran, l'interface LXPM est affichée par défaut. (Pour plus d'informations, voir la section « Démarrage » dans la documentation LXPM compatible avec votre serveur à l'adresse suivante : <https://pubs.lenovo.com/lxpm-overview/>.) Vous pouvez exécuter des diagnostics de mémoire avec cette interface. Depuis la page de diagnostics, accédez à Exécuter un diagnostic ➙ Test de mémoire.
- 5. Activez à nouveau tous les modules de mémoire à l'aide de Setup Utility, puis redémarrez le serveur.
- 6. (Technicien qualifié uniquement) Remplacez la carte mère.

# Problèmes liés au moniteur et à la vidéo

Les informations suivantes vous indiquent comment résoudre les problèmes liés à un moniteur ou à une vidéo.

- [« Des caractères non valides s'affichent » à la page 164](#page-171-0)
- [« L'écran est vide » à la page 164](#page-171-1)
- [« L'écran devient blanc lorsque vous lancez certains programmes d'application » à la page 164](#page-171-2)
- [« L'écran du moniteur est instable ou son image ondule, est illisible, défile seule ou est déformée. » à la](#page-172-0)  [page 165](#page-172-0)
- [« Des caractères incorrects s'affichent à l'écran » à la page 165](#page-172-1)
- [« La fonction de gestion de la détection de présence à distance du contrôleur ne fonctionne pas » à la](#page-172-2)  [page 165](#page-172-2)

## <span id="page-171-0"></span>Des caractères non valides s'affichent

Procédez comme suit :

- 1. Vérifiez que les paramètres de langue et de localisation sont corrects pour le clavier et le système d'exploitation.
- 2. Si la langue utilisée est incorrecte, mettez à jour le microprogramme de serveur au dernier niveau. Pour plus d'informations, voir [« Mises à jour du microprogramme » à la page 11](#page-18-0).

### <span id="page-171-1"></span>L'écran est vide

- 1. Si le serveur est lié à un commutateur de machine virtuelle multinoyaux (KVM), ignorez-le afin d'éliminer cette éventuelle cause : connectez le câble du moniteur directement au connecteur approprié à l'arrière du serveur.
- 2. Si le serveur s'est installé avec les adaptateurs graphiques lors de sa mise sous tension, le logo Lenovo apparaît à l'écran au bout d'environ 3 minutes. Ceci est normal, car le système est en cours de chargement.
- 3. Vérifiez les points suivants :
	- Le serveur est sous tension et il est alimenté.
	- Les câbles du moniteur sont connectés correctement.
	- Le moniteur est mis sous tension et la luminosité ainsi que le contraste sont correctement ajustés.
- 4. Assurez-vous que le serveur correspondant contrôle le moniteur, le cas échéant.
- 5. Vérifiez que la sortie vidéo n'est pas affectée par un microprogramme de serveur endommagé (voir [« Mises à jour du microprogramme » à la page 11](#page-18-0)).
- 6. Si le problème persiste, prenez contact avec le support Lenovo.

### <span id="page-171-2"></span>L'écran devient blanc lorsque vous lancez certains programmes d'application

- 1. Vérifiez les points suivants :
	- Le programme d'application n'active pas un mode d'affichage dont les besoins sont supérieurs à la capacité du moniteur.
	- Vous avez installé les pilotes de périphériques nécessaires pour l'application.

### <span id="page-172-0"></span>L'écran du moniteur est instable ou son image ondule, est illisible, défile seule ou est déformée.

1. Si les auto-tests du moniteur indiquent qu'il fonctionne correctement, réfléchissez à l'emplacement du moniteur. Les champs magnétiques qui entourent les périphériques (comme les transformateurs, des dispositifs, les tubes fluorescents et d'autres moniteurs) peuvent provoquer une instabilité de l'écran ou afficher des images ondulées, illisibles, défilantes ou déformées. Dans ce cas, mettez le serveur hors tension.

Attention : Déplacer un moniteur couleur alors qu'il est sous tension peut entraîner une décoloration de l'écran.

Éloignez le moniteur et le périphérique d'au moins 305 mm (12 pouces) et mettez le moniteur sous tension.

### Remarques :

- a. Pour empêcher toute erreur de lecture/écriture de l'unité de disquette, assurez-vous que le moniteur et l'unité externe de disquette sont éloignés d'au moins 76 mm (3 pouces).
- b. Les cordons de moniteur non Lenovo peuvent provoquer des problèmes imprévisibles.
- 2. Réinstallez le cordon du moniteur.
- 3. Remplacez un par un les composants répertoriés à l'étape 2 dans l'ordre indiqué en redémarrant le serveur à chaque fois :
	- a. Cordon du moniteur
	- b. Adaptateur vidéo (si vous en avez installé un)
	- c. Moniteur
	- d. (Techniciens qualifiés uniquement) Carte mère.

#### <span id="page-172-1"></span>Des caractères incorrects s'affichent à l'écran

Pour résoudre le problème, procédez comme suit :

- 1. Vérifiez que les paramètres de langue et de localisation sont corrects pour le clavier et le système d'exploitation.
- 2. Si la langue utilisée est incorrecte, mettez à jour le microprogramme de serveur au dernier niveau. Voir [« Mises à jour du microprogramme » à la page 11.](#page-18-0)

#### <span id="page-172-2"></span>La fonction de gestion de la détection de présence à distance du contrôleur ne fonctionne pas

La fonction de gestion de la détection de présence à distance du contrôleur ne parvient pas à afficher l'écran du système lorsqu'un adaptateur vidéo en option est présent. Pour utiliser la fonction de présence à distance du contrôleur de gestion, retirez l'adaptateur vidéo en option ou bien utilisez le VGA intégré en tant que périphérique d'affichage.

# Problèmes liés au clavier, à la souris, au commutateur KVM ou aux périphériques USB

Les informations ci-après permettent de résoudre les problèmes liés au clavier, à la souris, au commutateur KVM ou à un périphérique USB.

- [« Tout ou partie des touches du clavier ne fonctionne pas » à la page 166](#page-173-0)
- [« La souris ne fonctionne pas » à la page 166](#page-173-1)
- [« Problèmes liés au commutateur KVM » à la page 166](#page-173-2)
- [« Le périphérique USB ne fonctionne pas » à la page 166](#page-173-3)

### <span id="page-173-0"></span>Tout ou partie des touches du clavier ne fonctionne pas

- 1. Vérifiez les points suivants :
	- Le câble du clavier est correctement raccordé.
	- Le serveur et le moniteur sont mis sous tension.
- 2. Si vous utilisez un clavier USB, exécutez l'utilitaire de configuration et activez le fonctionnement sans clavier.
- 3. Si vous utilisez un clavier USB qui est branché à un concentrateur, déconnectez-le du concentrateur et connectez-le directement au serveur.
- 4. Remplacez le clavier.

## <span id="page-173-1"></span>La souris ne fonctionne pas

- 1. Vérifiez les points suivants :
	- Le câble de la souris est correctement raccordé au serveur.
	- Les pilotes de périphérique de la souris sont installés correctement.
	- Le serveur et le moniteur sont mis sous tension.
	- L'option de la souris est activée dans l'utilitaire de configuration.
- 2. Si vous utilisez une souris USB connectée à un concentrateur USB, débranchez la souris du concentrateur pour la connecter directement au serveur.
- 3. Remplacez la souris.

## <span id="page-173-2"></span>Problèmes liés au commutateur KVM

- 1. Vérifiez que le commutateur KVM est pris en charge par votre serveur.
- 2. Vérifiez que le commutateur KVM est bien sous tension.
- 3. Si le clavier, la souris ou le moniteur peuvent fonctionner normalement avec une connexion directe au serveur, alors remplacez le commutateur KVM.

### <span id="page-173-3"></span>Le périphérique USB ne fonctionne pas

- 1. Vérifiez les points suivants :
	- Le pilote approprié pour le périphérique USB est installé.
	- Le système d'exploitation prend en charge les périphériques USB.
- 2. Vérifiez que les options de configuration USB sont correctement définies dans la configuration système.

Redémarrez le serveur et appuyez sur la touche indiquée dans les instructions à l'écran pour afficher l'interface de configuration du système LXPM. (Pour plus d'informations, voir la section « Démarrage » dans la documentation LXPM compatible avec votre serveur à l'adresse suivante : [https://](https://pubs.lenovo.com/lxpm-overview/) [pubs.lenovo.com/lxpm-overview/](https://pubs.lenovo.com/lxpm-overview/).) Ensuite, cliquez sur Paramètres système → Périphériques et ports  $d'E-S \rightarrow$  Configuration USB.

3. Si vous utilisez un concentrateur USB, déconnectez le périphérique USB du concentrateur et connectez-le directement au serveur.

# Problèmes liés aux dispositifs en option

La présente section explique comment résoudre les problèmes liés aux dispositifs en option.

- [« Le périphérique USB externe n'est pas reconnu » à la page 167](#page-174-0)
- [« L'adaptateur PCIe n'est pas reconnue ou ne fonctionne pas » à la page 167](#page-174-1)
- [« Détection de ressources PCIe insuffisantes » à la page 167](#page-174-2)
- [« Un périphérique Lenovo en option venant d'être installé ne fonctionne pas. » à la page 168](#page-175-0)

• [« Un périphérique Lenovo en option qui fonctionnait auparavant ne fonctionne plus. » à la page 168](#page-175-1)

#### <span id="page-174-0"></span>Le périphérique USB externe n'est pas reconnu

Procédez comme suit jusqu'à ce que le problème soit résolu :

- 1. Mettez à jour le microprogramme UEFI vers la version la plus récente.
- 2. Vérifiez que les pilotes appropriés sont installés sur le serveur. Pour plus d'informations sur les pilotes de périphérique, voir la documentation produit sur le périphérique USB.
- 3. Servez-vous de l'utilitaire de configuration pour vérifier que le périphérique est correctement configuré.
- 4. Si le périphérique USB est branché à un concentrateur ou au câble d'interface de console, débranchezle et connectez-le directement au port USB situé à l'avant du serveur.

#### <span id="page-174-1"></span>L'adaptateur PCIe n'est pas reconnue ou ne fonctionne pas

Procédez comme suit jusqu'à ce que le problème soit résolu :

- 1. Mettez à jour le microprogramme UEFI vers la version la plus récente.
- 2. Consultez le journal des événements et résolvez les erreurs relatives au périphérique.
- 3. Validez que le dispositif est pris en charge pour le serveur (voir [https://serverproven.lenovo.com/server/](https://serverproven.lenovo.com/server/se350) [se350](https://serverproven.lenovo.com/server/se350)). Assurez-vous que le niveau de microprogramme du périphérique est au dernier niveau pris en charge et mettez à jour le microprogramme, le cas échéant.
- 4. Vérifiez que l'adaptateur est installé dans un emplacement approprié.
- 5. Vérifiez que les pilotes de périphérique appropriés sont installés pour le périphérique.
- 6. Procédez à la résolution des conflits de ressource si le mode hérité est activé (UEFI). Vérifiez les ordres d'amorçage de la ROM existante et modifiez le paramètre UEFI pour la configuration MM de base.

Remarque : Veillez à modifier l'ordre d'amorçage de la ROM associée à l'adaptateur PCIe pour le premier ordre d'exécution.

- 7. Consultez <http://datacentersupport.lenovo.com> pour lire les astuces (également appelées astuces RETAIN ou bulletins de maintenance) qui peuvent être associées à l'adaptateur.
- 8. Vérifiez que les éventuelles connexions d'adaptateur externes sont correctes et que les connecteurs ne présentent aucun dommage physique.
- 9. Vérifiez que l'adaptateur PCIe est installé avec le système d'exploitation pris en charge.

#### <span id="page-174-2"></span>Détection de ressources PCIe insuffisantes

Si vous identifiez un message d'erreur signalant des « ressources PCI insuffisantes », procédez comme suit jusqu'à ce que le problème soit résolu :

- 1. Appuyez sur Entrée pour accéder à l'utilitaire Setup Utility du système.
- 2. Sélectionnez Paramètres système → Périphériques et ports d'E-S → Configuration de base MM, puis modifiez le paramètre pour augmenter les ressources du périphérique. Par exemple, passez de 3 Go à 2 Go ou de 2 Go à 1 Go.
- 3. Enregistrez les paramètres et redémarrez le système.
- 4. Si l'erreur persiste avec les ressources du périphérique les plus élevées (1 Go), arrêtez le système et retirez certains périphériques PCIe ; ensuite, remettez sous tension le système.
- 5. Si le redémarrage échoue, répétez les étapes 1 à 4.
- 6. Si l'erreur persiste, appuyez sur Entrée pour accéder à Setup Utility.
- 7. Sélectionnez Paramètres système  $\rightarrow$  Périphériques et ports d'E-S  $\rightarrow$  Allocation de ressources PCI 64 bits, puis modifiez le paramètre Automatique pour le définir sur Activer.
- 8. Si le dispositif d'amorçage ne prend pas en charge le MMIO au-dessus de 4 Go pour l'amorçage existant, utilisez le mode d'amorçage UEFI ou retirer/désactivez désactiver certains périphériques PCIe.

9. Contactez le support technique Lenovo.

## <span id="page-175-0"></span>Un périphérique Lenovo en option venant d'être installé ne fonctionne pas.

- 1. Vérifiez les points suivants :
	- Le dispositif est pris en charge pour le serveur (voir <https://serverproven.lenovo.com/server/se350>).
	- Vous avez suivi les instructions d'installation fournies avec le périphérique et celui-ci est installé correctement.
	- Vous n'avez pas débranché d'autres câbles ou périphériques installés.
	- Vous avez mis à jour les informations de configuration dans l'utilitaire de configuration. Lorsque vous démarrez un serveur et appuyez sur la touché conformément aux instructions à l'écran pour afficher Setup Utility. (Pour plus d'informations, voir la section « Démarrage » dans la documentation LXPM compatible avec votre serveur à l'adresse suivante : <https://pubs.lenovo.com/lxpm-overview/>.) Toute modification apportée à la mémoire ou à tout autre périphérique doit être suivie d'une mise à jour de la configuration.
- 2. Réinstallez le périphérique que vous venez d'installer.
- 3. Remplacez le périphérique que vous venez d'installer.
- 4. Remettez en place la connexion des câbles et vérifiez que le câble ne présente aucun dommage physique.
- 5. En cas de dommage, remplacez le câble.

## <span id="page-175-1"></span>Un périphérique Lenovo en option qui fonctionnait auparavant ne fonctionne plus.

- 1. Vérifiez que toutes les connexions de câble du périphériques sont sécurisées.
- 2. Si des instructions de test sont fournies avec le périphérique, suivez-les pour effectuer le test.
- 3. Réinstallez la connexion des câbles et vérifiez si des pièces physiques ont été endommagées.
- 4. Remplacez le câble.
- 5. Remettez en place le périphérique défaillant.
- 6. Réinstallez le périphérique défaillant.

# Problèmes liés aux appareils/dispositifs en série

Les informations ci-après vous indiquent comment résoudre les problèmes liés aux ports série ou aux appareils/dispositifs en série.

- [« Le nombre de ports série affiché est inférieur au nombre de ports série installés » à la page 168](#page-175-2)
- [« L'appareil/Le dispositif en série ne fonctionne pas » à la page 168](#page-175-3)

### <span id="page-175-2"></span>Le nombre de ports série affiché est inférieur au nombre de ports série installés

Procédez comme suit jusqu'à ce que le problème soit résolu.

- 1. Vérifiez les points suivants :
	- Chaque port est affecté à une adresse unique dans l'utilitaire de configuration et aucun des ports série n'est désactivé.
	- L'adaptateur de port série (le cas échéant) est installé correctement
- 2. Réinstallez l'adaptateur du port série.
- 3. Remplacez l'adaptateur du port série.

## <span id="page-175-3"></span>L'appareil/Le dispositif en série ne fonctionne pas

- 1. Vérifiez les points suivants :
	- Le périphérique est compatible avec le serveur.
- Le port série est activé et affecté à une adresse unique.
- Le périphérique est connecté au connecteur correspondant.
- 2. Réinstallez les composants suivants :
	- a. Périphérique/Dispositif en série défaillant.
	- b. Câble série.
- 3. Remplacez les composants suivants :
	- a. Périphérique/Dispositif en série défaillant.
	- b. Câble série.
- 4. (Techniciens qualifiés uniquement) Remplacez la carte mère.

# Problèmes intermittents

La présente section explique comment résoudre les problèmes intermittents.

- [« Problèmes d'unité externe intermittents » à la page 169](#page-176-0)
- [« Problèmes KVM intermittents » à la page 169](#page-176-1)
- [« Réinitialisations inattendues intermittentes » à la page 170](#page-177-0)

## <span id="page-176-0"></span>Problèmes d'unité externe intermittents

Procédez comme suit jusqu'à ce que le problème soit résolu.

- 1. Vérifiez que les pilotes de périphérique corrects sont installés. Consultez le site Web du fabricant pour obtenir la documentation.
- 2. Pour un périphérique USB :
	- a. Vérifiez que le dispositif est correctement configuré.

Redémarrez le serveur et appuyez sur la touche conformément aux instructions à l'écran pour afficher l'interface de configuration du système LXPM. (Pour plus d'informations, voir la section « Démarrage » dans la documentation LXPM compatible avec votre serveur à l'adresse suivante : <https://pubs.lenovo.com/lxpm-overview/>.) Ensuite, cliquez sur Paramètres système ➙ Périphériques et ports d'E-S  $\rightarrow$  Configuration USB.

b. Connectez le périphérique à un autre port. Si vous utilisez un concentrateur USB, retirez ce dernier et connectez l'appareil directement au serveur. Vérifiez que le périphérique est correctement configuré pour le port.

### <span id="page-176-1"></span>Problèmes KVM intermittents

Procédez comme suit jusqu'à ce que le problème soit résolu.

### Problèmes liés à la sortie vidéo :

- 1. Vérifiez que tous les câbles, notamment le câble d'interface de la console, sont correctement connectés et sécurisés.
- 2. Vérifiez que le moniteur fonctionne correctement en le testant sur un autre serveur.
- 3. Testez le câble d'interface de la console sur un serveur qui fonctionne afin de vérifier qu'il fonctionne correctement. Remplacez le câble d'interface de la console s'il est défectueux.

### Problèmes liés au clavier :

Vérifiez que tous les câbles et le câble d'interface de la console sont correctement connectés et sécurisés.

### Problèmes liés à la souris :

Vérifiez que tous les câbles, notamment le câble d'interface de la console, sont correctement connectés et sécurisés.

### <span id="page-177-0"></span>Réinitialisations inattendues intermittentes

Remarque : Certaines erreurs irrémédiables nécessitent un redémarrage du serveur pour désactiver un dispositif, tel qu'une barrette de mémoire DIMM ou un processeur, afin que l'appareil s'initialise correctement.

1. Si la réinitialisation se produit pendant l'autotest à la mise sous tension (POST) et que l'horloge de surveillance POST est activée, assurez-vous que la valeur définie pour le temporisateur est suffisamment élevée (Horloge de surveillance du POST).

Pour vérifier le minuteur de l'horloge de surveillance POST, redémarrez le serveur et appuyez sur la touche conformément aux instructions à l'écran pour afficher l'interface de configuration du système LXPM. (Pour plus d'informations, voir la section « Démarrage » dans la documentation LXPM compatible avec votre serveur à l'adresse suivante : <https://pubs.lenovo.com/lxpm-overview/>.) Ensuite, cliquez sur Paramètres BMC ➙ Horloge de surveillance du POST.

- 2. Si la réinitialisation a lieu après le démarrage du système d'exploitation, effectuez l'une des opérations suivantes :
	- Indiquez le système d'exploitation lorsque le système fonctionne normalement et configurez le processus de vidage du noyau du système d'exploitation (les systèmes d'exploitation Windows et Linux de base utilisent des méthodes différentes). Accédez aux menus de configuration UEFI et désactivez la fonction, ou désactivez-la avec la commande OneCli suivante.

OneCli.exe config set SystemRecovery.RebootSystemOnNMI Disable --bmc XCC\_USER:XCC\_PASSWORD@XCC\_IPAddress

- Désactivez les utilitaires de redémarrage automatique du serveur (ASR) de type Automatic Server Restart PMI Application for Windows ou les périphériques ASR éventuellement installés.
- 3. Recherchez dans le journal des événements du contrôleur de gestion un code d'événement qui indique un redémarrage. Pour plus d'informations sur l'affichage du journal des événements, voir [« Journaux des](#page-162-1)  [événements » à la page 155](#page-162-1). Si vous utilisez le système d'exploitation Linux de base, capturez tous les journaux pour le support Lenovo afin d'effectuer d'autres recherches.

# Problèmes d'alimentation

Utilisez ces informations pour résoudre les problèmes liés à l'alimentation.

### Le voyant d'erreur système est allumé et le journal des événements affiche le message « Power supply has lost input »

Pour résoudre le problème, vérifiez les éléments suivants :

- 1. Le boîtier d'alimentation est correctement relié à un cordon d'alimentation.
- 2. Le cordon d'alimentation est relié à une prise de courant correctement mise à la terre pour le serveur.
- 3. Vérifiez que la source d'alimentation en courant alternatif est stable et dans la plage prise en charge.
- 4. Permutez l'alimentation pour voir si le problème est dû à l'alimentation. Si c'est le cas, remplacez la source d'alimentation défaillante.
- 5. Consultez le journal des événements pour voir le déroulement du problème, puis suivez les actions du journal des événements afin de résoudre les problèmes.

# Problèmes liés au réseau

Utilisez ces informations pour résoudre les problèmes liés au réseau.

- [« Impossible de réveiller le serveur avec la fonction Wake on LAN » à la page 171](#page-178-0)
- [« Impossible de se connecter via le compte LDAP avec SSL activé » à la page 171](#page-178-1)
- [« Le serveur ne parvient pas à se connecter au Wi-Fi » à la page 171](#page-178-2)
- [« Le serveur n'a pas pu être défini sous le mode WLAN AP » à la page 172](#page-179-0)
- [« Échec de la connexion LTE » à la page 173](#page-180-0)
- [« Configuration LTE dans Linux » à la page 174](#page-181-0)
- [« Liste de contrôle de configuration LTE pour le service Lenovo » à la page 174](#page-181-1)
- [« Enregistrement du réseau avec l'APN sélectionné » à la page 176](#page-183-0)
- [« Fichier journal » à la page 176](#page-183-1)
- [« Connexion LTE instable » à la page 177](#page-184-0)
- [« Connexion WLAN instable » à la page 177](#page-184-1)

### <span id="page-178-0"></span>Impossible de réveiller le serveur avec la fonction Wake on LAN

Procédez comme suit jusqu'à ce que le problème soit résolu :

- 1. Si vous utilisez la carte réseau à deux ports et si le serveur est relié au réseau à l'aide du connecteur Ethernet 5, consultez le journal des erreurs système ou le journal des événements système du module IMM2 (voir [« Journaux des événements » à la page 155\)](#page-162-1) et vérifiez les points suivants :
	- a. Le ventilateur 3 fonctionne en mode veille si l'adaptateur intégré 10G Base-T à deux ports Emulex est installé.
	- b. La température ambiante n'est pas trop élevée (voir [« Spécifications » à la page 1](#page-8-0)).
	- c. Les évents d'aération ne sont pas bloqués.
	- d. La grille d'aération est bien installée.
- 2. Réinstallez la carte réseau double port.
- 3. Mettez le serveur hors tension et déconnectez-le de l'alimentation ; ensuite, attendez 10 secondes avant de le redémarrer.
- 4. Si le problème persiste, remplacez la carte réseau double port.

### <span id="page-178-1"></span>Impossible de se connecter via le compte LDAP avec SSL activé

Procédez comme suit jusqu'à ce que le problème soit résolu :

- 1. Assurez-vous de la validité de la clé de licence.
- 2. Générez une nouvelle clé de licence et reconnectez-vous.

### <span id="page-178-2"></span>Le serveur ne parvient pas à se connecter au Wi-Fi

Procédez comme suit jusqu'à ce que le problème soit résolu :

1. Connectez-vous à Lenovo XClarity Controller (modifier le mot de passe lors de la première connexion). Activez la Connectivité Wi-Fi et entrez les informations du Wi-Fi existant.

Remarque : Le serveur prend en charge WPA2 uniquement.

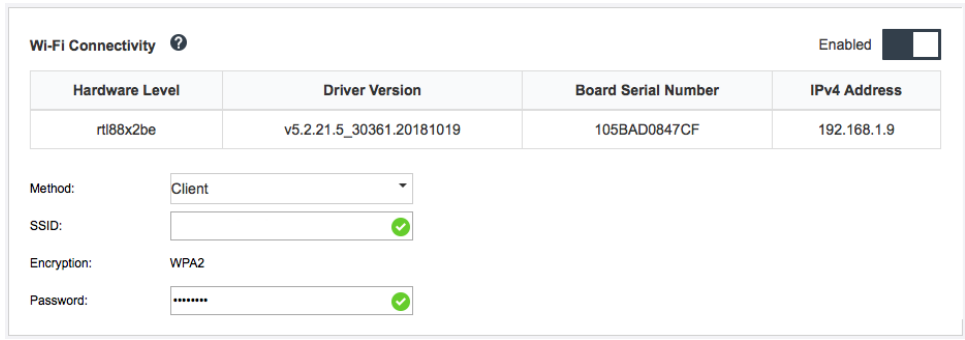

Figure 159. Paramètres réseau

2. Si le serveur ne parvient toujours pas à se connecter au Wi-Fi, répétez l'étape 1 ou vérifiez si le module WLAN est activé à l'aide de la commande via OpenWRT :

dmesg | grep RTW Voir l'exemple : oper@OpenWrt:/etc/config\$ dmesg | grep RTW RTW: module init start RTW: rtl88x2be v5.2.21.5\_30361.20181019 RTW: build time: May 30 2019 04:00:44 RTW: rtl88x2be BT-Coex version = COEX20180824-6666 RTW: rtw\_inetaddr\_notifier\_register RTW: Memory mapped space start: 0x4040000000 len:00010000 flags:00140204, after map:0xffff00000e2d0000 RTW: CHIP TYPE: RTL8822BE RTW: Bus master is enabled. usPciCommand=7 RTW: PCIe Header Offset =70 RTW: PCIe Capability =2 Link Control Register =40 RTW: Clock Request =0

### <span id="page-179-0"></span>Le serveur n'a pas pu être défini sous le mode WLAN AP

Procédez comme suit jusqu'à ce que le problème soit résolu :

1. Connectez-vous à Lenovo XClarity Controller (modifier le mot de passe lors de la première connexion). Activez la Connectivité Wi-Fi et entrez les informations du mode AP.

Remarque : Le serveur prend en charge WPA2 uniquement.
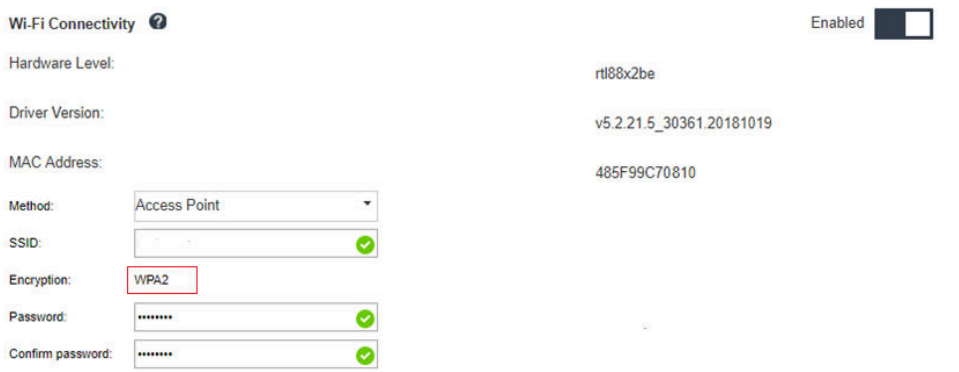

Figure 160. Paramètres réseau

2. Si le serveur ne parvient pas à fonctionner sous le mode AP, répétez l'étape 1 ou vérifiez l'état du mode AP à l'aide de la commande via OpenWRT :sudo uci show wireless

Par exemple :

oper@OpenWrt:/tmp\$ sudo uci show wireless wireless.radio0=wifi-device wireless.radio0.type='mac80211' wireless.radio0.channel='11' wireless.radio0.hwmode='11n' wireless.radio0.path='soc/3400000.pcie/pci0000:00/0000:00:00.0/0000:01:00.0' wireless.radio0.disabled='0' wireless.radio0.htmode='HT40' wireless.radio0.country='TW' wireless.default\_radio0=wifi-iface wireless.default\_radio0.device='radio0' wireless.default\_radio0.network='wifi\_lan\_ap' wireless.default\_radio0.mode='ap' wireless.default\_radio0.ssid=' SE350\_ap3' wireless.default\_radio0.encryption='psk2' wireless.default\_radio0.key='password' wireless.default\_radio0.maxassoc='8' oper@OpenWrt:/tmp\$

### Échec de la connexion LTE

Procédez comme suit jusqu'à ce que le problème soit résolu :

1. Connectez-vous à Lenovo XClarity Controller (modifier le mot de passe lors de la première connexion). Activez la Connectivité LTE et appliquez les modifications.

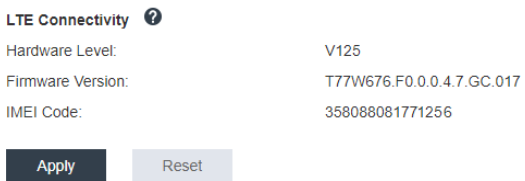

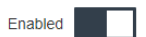

Figure 161. Paramètres réseau

2. Pour vérifier si le module LTE est correctement activé, connectez le serveur à OpenWRT via SSH (par défaut = 192.168.70.254) et utilisez la commande suivante :

oper@OpenWrt:/tmp\$ sudo ifconfig

Il indique wwan0 si le module LTE est correctement activé. Par exemple :

```
oper@OpenWrt:/tmp$ sudo ifconfig 
…
wwan0 Link encap:UNSPEC HWaddr 00-00-00-00-00-00-00-00-00-00-00-00-00-00-00-00
inet addr:10.0.148.227 P-t-P:10.0.148.227 Mask:255.255.255.248
inet6 addr: fe80::244a:5b3e:11a9:aee7/64 Scope:Link
UP POINTOPOINT RUNNING NOARP MULTICAST MTU:1500 Metric:1
RX packets:110700 errors:0 dropped:0 overruns:0 frame:0
TX packets:45977 errors:0 dropped:0 overruns:0 carrier:0
collisions:0 txqueuelen:1000
RX bytes:160842733 (153.3 MiB) TX bytes:2001645 (1.9 MiB)
```
### Configuration LTE dans Linux

Procédez comme suit jusqu'à ce que le problème soit résolu :

1. Le mode QMI est requis pour le mode LTE sous Linux. Connectez le serveur à OpenWRT via SSH (par défaut = 192.168.70.254) et utilisez la commande suivante :

sudo usbmode\_switch\_telit\_openwrt.sh

Par exemple :

oper@OpenWrt:/tmp\$ sudo usbmode\_switch\_telit\_openwrt.sh /sys/bus/usb/devices/2-1 LN940 at MBIM mode, change to QMI mode. oper@OpenWrt:/tmp\$ sudo reboot

### Liste de contrôle de configuration LTE pour le service Lenovo

Suivez la liste de contrôle ci-dessous jusqu'à ce que le problème soit résolu :

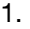

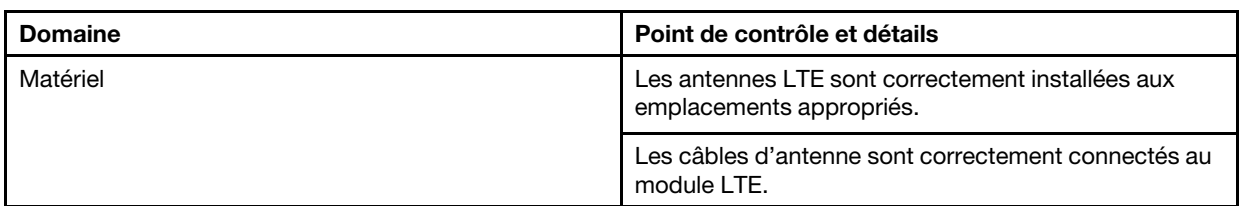

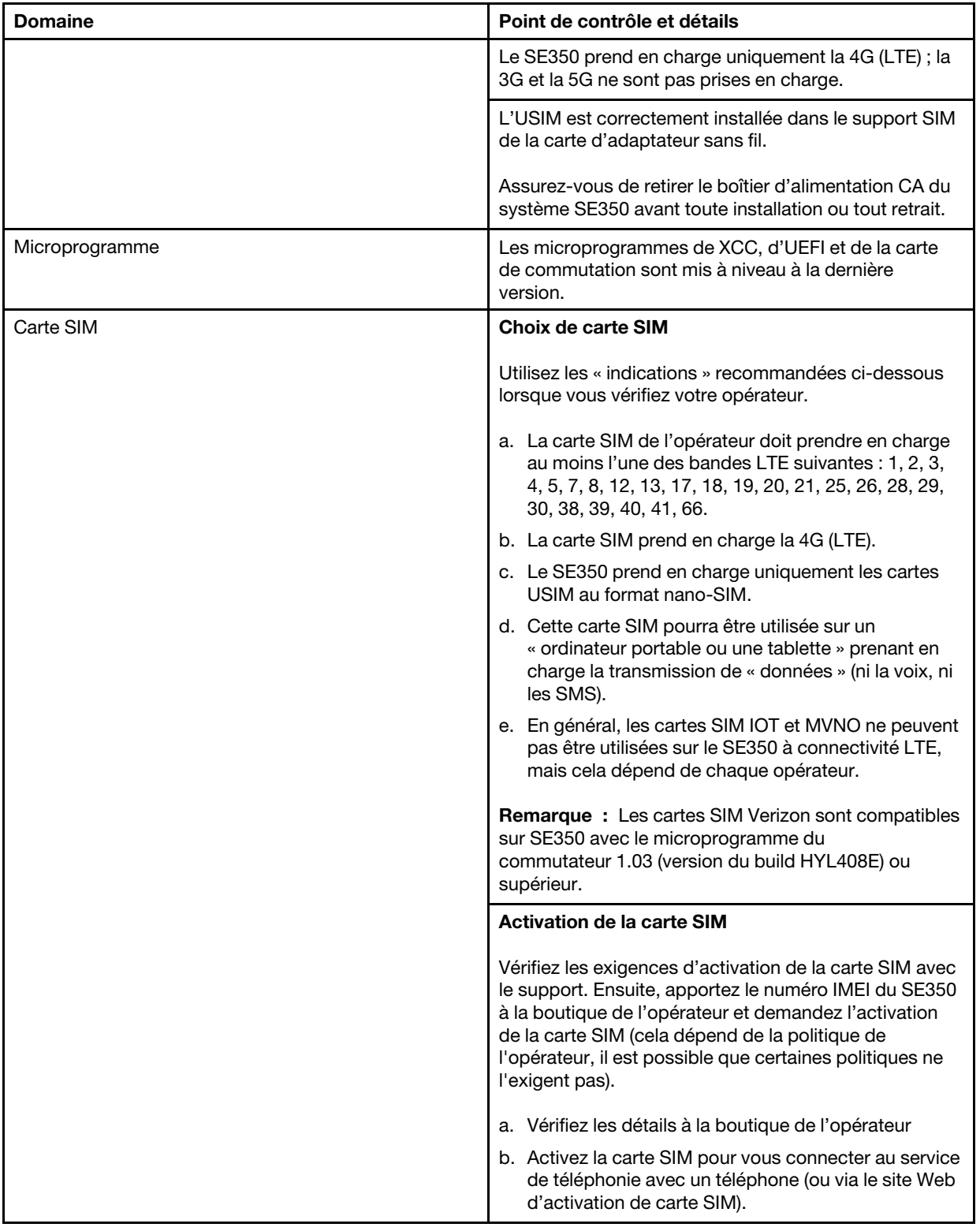

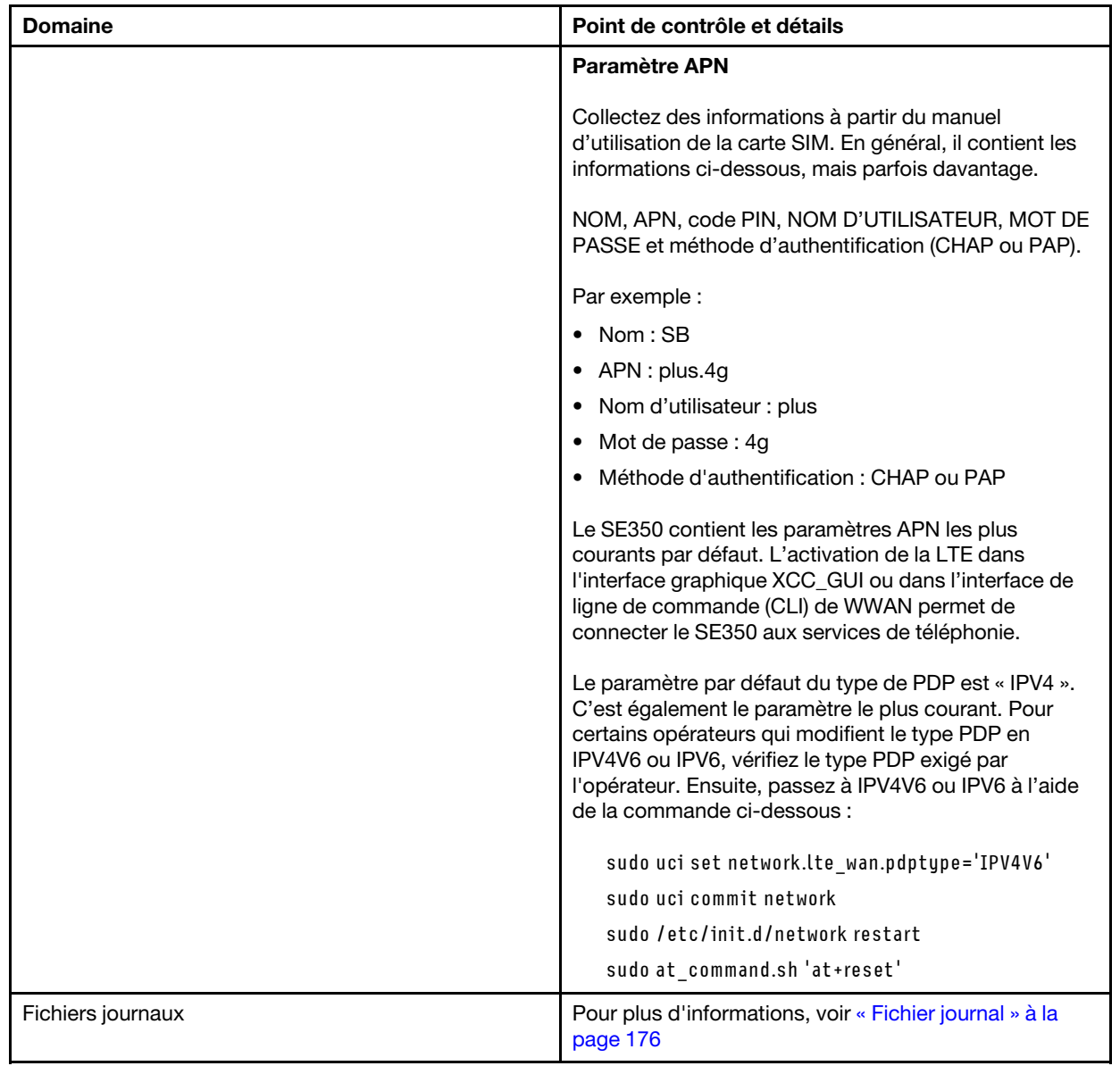

### Enregistrement du réseau avec l'APN sélectionné

Dans certains cas particuliers, il est possible d'être désenregistré par l'opérateur de téléphonie. Enregistrezvous de nouveau sur l'« APN » sélectionné sur le réseau à l'aide de la commande ci-dessous :

```
AT+COPS=2 
AT+CGDCONT=1,"IPV4V6","<APN>"
AT+COPS=0
```
### <span id="page-183-0"></span>Fichier journal

Les fichiers journaux sont collectés par des commandes CLI ci-dessous en lien avec l'état de fonctionnement de la carte SIM et l'état de l'enregistrement sur le réseau.

```
sudo at_command.sh 'at+cpin?' /** Is SIM well-installed? Is PIN-CODE setting correct? **/ 
sudo at_command.sh 'AT+CIMI' /** read IMSI **/
sudo uci show network |grep lte /** check APN, username, password, auth, PDP type **/
```
Vérifiez l'état de l'enregistrement sur le réseau :

'AT+CSQ' /\*\*search max RF signal quality between 'device" and all "carriers " around the device \*\*/ 'AT+COPS?' /\*\* return wwan's registered carrier and 4G tech if it's successful to register to carrier \*\*/ 'AT+CREG?' /\*\* report CS network registration status –2G/3G/4G \*\*/ 'AT+CEREG?' /\*\*report EPS network registration status – 4G \*\*/

### Connexion LTE instable

La puissance de signal LTE peut être ralentie lorsque le SE350 est placé dans un « coin d'un bâtiment/d'un service » ou dans un environnement « WLAN bruyant ».

Pour améliorer la puissance du signal :

• Installez les deux antennes LTE dans les positions adaptées. Il est recommandé de conserver une antenne en position verticale et l'autre en position horizontale.

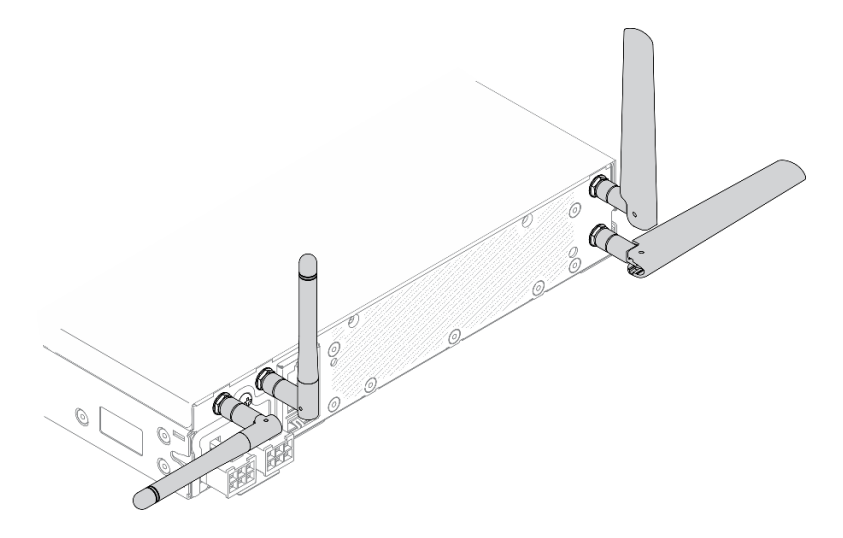

Figure 162. Position de l'antenne

• Déplacez le SE350 vers une zone où les bruits parasites liés aux radiofréquences sont moins présents ou vers un emplacement sans blindage (composants métalliques).

Vérifiez l'état avec ces commandes utiles :

ifconfig //\*\*check if LTE "wwan0" is ready \*\*// sudo at\_command.sh 'ATI' //\*\*get IMEI code \*\*// sudo uci show network | grep lte //\*\* show all LTE parameters setting \*\*// sudo uqmi -d /dev/cdc-wdm0 --uim-get-card-status" //\*\* check SIM is installed well \*\*// sudo at\_command.sh 'AT+COPS?' //\* check Carrier Network registration and configuration\*\*// sudo ping –I wwan0 8.8.8.8 //\*\*check if SE350's LTE network ping \*\*// sudo at command.sh 'AT+CSQ'  $17*$ check signal strength of LTE modem  $**/7$ 

### Connexion WLAN instable

La puissance de signal WLAN peut être ralentie lorsque le SE350 est placé dans un « coin d'un bâtiment/ d'un service » ou dans un environnement « WLAN bruyant ».

Pour améliorer la puissance du signal :

• Installez les deux antennes Wi-Fi dans les positions adaptées. Il est recommandé de conserver une antenne en position verticale et l'autre en position horizontale.

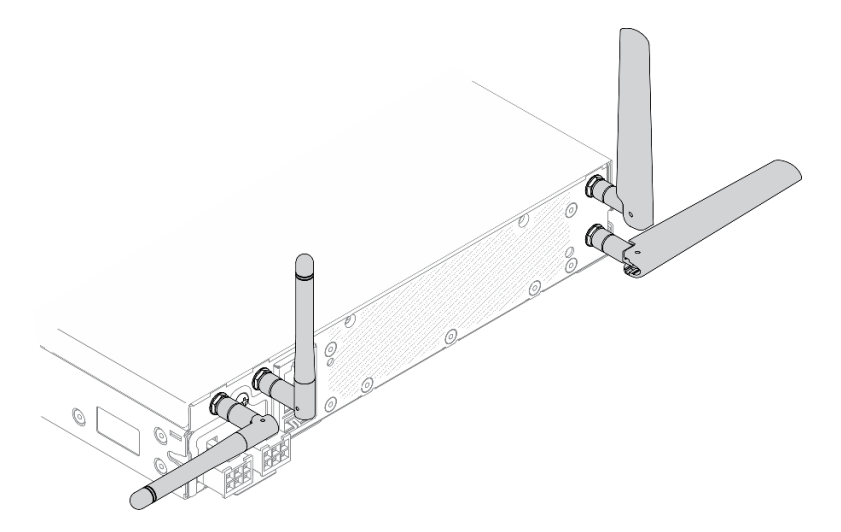

Figure 163. Position de l'antenne

- Déplacez le SE350 vers une zone où les bruits parasites liés aux radiofréquences sont moins présents ou vers un emplacement sans blindage (composants métalliques).
- Rapprochez le SE350 du routeur WLAN AP.
- Ajustez la fréquence du routeur Wi-Fi sur un canal présentant moins de bruits parasites liés aux radiofréquences.
- Ajustez la direction des antennes du routeur dont certaines seront positionnées verticalement et certaines horizontalement.
- Les performances de réseau Wi-Fi seront affectées si plusieurs appareils sont connectés au même canal en même temps. Modifiez la fréquence et le canal du routeur Wi-Fi, utilisez une extension Wi-Fi pour aider à l'extension du signal ou utilisez un routeur dont le signal est plus puissant.

Vérifiez l'état avec ces commandes utiles :

ifconfig //\*\*check if WLAN is ready, "wlan0" shows up \*\*// sudo uci show network | grep wifi //\*\* show related to WLAN parameters setting \*\*// sudo uci show wireless //\*\*confirm setting \*\*// sudo ping -I wlan0 8.8.8.8 //\*\*check WLAN network function successfully \*\*// sudo iw dev wlan0 link //\*\*Check WLAN Signal Strength\*\*//

# Problèmes observables

Ces informations permettent de résoudre les problèmes observables.

- [« Le serveur s'interrompt pendant le processus d'amorçage UEFI » à la page 179](#page-186-0)
- [« Le serveur affiche immédiatement l'observateur d'événements d'autotest à la mise sous tension](#page-186-1)  [lorsqu'il est activé » à la page 179](#page-186-1)
- [« Le serveur ne répond pas \(le test POST est terminé et le système d'exploitation est en cours](#page-186-2)  [d'exécution\) » à la page 179](#page-186-2)
- [« Le serveur n'est pas réactif \(échec du POST et impossible de démarrer la configuration du système\) » à](#page-187-0)  [la page 180](#page-187-0)
- [« Le détecteur de panne de tension est affiché dans le journal des événements » à la page 180](#page-187-1)
- [« Odeur inhabituelle » à la page 181](#page-188-0)
- [« Le serveur semble être en surchauffe » à la page 181](#page-188-1)
- [« Éléments fissurés ou châssis fissuré » à la page 181](#page-188-2)

### <span id="page-186-0"></span>Le serveur s'interrompt pendant le processus d'amorçage UEFI

Si le système s'interrompt lors du processus d'amorçage UEFI et affiche le message UEFI: DXE INIT à l'écran, vérifiez que la mémoire ROM en option n'a été pas configurée sur Hérité. Vous pouvez afficher à distance les paramètres actuels de la mémoire ROM en option en exécutant la commande suivante à l'aide du Lenovo XClarity Essentials OneCLI :

onecli config show EnableDisableAdapterOptionROMSupport --bmc xcc\_userid:xcc\_password@xcc\_ipaddress

Pour effectuer la récupération d'un système bloqué pendant le processus d'amorçage dont la mémoire ROM en option est définie sur le paramètre Hérité, reportez-vous à l'astuce technique suivante :

### <https://datacentersupport.lenovo.com/us/en/solutions/ht506118>

Si la mémoire ROM en option héritée doit être utilisée, ne configurez pas son emplacement sur Hérité dans les menus Périphériques et ports d'E-S. Au lieu de cela, définissez l'emplacement de la mémoire ROM en option sur Automatique (configuration par défaut) et définissez le Mode d'amorçage système sur Mode hérité. La mémoire ROM en option héritée sera appelée peu de temps avant le démarrage du système.

### <span id="page-186-1"></span>Le serveur affiche immédiatement l'observateur d'événements d'autotest à la mise sous tension lorsqu'il est activé

Procédez comme suit jusqu'à ce que le problème soit résolu.

- 1. Résolvez les erreurs détectées par les voyants d'erreur du panneau opérateur avant.
- 2. Assurez-vous que le serveur prend en charge le processeur et que ce dernier correspond en termes de vitesse et de taille du cache.

Vous pouvez consulter les détails de processeur depuis la configuration du système.

Pour déterminer si le processeur est pris en charge par le serveur, voir [https://serverproven.lenovo.com/](https://serverproven.lenovo.com/server/se350)  [server/se350](https://serverproven.lenovo.com/server/se350).

- 3. (Techniciens qualifiés uniquement) Vérifiez que la carte mère est correctement installé.
- 4. (Technicien qualifié uniquement) Vérifiez que le processeur est correctement installé
- 5. Remplacez les composants suivants l'un après l'autre, dans l'ordre indiqué et redémarrez le serveur systématiquement :
	- a. (Techniciens qualifiés uniquement) Processeur
	- b. (Techniciens qualifiés uniquement) Carte mère

#### <span id="page-186-2"></span>Le serveur ne répond pas (le test POST est terminé et le système d'exploitation est en cours d'exécution)

Procédez comme suit jusqu'à ce que le problème soit résolu.

- Si vous êtes au même emplacement que le serveur, procédez comme suit :
	- 1. Si vous utilisez une connexion KVM, assurez-vous que la connexion fonctionne correctement. Sinon, vérifiez que le clavier et la souris fonctionnent correctement.
	- 2. Si possible, connectez-vous au serveur et vérifiez que toutes les applications sont en cours d'exécution (aucune application n'est bloquée).
	- 3. Redémarrez le serveur.
- 4. Si le problème persiste, vérifiez que les nouveaux logiciels ont été installés et configurés correctement.
- 5. Contactez le revendeur ou le fournisseur du logiciel.
- Si vous accédez au serveur à partir d'un emplacement distant, procédez comme suit :
	- 1. Vérifiez que toutes les applications sont en cours d'exécution (aucune application n'est bloquée).
	- 2. Tentez de vous déconnecter du système, puis de vous connecter à nouveau.
	- 3. Validez l'accès réseau en exécutant la commande ping ou en exécutant une route de trace vers le serveur à partir d'une ligne de commande.
		- a. Si vous ne parvenez pas à obtenir de réponse lors d'un test ping, tentez d'exécuter la commande ping pour un autre serveur du boîtier afin de déterminer s'il existe un problème de connexion ou un problème de serveur.
		- b. Exécutez une route de trace pour déterminer si la connexion s'est interrompue. Tentez de résoudre un problème de connexion lié au réseau privé virtuel ou au point d'interruption de la connexion.
	- 4. Redémarrez le serveur à distance via l'interface de gestion.
	- 5. Si le problème persiste, vérifiez que les nouveaux logiciels ont été installés et configurés correctement.
	- 6. Contactez le revendeur ou le fournisseur du logiciel.

### <span id="page-187-0"></span>Le serveur n'est pas réactif (échec du POST et impossible de démarrer la configuration du système)

Les modifications de la configuration, telles que l'ajout d'unités ou les mises à jour du microprogramme de l'adaptateur, ainsi que les problèmes liés au microprogramme ou au code de l'application, peuvent provoquer l'échec de l'autotest à la mise sous tension (POST).

Dans ce cas, le serveur répond de l'une des manières suivantes :

- Le serveur redémarre automatiquement et essaye à nouveau un autotest à la mise sous tension.
- Le serveur se bloque et vous devez le redémarrer manuellement afin qu'il tente à nouveau un autotest à la mise sous tension.

Après un nombre défini de tentatives consécutives (automatiques ou manuelles), le serveur rétablit la configuration UEFI par défaut et démarre la configuration système pour que vous puissiez effectuer les corrections nécessaires et redémarrer le serveur. Si le serveur ne parvient pas terminer l'autotest à la mise sous tension avec la configuration par défaut, la carte mère peut présenter un problème.

Vous pouvez indiquer le nombre de tentatives consécutives de redémarrage dans la configuration du système. Redémarrez le serveur et appuyez sur la touche indiquée dans les instructions à l'écran pour afficher l'interface de configuration du système LXPM. (Pour plus d'informations, voir la section « Démarrage » dans la documentation LXPM compatible avec votre serveur à l'adresse suivante : [https://](https://pubs.lenovo.com/lxpm-overview/) [pubs.lenovo.com/lxpm-overview/](https://pubs.lenovo.com/lxpm-overview/).) Ensuite, cliquez sur Paramètres système → Rétablissement et RAS → Tentatives POST → Seuil de tentatives POST. Les options disponibles sont 3, 6, 9 et Désactiver.

### <span id="page-187-1"></span>Le détecteur de panne de tension est affiché dans le journal des événements

Procédez comme suit jusqu'à ce que le problème soit résolu.

- 1. Ramenez le système à la configuration minimale. Voir [« Spécifications » à la page 1](#page-8-0) pour le minimum requis de processeurs et de barrettes DIMM.
- 2. Redémarrez le système.
	- Si le système redémarre, ajoutez chacun des éléments que vous avez retiré un par un, en redémarrant le serveur à chaque fois, jusqu'à ce que l'erreur se produise. Remplacez l'élément pour lequel l'erreur se produit.

• Si le système ne redémarre pas, pensez à la carte mère.

### <span id="page-188-0"></span>Odeur inhabituelle

Procédez comme suit jusqu'à ce que le problème soit résolu.

- 1. Une odeur inhabituelle peut provenir d'un nouveau matériel installé.
- 2. Si le problème persiste, prenez contact avec le support Lenovo.

### <span id="page-188-1"></span>Le serveur semble être en surchauffe

Procédez comme suit jusqu'à ce que le problème soit résolu.

Plusieurs serveurs ou châssis :

- 1. Vérifiez que la température ambiante est dans la plage définie (voir [« Spécifications » à la page 1\)](#page-8-0).
- 2. Vérifiez que les ventilateurs sont installés correctement.
- 3. Mettez à jour UEFI et XCC vers la version la plus récente.
- 4. Assurez-vous que les obturateurs du serveur sont correctement installés (voir le Guide de maintenance pour obtenir des procédures d'installation détaillées).
- 5. Utilisez la commande IPMI pour augmenter la vitesse du ventilateur jusqu'à atteindre la vitesse maximale afin de déterminer si le problème peut être résolu.

Remarque : La commande raw IPMI ne doit être utilisée que par un technicien qualifié et chaque système possède sa propre commande raw PMI spécifique.

6. Parcourez le journal des événements du processeur de gestion pour savoir si des événements de hausse de température ont été consignés. S'il n'y a aucun événement, le serveur s'exécute avec des températures de fonctionnement normales. Il peut exister quelques variations de température.

### <span id="page-188-2"></span>Éléments fissurés ou châssis fissuré

Contactez le support Lenovo.

# Problèmes logiciels

La présente section explique comment résoudre les problèmes logiciels.

- 1. Pour déterminer si le problème est lié au logiciel, vérifiez les points suivants :
	- Le serveur dispose de la mémoire minimale requise par le logiciel. Pour connaître la configuration mémoire minimale requise, lisez attentivement les informations fournies avec le logiciel.

Remarque : Si vous venez d'installer un adaptateur ou de la mémoire, le serveur a peut-être rencontré un conflit d'adresse mémoire.

- Le logiciel est conçu pour fonctionner sur le serveur.
- D'autres logiciels fonctionnent sur le serveur.
- Le logiciel fonctionne sur un autre serveur.
- 2. Si des messages d'erreur s'affichent durant l'utilisation du logiciel, lisez attentivement les informations fournies avec le logiciel pour obtenir une description des messages et des solutions au problème.
- 3. Pour plus d'informations, contactez le revendeur du logiciel.

# Choix de carte SIM et paramètres APN (Japon)

Cette section explique comment choisir une offre SIM et configurer les paramètres APN.

Les conseils suivants présentent les types de carte SIM pris en charge par le serveur ainsi que des informations complémentaires à prendre en compte quand vous achetez ou installez une carte SIM :

- Le SE350 prend en charge uniquement les cartes au format nano-SIM. Les formats SIM standard et micro-SIM ne sont pas pris en charge.
- Le SE350 prend en charge uniquement la 4G (LTE). La 2G, la 3G et la 5G ne sont pas prises en charge.
- Le SE350 prend uniquement en charge les cartes SIM natives. Les cartes SIM IOT et MVNO ne sont pas prises en charge.
- Le SE350 prend en charge uniquement les cartes USIM. Le type ISIM n'est pas pris en charge.
- Assurez-vous que la carte SIM inclut un forfait de données.
- Vous devez recevoir l'APN, le nom d'utilisateur, le mot de passe et les informations de protocole d'authentification de la part de votre opérateur ou de votre fournisseur de carte SIM.
- Réinitialisez le module LOM compatible sans fil aux paramètres par défaut avant de configurer les paramètres APN. Connectez-vous à l'interface Web de XCC, puis accédez à « Réseau Edge » -> « Réinitialisation des paramètres d'usine par défaut ».

Remarque : Les modules LOM compatibles sans fil disposant d'une version du microprogramme antérieure à 1.01 (hyl404p) requièrent l'ajout de commandes spécifiques pour les cartes SIM au Japon. Pour plus de détails, contactez Lenovo.

| Opérateur  | <b>SIM native</b> | <b>Fonct, SIM</b>         | Forfait SIM mens./<br>prépayé | <b>Obtention d'une SIM</b> |
|------------|-------------------|---------------------------|-------------------------------|----------------------------|
| NTT DoCoMo | SIM native        | $Voix + SMS +$<br>données | Forfait SIM mensuel           | Boutique/SIM du client     |
| au KDDI    | SIM native        | $Voix + SMS +$<br>données | Forfait SIM mensuel           | Boutique/SIM du client     |
| SoftBank   | SIM native        | $Voix + SMS +$<br>données | Forfait SIM mensuel           | Boutique/SIM du client     |

Tableau 38. Informations concernant les cartes SIM des principaux opérateurs du Japon

La disponibilité de la carte SIM et les paramètres APN sont différents selon les opérateurs :

- [« Carte SIM NTT DoCoMo » à la page 182](#page-189-0)
- [« Carte SIM au KDDI » à la page 182](#page-189-1)
- [« Carte SIM SoftBank » à la page 183](#page-190-0)

### <span id="page-189-0"></span>Carte SIM NTT DoCoMo

Le lien suivant fournit une liste de boutiques NTT DoCoMo : [https://www.nttdocomo.co.jp/support/shop/](https://www.nttdocomo.co.jp/support/shop/index.html?icid=CRP_SUP_Inquiry_to_CRP_SUP_shop) [index.html?icid=CRP\\_SUP\\_Inquiry\\_to\\_CRP\\_SUP\\_shop](https://www.nttdocomo.co.jp/support/shop/index.html?icid=CRP_SUP_Inquiry_to_CRP_SUP_shop).

Pour les paramètres APN des cartes SIM NTT DoCoMo, consultez [https://www.nttdocomo.co.jp/support/for\\_](https://www.nttdocomo.co.jp/support/for_simfree/index.html)  [simfree/index.html](https://www.nttdocomo.co.jp/support/for_simfree/index.html)

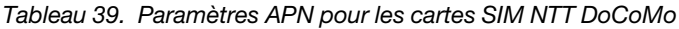

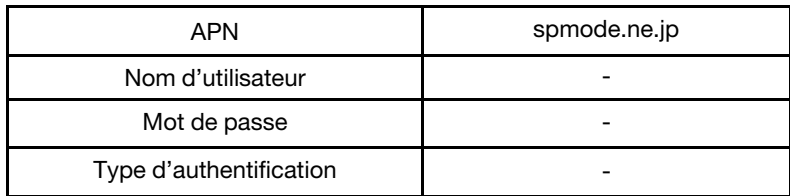

### <span id="page-189-1"></span>Carte SIM au KDDI

Le lien suivant fournit une liste de boutiques au KDDI : <https://www.au.com/aushop/>.

Pour les paramètres APN des cartes SIM au KDDI, consultez [https://www.au.com/mobile/charge/internet](https://www.au.com/mobile/charge/internet-connection/lte-net/)[connection/lte-net/](https://www.au.com/mobile/charge/internet-connection/lte-net/).

Tableau 40. Paramètres APN pour les cartes SIM au KDDI

| <b>APN</b>              | uno.au-net.ne.jp                 |  |  |
|-------------------------|----------------------------------|--|--|
| Nom d'utilisateur       | 685840734641020@uno.au-net.ne.jp |  |  |
| Mot de passe            | KpyrR6BP                         |  |  |
| Type d'authentification | CHAP                             |  |  |

### <span id="page-190-0"></span>Carte SIM SoftBank

Le lien suivant fournit une liste de boutiques SoftBank : <https://www.softbank.jp/shop/>.

Pour les paramètres APN des cartes SIM SoftBank, consultez [https://www.softbank.jp/mobile/support/usim/](https://www.softbank.jp/mobile/support/usim/portout_procedure/) [portout\\_procedure/](https://www.softbank.jp/mobile/support/usim/portout_procedure/).

Tableau 41. Paramètres APN pour les cartes SIM SoftBank

| <b>APN</b>              | plus.4g    |  |
|-------------------------|------------|--|
| Nom d'utilisateur       | plus       |  |
| Mot de passe            | 4α         |  |
| Type d'authentification | <b>PAP</b> |  |

# <span id="page-192-0"></span>Annexe A. Service d'aide et d'assistance

Lenovo met à votre disposition un grand nombre de services que vous pouvez contacter pour obtenir de l'aide, une assistance technique ou tout simplement pour en savoir plus sur les produits Lenovo.

Sur le Web, vous trouverez des informations à jour relatives aux systèmes, aux dispositifs en option, à Lenovo Services et support Lenovo sur :

#### <http://datacentersupport.lenovo.com>

Remarque : IBM est le prestataire de services préféré de Lenovo pour ThinkSystem.

### Avant d'appeler

Avant d'appeler, vous pouvez exécuter plusieurs étapes pour essayer de résoudre vous-même le problème. Si vous devez contacter le service, rassemblez les informations dont le technicien de maintenance aura besoin pour résoudre plus rapidement le problème.

### Tentative de résolution du problème par vous-même

Bon nombre de problèmes peuvent être résolus sans aide extérieure. Pour cela, suivez les procédures indiquées par Lenovo dans l'aide en ligne ou dans la documentation de votre produit Lenovo. La documentation produit Lenovo décrit également les tests de diagnostic que vous pouvez exécuter. La documentation de la plupart des systèmes, des systèmes d'exploitation et des programmes contient des procédures de dépannage, ainsi que des explications sur les messages et les codes d'erreur. Si vous pensez que le problème est d'origine logicielle, consultez la documentation qui accompagne le système d'exploitation ou le programme.

La documentation des produits ThinkSystem est disponible à l'adresse suivante :

#### <http://thinksystem.lenovofiles.com/help/index.jsp>

Vous pouvez suivre la procédure ci-dessous pour tenter de résoudre le problème vous-même :

- Vérifiez que tous les câbles sont bien connectés.
- Observez les interrupteurs d'alimentation pour vérifier que le système et les dispositifs en option éventuels sont sous tension.
- Vérifiez si des mises à jour du logiciel, du microprogramme et des pilotes de périphériques du système d'exploitation sont disponibles pour votre produit Lenovo. La Déclaration de garantie Lenovo souligne que le propriétaire du produit Lenovo (autrement dit vous) est responsable de la maintenance et de la mise à jour de tous les logiciels et microprogrammes du produit (sauf si lesdites activités sont couvertes par un autre contrat de maintenance). Votre technicien vous demandera de mettre à niveau vos logiciels et microprogrammes si ladite mise à niveau inclut une solution documentée permettant de résoudre le problème.
- Si vous avez installé un nouveau matériel ou un logiciel dans votre environnement, consultez https:// [serverproven.lenovo.com/server/se350](https://serverproven.lenovo.com/server/se350) pour vous assurer que le matériel ou le logiciel est pris en charge par votre produit.
- Pour plus d'informations sur la résolution d'un incident, accédez à <http://datacentersupport.lenovo.com>.
	- Consultez les forums Lenovo à l'adresse suivante : [https://forums.lenovo.com/t5/Datacenter-Systems/ct](https://forums.lenovo.com/t5/Datacenter-Systems/ct-p/sv_eg)[p/sv\\_eg](https://forums.lenovo.com/t5/Datacenter-Systems/ct-p/sv_eg) pour voir si d'autres personnes ont rencontré un problème identique.

Bon nombre de problèmes peuvent être résolus sans aide extérieure. Pour cela, suivez les procédures indiquées par Lenovo dans l'aide en ligne ou dans la documentation de votre produit Lenovo. La documentation produit Lenovo décrit également les tests de diagnostic que vous pouvez exécuter. La documentation de la plupart des systèmes, des systèmes d'exploitation et des programmes contient des procédures de dépannage, ainsi que des explications sur les messages et les codes d'erreur. Si vous pensez que le problème est d'origine logicielle, consultez la documentation qui accompagne le système d'exploitation ou le programme.

### Collecte des informations requises pour appeler le support

Si vous pensez avoir besoin du service prévu par la garantie pour votre produit Lenovo, les techniciens de maintenance peuvent vous aider à préparer plus efficacement votre appel. Pour plus d'informations sur la garantie de votre produit, vous pouvez également consulter [http://datacentersupport.lenovo.com/](http://datacentersupport.lenovo.com/warrantylookup)  [warrantylookup](http://datacentersupport.lenovo.com/warrantylookup).

Rassemblez les informations suivantes pour les transmettre au technicien de maintenance. Ces données peuvent aider le technicien de maintenance à trouver rapidement une solution à votre problème et garantir que vous receviez le niveau de service attendu du contrat auquel vous avez souscrit.

- Numéros de contrat de maintenance matérielle et logicielle, le cas échéant
- Numéro de type de machine (identificateur de la machine Lenovo à 4 chiffres)
- Numéro de modèle
- Numéro de série
- Niveaux du code UEFI et du microprogramme du système
- Autres informations utiles (par exemple, les messages d'erreur et journaux)

Au lieu d'appeler Support Lenovo, vous pouvez accéder à <https://support.lenovo.com/servicerequest> pour soumettre une demande de service électronique. L'envoi d'une demande de service électronique lance la détermination d'une solution au problème en fournissant les informations pertinentes disponibles aux techniciens de maintenance. Les techniciens de maintenance Lenovo peuvent commencer à travailler sur votre solution dès que vous avez complété et déposé une demande de service électronique.

## Collecte des données de maintenance

Pour identifier clairement la cause principale d'un problème de serveur ou à la demande du support Lenovo, vous devrez peut-être collecter les données de maintenance qui peuvent être utilisées pour une analyse plus approfondie. Les données de maintenance contiennent des informations telles que les journaux des événements et l'inventaire matériel.

Les données de maintenance peuvent être collectées avec les outils suivants :

### • Lenovo XClarity Provisioning Manager

Utilisez la fonction de collecte des données de maintenance de Lenovo XClarity Provisioning Manager pour collecter les données de maintenance du système. Vous pouvez collecter les données du journal système existantes ou exécuter un nouveau diagnostic afin de collecter de nouvelles données.

### • Lenovo XClarity Controller

Vous pouvez utiliser l'interface Web ou CLI du Lenovo XClarity Controller pour collecter les données de maintenance pour le serveur. Le fichier peut être enregistré et envoyé au support Lenovo.

– Pour plus d'informations sur l'utilisation de l'interface Web pour la collecte des données de maintenance, reportez-vous à la section « Téléchargement des données de maintenance » dans la version de la documentation XCC compatible avec votre serveur à l'adresse [https://pubs.lenovo.com/](https://pubs.lenovo.com/lxcc-overview/)  [lxcc-overview/](https://pubs.lenovo.com/lxcc-overview/).

– Pour plus d'informations sur l'utilisation de l'outil CLI pour la collecte des données de maintenance, consultez la section « commande ffdc » dans la version de la documentation XCC compatible avec votre serveur à l'adresse <https://pubs.lenovo.com/lxcc-overview/>.

### • Lenovo XClarity Administrator

Lenovo XClarity Administrator peut être configuré pour la collecte et l'envoi automatique de fichiers de diagnostic au support Lenovo lorsque certains événements réparables se produisent dans Lenovo XClarity Administrator et sur les nœuds finaux gérés. Vous pouvez choisir d'envoyer les fichiers de diagnostic au Support Lenovo à l'aide de la fonction d'Call Home ou à un autre prestataire de services via SFTP. Vous pouvez également collecter les fichiers de diagnostic manuellement, ouvrir un enregistrement de problème, et envoyer les fichiers de diagnostic au Centre de support Lenovo.

Vous trouverez d'autres informations sur la configuration de la notification automatique de problème au sein de Lenovo XClarity Administrator via [http://sysmgt.lenovofiles.com/help/topic/com.lenovo.lxca.doc/](http://sysmgt.lenovofiles.com/help/topic/com.lenovo.lxca.doc/admin_setupcallhome.html) [admin\\_setupcallhome.html](http://sysmgt.lenovofiles.com/help/topic/com.lenovo.lxca.doc/admin_setupcallhome.html).

### • Lenovo XClarity Essentials OneCLI

Lenovo XClarity Essentials OneCLI dispose d'une application d'inventaire pour collecter les données de maintenance. Il peut s'exécuter à la fois de manière interne et externe. Lors d'une exécution en interne au sein du système d'exploitation hôte sur le serveur, OneCLI peut collecter des informations sur le système d'exploitation, telles que le journal des événements du système d'exploitation, en plus des données de maintenance du matériel.

Pour obtenir les données de maintenance, vous pouvez exécuter la commande getinfor. Pour plus d'informations sur l'exécution de getinfor, voir [https://pubs.lenovo.com/lxce-onecli/onecli\\_r\\_getinfor\\_](https://pubs.lenovo.com/lxce-onecli/onecli_r_getinfor_command) [command](https://pubs.lenovo.com/lxce-onecli/onecli_r_getinfor_command).

# Contact du support

Vous pouvez contacter le support pour vous aider à résoudre un problème.

Vous pouvez bénéficier du service matériel auprès d'un prestataire de services agréé par Lenovo. Pour trouver un prestataire de services autorisé par Lenovo à assurer un service de garantie, accédez à [https://](https://datacentersupport.lenovo.com/serviceprovider) [datacentersupport.lenovo.com/serviceprovider](https://datacentersupport.lenovo.com/serviceprovider) et utilisez les filtres pour effectuer une recherche dans différents pays. Pour obtenir les numéros de téléphone du support Lenovo, voir [https://](https://datacentersupport.lenovo.com/supportphonelist)  [datacentersupport.lenovo.com/supportphonelist](https://datacentersupport.lenovo.com/supportphonelist) pour plus de détails concernant votre région.

# <span id="page-196-0"></span>Annexe B. Consignes

Le présent document peut contenir des informations ou des références concernant certains produits, logiciels ou services Lenovo non annoncés dans ce pays. Pour plus de détails, référez-vous aux documents d'annonce disponibles dans votre pays, ou adressez-vous à votre partenaire commercial Lenovo.

Toute référence à un produit, logiciel ou service Lenovo n'implique pas que seul ce produit, logiciel ou service puisse être utilisé. Tout autre élément fonctionnellement équivalent peut être utilisé, s'il n'enfreint aucun droit de Lenovo. Il est de la responsabilité de l'utilisateur d'évaluer et de vérifier lui-même les installations et applications réalisées avec des produits, logiciels ou services non expressément référencés par Lenovo.

Lenovo peut détenir des brevets ou des demandes de brevet couvrant les produits mentionnés dans le présent document. La remise de ce document n'est pas une offre et ne fournit pas de licence sous brevet ou demande de brevet. Vous pouvez en faire la demande par écrit à l'adresse suivante :

Lenovo (United States), Inc. 8001 Development Drive Morrisville, NC 27560 U.S.A. Attention: Lenovo Director of Licensing

LE PRÉSENT DOCUMENT EST LIVRÉ « EN L'ÉTAT » SANS GARANTIE DE QUELQUE NATURE. LENOVO DÉCLINE TOUTE RESPONSABILITÉ, EXPLICITE OU IMPLICITE, RELATIVE AUX INFORMATIONS QUI Y SONT CONTENUES, Y COMPRIS EN CE QUI CONCERNE LES GARANTIES DE NON-CONTREFAÇON ET D'APTITUDE À L'EXÉCUTION D'UN TRAVAIL DONNÉ. Certaines juridictions n'autorisent pas l'exclusion des garanties implicites, auquel cas l'exclusion ci-dessus ne vous sera pas applicable.

Le présent document peut contenir des inexactitudes ou des coquilles. Il est mis à jour périodiquement. Chaque nouvelle édition inclut les mises à jour. Lenovo peut, à tout moment et sans préavis, modifier les produits et logiciels décrits dans ce document.

Les produits décrits dans ce document ne sont pas conçus pour être implantés ou utilisés dans un environnement où un dysfonctionnement pourrait entraîner des dommages corporels ou le décès de personnes. Les informations contenues dans ce document n'affectent ni ne modifient les garanties ou les spécifications des produits Lenovo. Rien dans ce document ne doit être considéré comme une licence ou une garantie explicite ou implicite en matière de droits de propriété intellectuelle de Lenovo ou de tiers. Toutes les informations contenues dans ce document ont été obtenues dans des environnements spécifiques et sont présentées en tant qu'illustration. Les résultats peuvent varier selon l'environnement d'exploitation utilisé.

Lenovo pourra utiliser ou diffuser, de toute manière qu'elle jugera appropriée et sans aucune obligation de sa part, tout ou partie des informations qui lui seront fournies.

Les références à des sites Web non Lenovo sont fournies à titre d'information uniquement et n'impliquent en aucun cas une adhésion aux données qu'ils contiennent. Les éléments figurant sur ces sites Web ne font pas partie des éléments du présent produit Lenovo et l'utilisation de ces sites relève de votre seule responsabilité.

Les données de performance indiquées dans ce document ont été déterminées dans un environnement contrôlé. Par conséquent, les résultats peuvent varier de manière significative selon l'environnement d'exploitation utilisé. Certaines mesures évaluées sur des systèmes en cours de développement ne sont pas garanties sur tous les systèmes disponibles. En outre, elles peuvent résulter d'extrapolations. Les résultats

peuvent donc varier. Il incombe aux utilisateurs de ce document de vérifier si ces données sont applicables à leur environnement d'exploitation.

### Marques

LENOVO, THINKSYSTEM, Flex System, System x, NeXtScale System et x Architecture sont des marques de Lenovo.

Intel et Intel Xeon sont des marques d'Intel Corporation aux États-Unis et/ou dans certains autres pays.

Internet Explorer, Microsoft et Windows sont des marques du groupe Microsoft.

Linux est une marque de Linus Torvalds.

Toutes les autres marques appartiennent à leurs propriétaires respectifs. © 2018 Lenovo.

### Remarques importantes

La vitesse du processeur correspond à la vitesse de l'horloge interne du processeur. D'autres facteurs peuvent également influer sur les performances d'une application.

Les vitesses de l'unité de CD-ROM ou de DVD-ROM recensent les débits de lecture variable. La vitesse réelle varie et est souvent inférieure aux vitesses maximales possibles.

Lorsqu'il est fait référence à la mémoire du processeur, à la mémoire réelle et virtuelle ou au volume des voies de transmission, 1 Ko correspond à 1 024 octets, 1 Mo correspond à 1 048 576 octets et 1 Go correspond à 1 073 741 824 octets.

Lorsqu'il est fait référence à la capacité de l'unité de disque dur ou au volume de communications, 1 Mo correspond à un million d'octets et 1 Go correspond à un milliard d'octets. La capacité totale à laquelle l'utilisateur a accès peut varier en fonction de l'environnement d'exploitation.

La capacité maximale de disques durs internes suppose que toutes les unités de disque dur standard ont été remplacées et que toutes les baies d'unité sont occupées par des unités Lenovo. La capacité de ces unités doit être la plus importante disponible à ce jour.

La mémoire maximale peut nécessiter le remplacement de la mémoire standard par un module de mémoire en option.

Chaque cellule de mémoire à semi-conducteurs a un nombre fini intrinsèque de cycles d'écriture qu'elle peut prendre en charge. Par conséquent, un dispositif SSD peut avoir un nombre de cycles d'écriture maximal exprimé en total bytes written (TBW). Un périphérique qui excède cette limite peut ne pas répondre aux commandes générées par le système ou peut ne pas être inscriptible. Lenovo n'est pas responsable du remplacement d'un périphérique ayant dépassé son nombre maximal garanti de cycles de programme/ d'effacement, comme stipulé dans les spécifications publiées officielles du périphérique.

Lenovo ne prend aucun engagement et n'accorde aucune garantie concernant les produits non Lenovo. Seuls les tiers sont chargés d'assurer directement le support des produits non Lenovo.

Les applications fournies avec les produits Lenovo peuvent être différentes des versions mises à la vente et ne pas être fournies avec la documentation complète ou toutes les fonctions.

# Déclaration réglementaire relative aux télécommunications

Ce produit n'est peut-être pas certifié dans votre pays pour la connexion, par quelque moyen que ce soit, aux interfaces des réseaux de télécommunications publics. Des certifications supplémentaires peuvent être requises par la loi avant d'effectuer toute connexion. Contactez un représentant Lenovo ou votre revendeur pour toute question.

# Déclarations de compatibilité électromagnétique

Lorsque vous connectez un moniteur à l'équipement, vous devez utiliser les câbles conçus pour le moniteur ainsi que tous les dispositifs antiparasites livrés avec le moniteur.

Vous trouverez d'autres consignes en matière d'émissions électroniques sur :

[https://pubs.lenovo.com/important\\_notices/](https://pubs.lenovo.com/important_notices/)

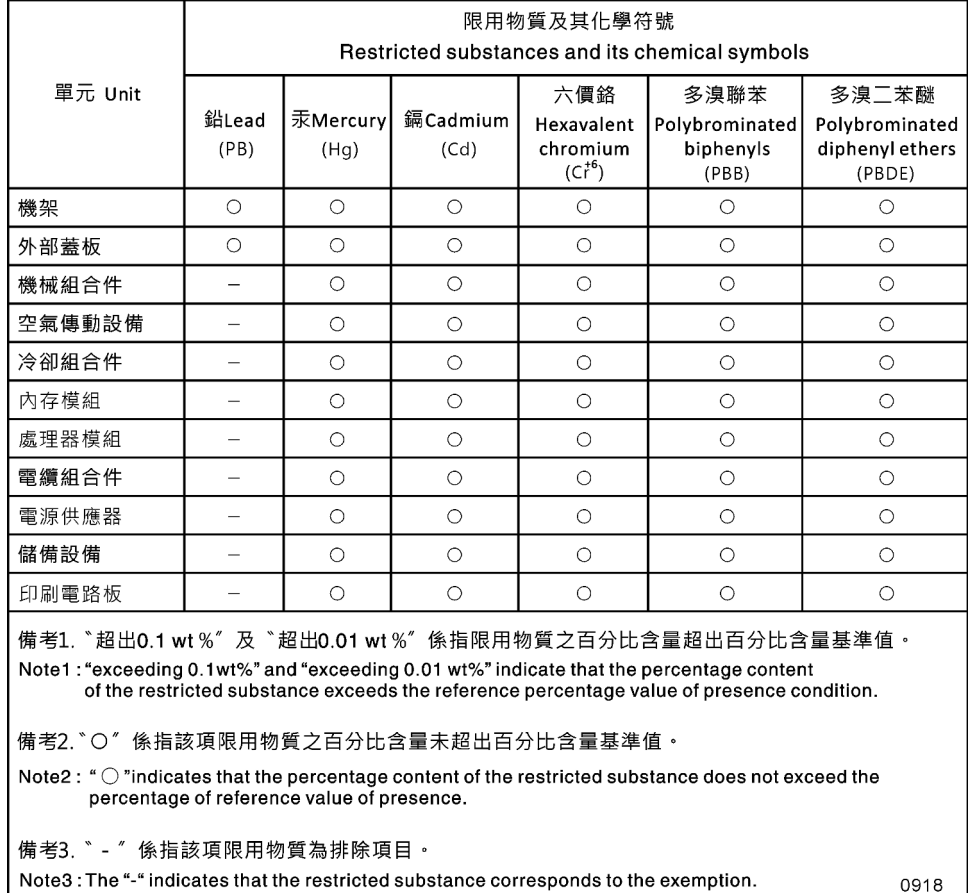

# Déclaration BSMI RoHS pour la région de Taïwan

Figure 164. Déclaration BSMI RoHS pour la région de Taïwan

## Informations de contact pour l'importation et l'exportation de la région de Taïwan

Des contacts sont disponibles pour les informations d'importation et d'exportation de la région de Taïwan.

# 委製商/進口商名稱:台灣聯想環球科技股份有限公司 進口商地址: 台北市南港區三重路 66 號 8 樓 進口商電話: 0800-000-702

Fabricant :

Nom de la société américaine : Lenovo Global Technology (United States) Inc.

Adresse de la compagnie américaine : 7001 Development Dr. Building 7, Morrisville, NC 27560, USA

# Index

## C

contamination gazeuse [10](#page-17-0) contamination particulaire et gazeuse [10](#page-17-0)

## P

particulaire, contamination [10](#page-17-0)

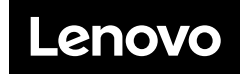

Numéro de page : SP47A47175

Printed in China

(1P) P/N: SP47A47175

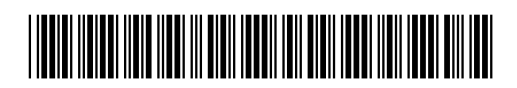